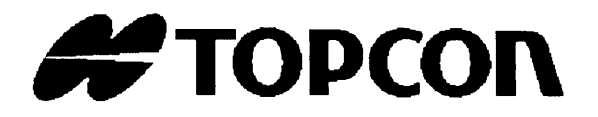

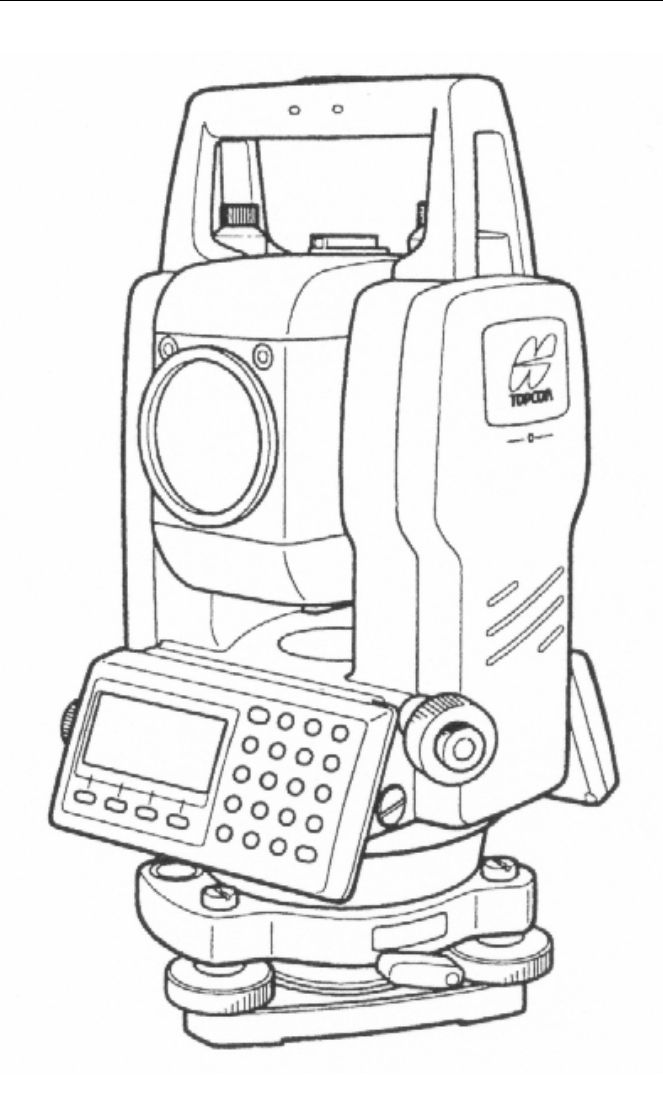

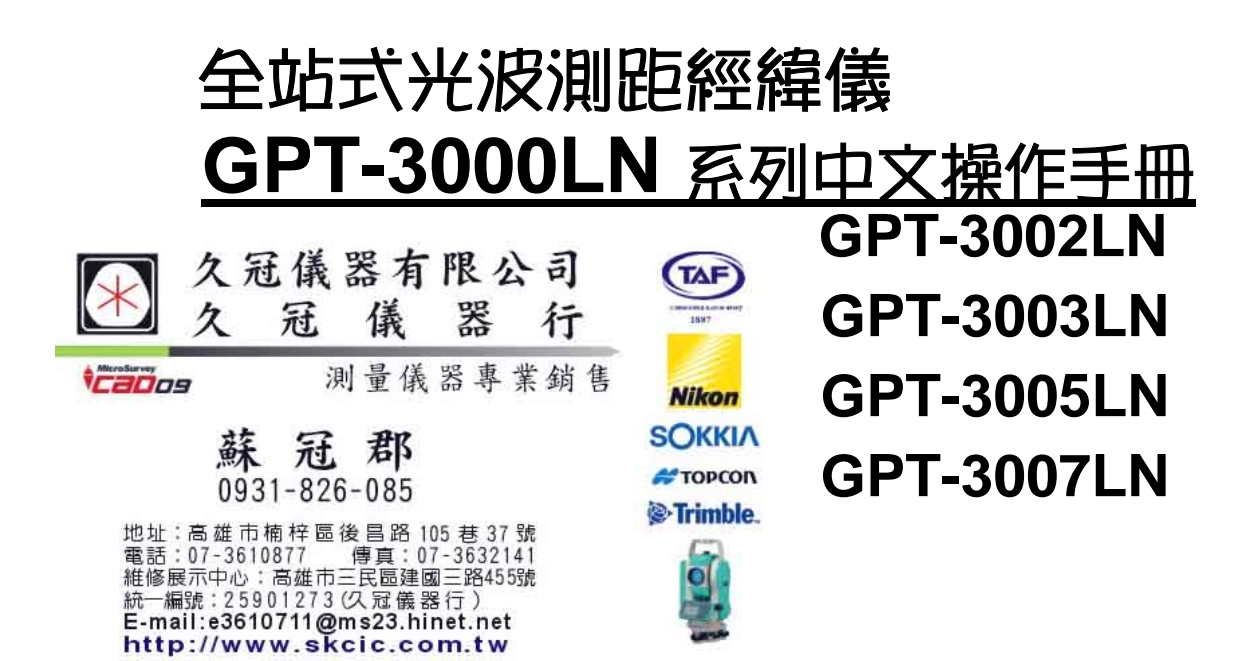

# 目錄

 $\overline{3}$ 

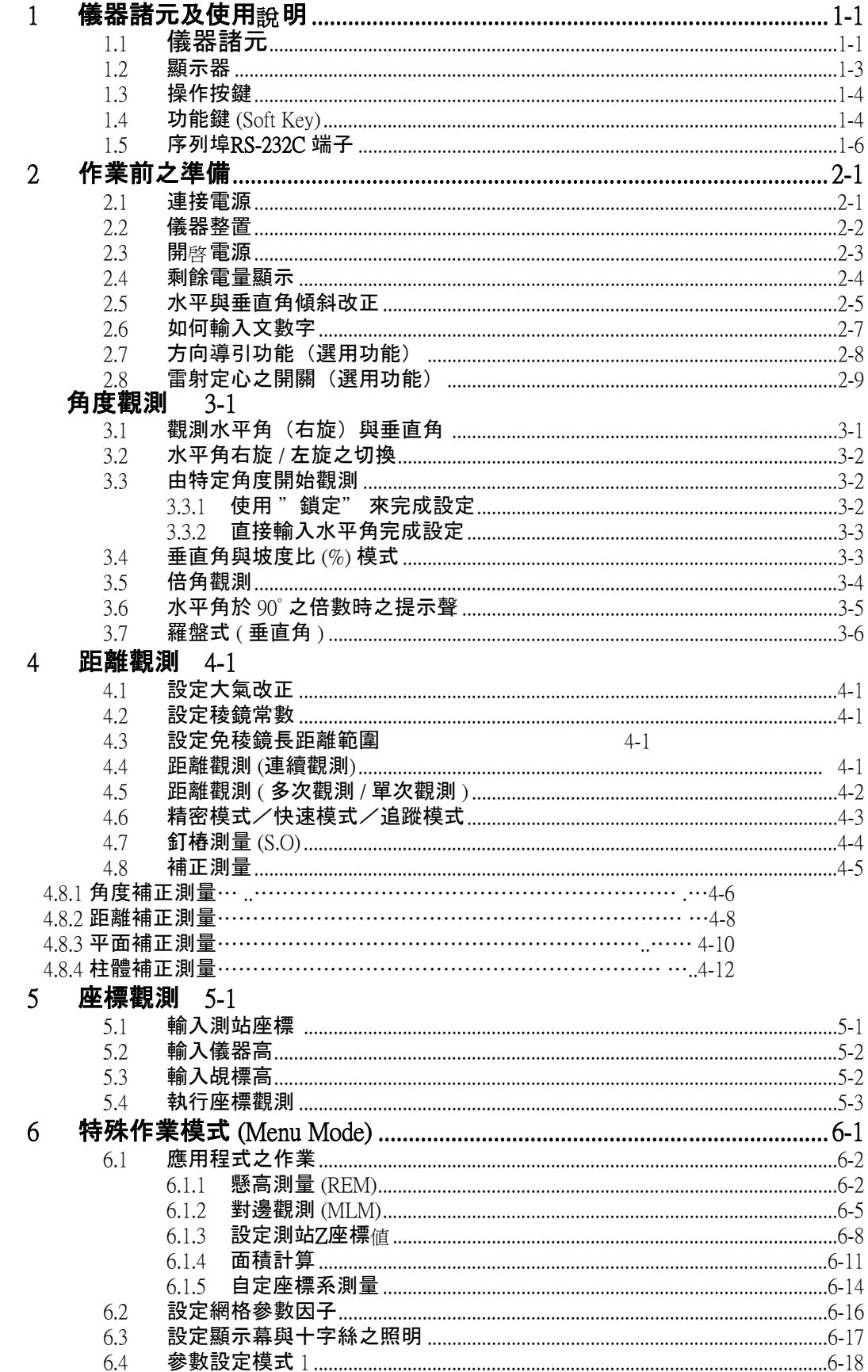

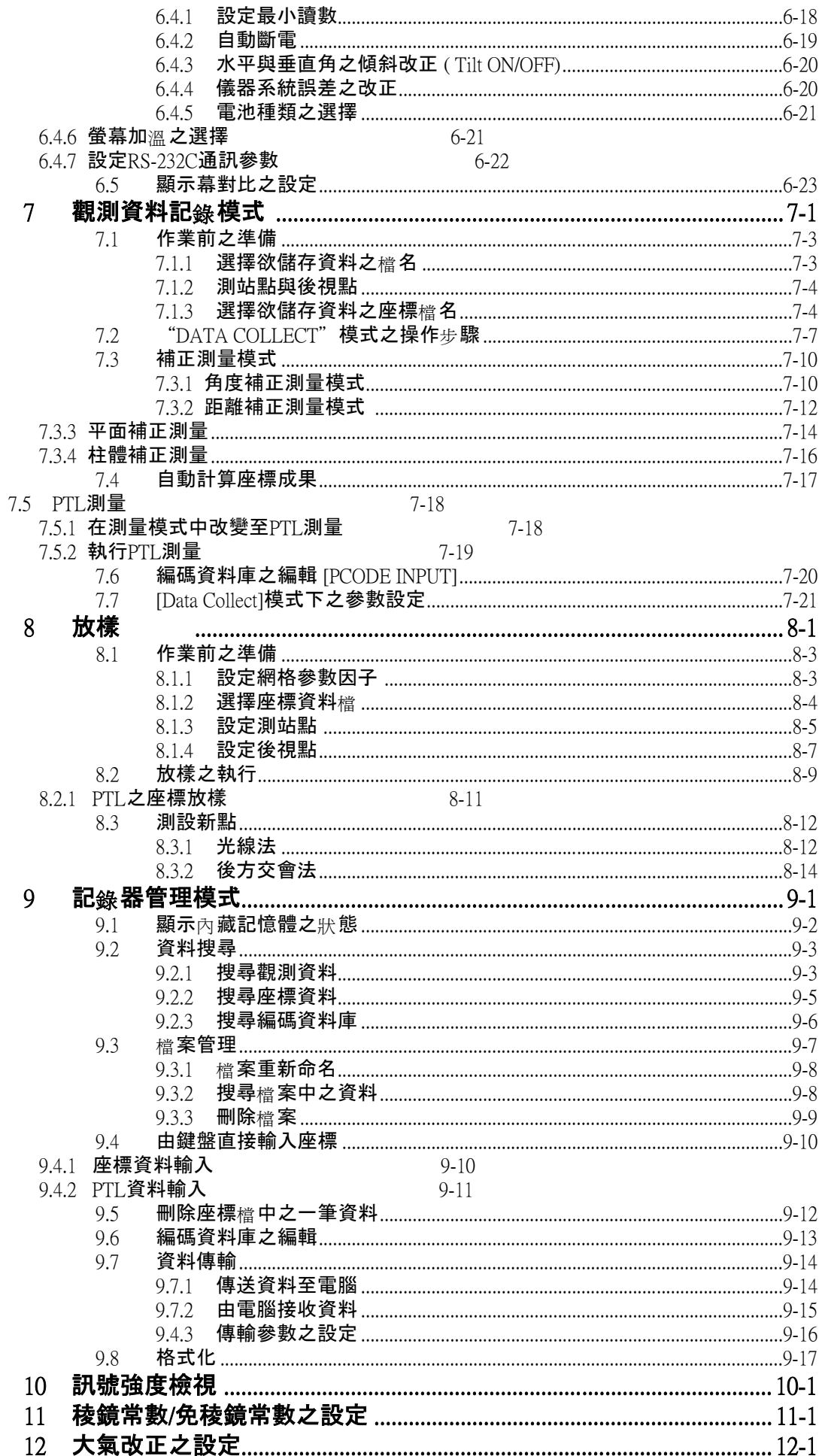

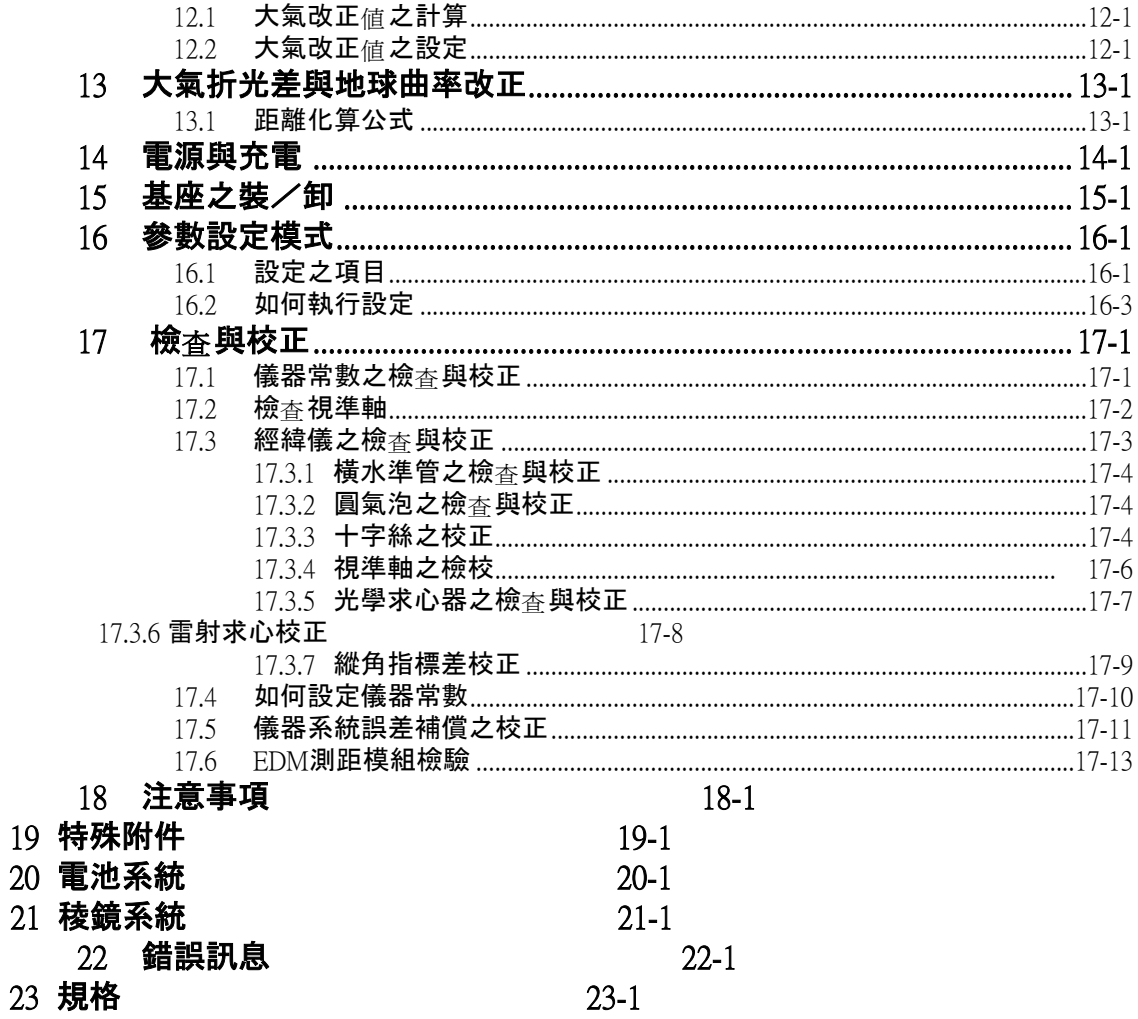

# 儀器之標準配件

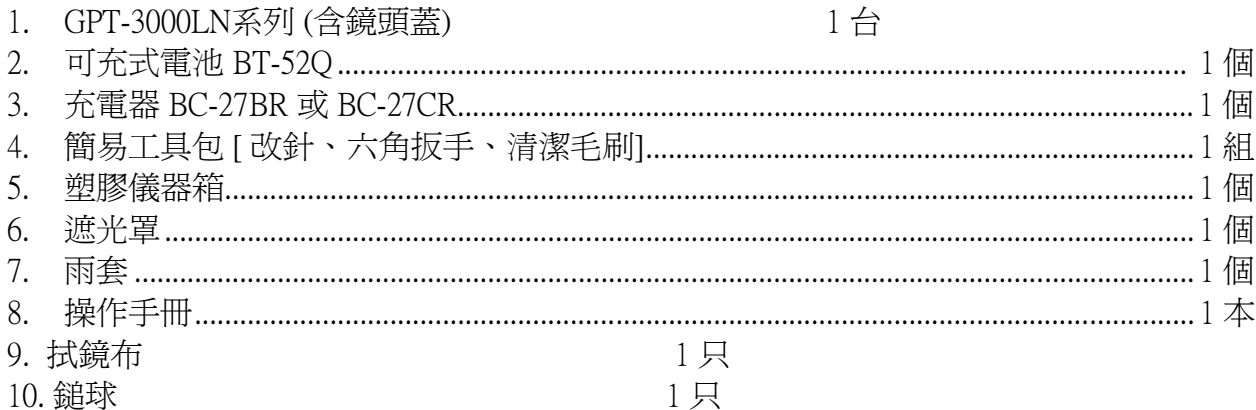

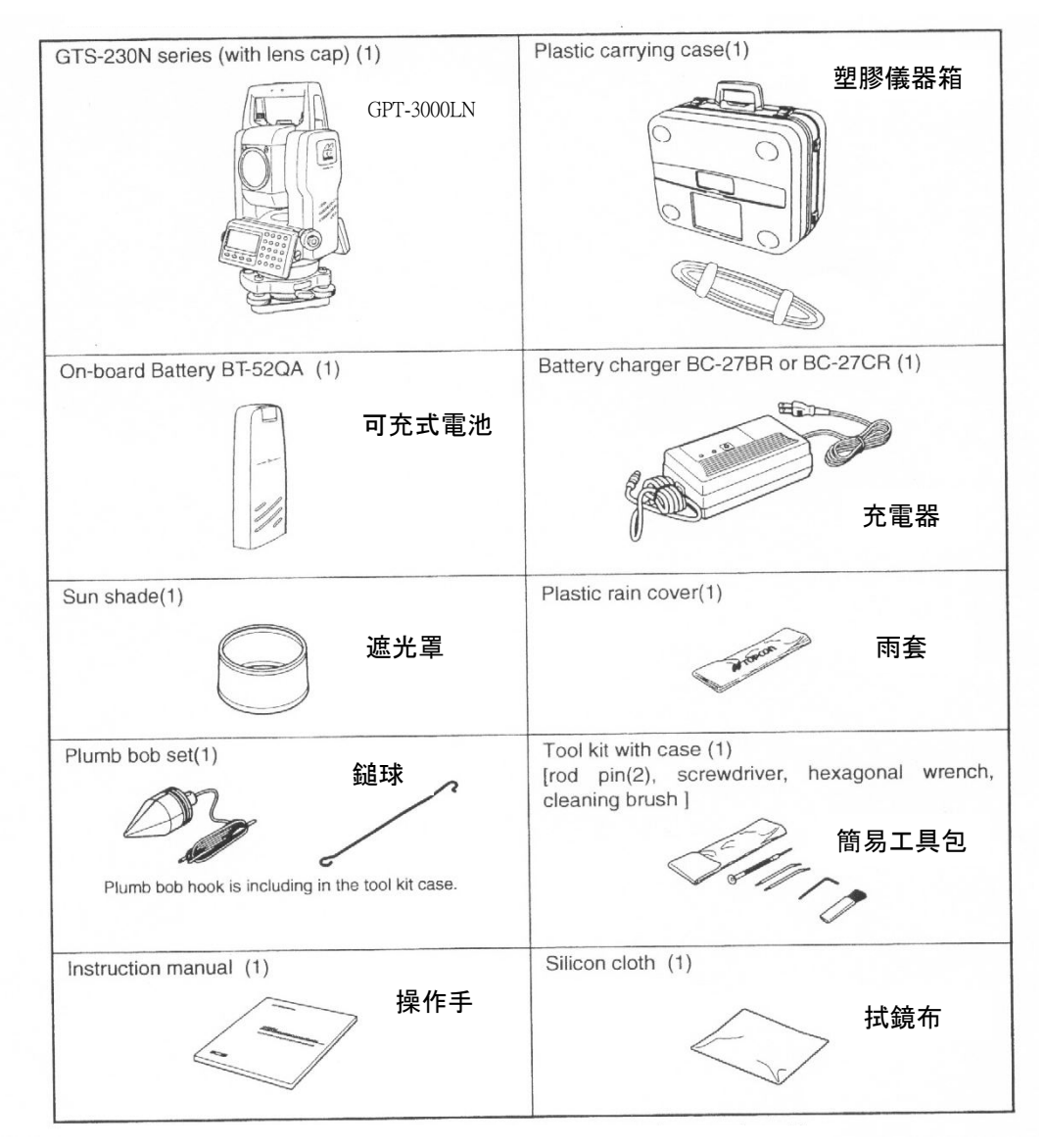

(購買時請確認上述各項目)

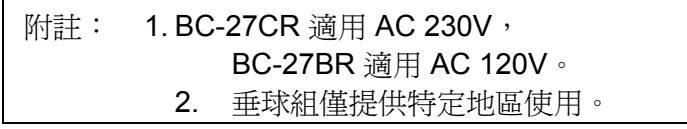

## 儀器諸元與功能說明

**1.1** 儀器諸元

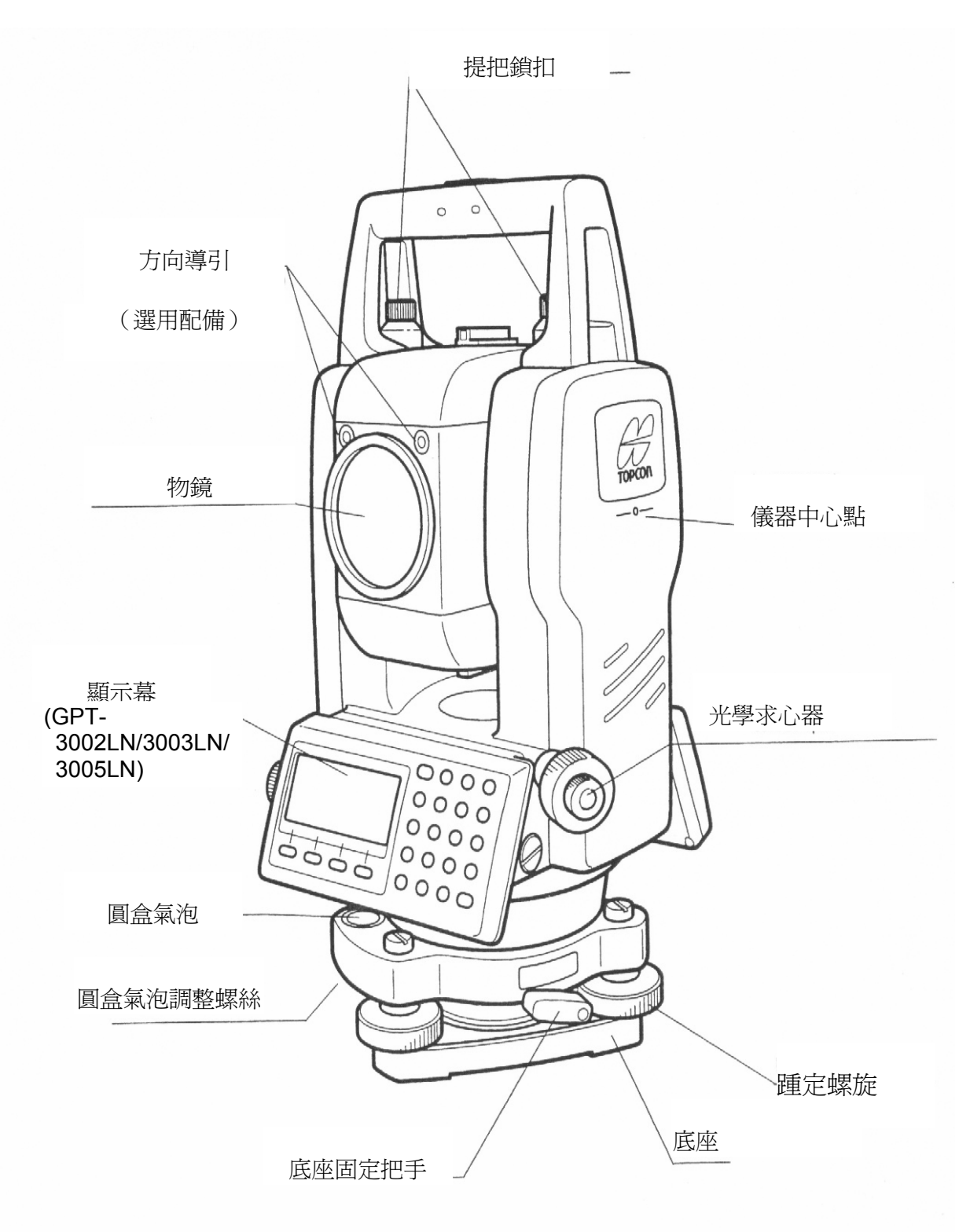

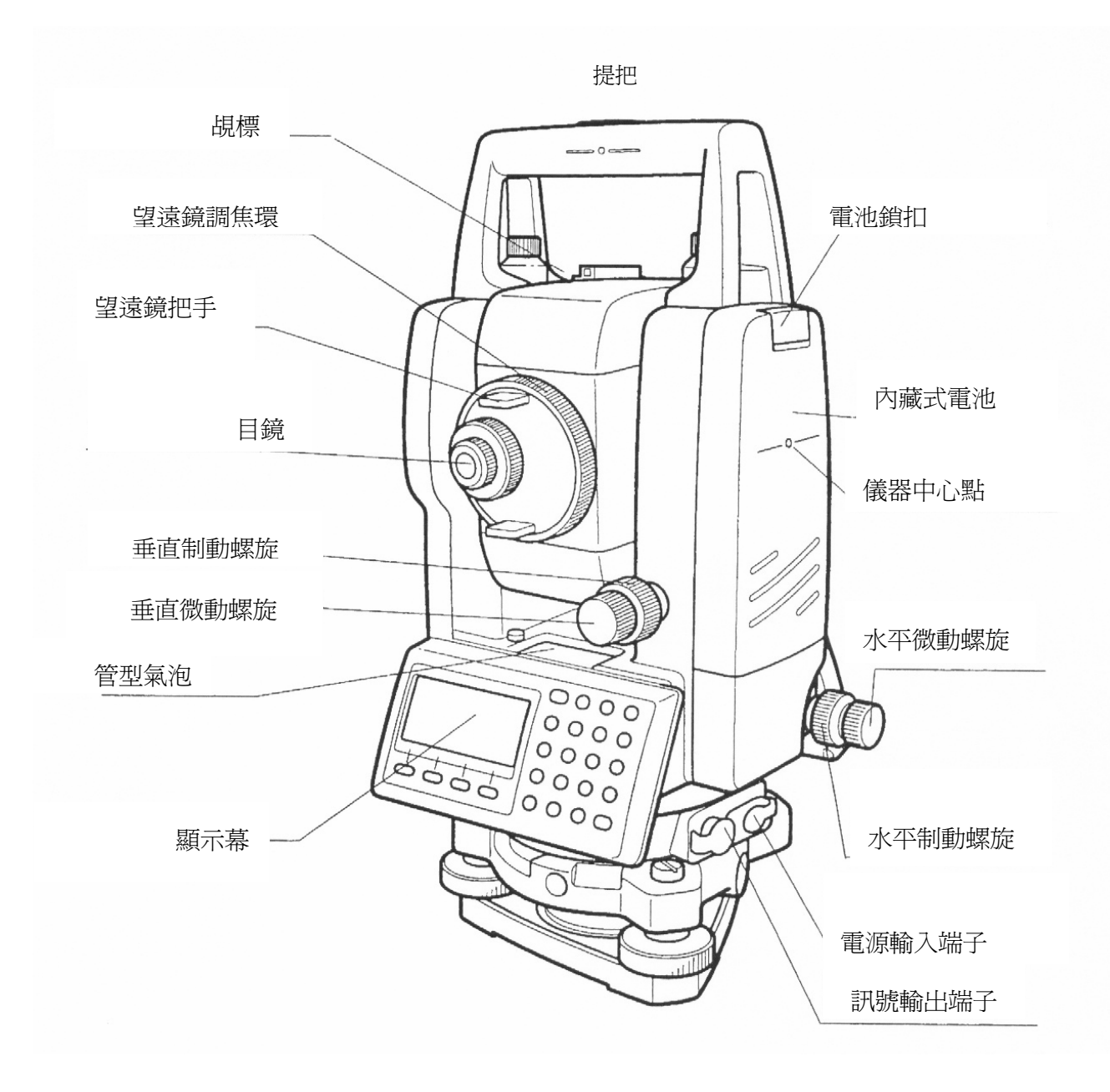

\* 垂直制動螺旋與垂直微動螺旋的位置隨市場不同而異。

### **1.2** 顯示器

#### • 顯示幕

本顯示幕LCD為點陣式,每行共 20個字,上下共4行。一般說來,上面三行顯示觀測資 料,最底下一行則顯示隨操作模式變化而相對應之功能鍵。

#### • 對比與照明

本項功能可視操作者需求而自由調整。參閱第6章:特殊模式 (Menu Mode)".

#### • 範例

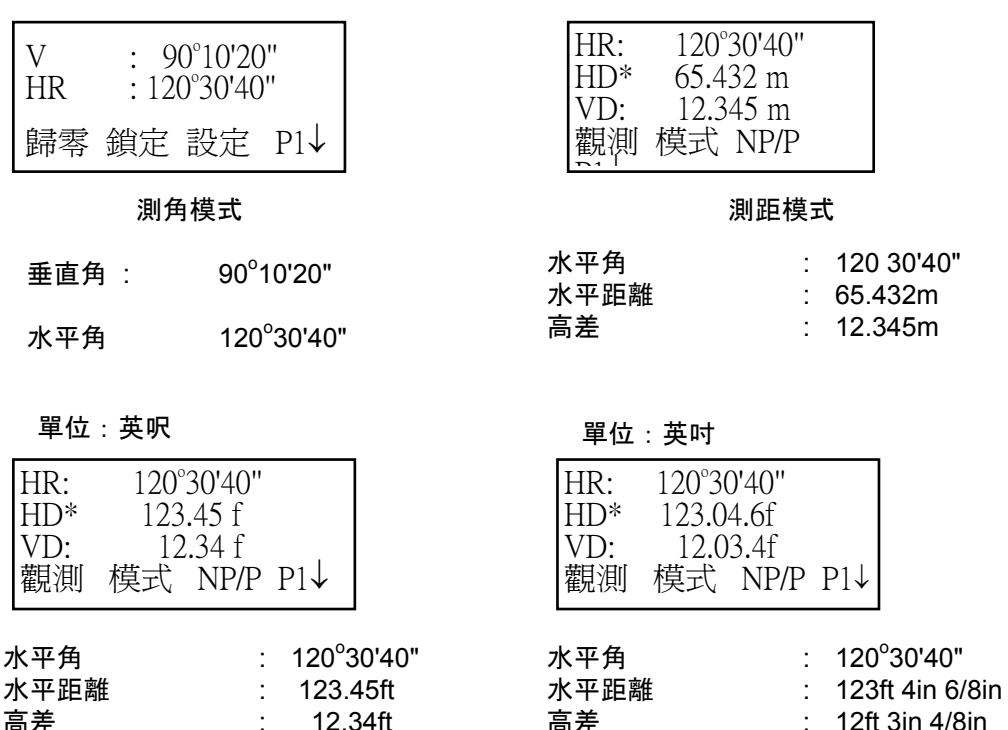

#### 顯示記號

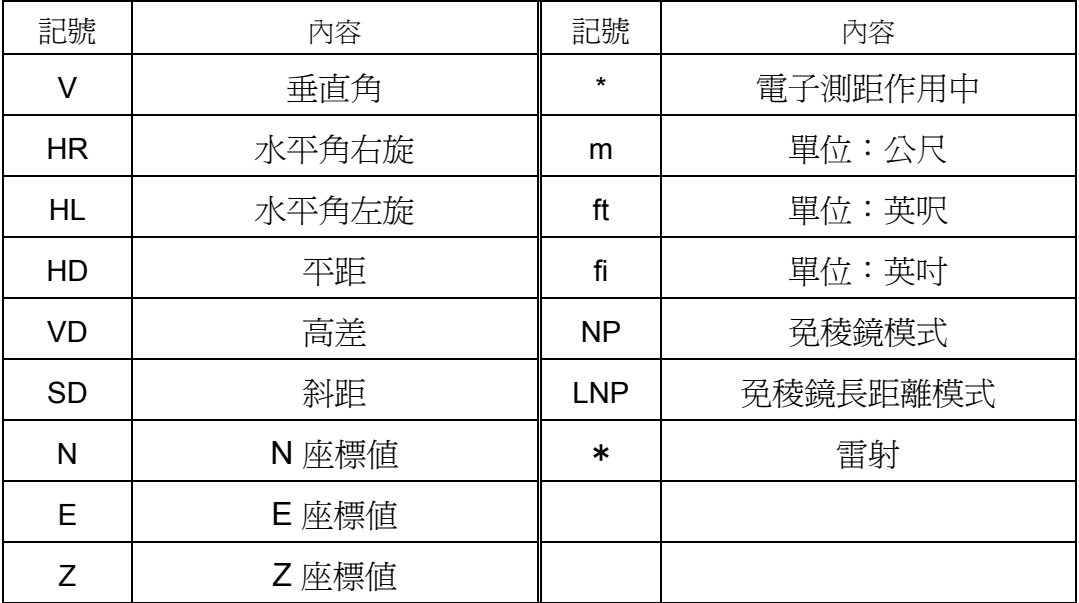

### **1.3** 操作按鍵

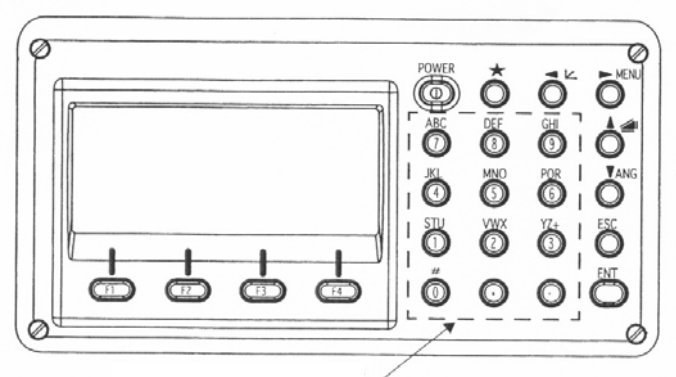

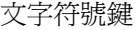

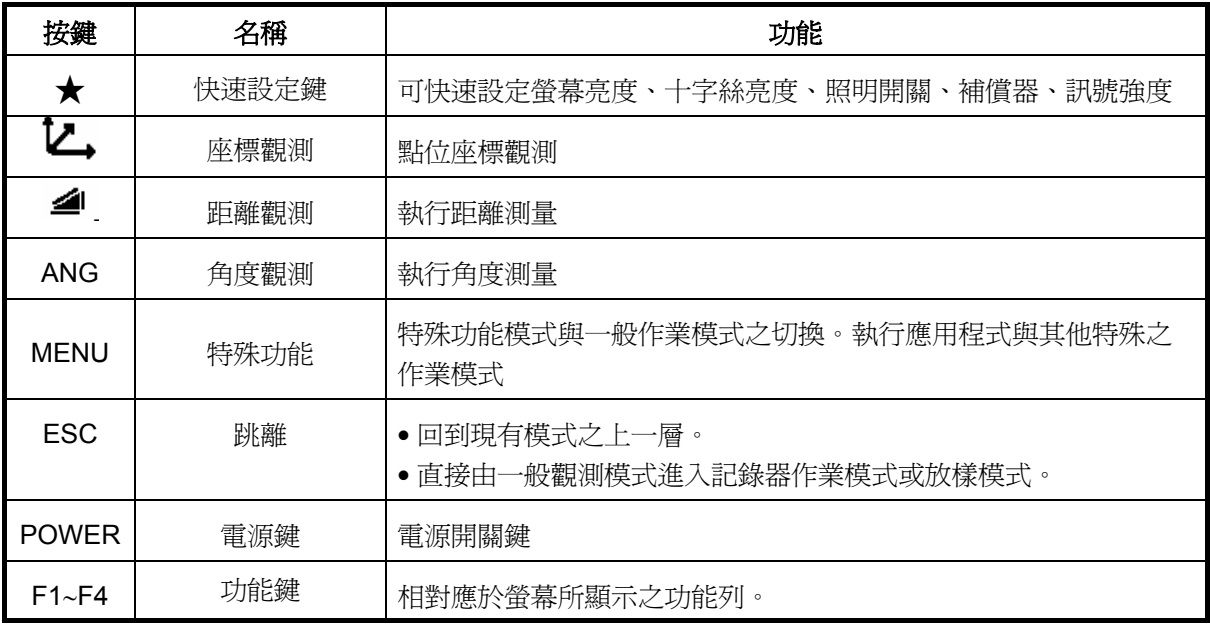

## **1.4** 功能鍵

這些鍵的功能視顯示幕最底一行所顯對應而定。

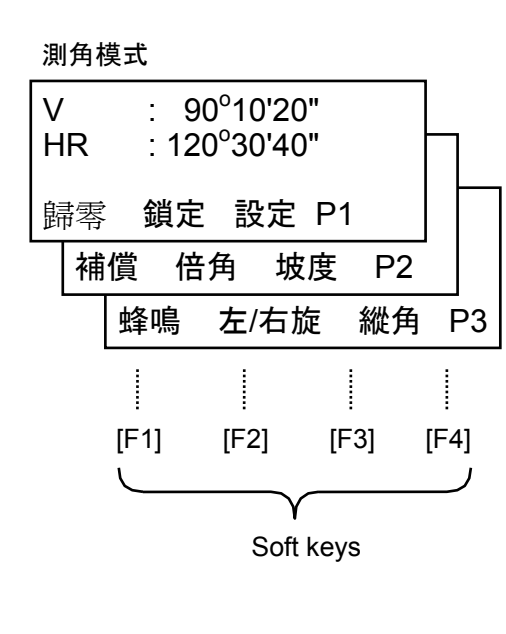

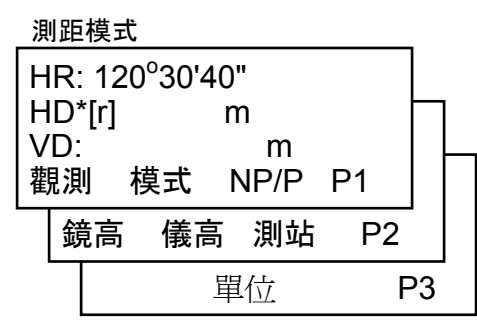

座標觀測模式 鏡高 偏心 單位 係數 P3 Z:<br>觀測 鏡高 儀高 測站 P2 N: 123.456 m E: 34.567 m 78.912 m 觀測 模式 NP/P P1

## 角度觀測

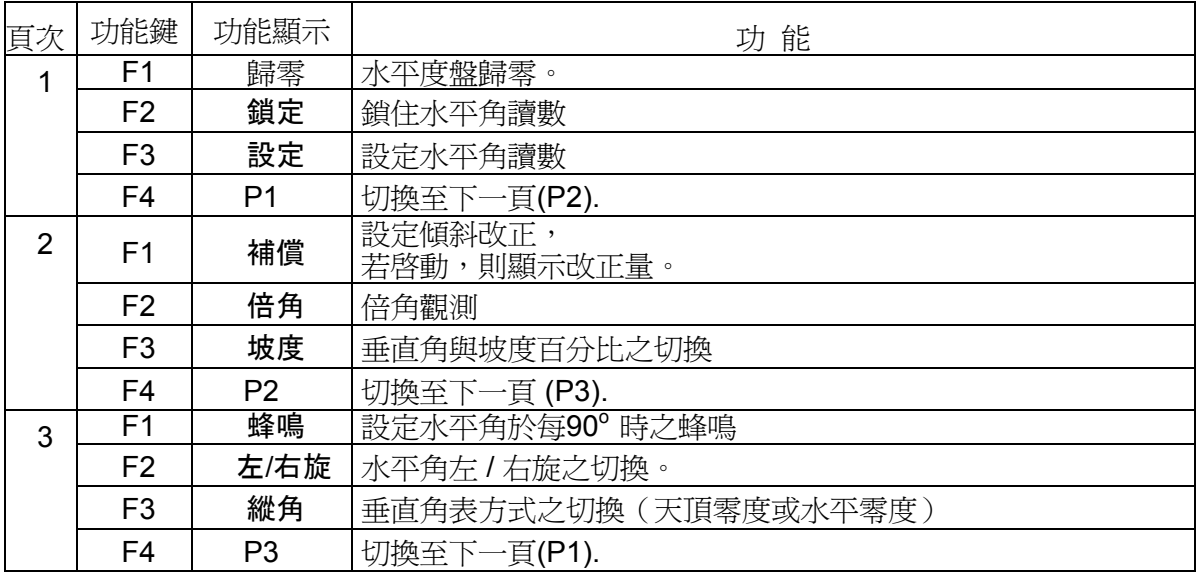

### 距離觀測

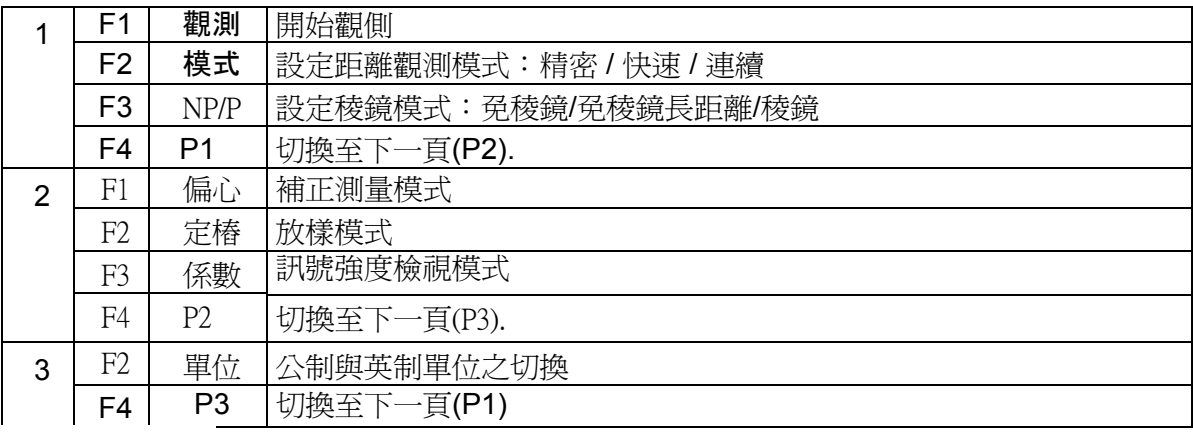

### 點位座標觀測

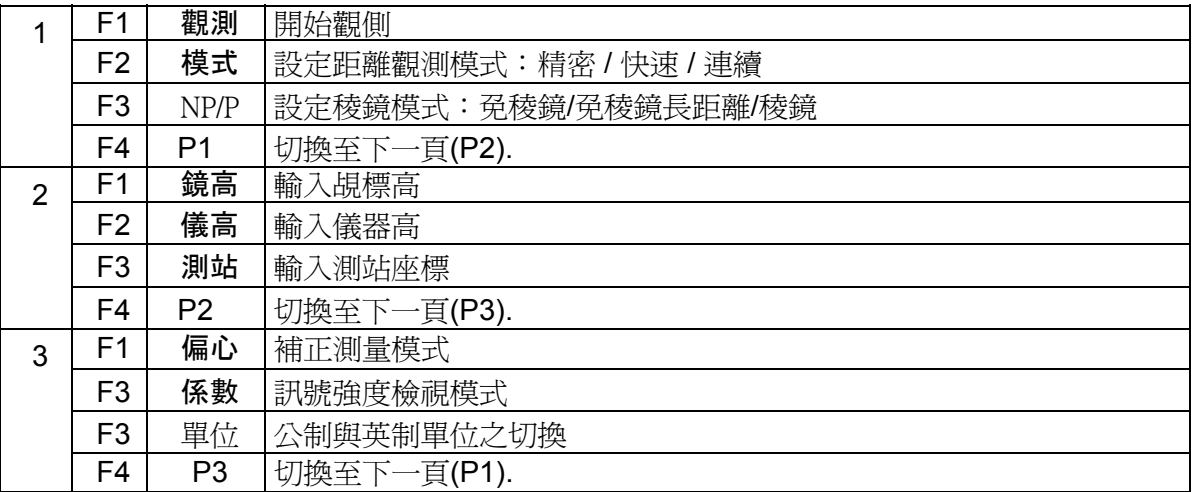

### **1.5** 快速設定鍵**(**星形鍵**)**

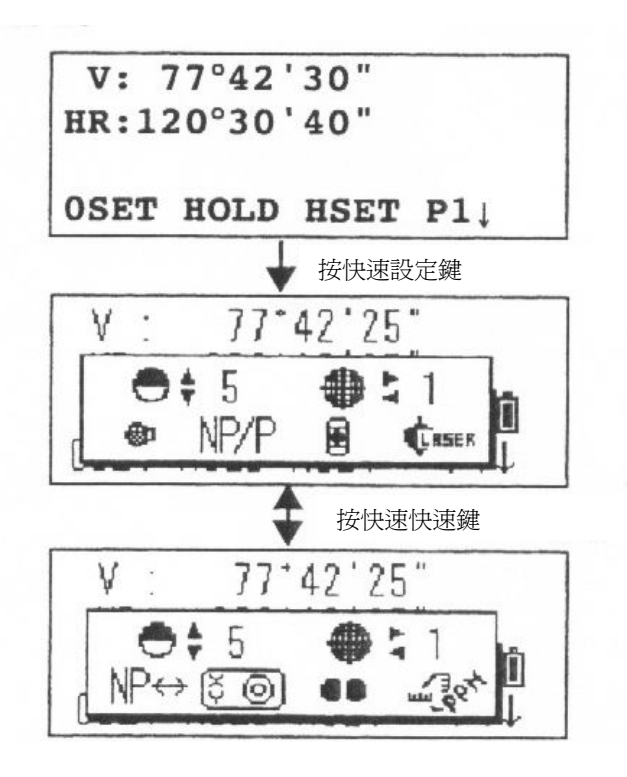

### 快速設定鍵**(**星形鍵**)**

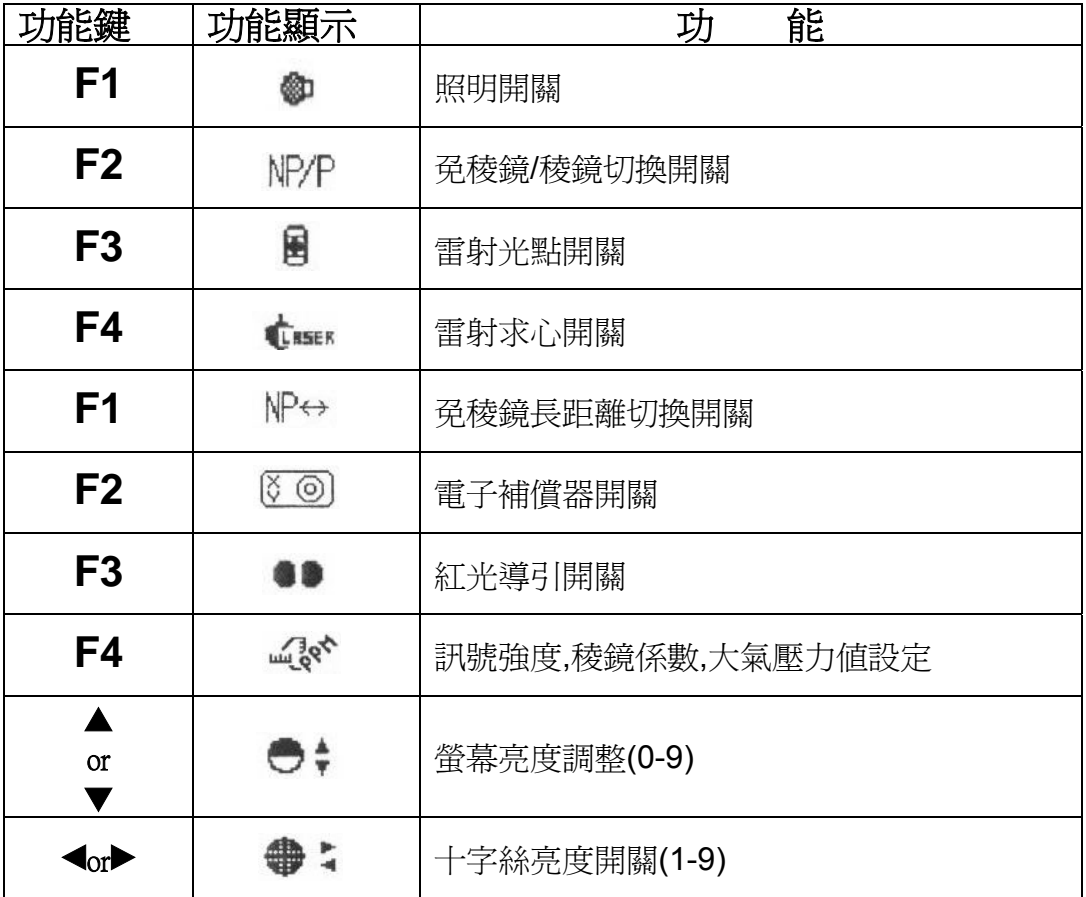

本功能在放樣作業時尤其好用。這個功能是利用儀器上的紅色燈光,來引導標尺手,

其保持在作業的正確方向上。

使

- 操作方式: 按[F3]鍵,啓動該功能。觀察望遠鏡之目鏡,可發現右側燈光在閃爍, 而左側燈則保持明亮。 本項功能之使用範圍約在一百公尺之內,而其作業之品質則取決於氣候狀況與工 作者之視力。
	- ※若固定照明燈光較亮,則向右移動;若閃爍燈光較亮,則向左移動。 標尺手觀察左右兩個燈光而左右移動,直到左右兩個燈光明亮程度一樣為止。

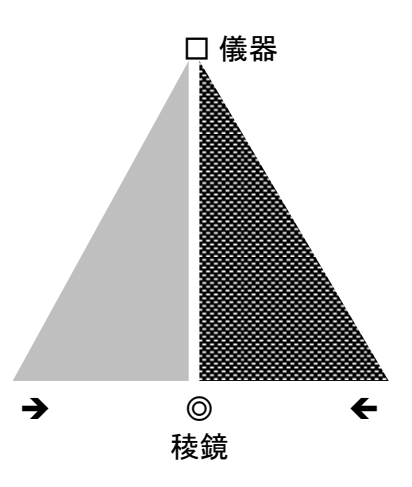

再連續按[F3]兩下,便可關閉該功能。

### **1.6** 序列埠 **RS-232C** 端子

此端子是用來連接GTS-230N與電腦或外接控制器,可與電腦作雙向資料傳輸。

• 下列是各種模式下所分別輸出的資料

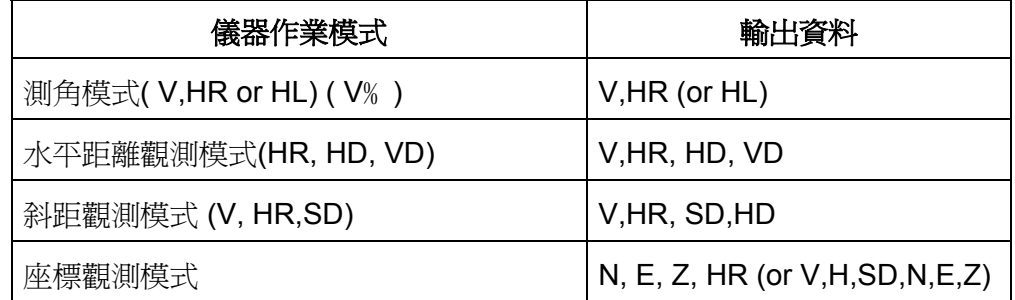

- 在快速測距模式下,所輸出之資料與顯示者相同,如上表所示。
- 在追蹤測距模式下,資料輸出僅有顯示的距離部份。

## **1.7**雷射求心器開關(僅雷射求心機型)

此裝置可協助儀器操作者更快更準確地完成定心,其開/關有如下兩種方式: ※由傾斜補償功能中操作:

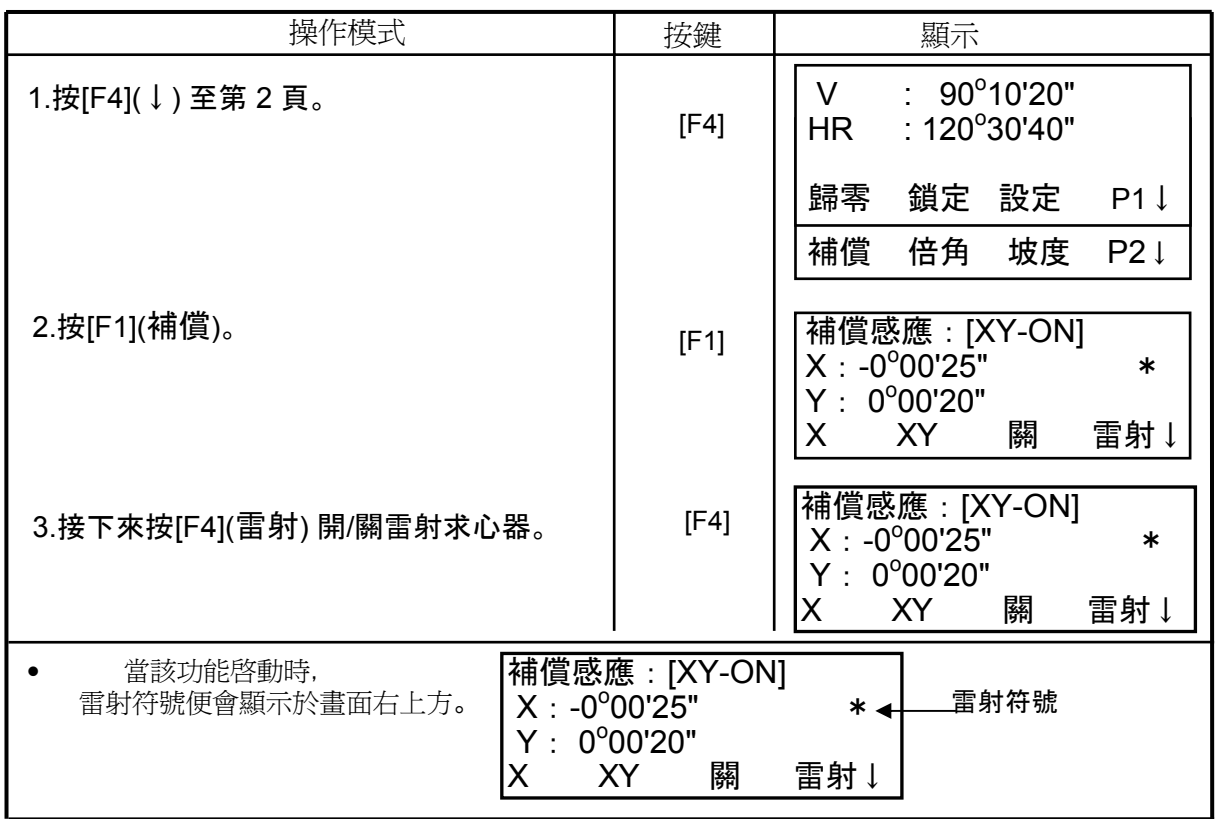

#### ※由[MENU]模式中操作:

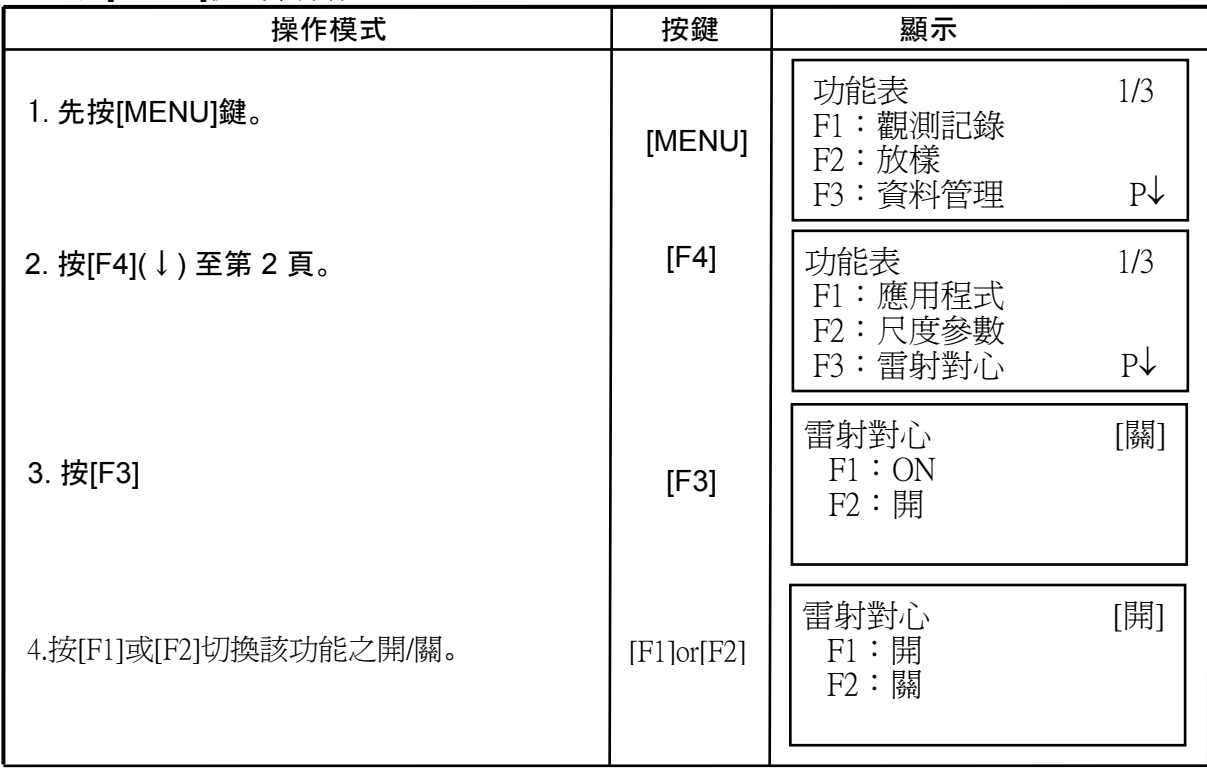

# **2** 作業前之準備

### **2.1**連接外部電源

(若使用內部鎳氫電池BT-52QA時則不需要)

外部電源連接方式

◎大容量電池組BT-3L:使用PC-6連接線。

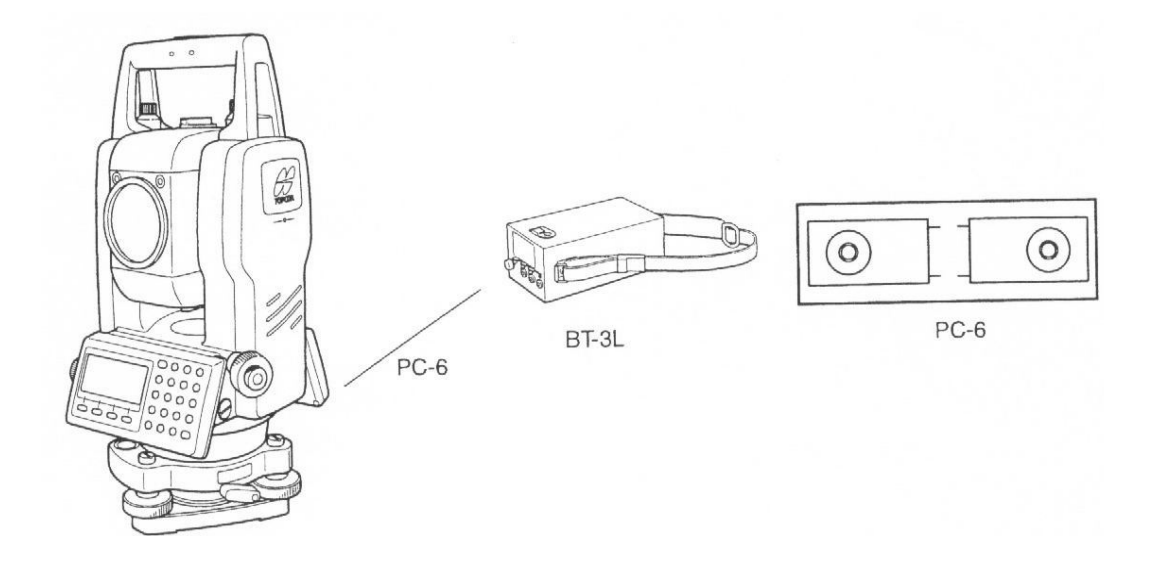

 $\%$  本儀器也可使用內部鎮鎘電池BT-320。 若要使用此型電池,需要先切換電池型式,詳細資料參閱第6.4.5章。

### **2.2**儀器整置

……<br>將儀器穩定地架設於三腳架上,並精確地定心定平以確保工作的品質。

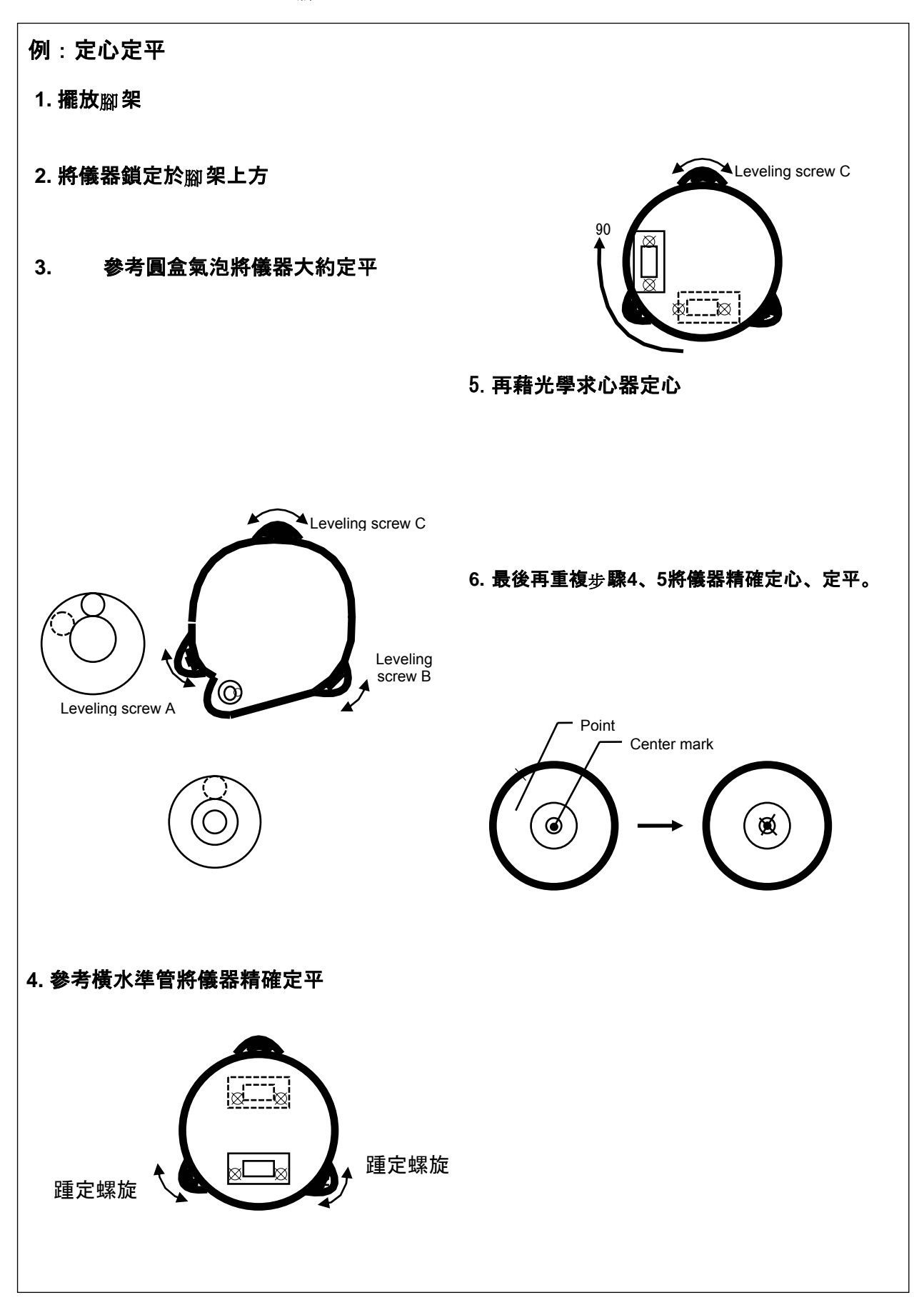

### **2.3** 開啟電源

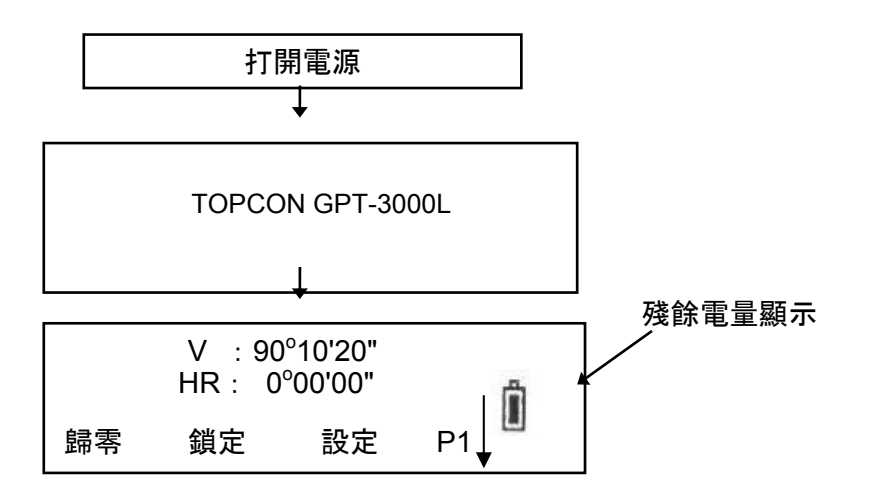

● 確認電池之剩餘電量,詳情參閱2.4 "殘餘電量顯示"。

### • 對比調整

當儀器電源剛啓動時, 可按 [F1]( ↑) 或 [F2](↓) 調整螢幕顯示之對比, 設定好以後按  $[F4]$ (ENTER) 儲存設定 $@s$ 

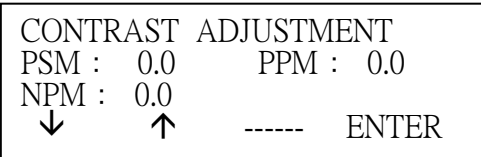

### **2.4** 剩餘電量顯示

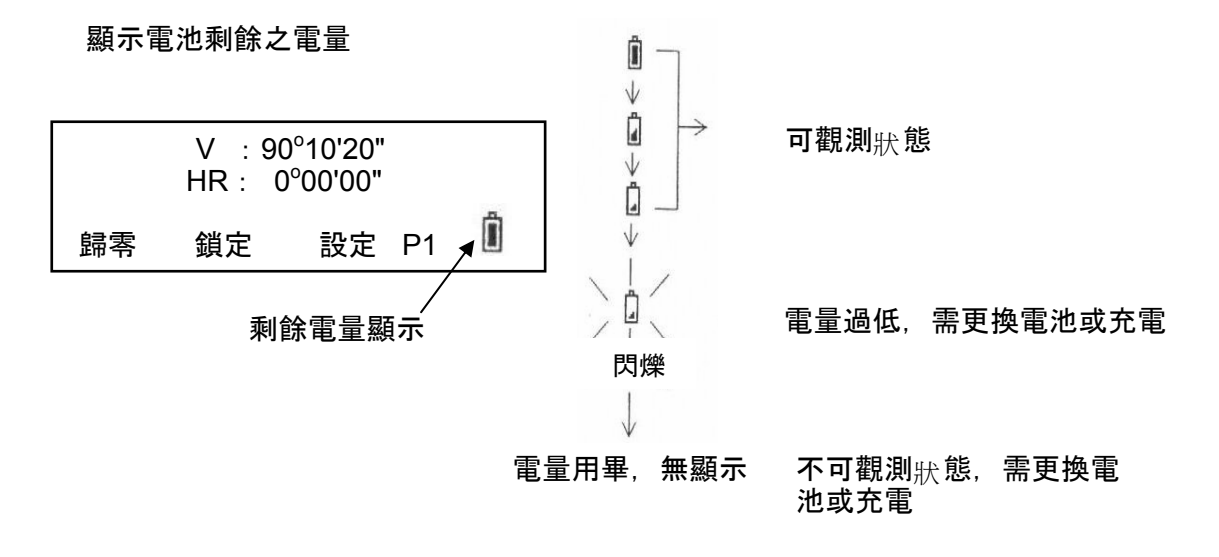

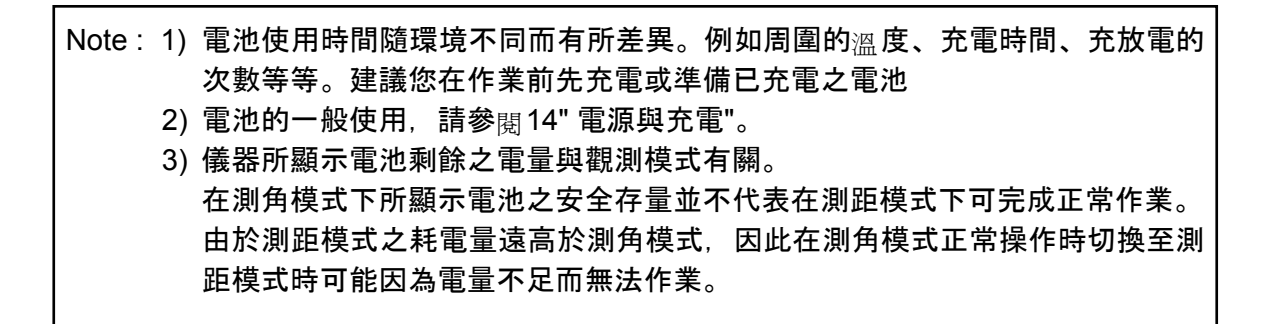

### **2.5** 水平與垂直角傾斜改正

當此功能啓動後,自動改正功能便顯示水平與垂直角之改正量。 為確保精密的角度觀測,便需將此功能打開。同時此功能也可確保儀器的精確定平。若 儀器顯示 (超出補償範圍) , 表示傾斜量已經超過自動補償範圍, 需要以人工方式調 整。

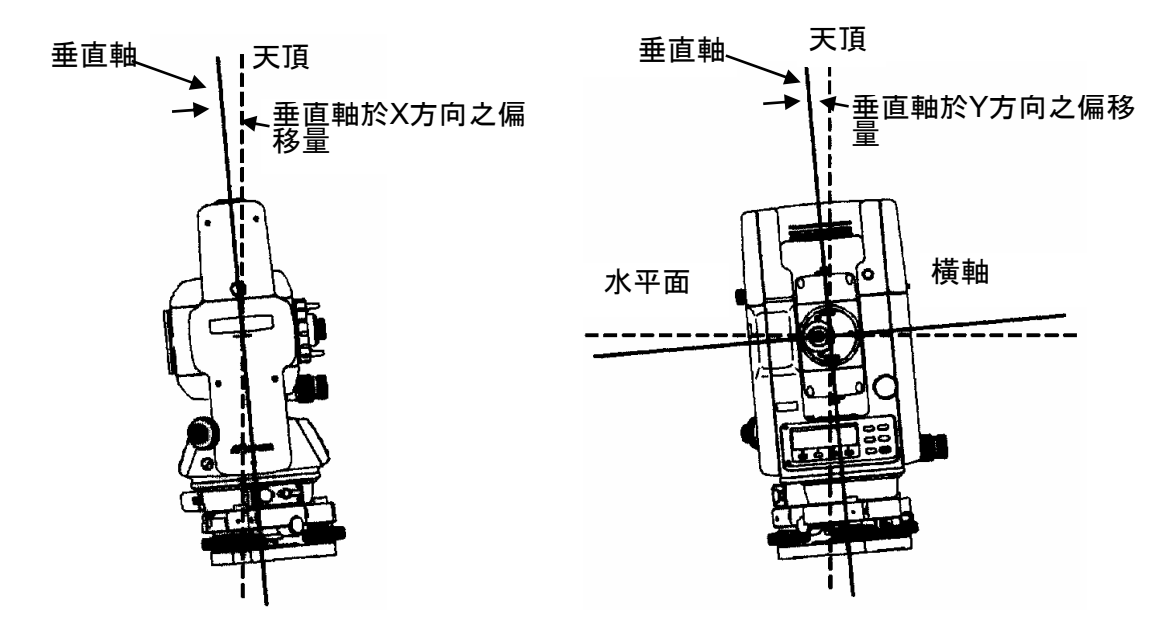

- GPT-3000LN根據垂直軸於X方向與Y方向之偏移量補償水平角與垂直角之讀數。
- 相關資料請參關 APPENDIX 1" 雙軸補償 "。

當儀器傾斜量超過自動補償範圍 (超出補償範圍)

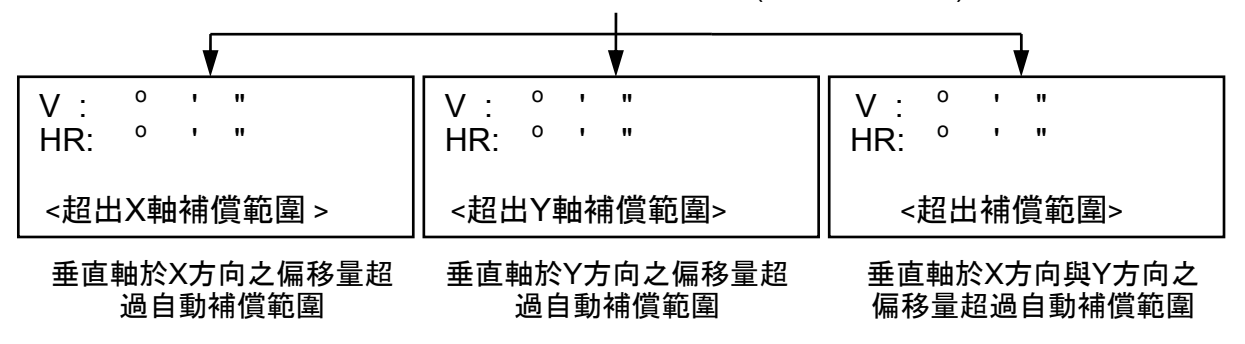

- 參閱6.4.3" 垂直角與水平角傾斜改正( 補償 ON/OFF)"在儀器剛啓動電源時設定自動 補償。
- 當儀器處於不穩固的地面或刮強風的狀況下,角度的顯示便不穩定。此時可將改正模 式關閉。

## • 由功能鍵設定改正模式

此設定<sub>値</sub>在電源關閉後不作儲存。 **[**範例**]** 關閉**X**、**Y**軸傾斜改正

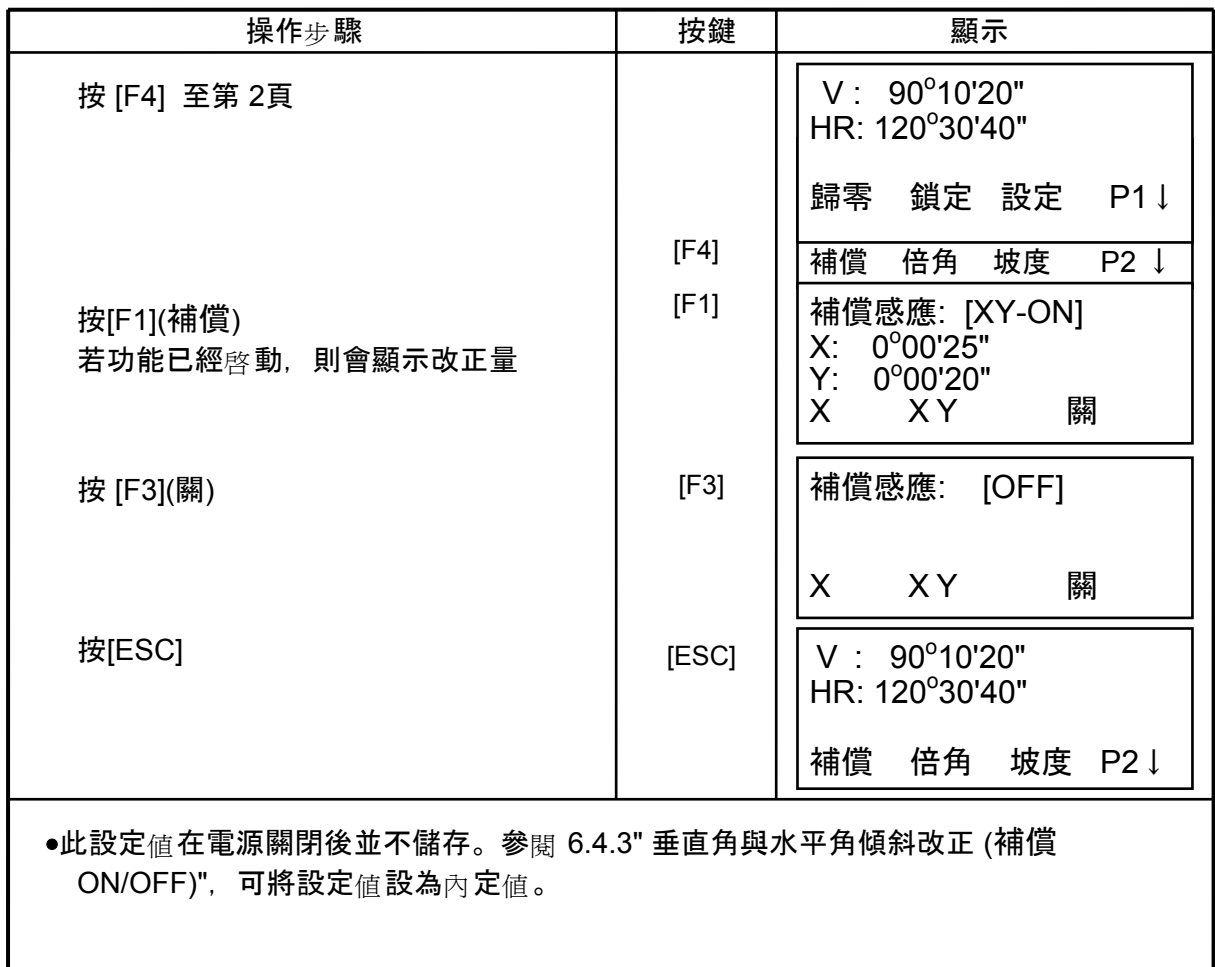

### **2.6** 如何輸入文數字

此一功能使你能夠在儀器上直接輸入儀器高、覘標高、測站點號、後視點號,等等。

• 如何選項

[設定範例] 在記錄器模式設定測站

箭頭表示欲輸入的項目

隨著按 [▲] 或 [▼] 可以將箭頭往上或下移 動。

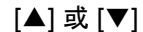

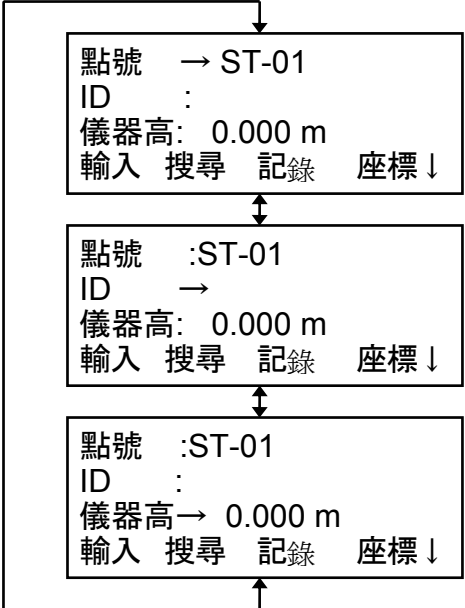

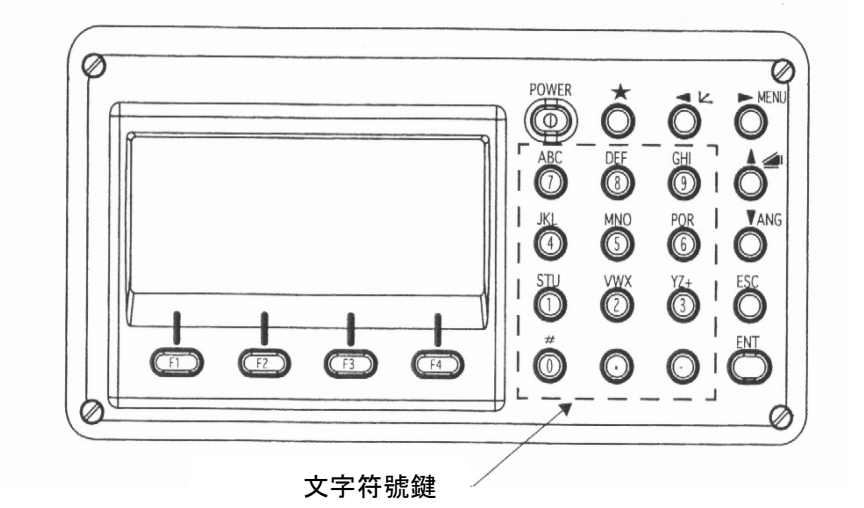

• 如何輸入字元 (例)輸入TOPCON-1

按 [▲] 或 [▼] 將箭頭移往欲輸入的項目 │點號 →

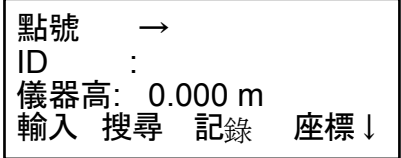

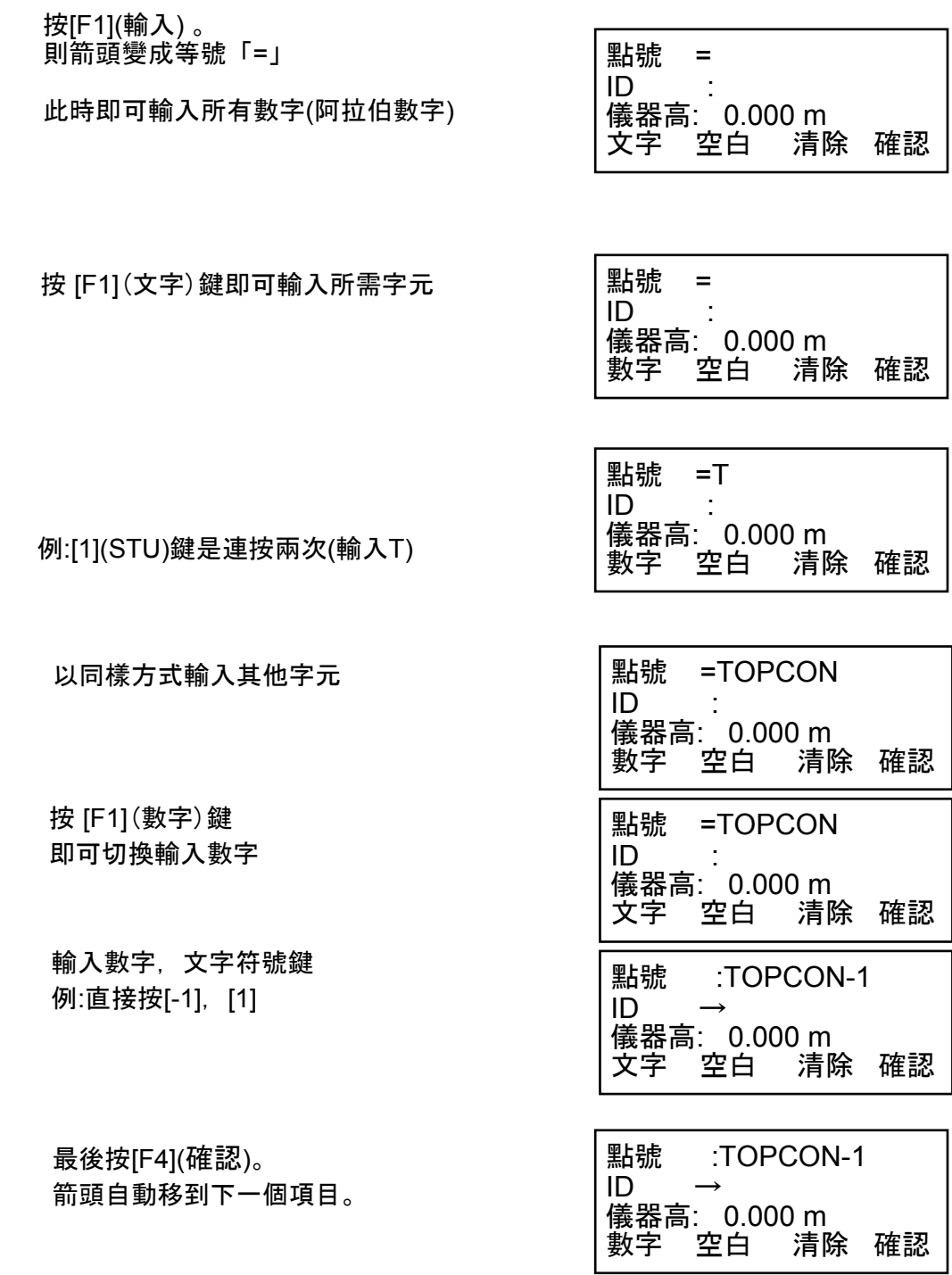

• 按[►] 或 [◄] 可移動游標至所需修改之字元,再重新輸入即可。

### **3** 角度觀測

## **3.1** 觀測水平角(右旋)與垂直角

先將儀器切換至角度觀測模式

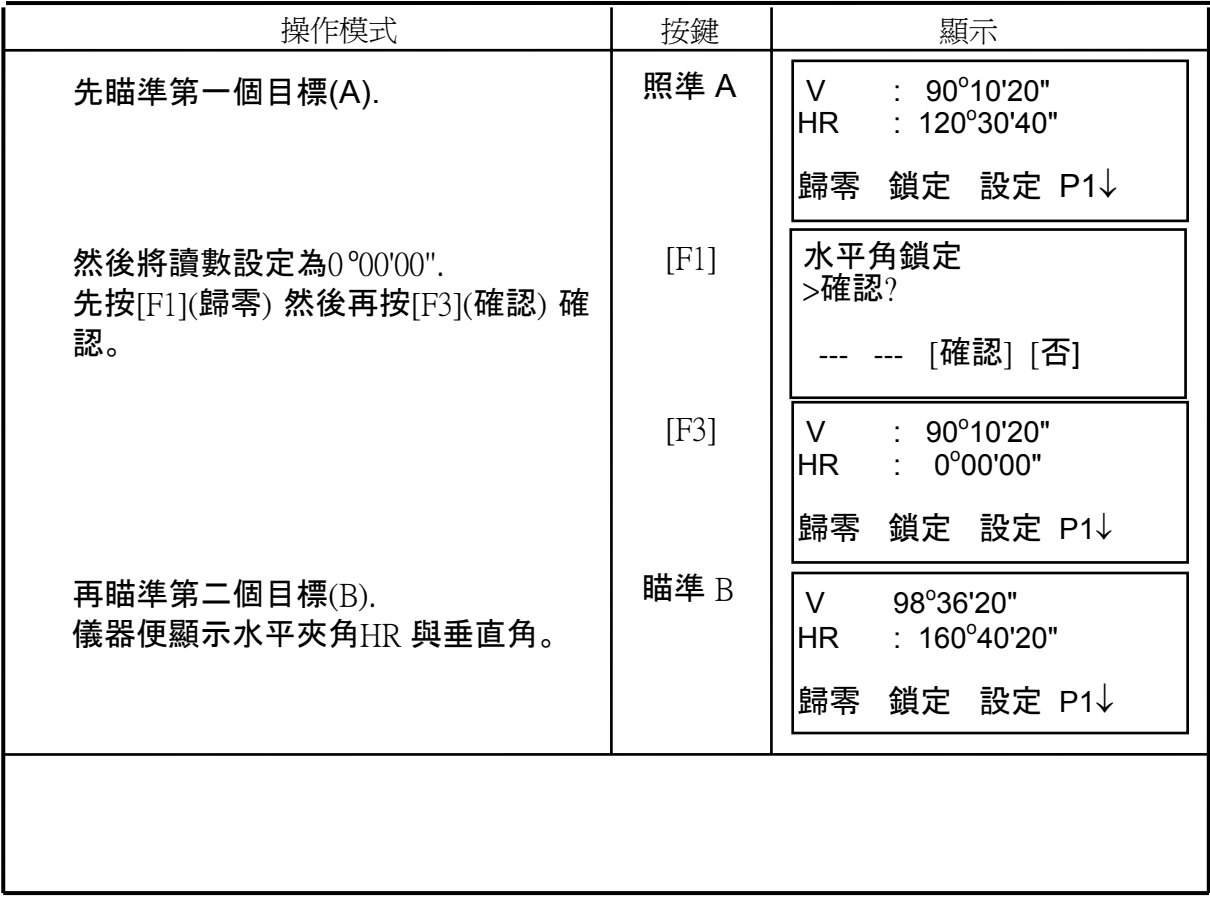

#### ※如何對準目標點:

(1)將望遠鏡對準光亮處調整十字絲環,使十字絲很清晰。以照準器之

三角形尖端對準目前點。

(2)再調整調焦旋鈕使望遠鏡內之目標物像很清晰。

(3)以水平與垂直鎖定螺及微調正確的將目標點置於十字絲中點以利精確測角。

\*當觀看望遠鏡時,先檢視其 垂直絲或水平絲(十字絲), 若發現十字絲與目標間存有視 差, 即表示調焦或十字絲調整 不正確,會影響測量的精度, 請仔細地調焦對準目標以消除 視差。

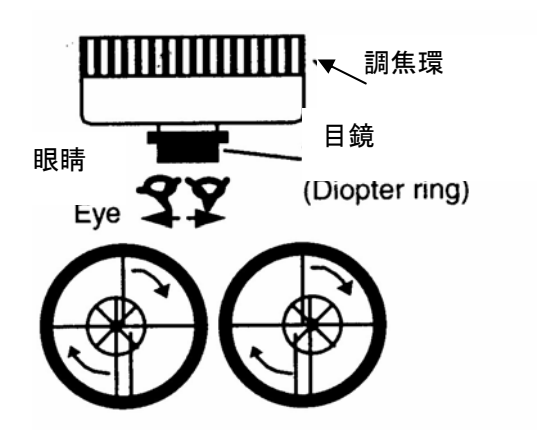

# **3.2** 水平角左旋 **/** 右旋之切換

先將儀器切換至角度觀測模式

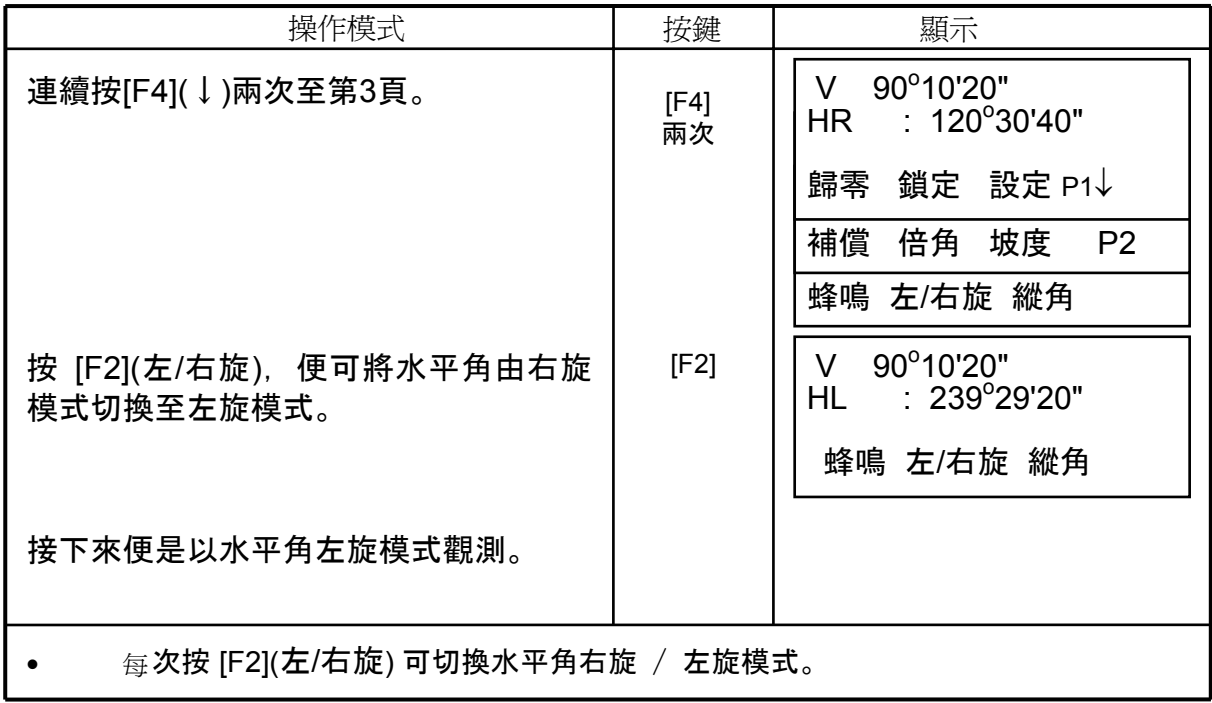

## **3.3** 由特定角度開始觀測

## **3.3.1** 使用 **"**鎖定**"** 來完成設定

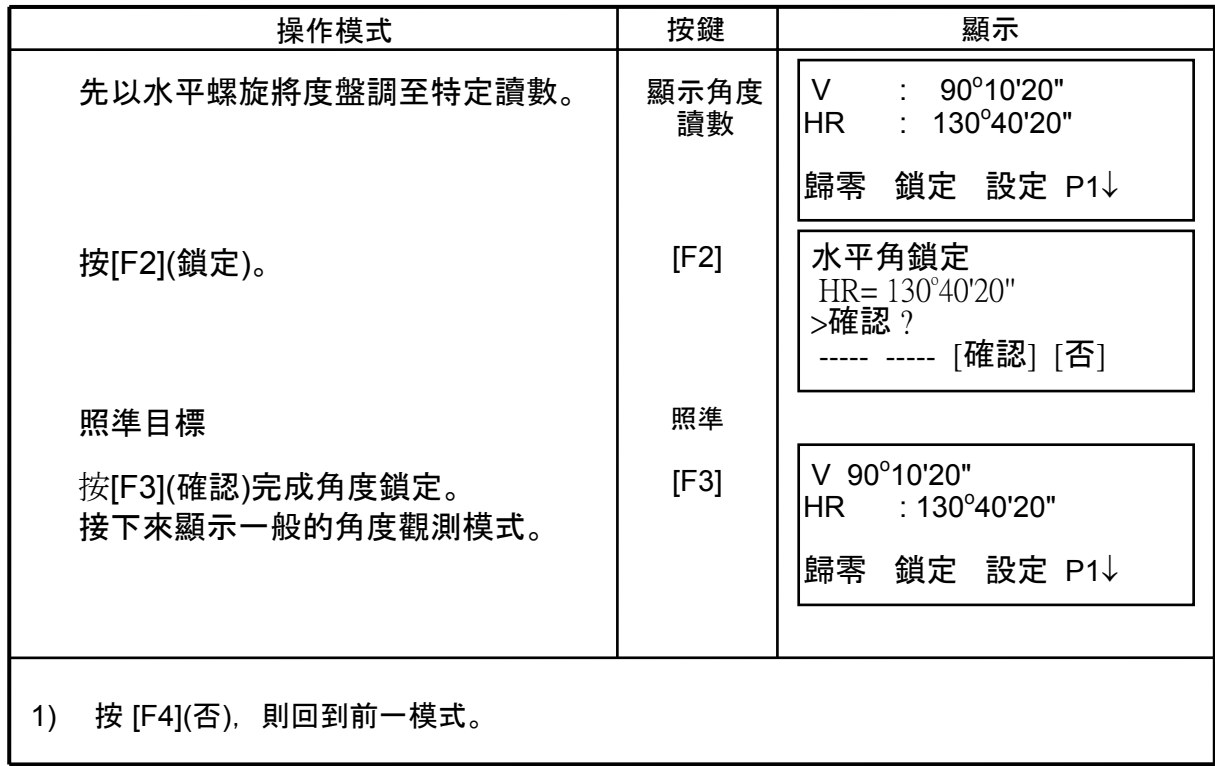

### **3.3.2** 以直接輸入水平角度之方式完成設定

先將儀器切換至角度觀測模式

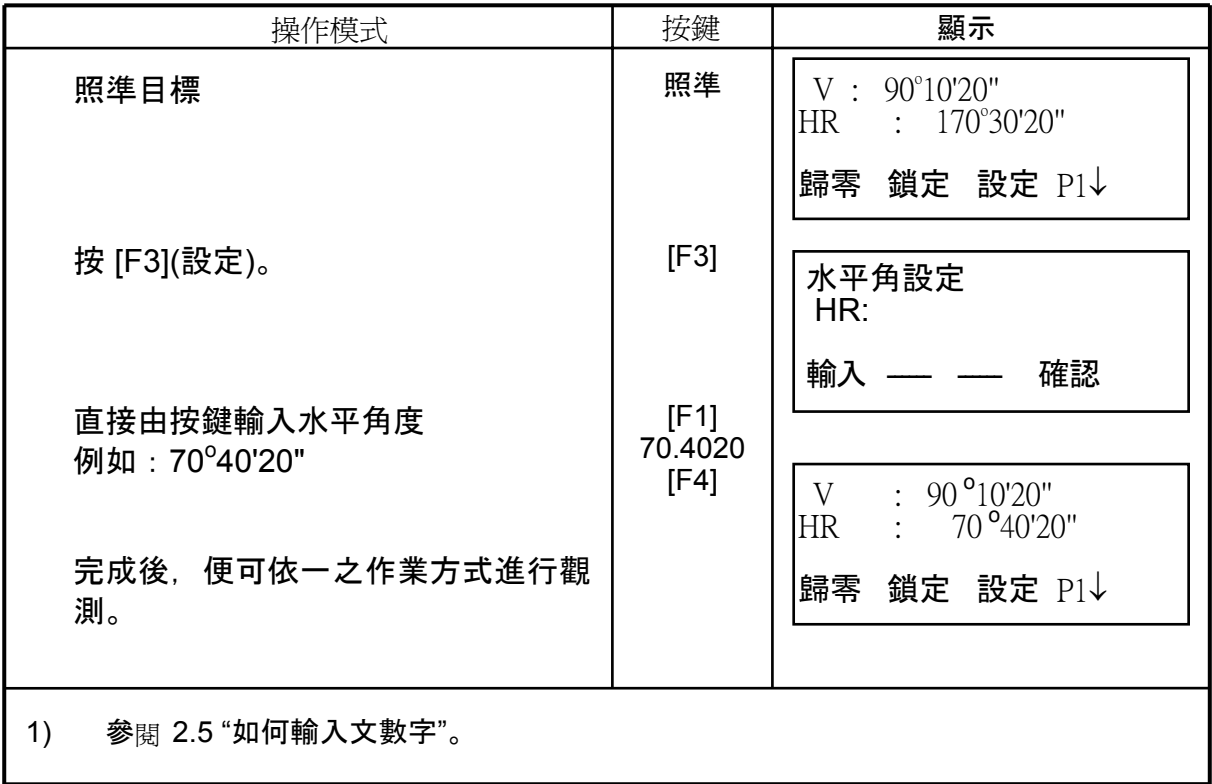

# **3.4** 垂直角 **/** 坡度比**(%)** 模式

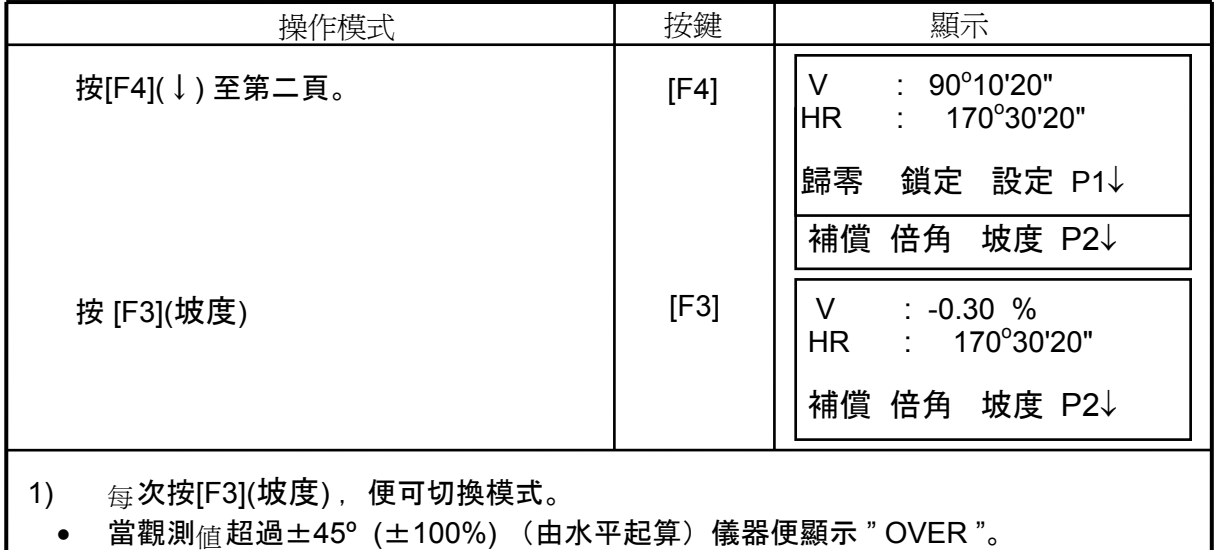

# **3.5** 倍角觀測

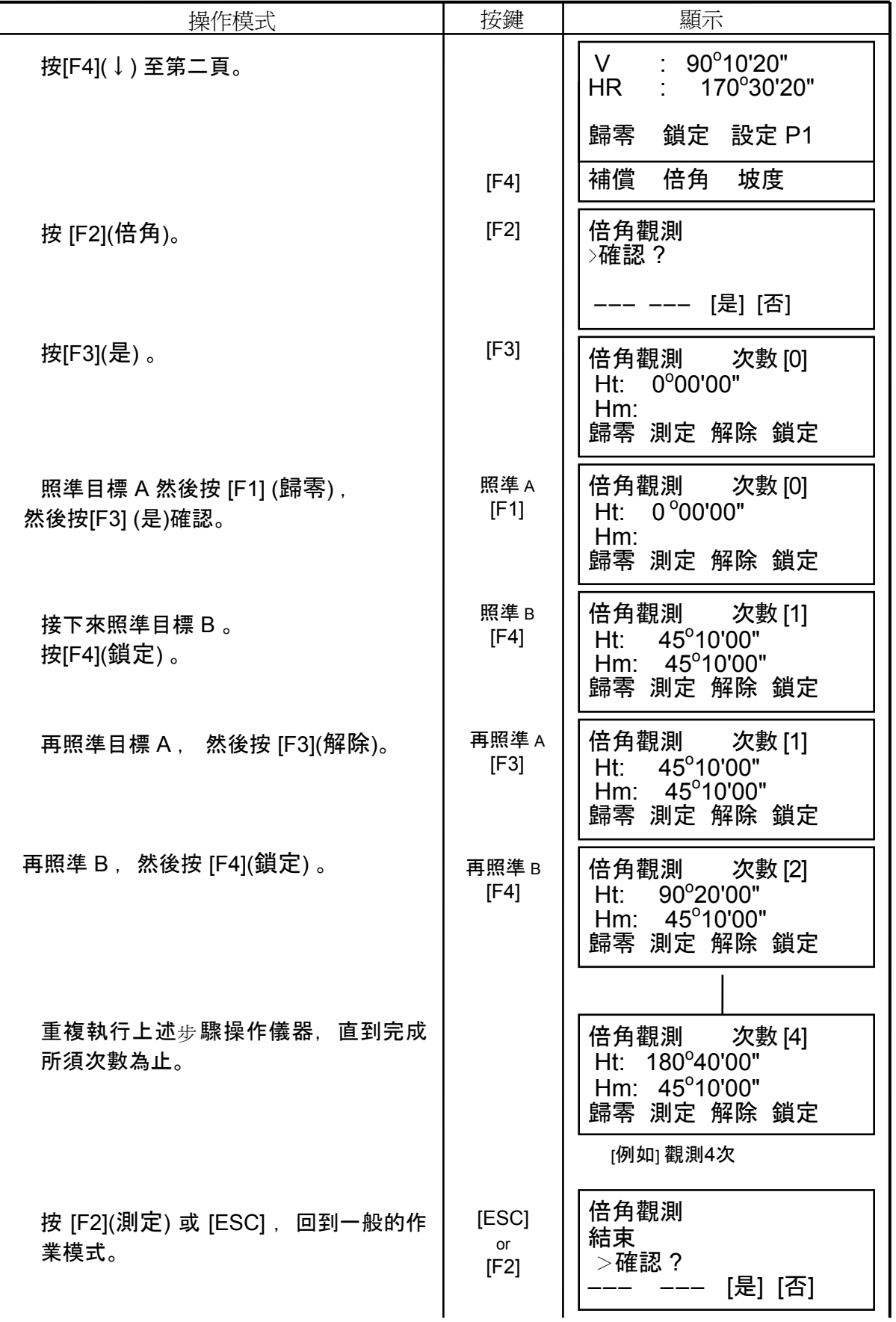

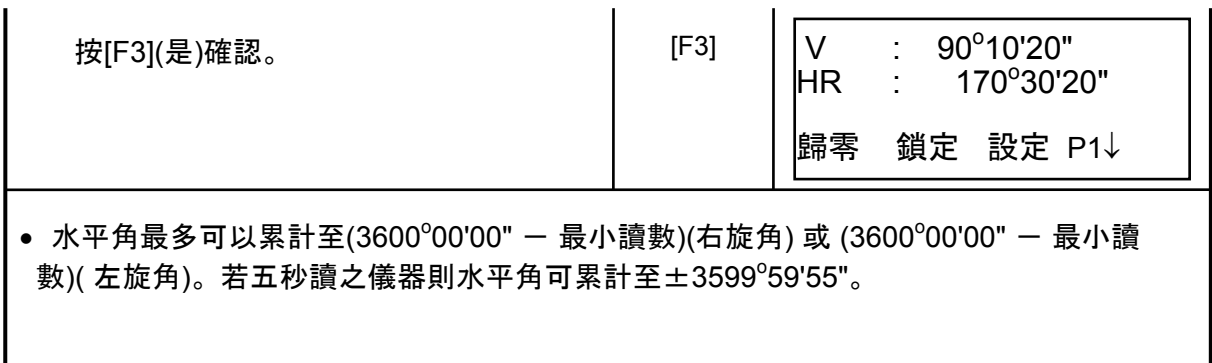

### **3.6** 水平角於**90°**之倍數時之提示聲

當水平角介於0 $^{\circ}$ 、90 $^{\circ}$ 、180 $^{\circ}$  或 270 $^{\circ}$  的±1 $^{\circ}$  之範圍 $\uparrow$ 時,提示聲便響起,直到調整至 0°00'00"、 90°00'00" 、 180°00'00" 或 270°00'00" 整才會停止。 關閉電源並不儲存設定値。參閱 16章 "選擇模式"設定內定值。 先將儀器切換至角度觀測模式

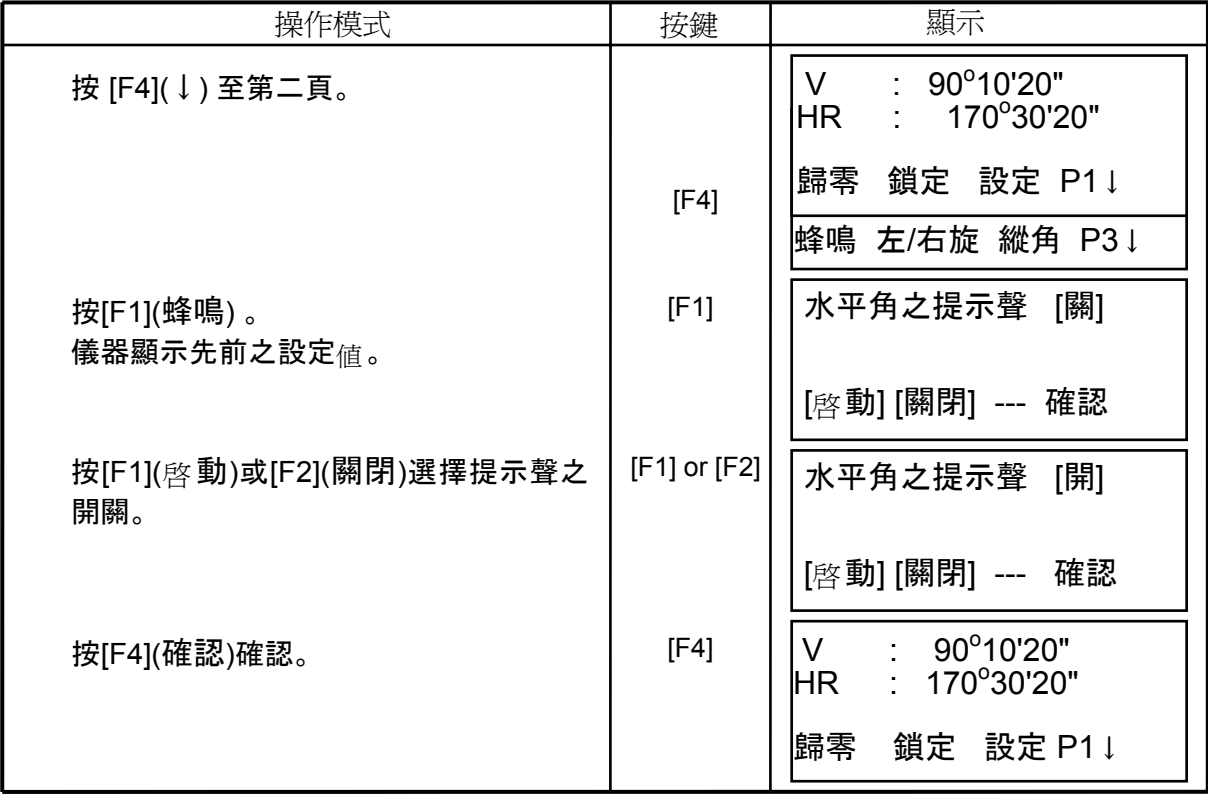

# **3.7** 羅盤式 **(** 垂直角 **)**

垂直角以如下圖方式表示;

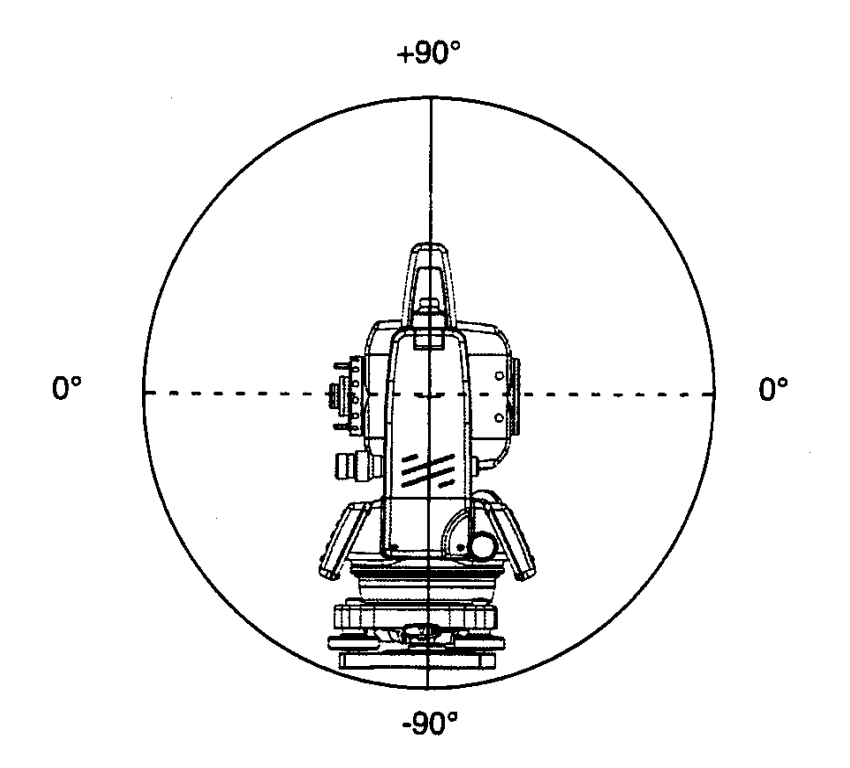

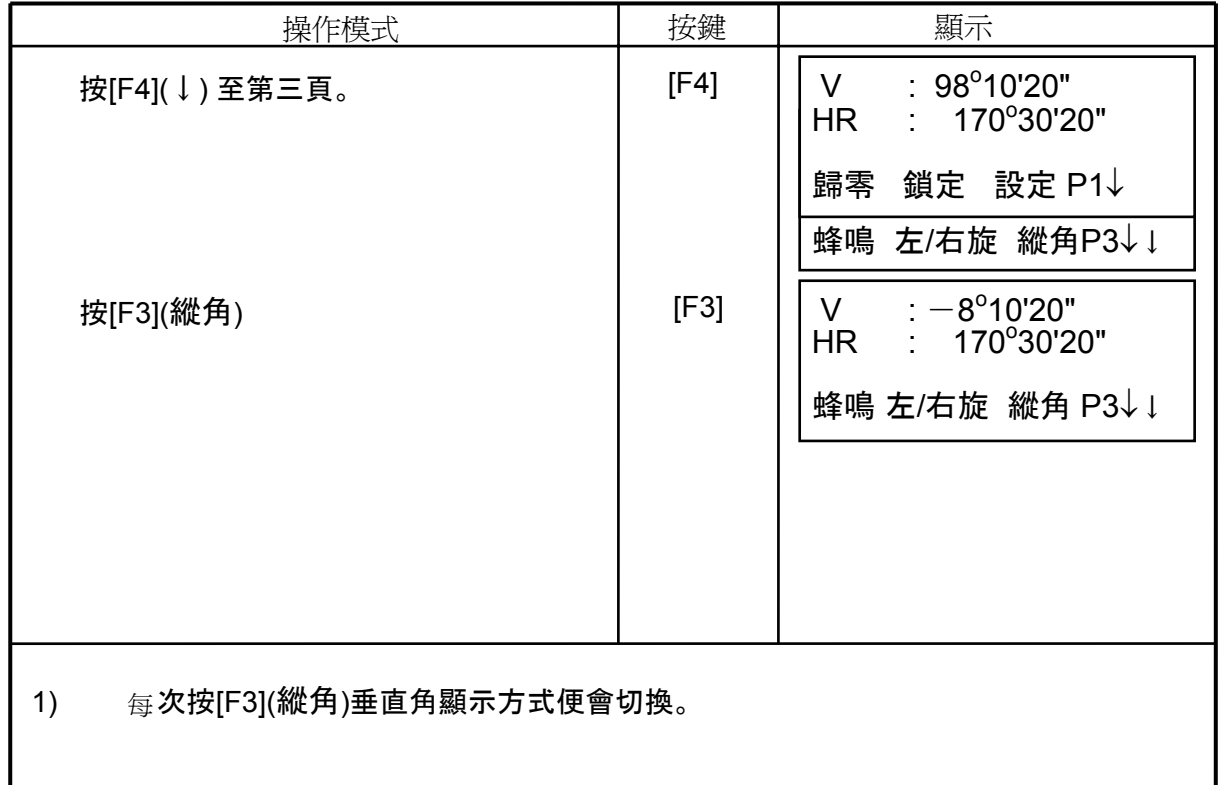

## **4** 距離觀測

### **4.1** 設定大氣改正

先量取測量時之溫度及大氣壓力,以設定改正值。參閱 12.2 "設定大氣改正值"。

### **4.2** 設定稜鏡常數**/**免稜鏡常數

Topcon的稜鏡常數為零,所以將改正數設定為零。若使用其他廠牌之稜鏡,則須事先 設定妥當。參閱 11 "設定稜鏡常數"。即使將電源關掉,設定值仍會存在於儀器中。

### **4.3** 設定免稜鏡長距離測距範圍

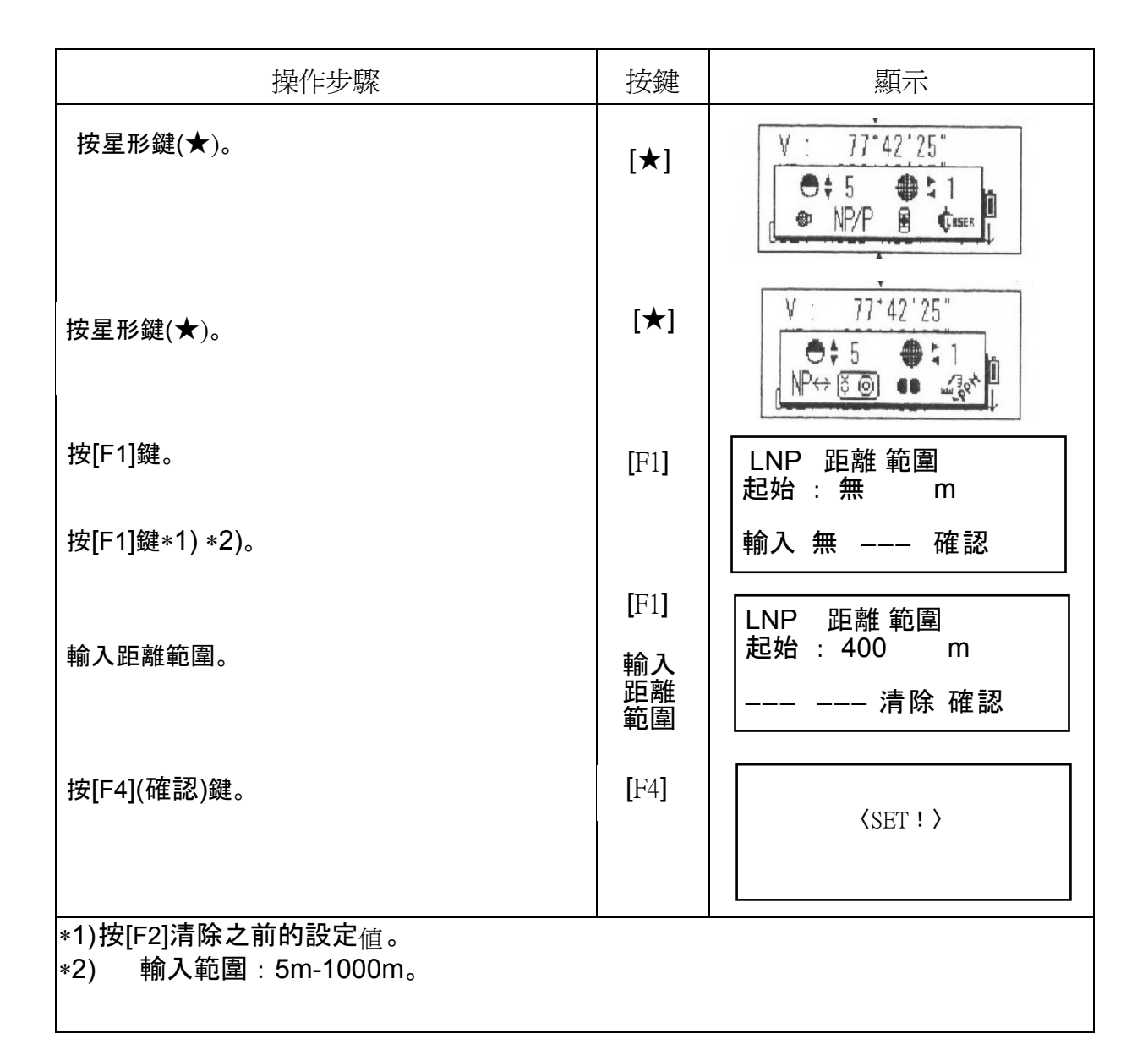

### **4.4** 距離觀測 **(**連續觀測**)**

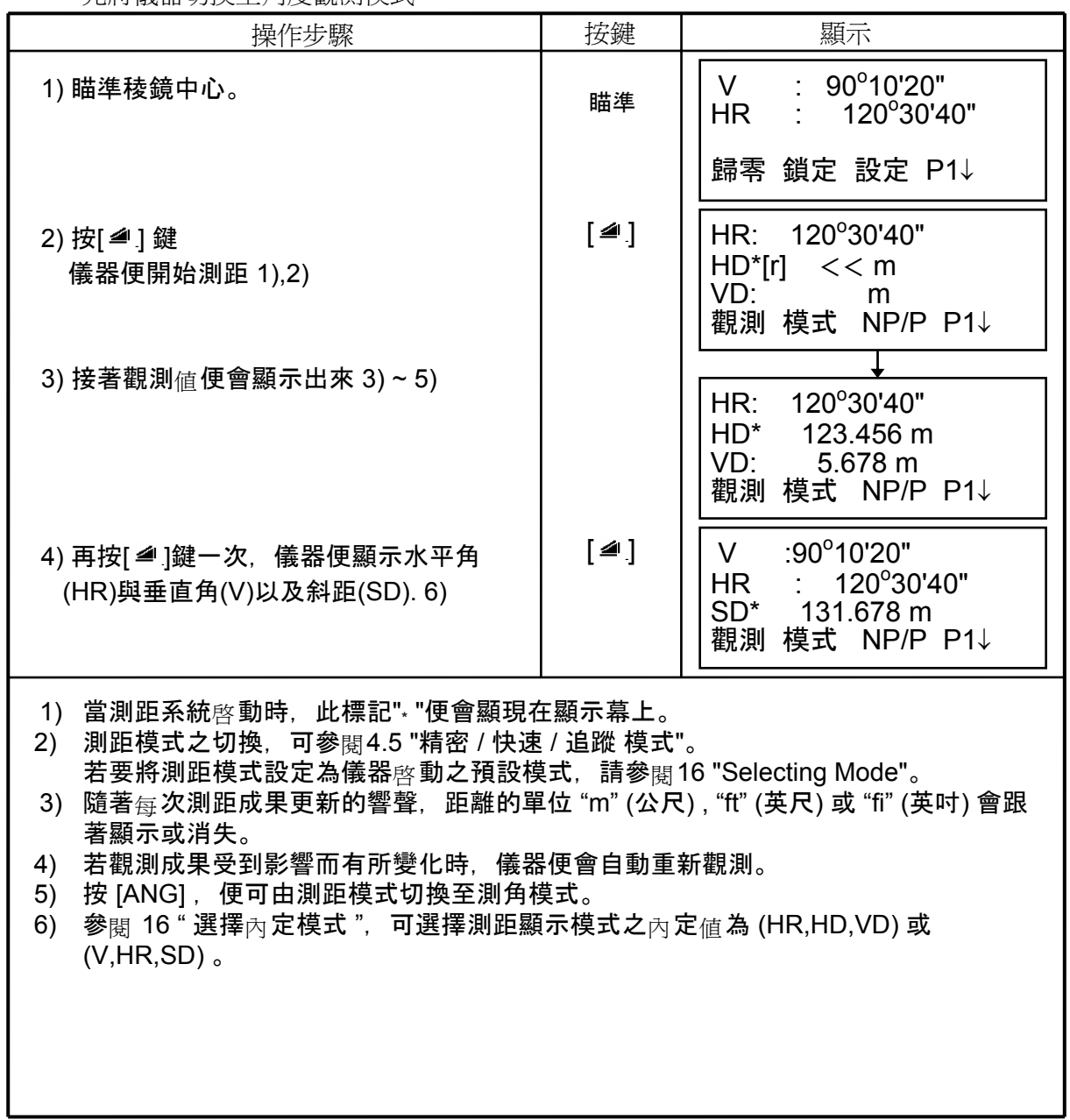

## **4.5** 距離測量 **(** 多次觀測 **/** 單次觀測 **)**

當觀測次數設定完成後,儀器便根據設定值進行觀測,然後顯示平均值。 單次觀測為出廠設定值。 先將儀器切換至角度觀測模式

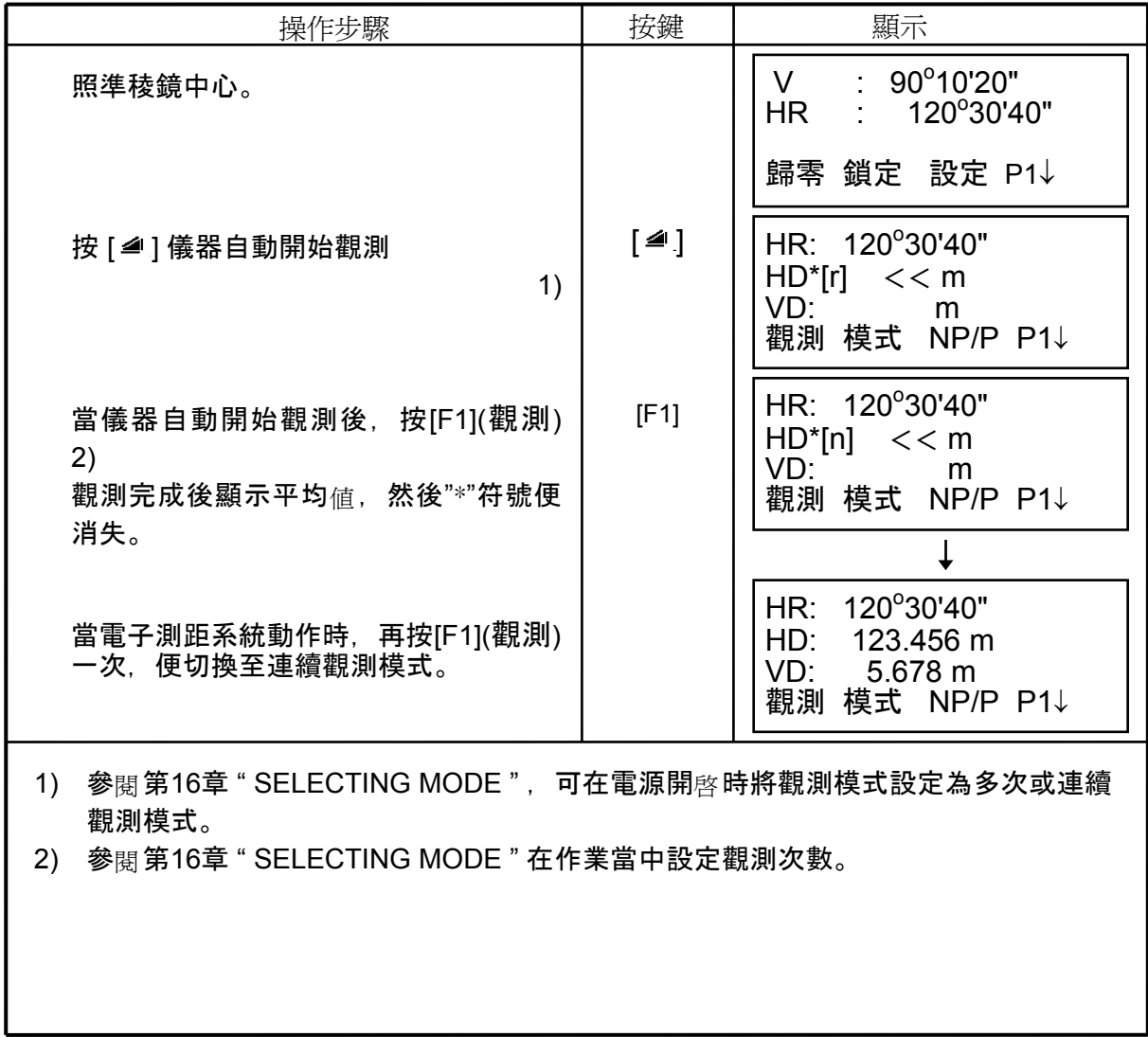

## ○ 由功能鍵切換距離之單位:公尺/英呎/英呎**+**英吋

參閱第16章 " SELECTING MODE " 設定單位值為內定模式。

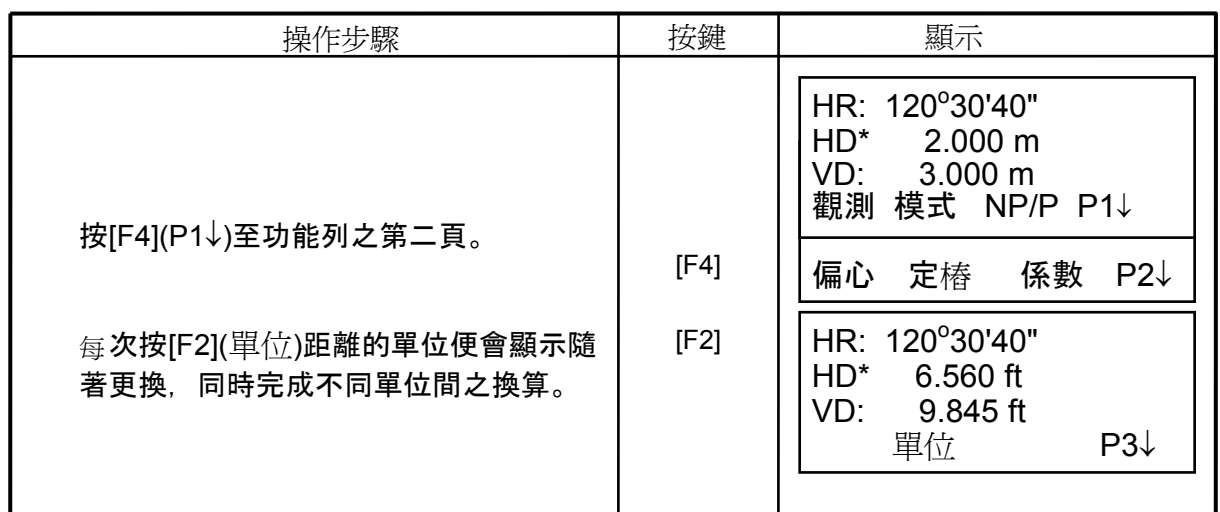

### **4.6** 精密模式/追蹤模式/快速模式

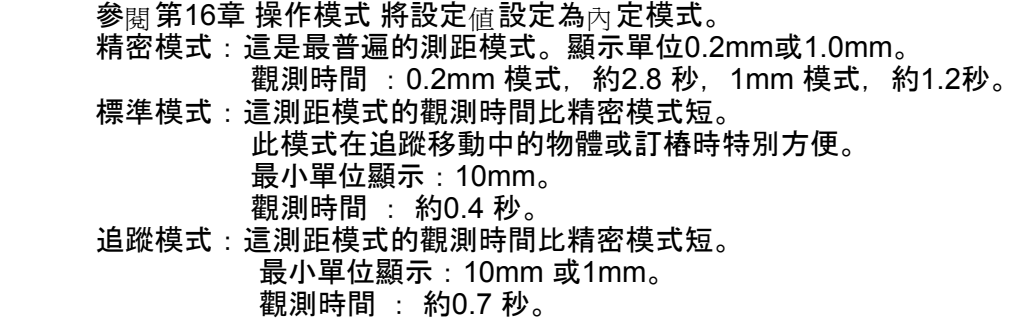

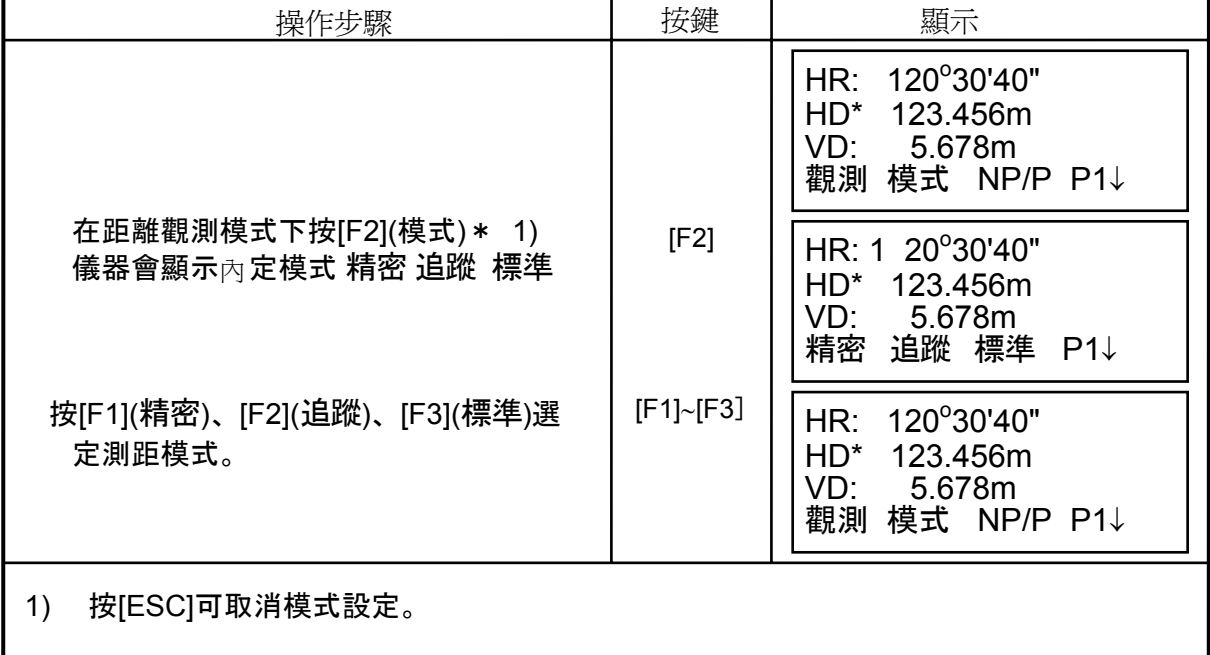

## **4.7** 釘樁測量 **(S.O)**

<del>。。。。。。</del><br>儀器會顯示觀測<sub>値</sub>與釘樁所輸入値的差<sub>値。</sub> 觀測值 - 輸入值 **=** 顯示的差值

• 在此模式中,可任意選擇平距模式(HD)、高差模式(VD)、或斜距(SD)。

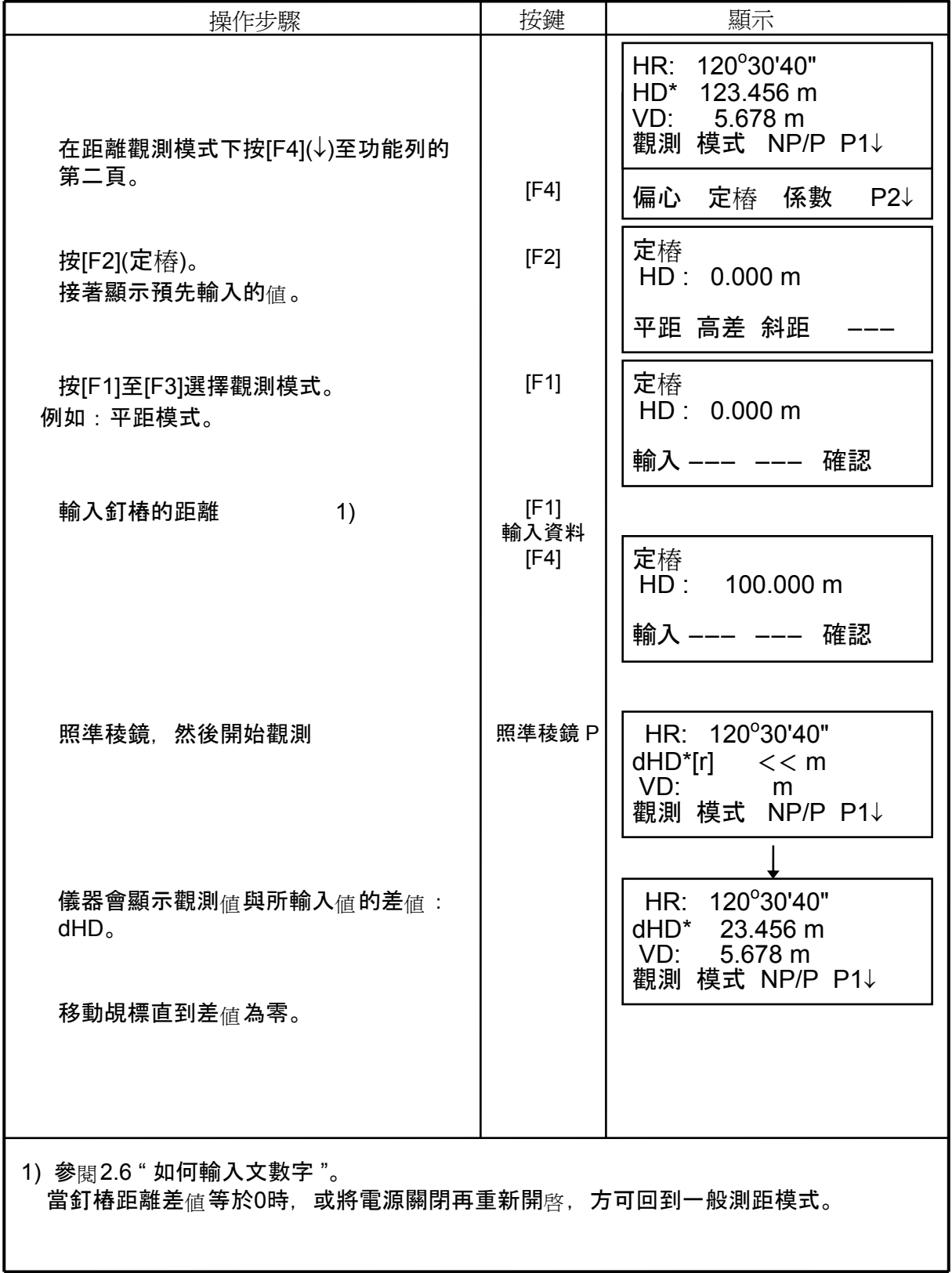

#### **4.8** 補正測量

- 共分以下四種模式:
	- 1 角度模式
	- 2 距離模式
	- 3 平面模式
	- 4 柱體模式

在座標或距離觀測的模式下按 [偏心],便可進入此一模式。

**例:距離觀測 そうしょう かんきょう ゆうしょう ゆうきょう ゆうきょう** ゆうしゃ あいしゃ かいしゃ かいしゃ かいしゃ かいしゃ あいしゃ あいしゃ あいしゃ

P1↓

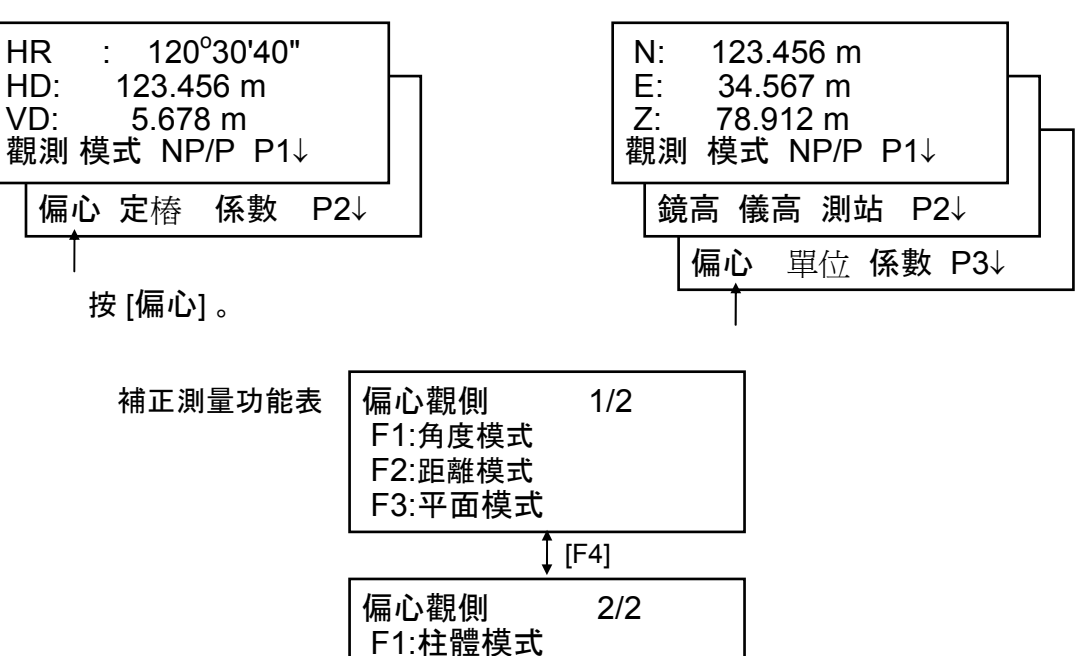

#### 輸出觀測資料

本模式之觀測成果可輸出至外部設備。 此設定請參閱 16-SELECTING MODE。

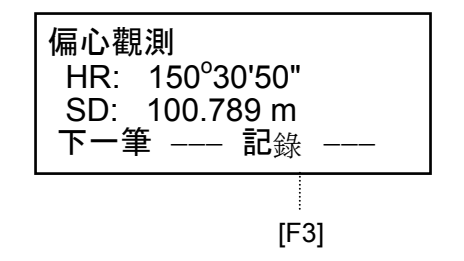

### 補正測量模式下的距離觀測

在此距離觀測的方式設定為多次觀測。

## **4.8.1**角度補正測量

此模式可觀測無法直接擺設稜鏡的點位,例如一棵樹的中心。將稜鏡架設在與待測點 位A0 離儀器相同平距的位置。

在輸入儀器高與稜鏡高後,便可以此模式觀測待測點位的座標。

欲測 A<sub>1</sub> 的座標, 需輸入儀器高與稜鏡高。

欲測 A0 的座標,只需輸入儀器高 (輸入稜鏡高為 零)。

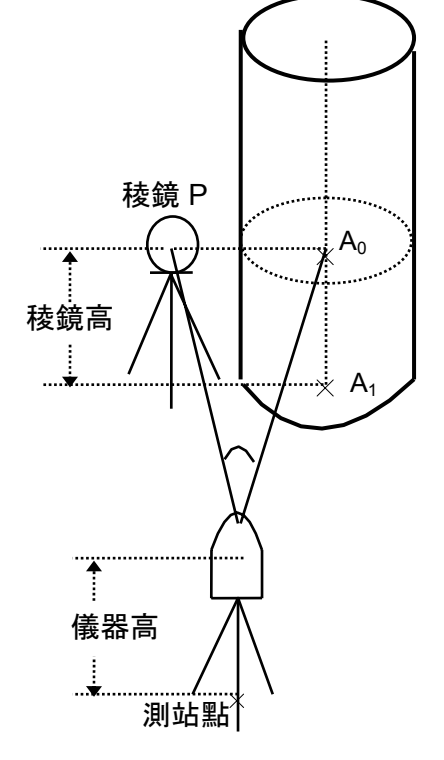

- 執行此觀測模式前,需先輸入儀器高與稜鏡高。
- 參閱 5.1 " 設定測站點的座標值 " 輸入測站點的座標。

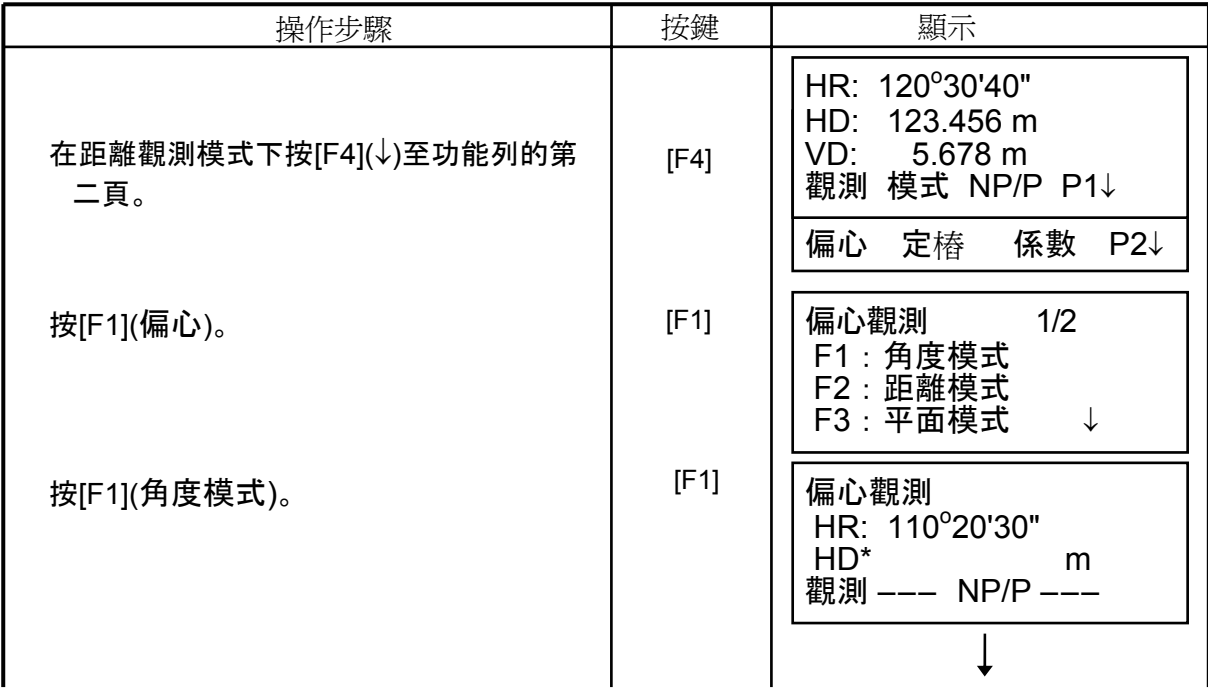

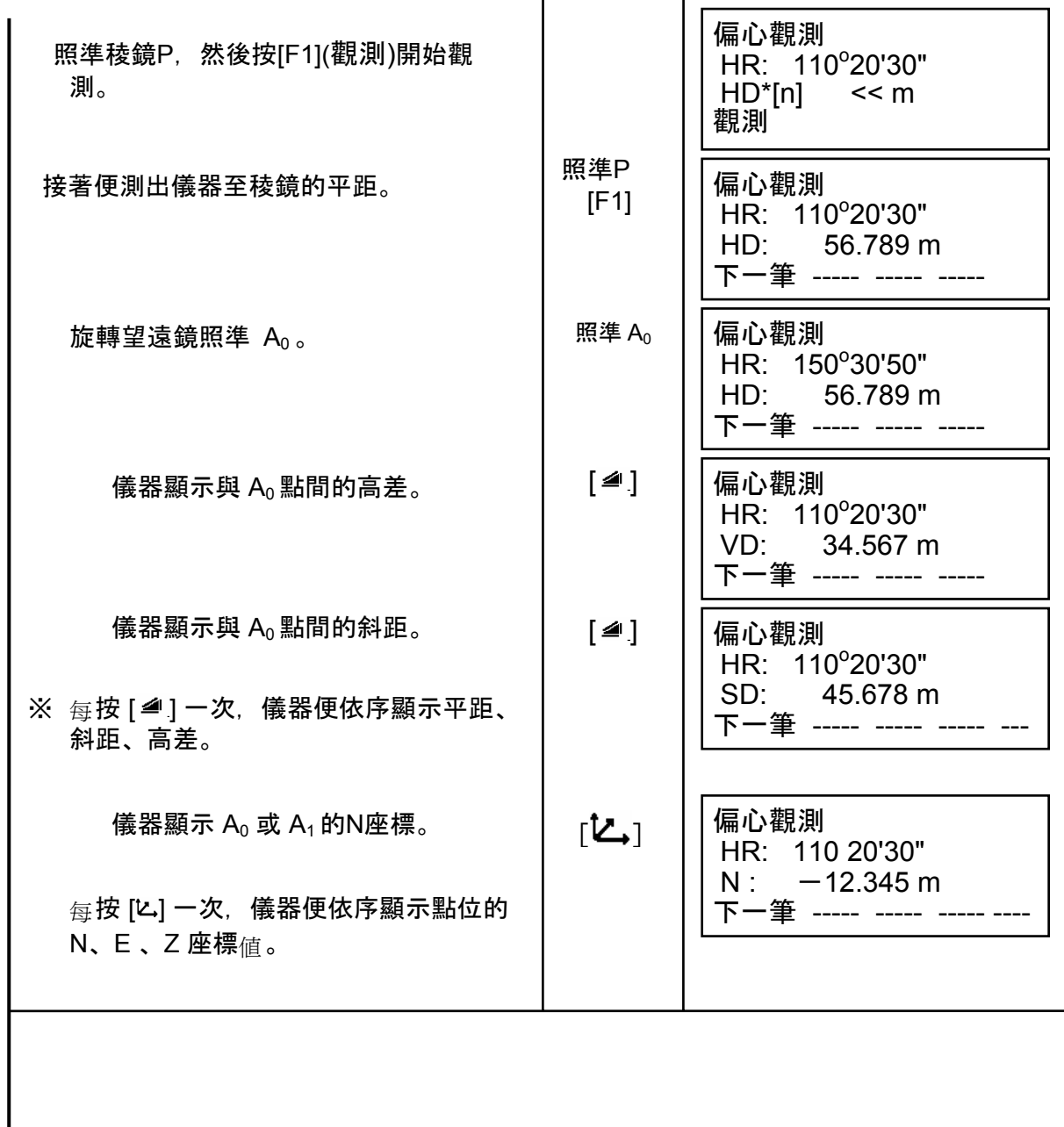

## **4.8.2**距離補正測量

觀測一已知半徑之圓心之距離及座標,例如池塘中心,樹木中心。 欲觀測P0之距離或座標,輸入補正<sub>値 ○</sub>HD 並觀測 P1 ,如下圖所示。 接著便顯示至P0之距離或座標之成果。

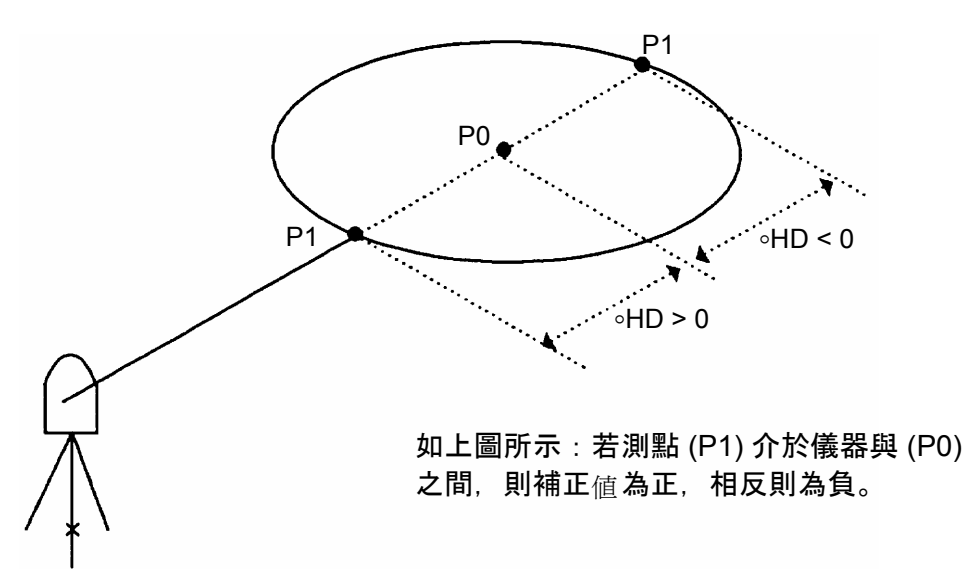

• 參閱 5.1 " 設定測站點之座標值 "。

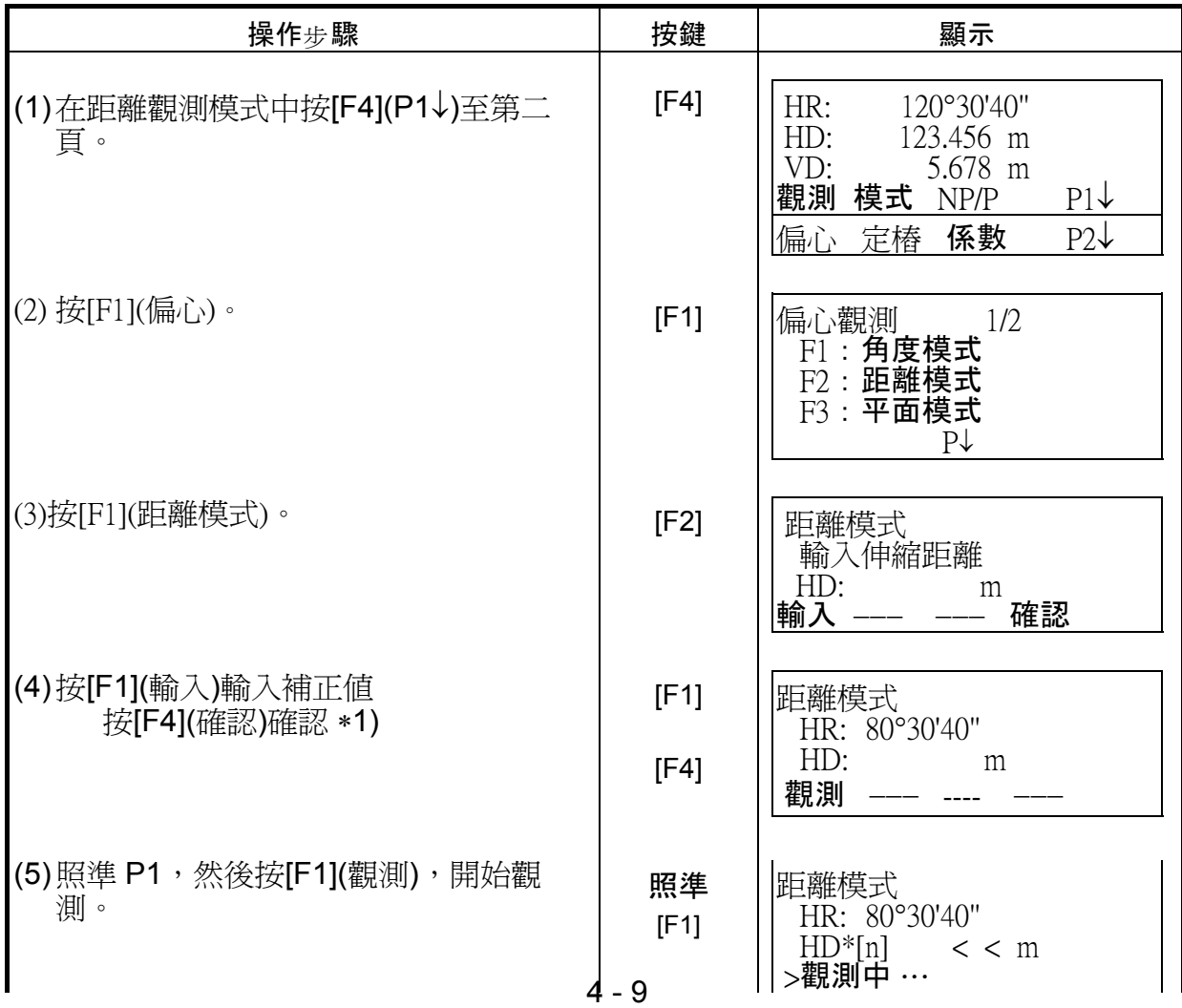
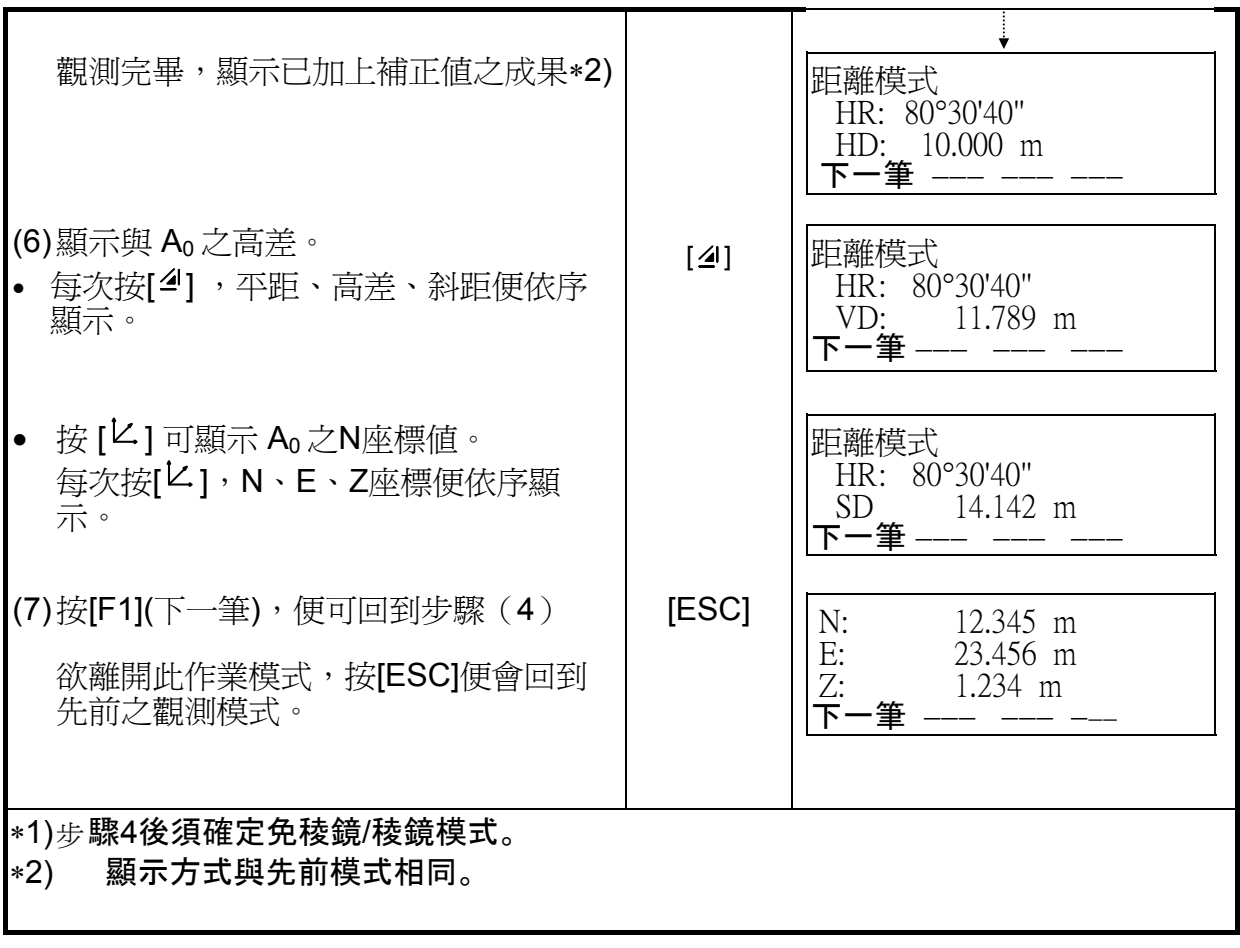

### **4.8.3** 平面補正測量

當點位無法直接觀測時,便需以其他方式進行。

在欲進行補正測量之平面上任選三點(P1, P2, P3)進行觀測,以定出該待測平面。將 儀器照準該待測平面,視準軸便與該平面<sub>產</sub> 生一交點 (P0) ,接著儀器便完成距離與 座標之計算並將成果顯示出來。

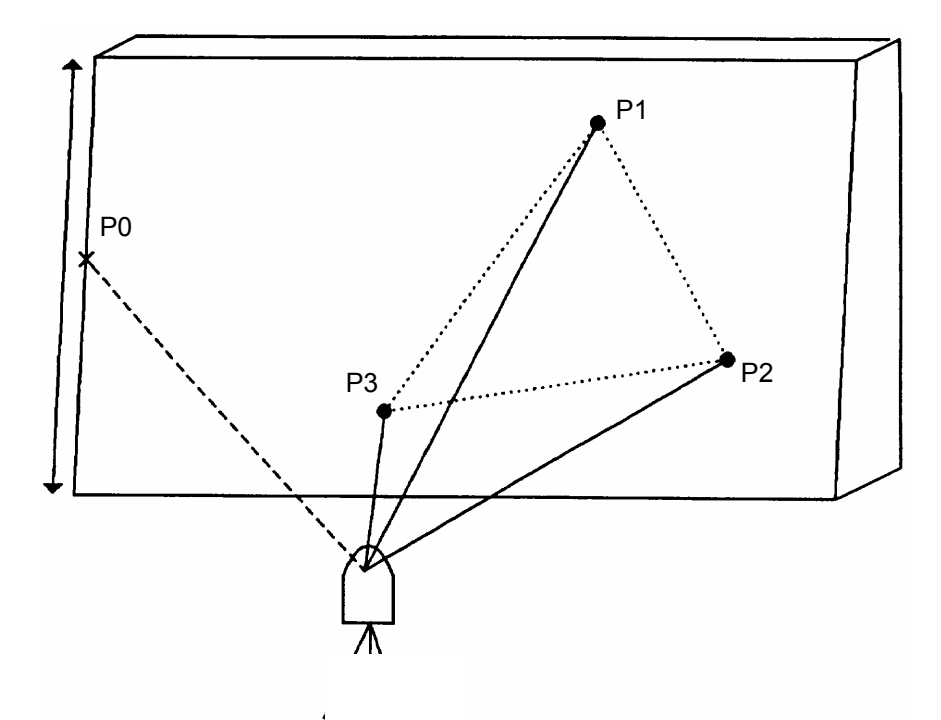

• 參閱 5.1"設定測站點之座標

範例:以免稜鏡模式觀測

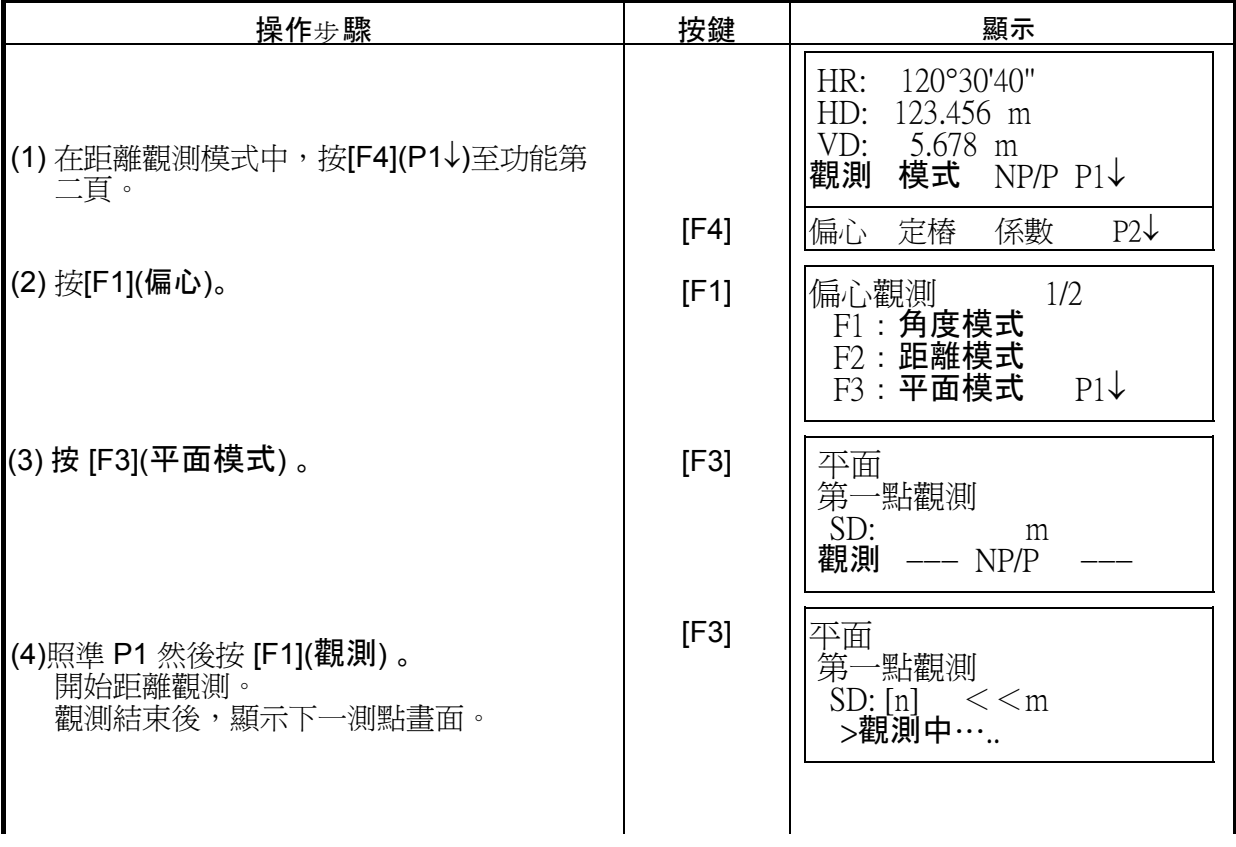

#### 4 DISTANCE MEASUREMENT

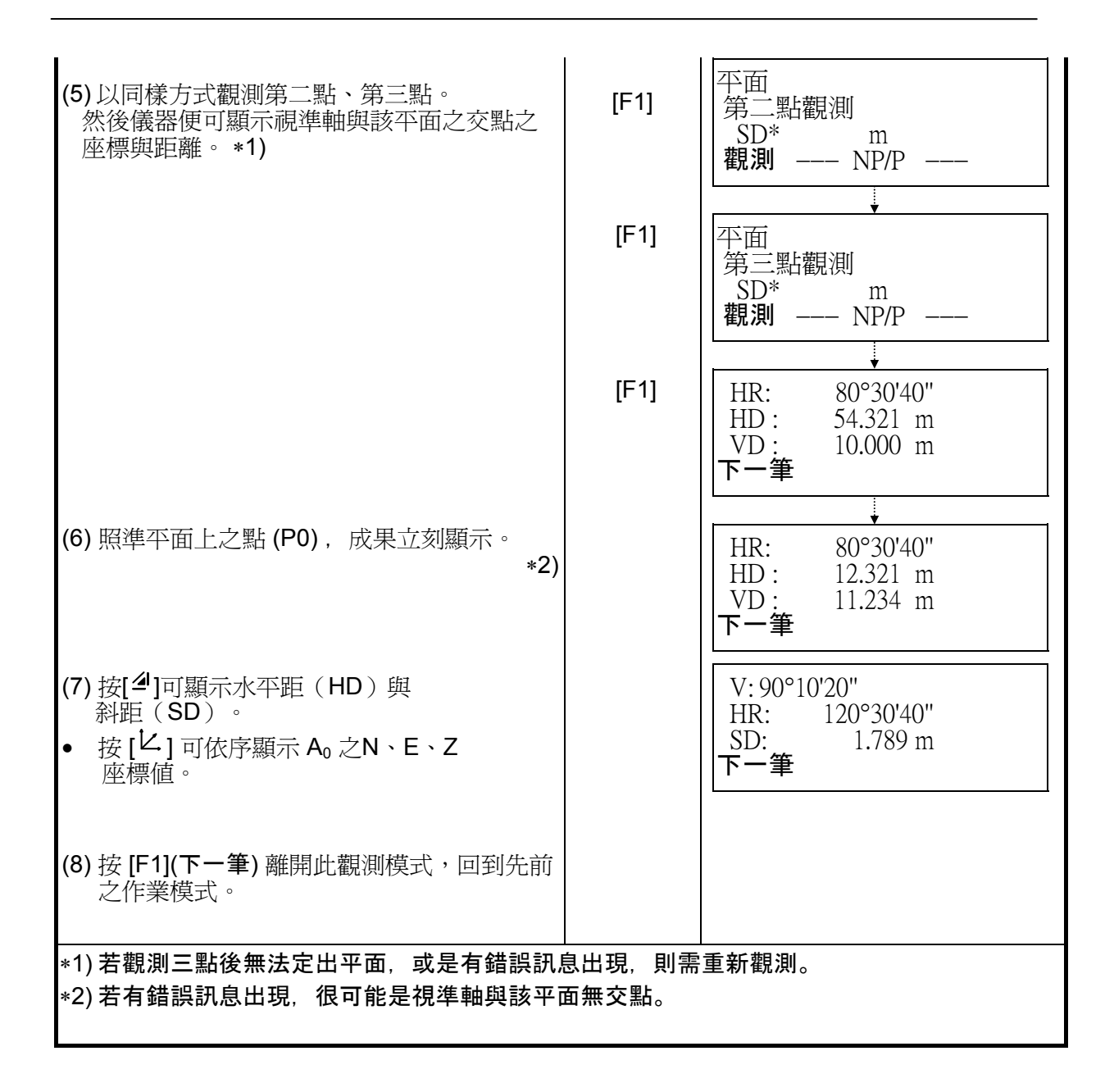

#### **4.8.4** 柱體補正測量

若可觀測圓柱之外接點(P1),則由儀器至圓心(P0)的距離、方向角、圓心(P0)的座 標可藉由觀測切點 (P2) 與 (P3)計算出來。

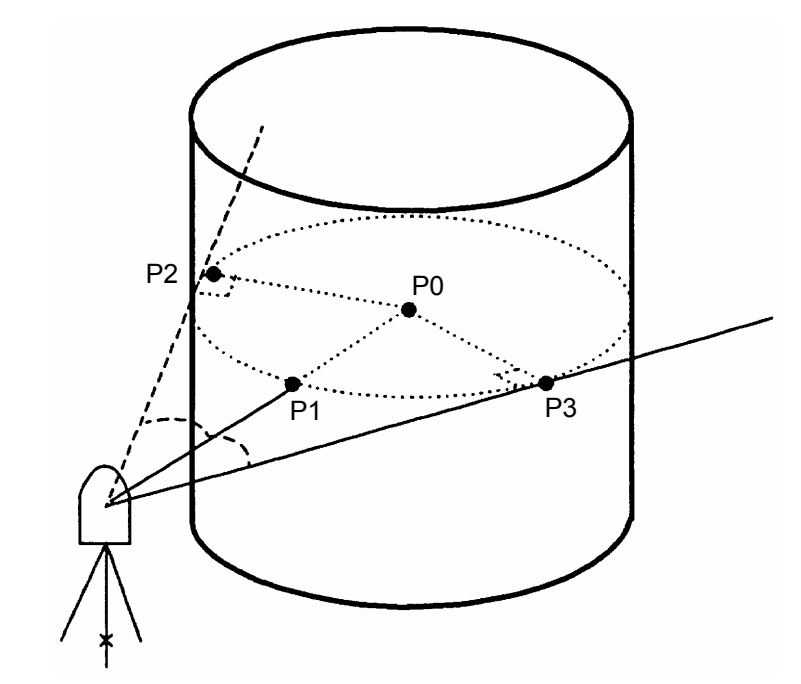

• 參閱5.1" 設定測站座標 "。

例:以免稜鏡為作業模式。

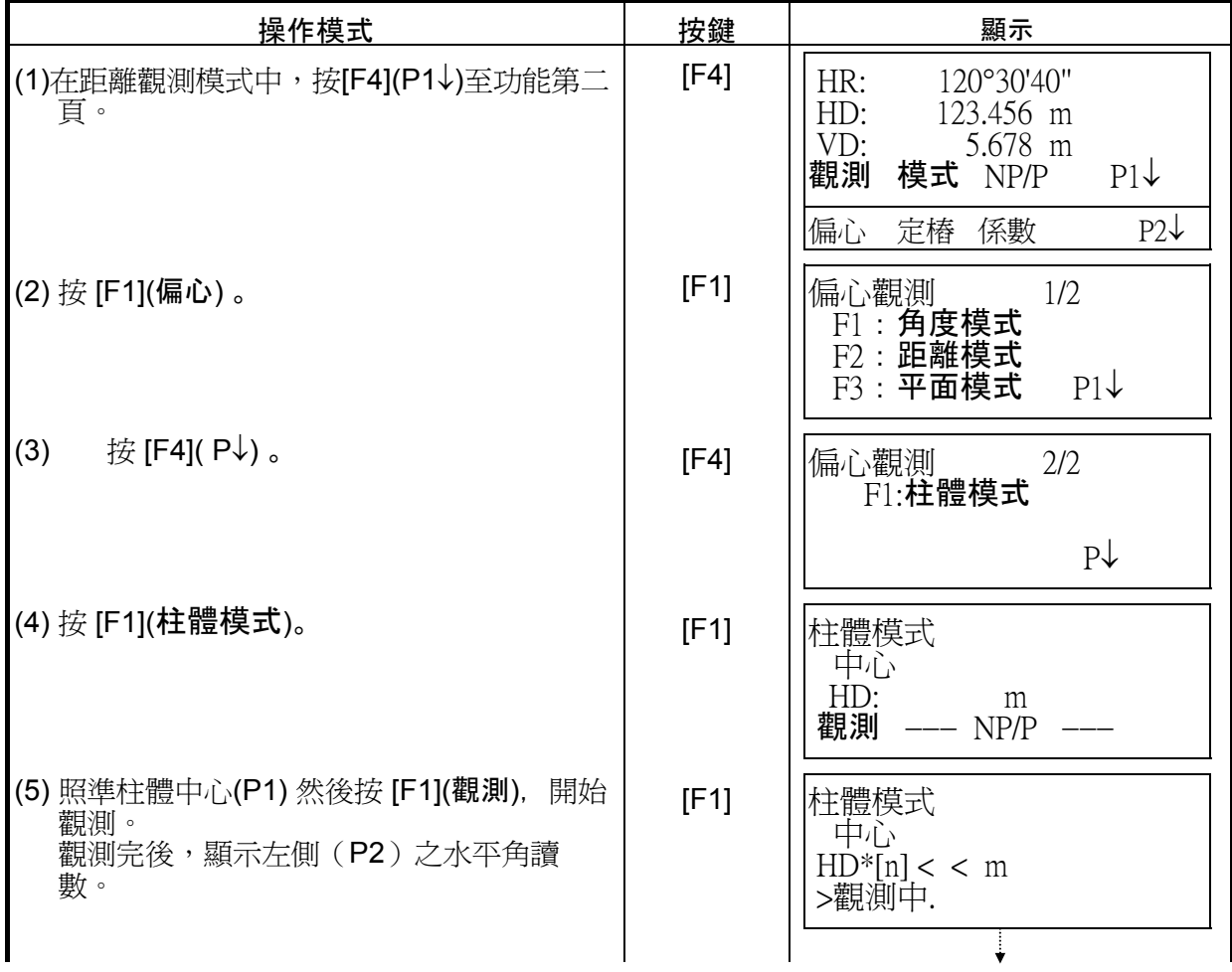

#### 4 DISTANCE MEASUREMENT

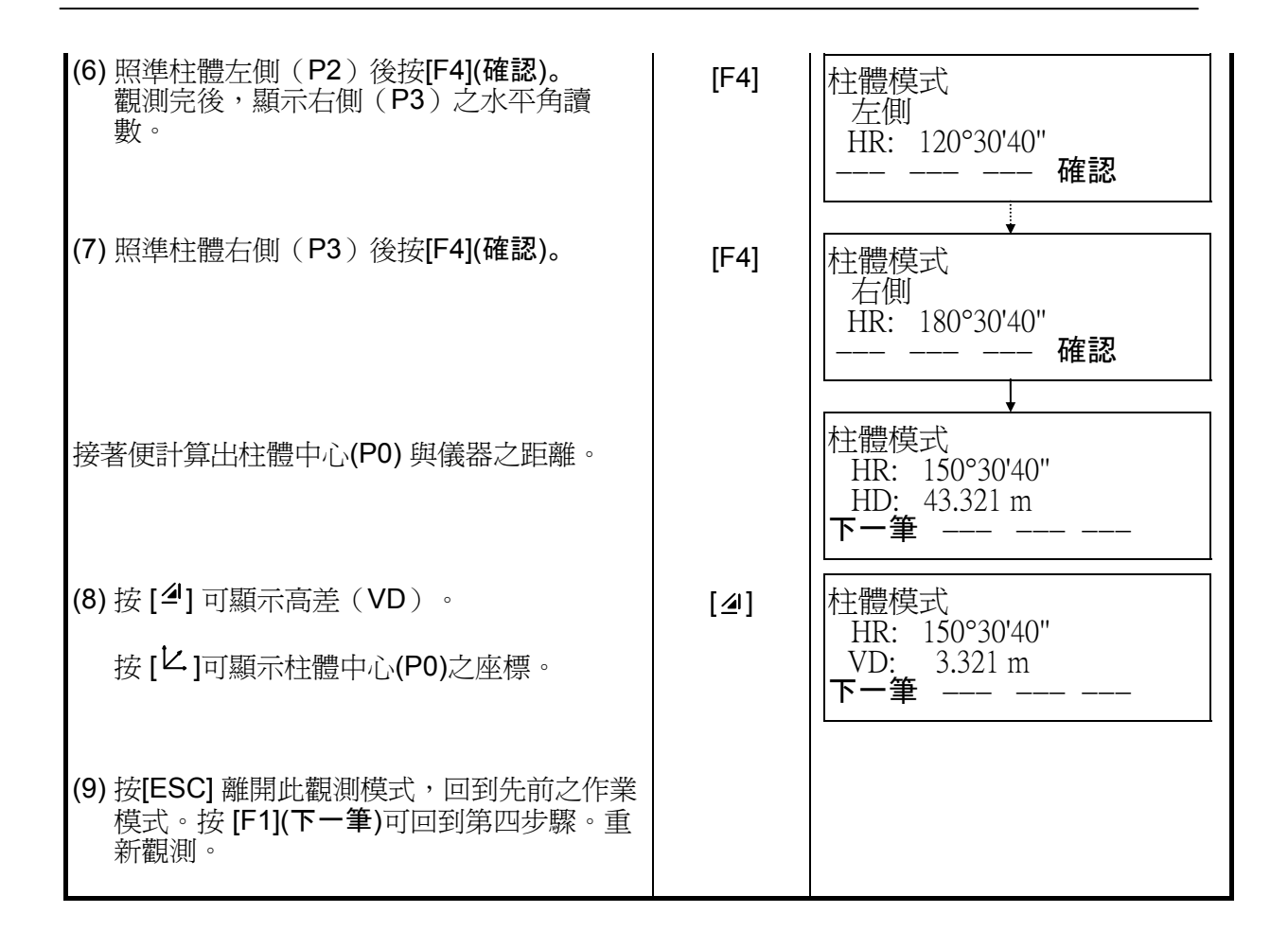

# **5** 座標觀測

#### **5.1** 輸入測站座標

設定測站點位相對於座標原點之座標值,然後儀器便可根據觀測資料計算出稜鏡所在 一<br>位置之座標<sub>値</sub> 並顯示於螢幕上。

一一一一……一……………………<br>參<sub>閱</sub>16"SELECTING MODE",將測站點位之座標<sub>値</sub>設定為預設<sub>値。</sub>

•儀器高在電源關閉後便消除。

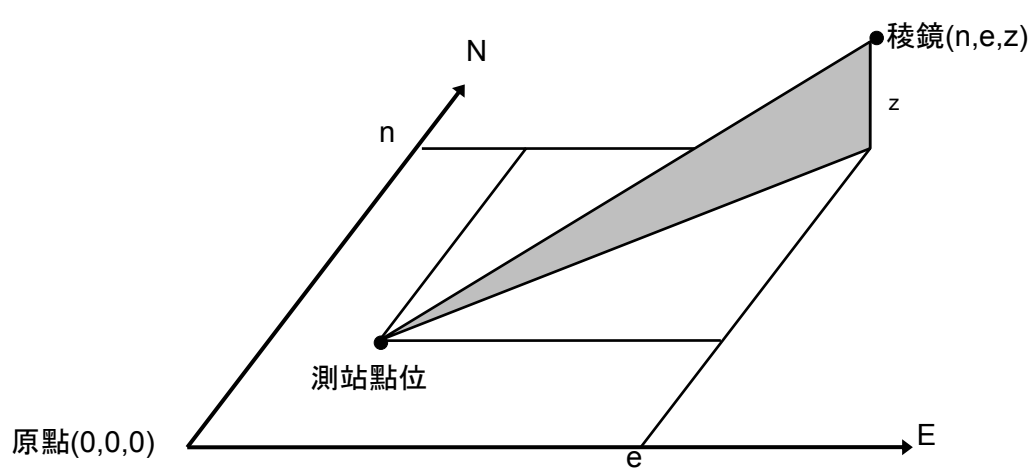

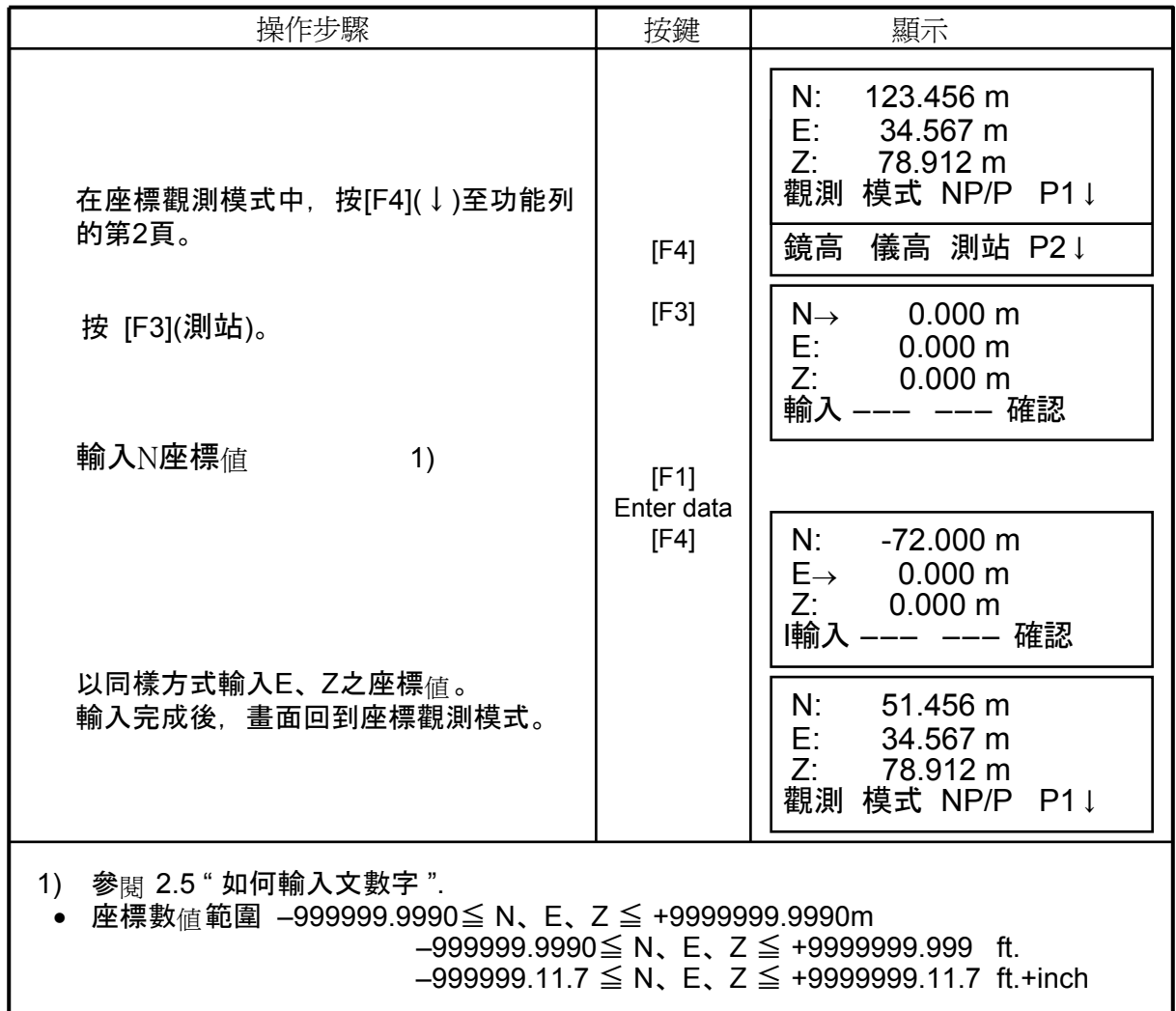

# **5.2** 輸入儀器高

關閉電源後,輸入的數值便自動消除。

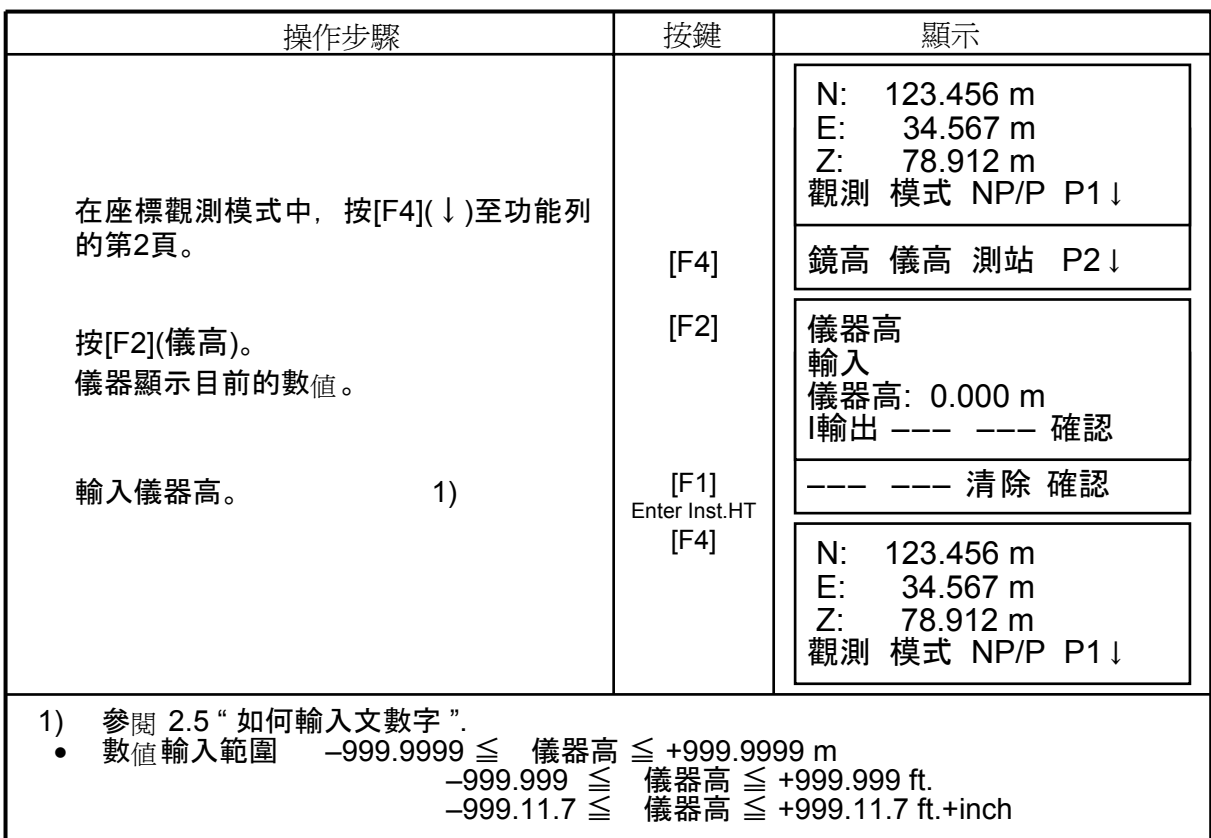

# **5.3** 輸入覘標高

此模式用來求出Z座標<sub>値。</sub> 參閱16"SELECTING MODE",設定在關閉電源後,將輸入的覘標高儲存為預設<sub>値。</sub>

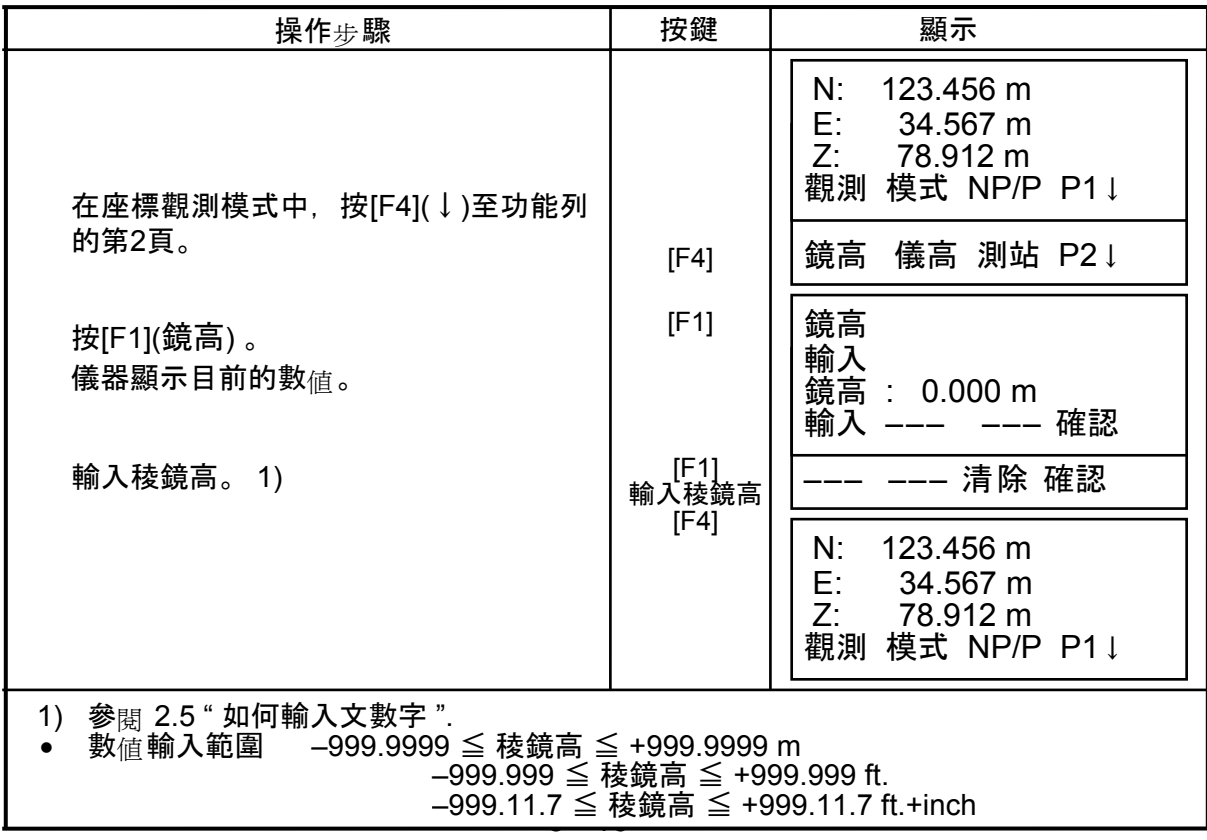

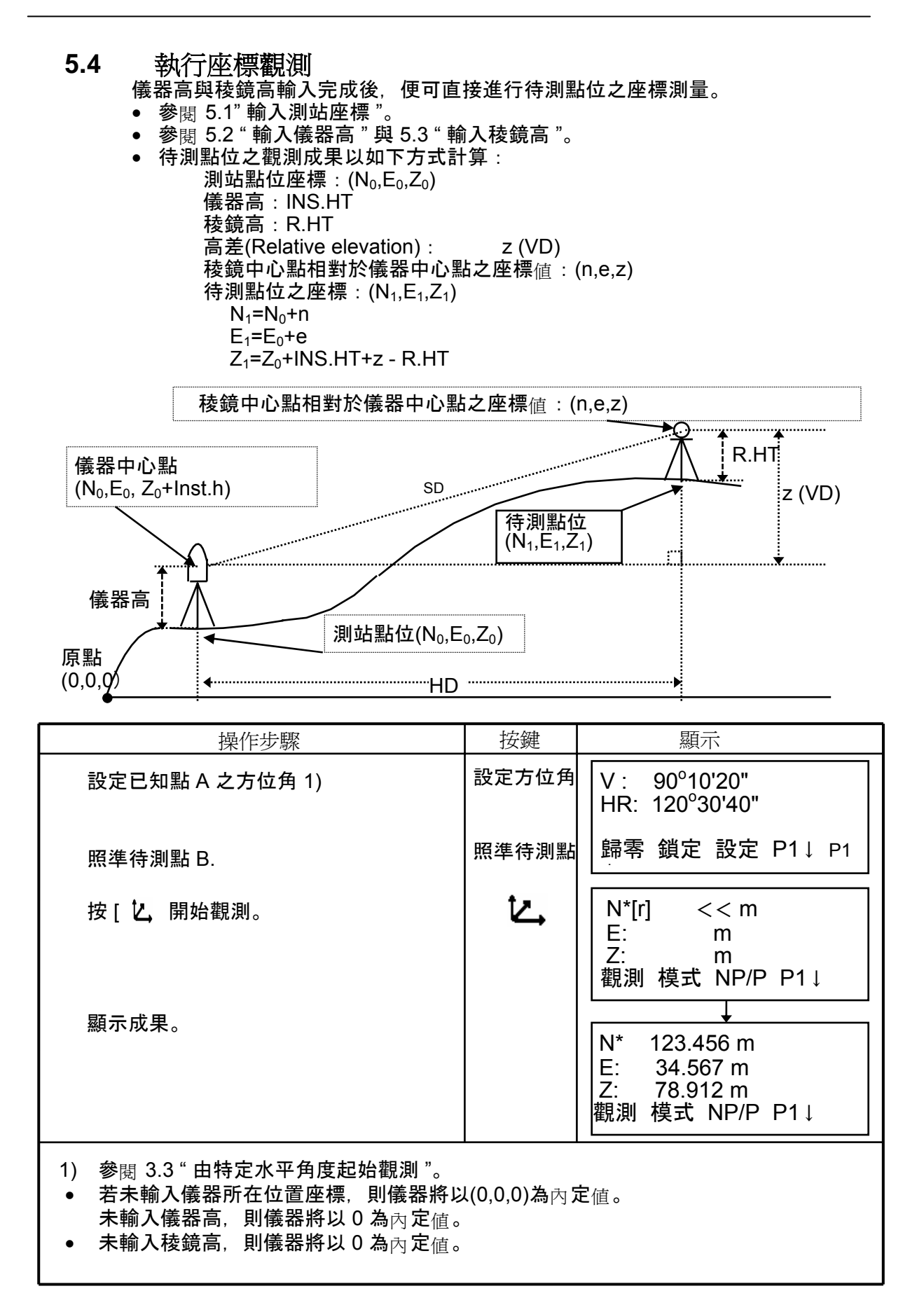

# 6 特殊作業模式

按下 [MENU],便可進入此一模式。 下表為此模式之架構

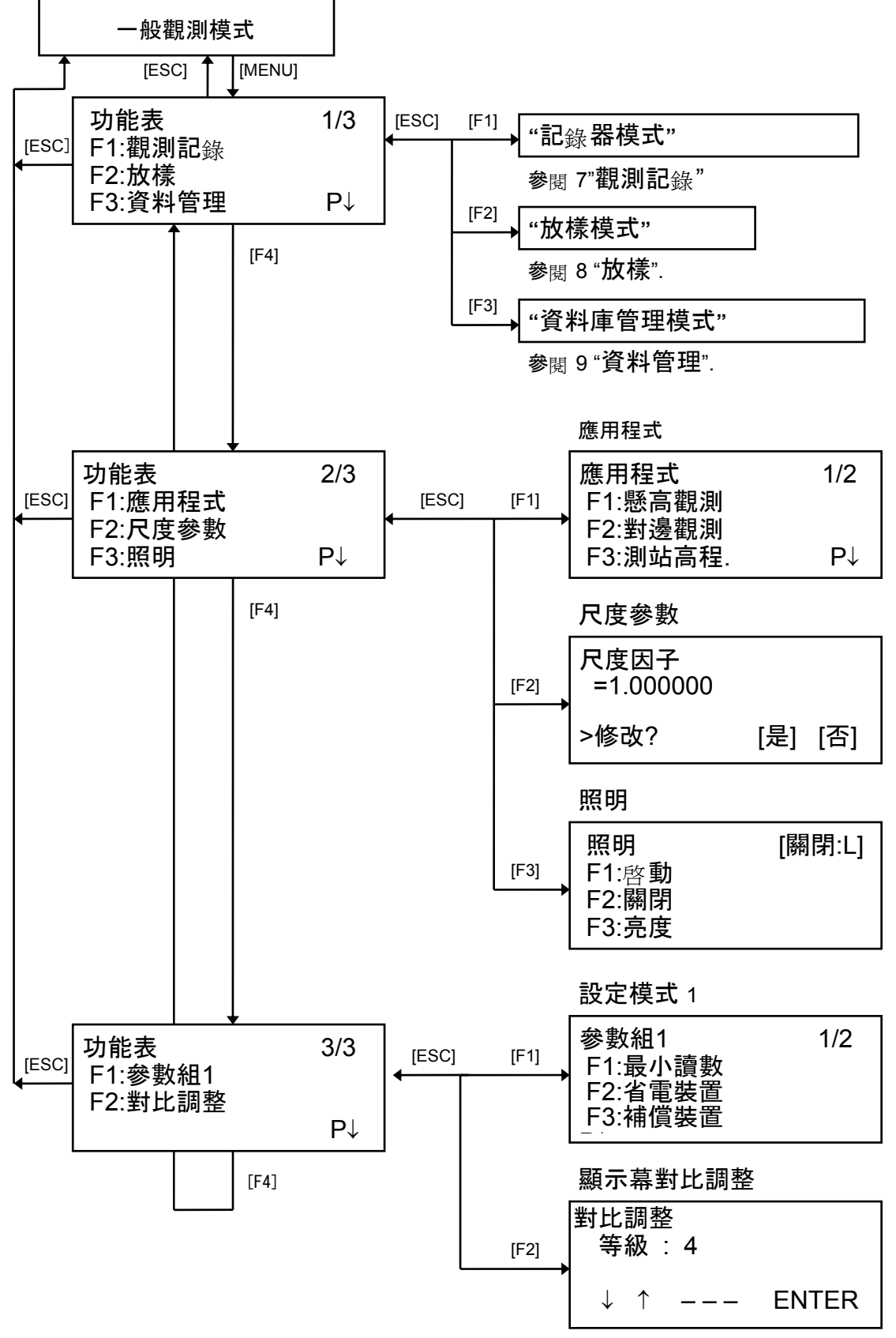

# 6.1 應用程式之作業<br>6.1.1 懸高測量

若一待測高程之點位 K 無法架設稜鏡,可在其正下方之地面上 G 擺設稜鏡,然後依以 下方法求出其高程。

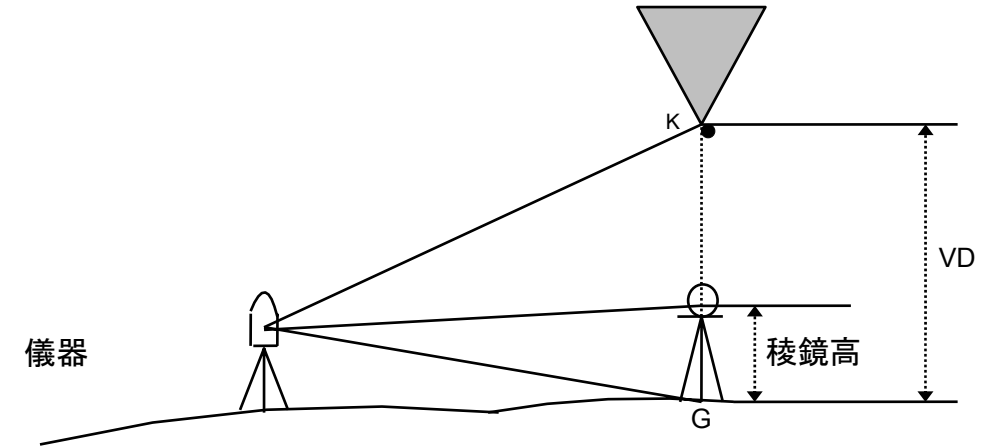

 $1)$  輸入稜鏡高之方式 (例如:稜鏡高=1.5m)

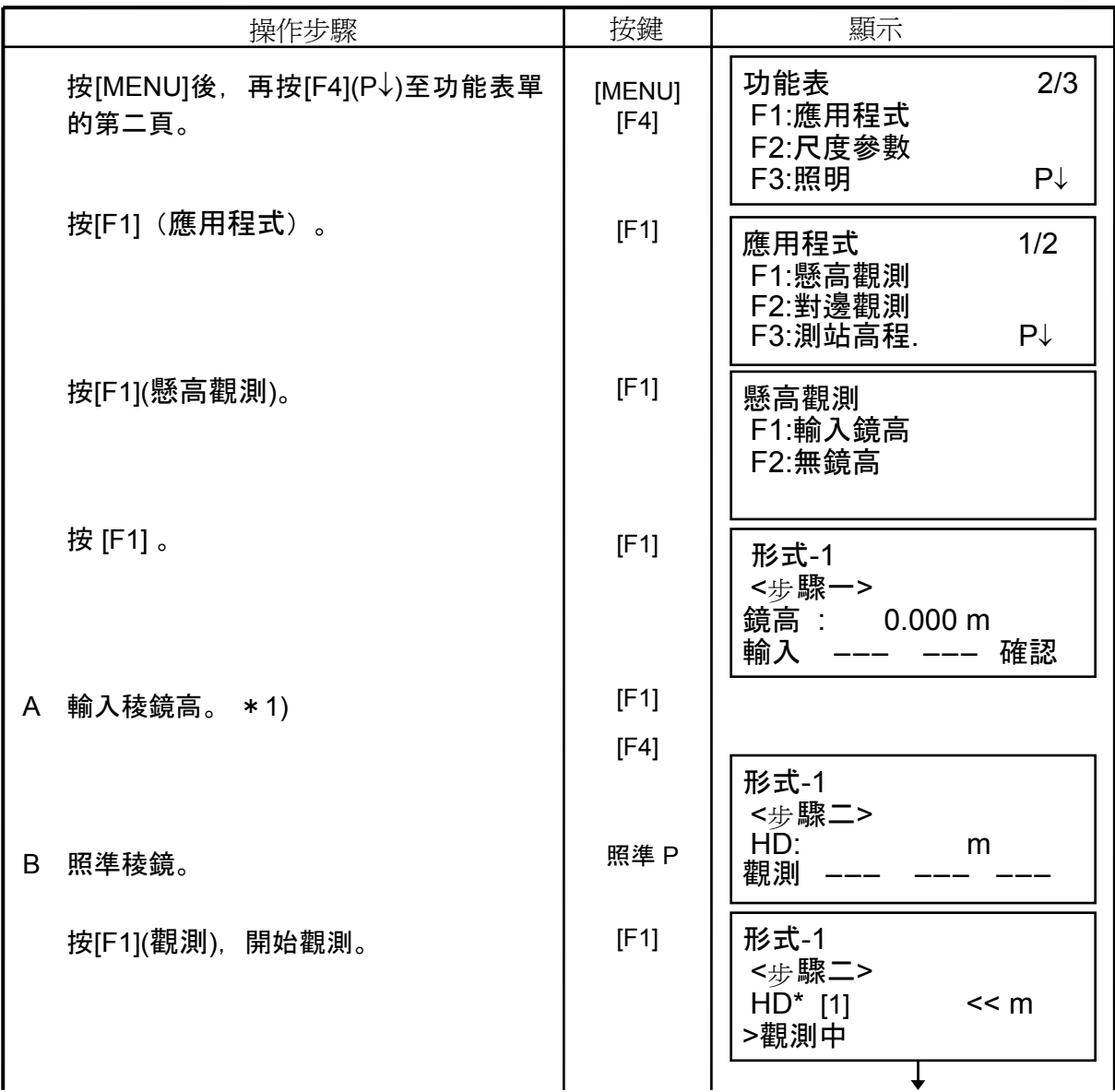

6 - 19

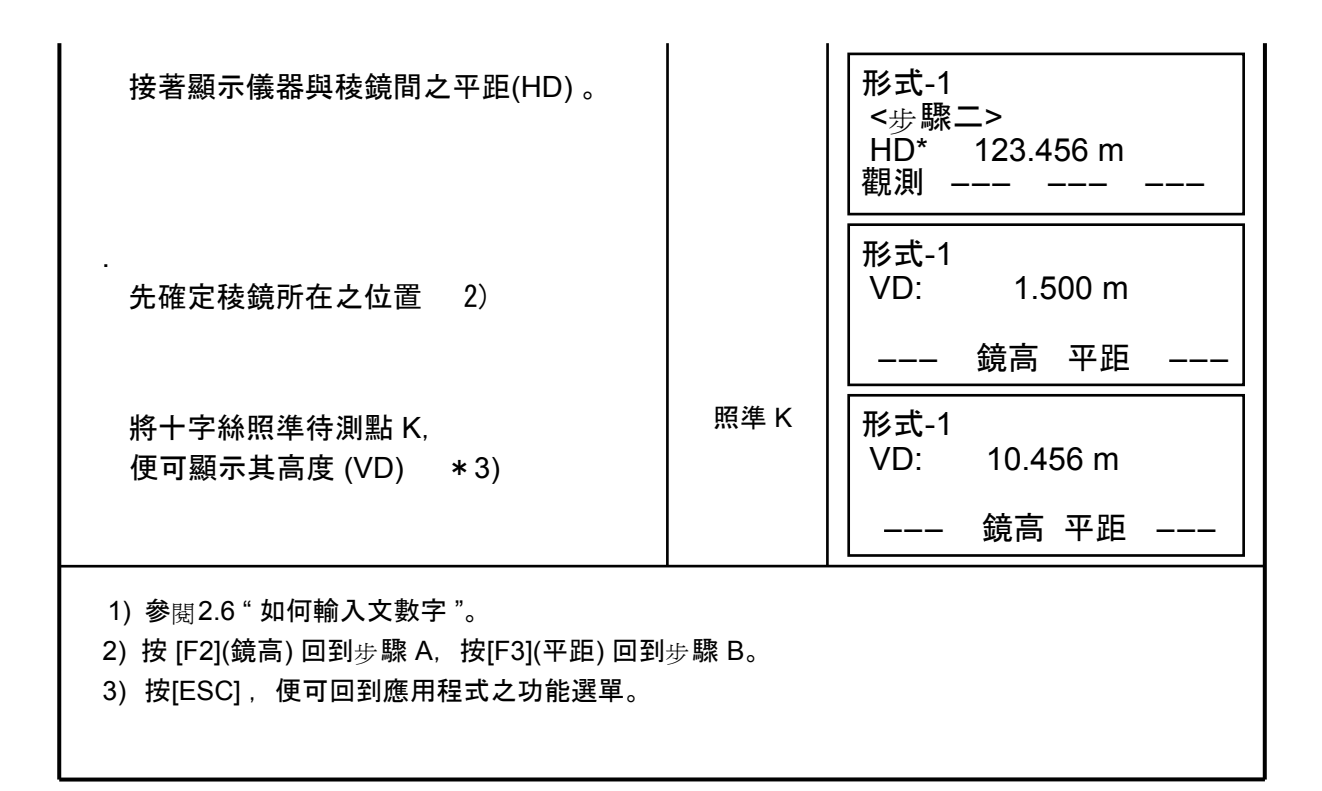

2) 不輸入稜鏡高之方式

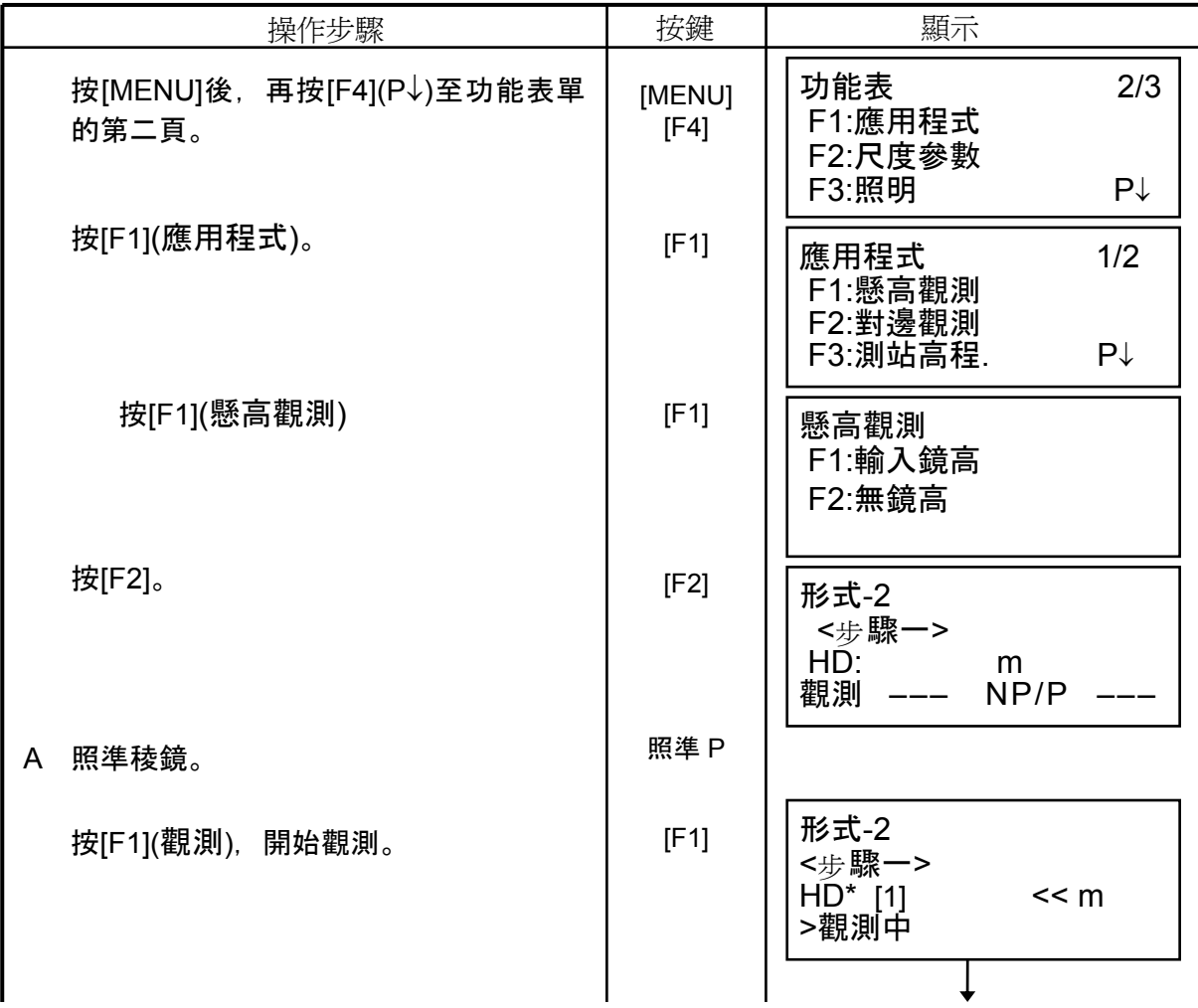

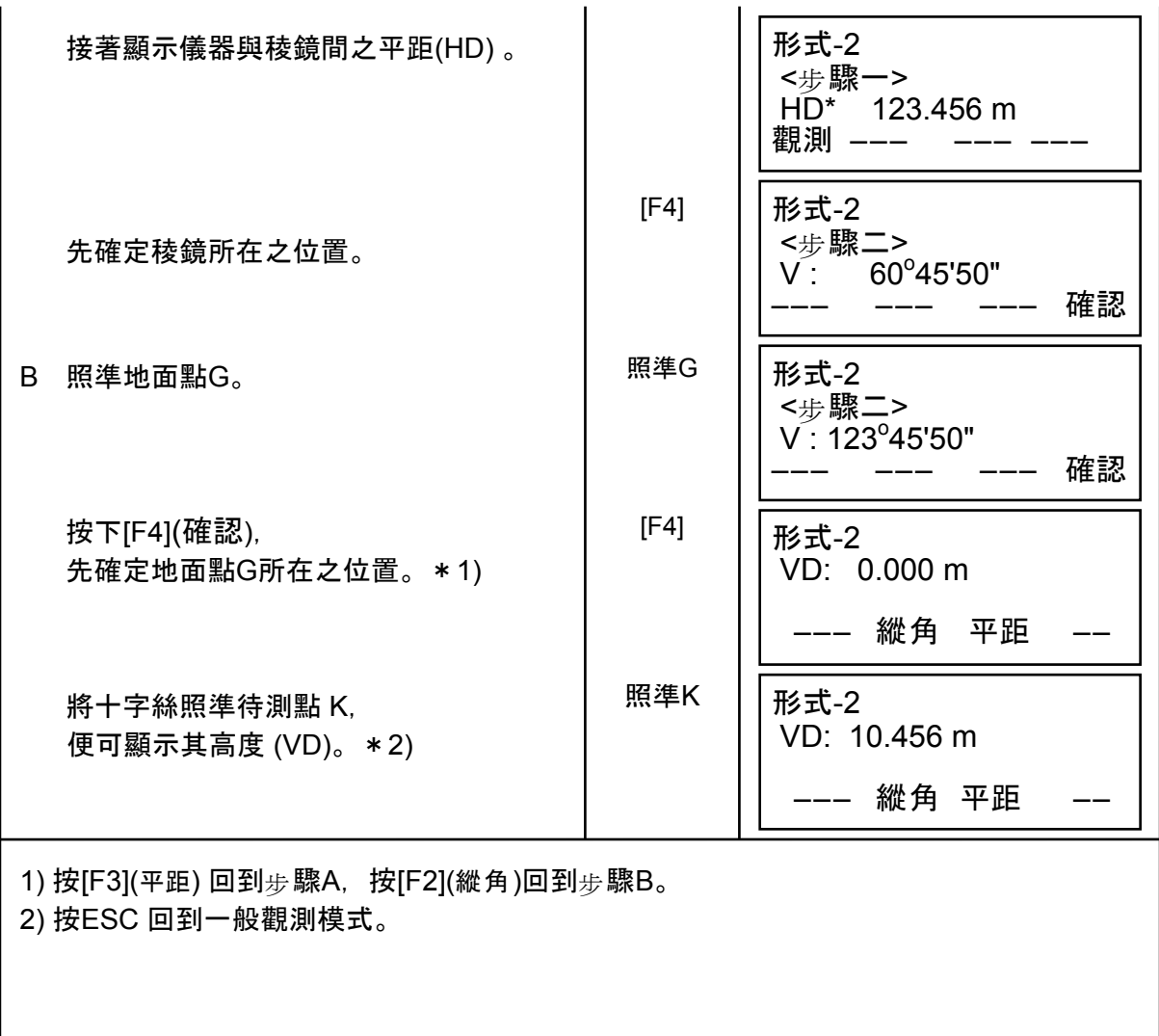

#### 6.1.2 對邊觀測

 此模式是用來觀測兩稜鏡間的平距 (dHD)、斜距 (dSD)、高差 (dVD)與方位角 (HR)。 可以直接輸入座標或由檔案中讀取座標的方式處理之。

作業方式共有兩個模式:

1.對邊觀測-1 模式觀測順序(A-B, A-C): A-B, A-C, A-D, ……

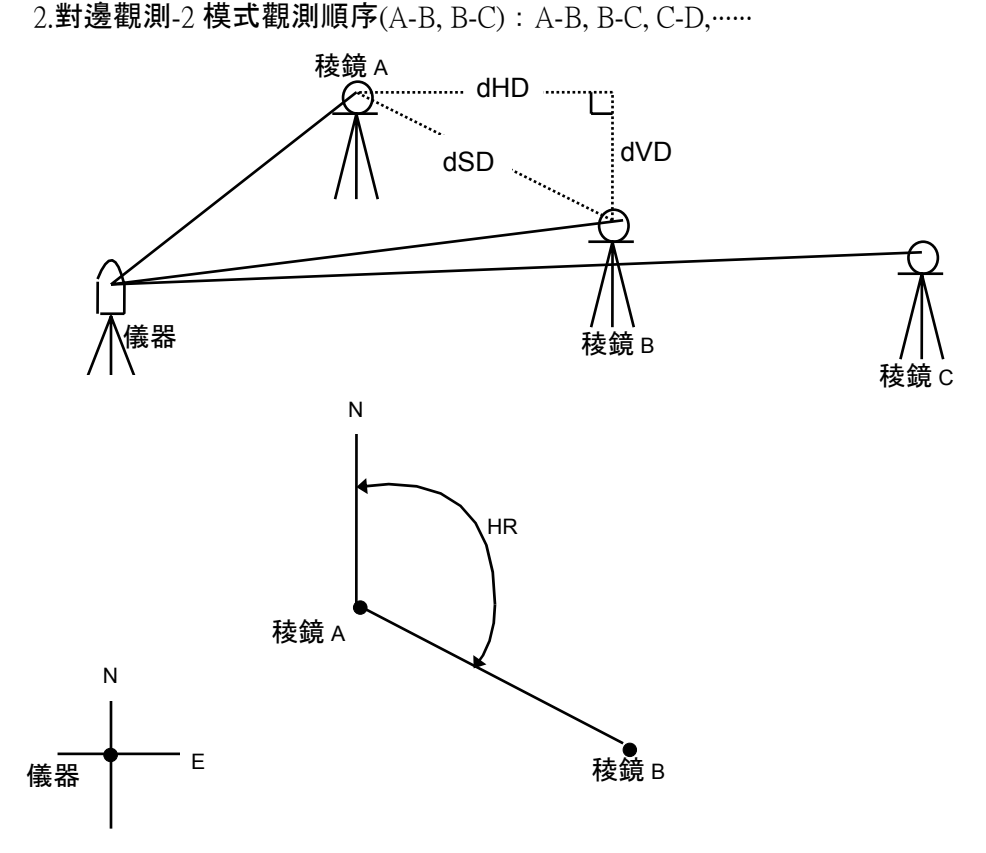

• 必須先確定儀器所在位置之方位。

[範例] 對邊觀測-1 (A-B, A-C)

●對邊觀測-2 (A-B, B-C) 之操作 毋驟與對邊觀測-1完全一樣。

| 操作步驟                          | 按鍵             | 顯示                                     |                      |
|-------------------------------|----------------|----------------------------------------|----------------------|
| 先按[MENU], 再按[F4](P↓)至第二<br>頁。 | [MENU]<br>[F4] | 功能表<br>F1:應用程式<br>F2: 尺度參數<br>F3: 照明   | 2/3<br>$P\downarrow$ |
| 按[F1]。                        | [F1]           | 應用程式<br>F1:懸高觀測<br>F2:對邊觀測<br>F3:測站高程. | 1/2<br>$P\downarrow$ |
| 按 [F2](對邊觀測)。                 | [F2]           | 對邊觀測<br>F1:使用資料檔<br>F2:不使用             |                      |

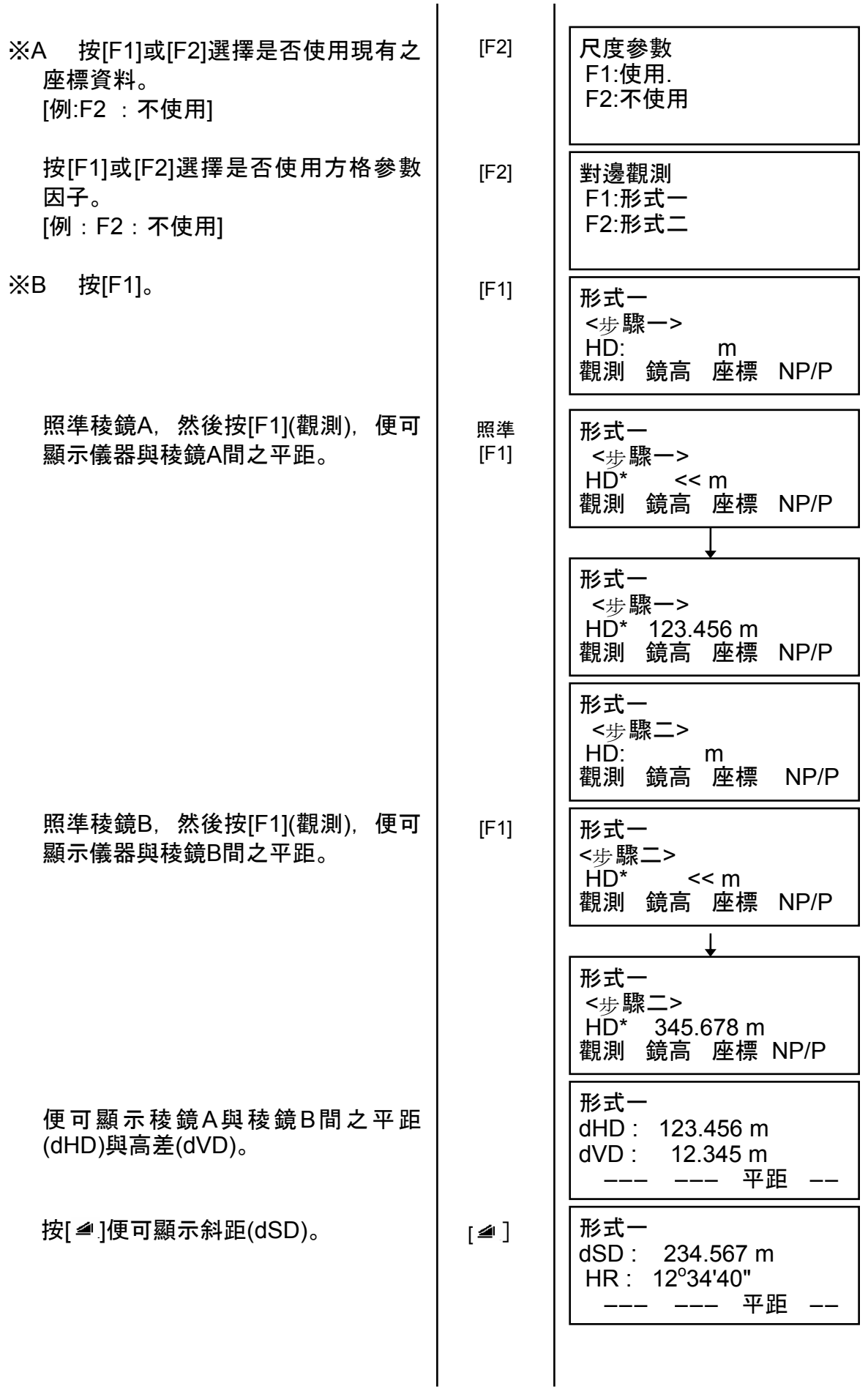

6 - 23

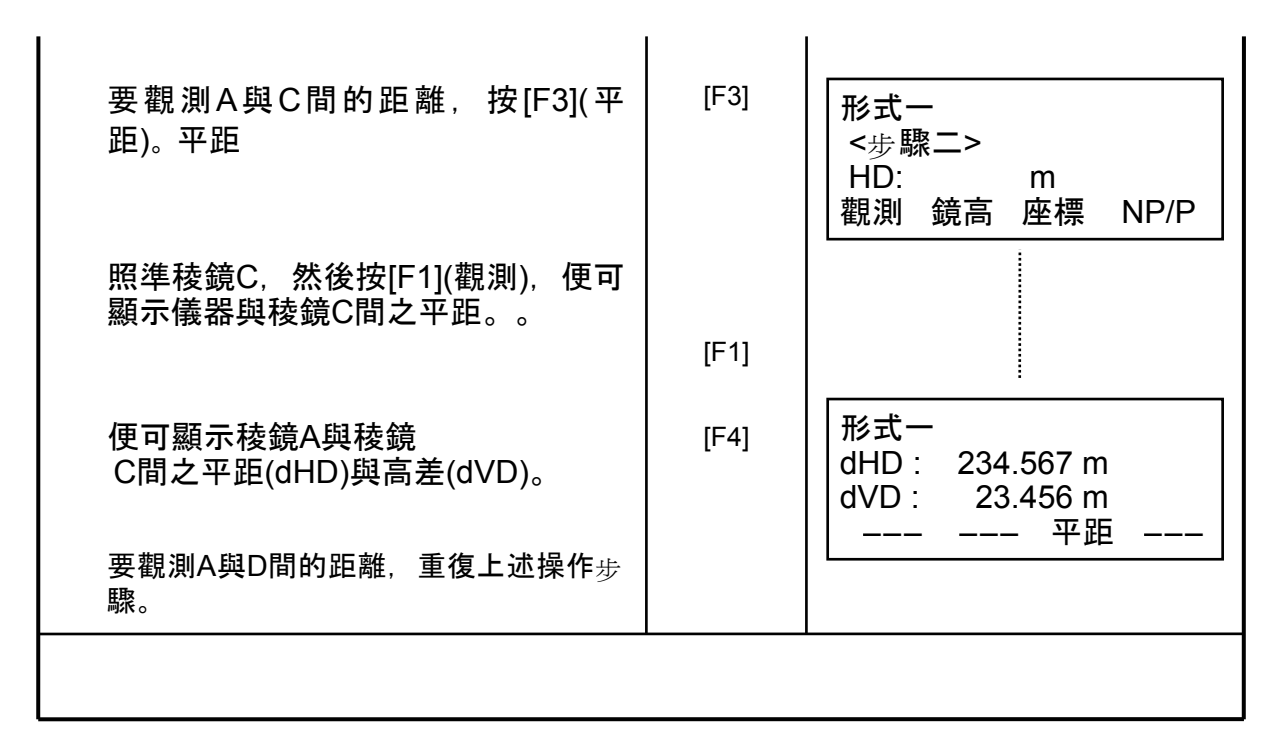

#### • 如何使用座標資料

可以直接輸入座標或由檔案中讀取座標的方式處理之。

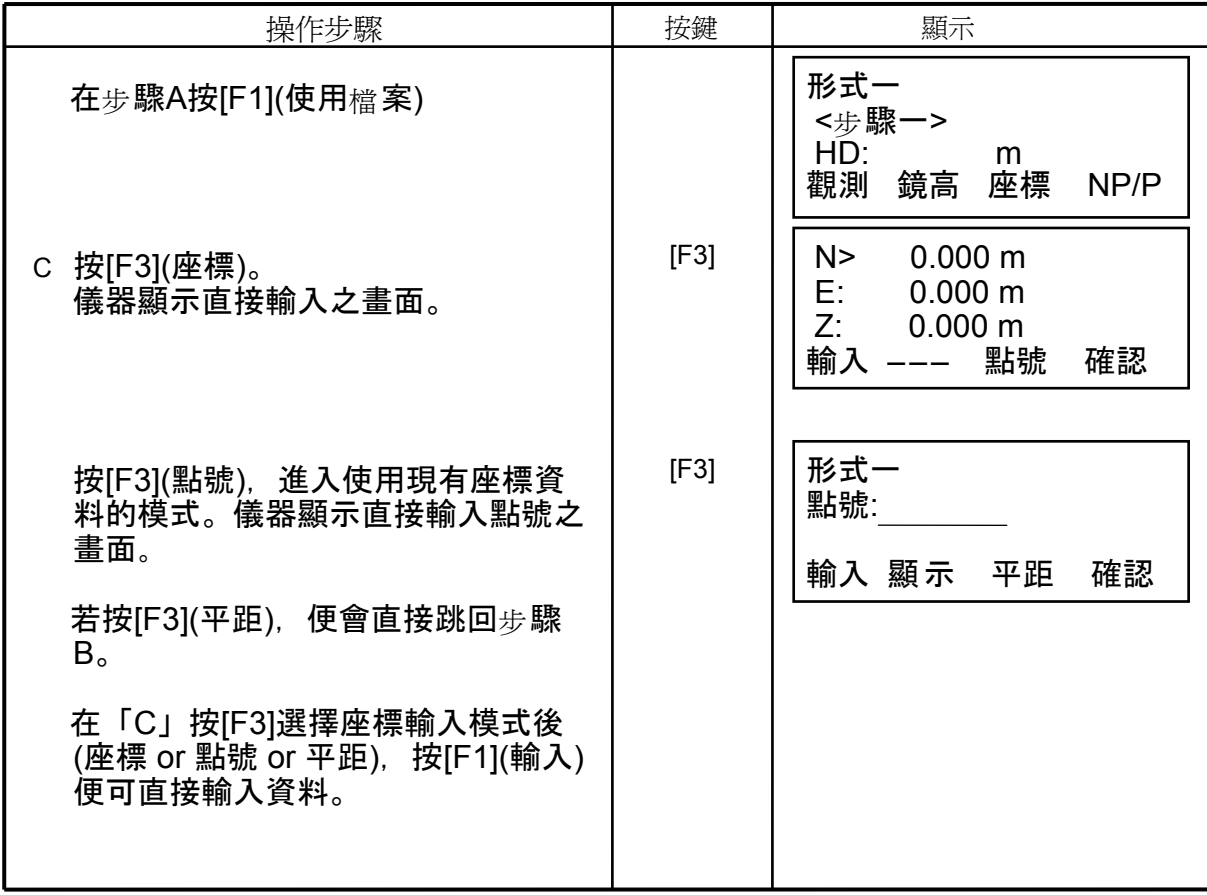

#### 6.1.3 設定測站之Z座標值

此一模式下必須使用到測站之座標資料、與對已知點位之觀測資料,儀器可根據前述 資料計算測站之Z座標值並對其重新設定。 已知點位之資料可使用現有之座標資料檔。

1) 設定測站座標

[範例] 使用現有之座標資料檔

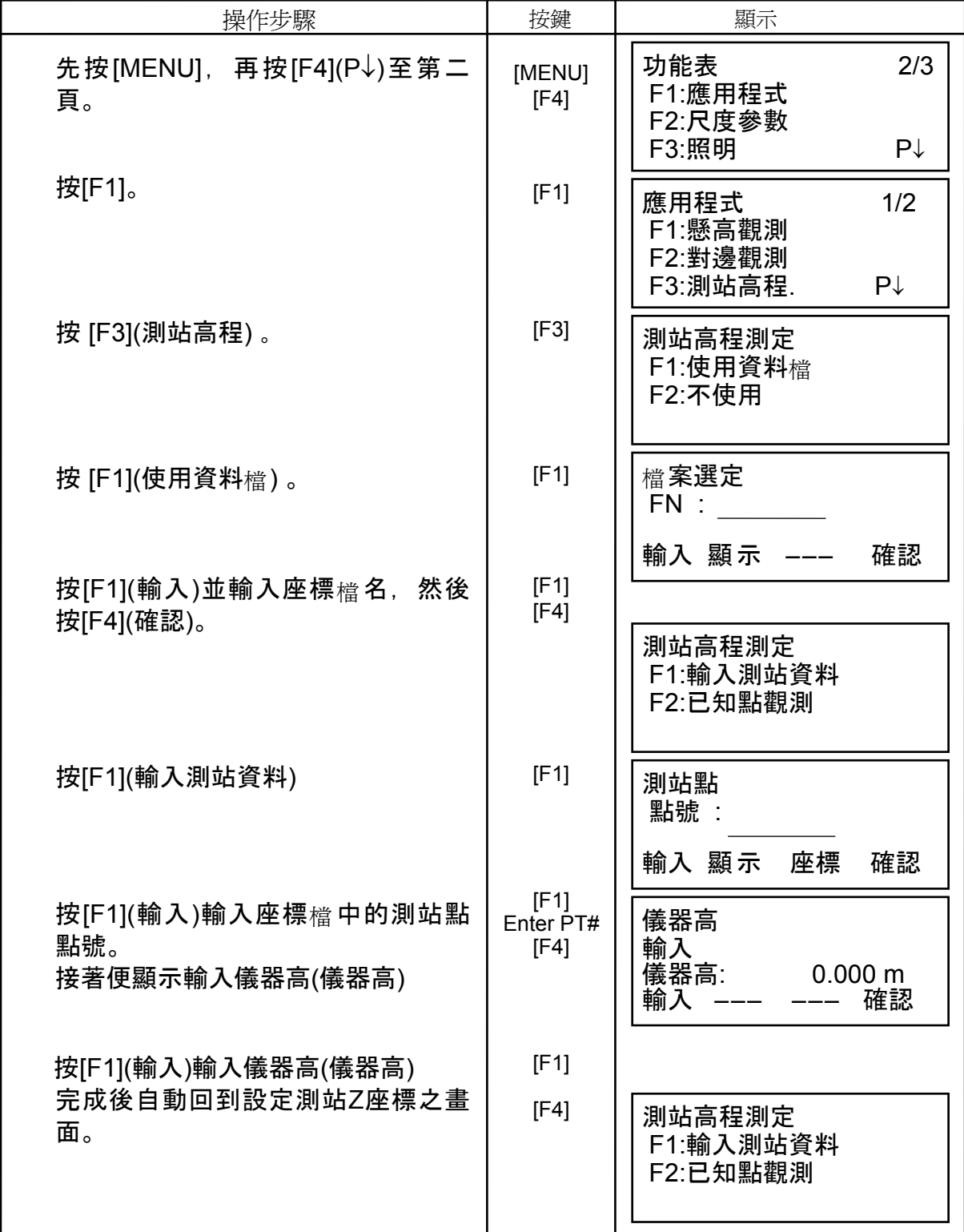

### 2) 由對已知點位之觀測資料計算測站之Z座標值

[範例] 使用現有之座標資料檔

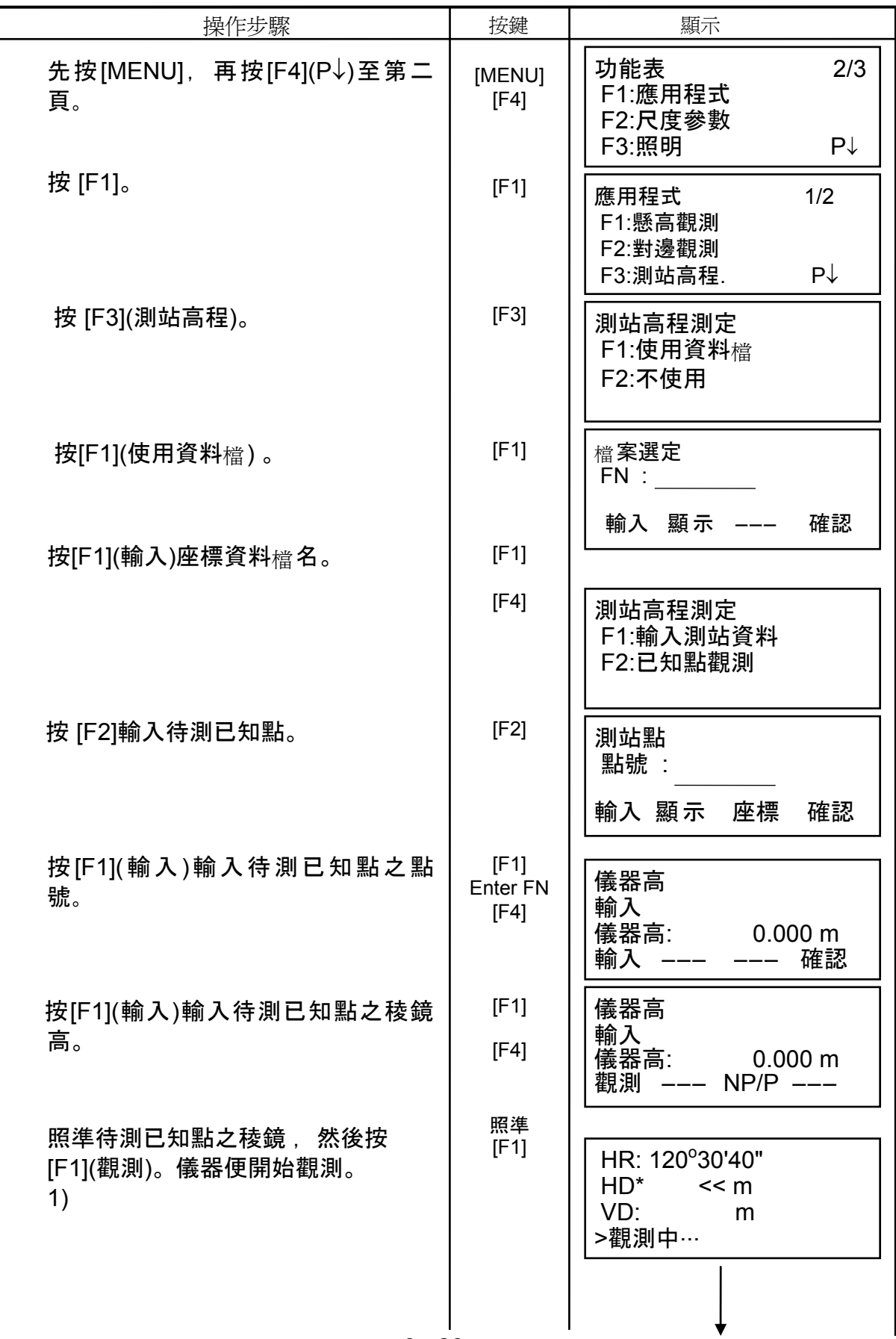

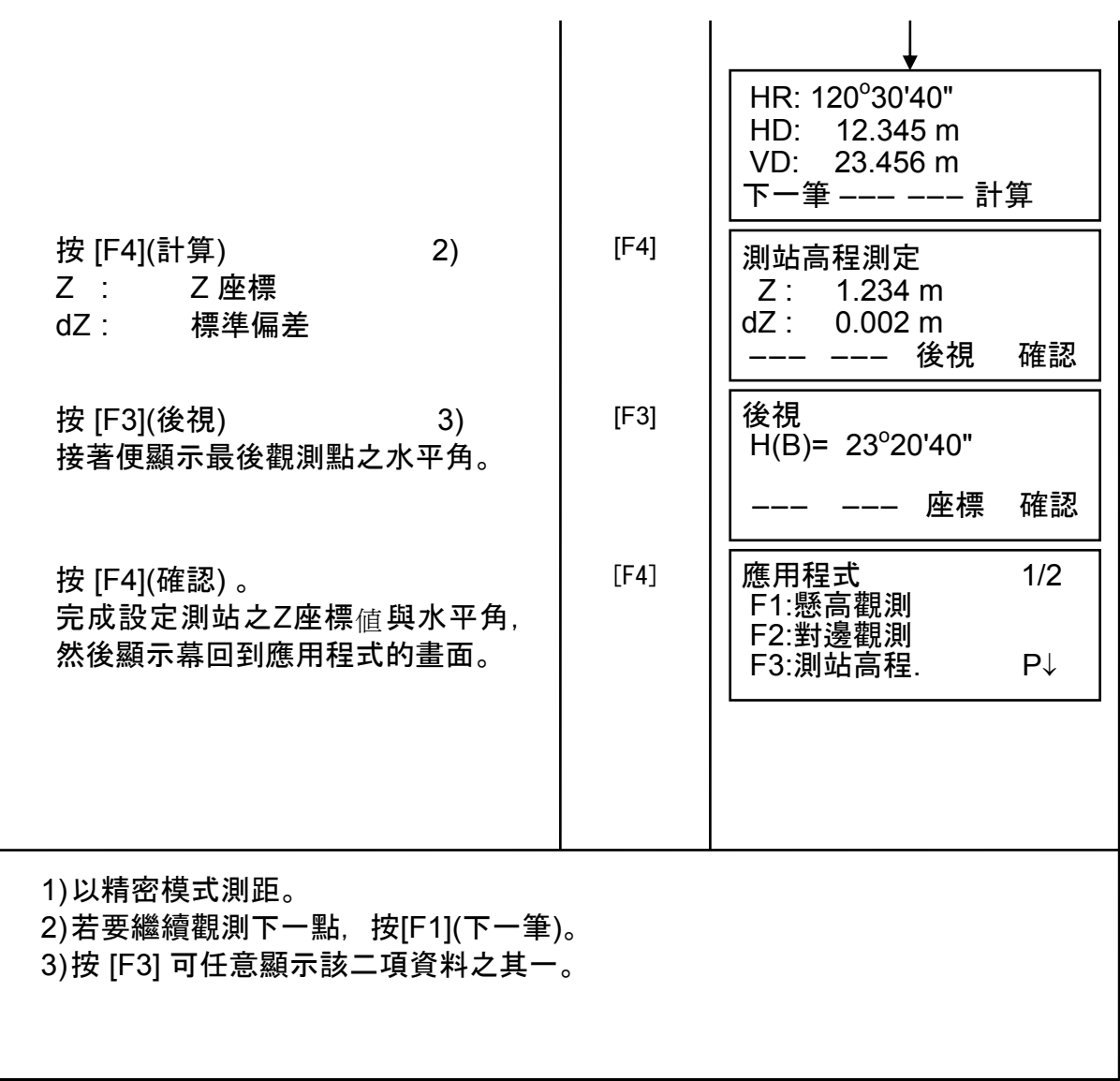

#### 6.1.4 面積計算

共有以下兩種方式:

- 1) 由座標資料檔進行之。
- 2) 由觀測資料進行之。
- 座標資料檔與觀測資料不能混合處理。
- 若座標資料檔並不存在,則此模式一經啓動便直接切換至由觀測資料進行之模 式。
- 無點數限制。

#### 1) 由座標資料檔進行之

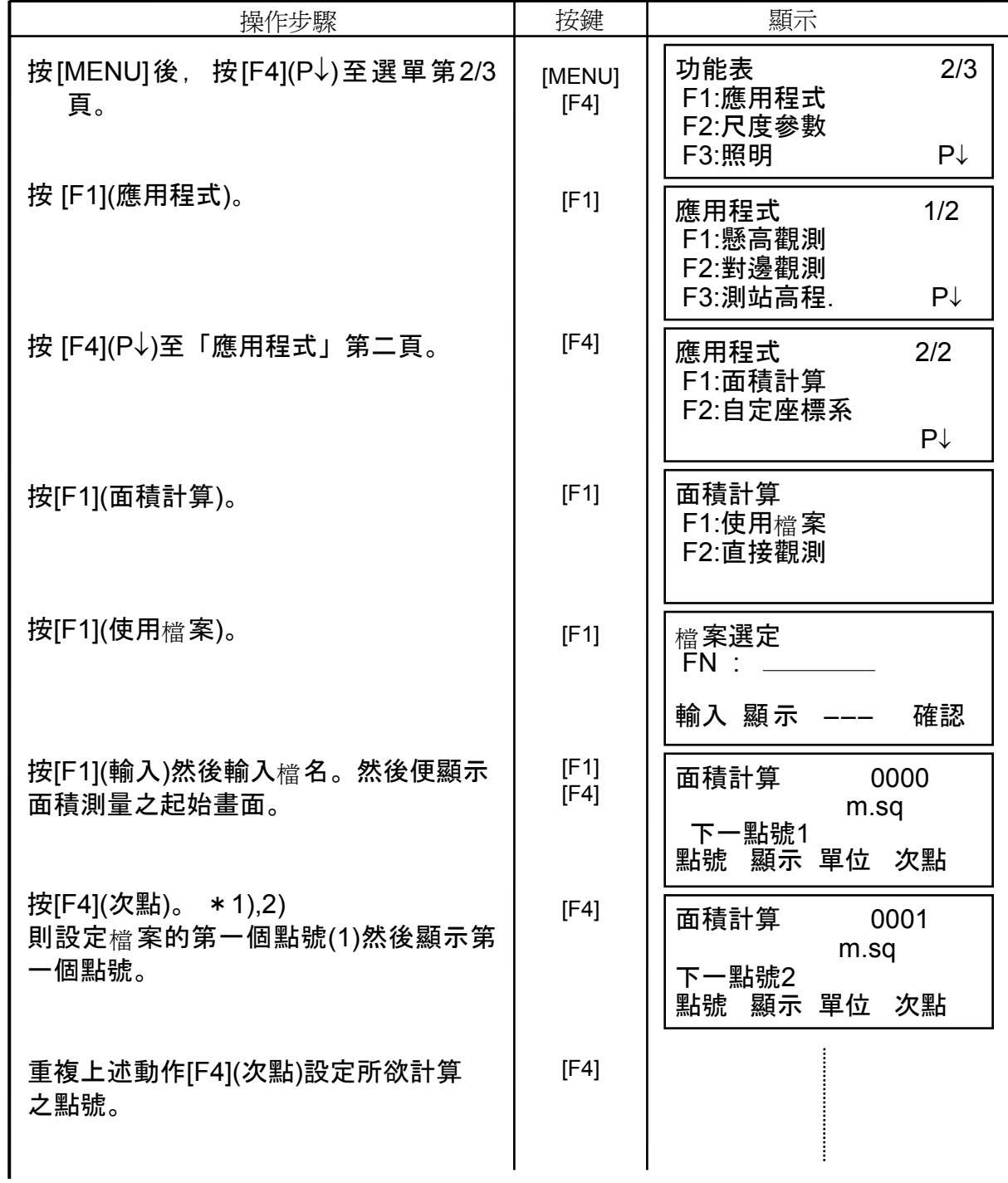

6 - 28

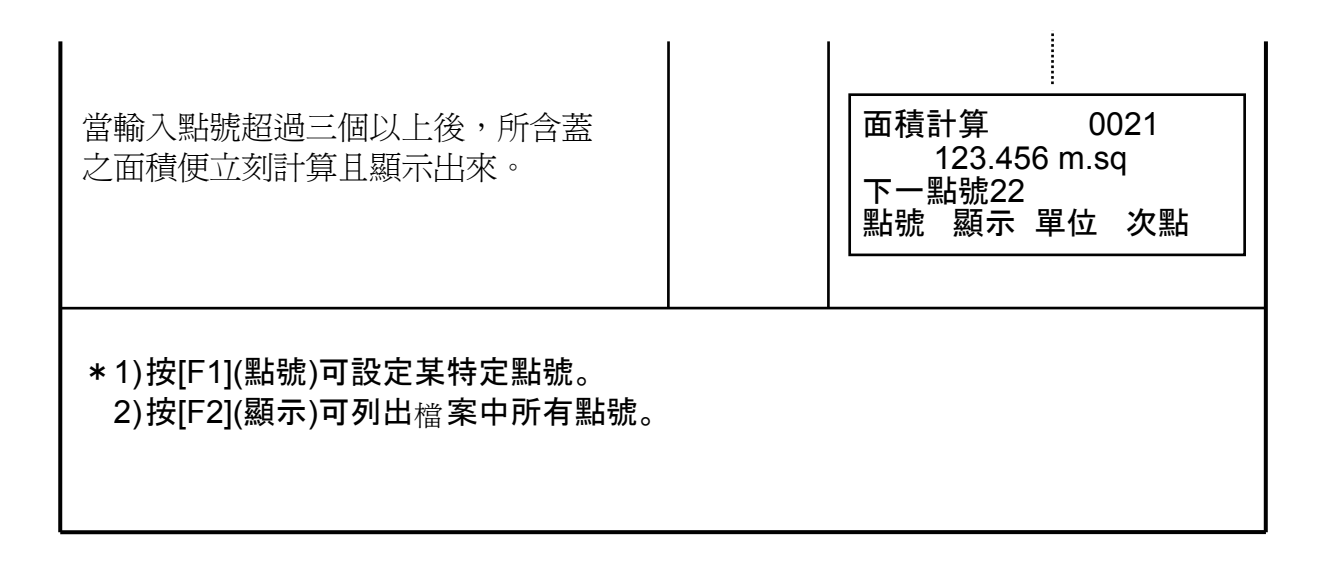

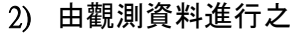

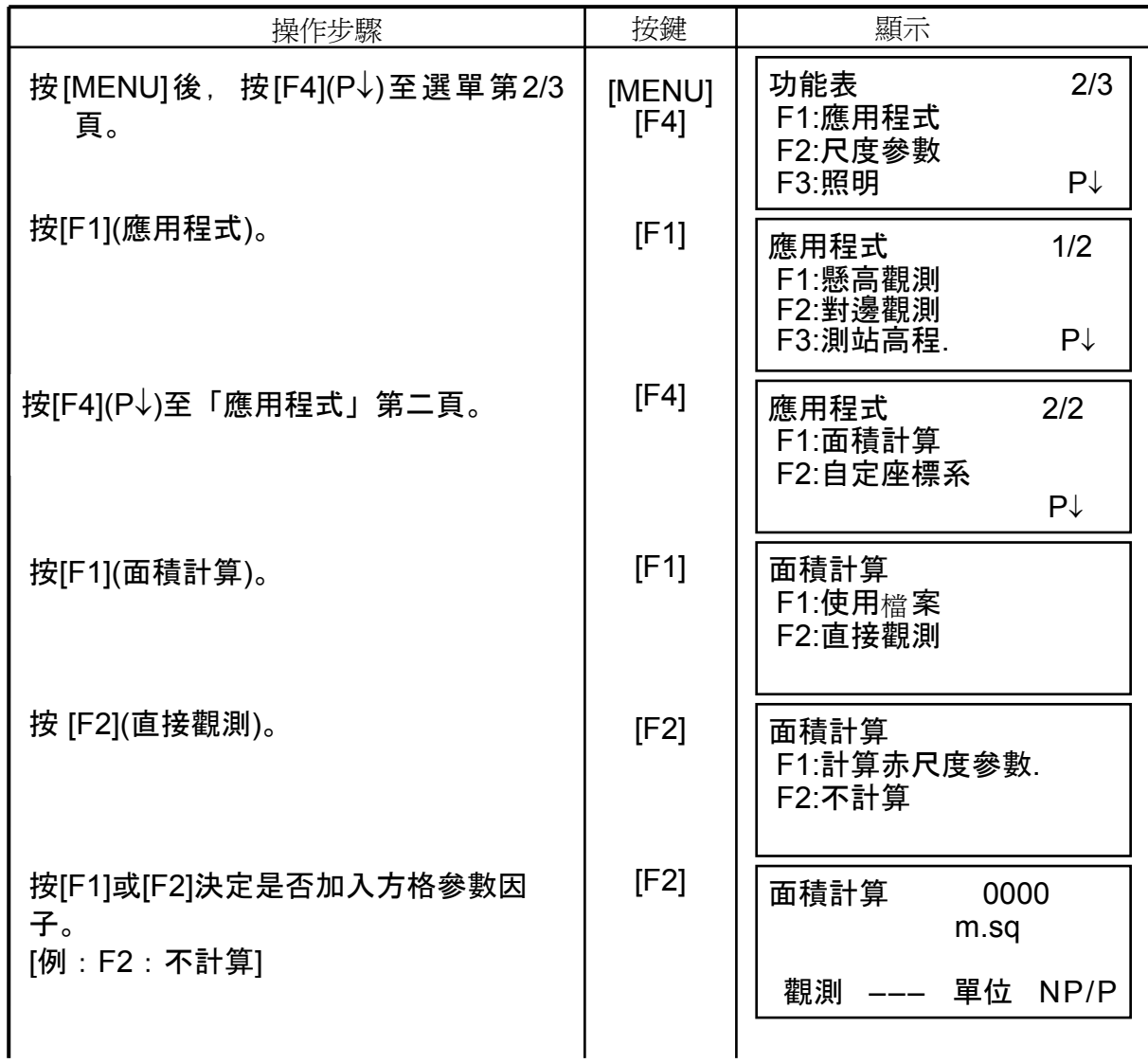

6 - 29

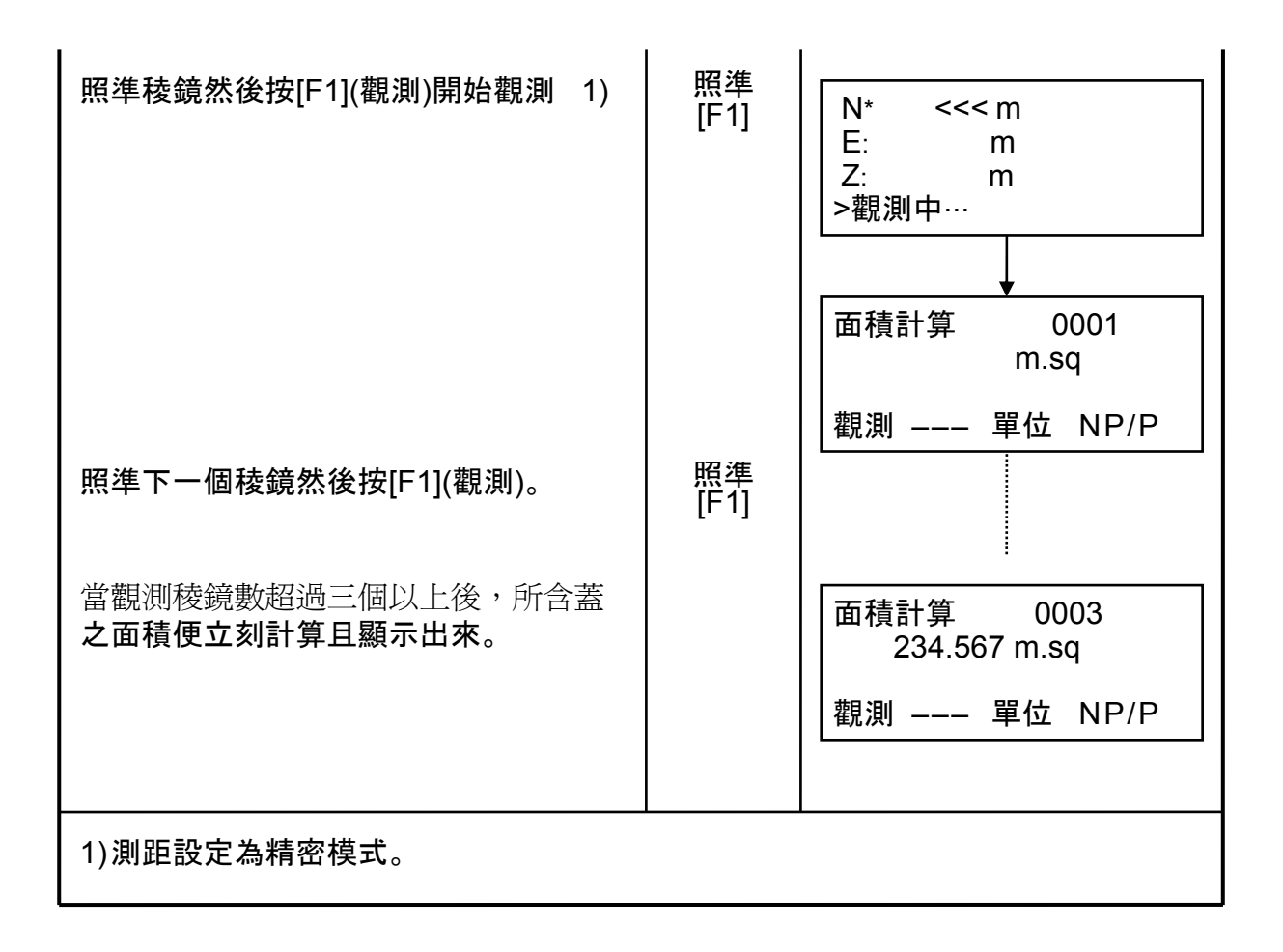

#### • 更改面積顯示之單位

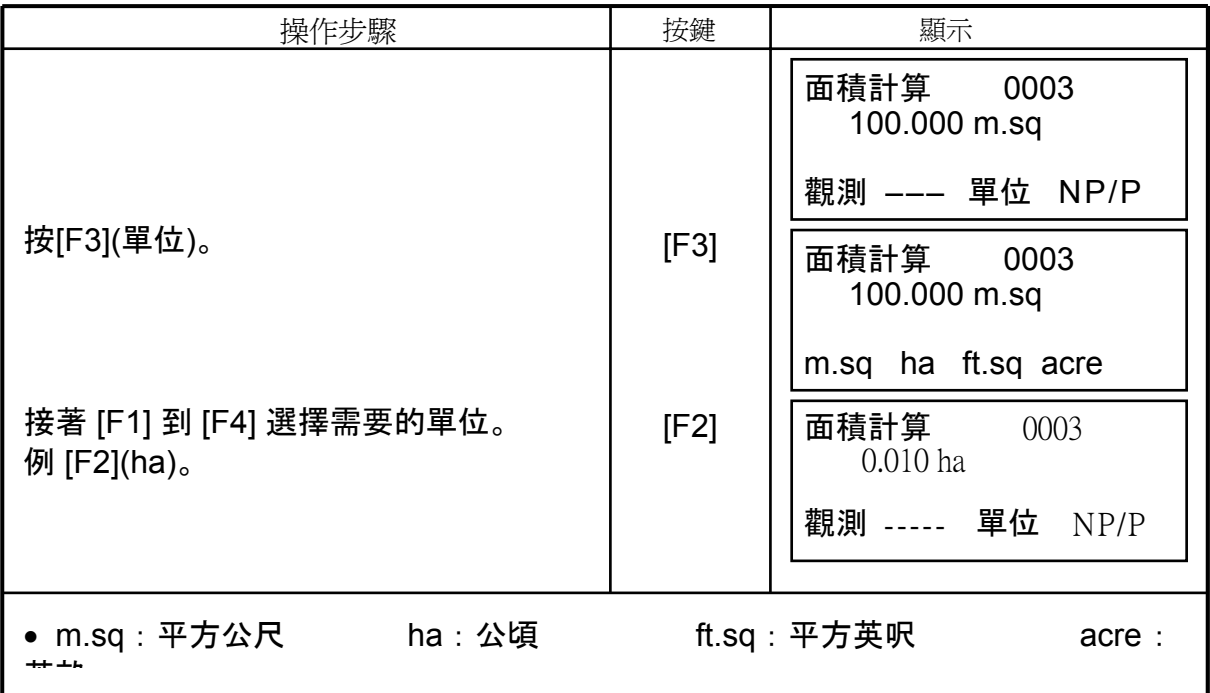

### 6.1.5 自定座標系測量

本模式是以自定座標系: 以A (0,0,0)為原點, AB為N軸, 來求出該座標系中之 點位座標。

分別架設稜鏡於A點與B點,再將儀器架設於任意位置C。在觀測過A點與B點後,儀 器位於該座標系中的座標與方位便可測定出來,並且儲存起來。

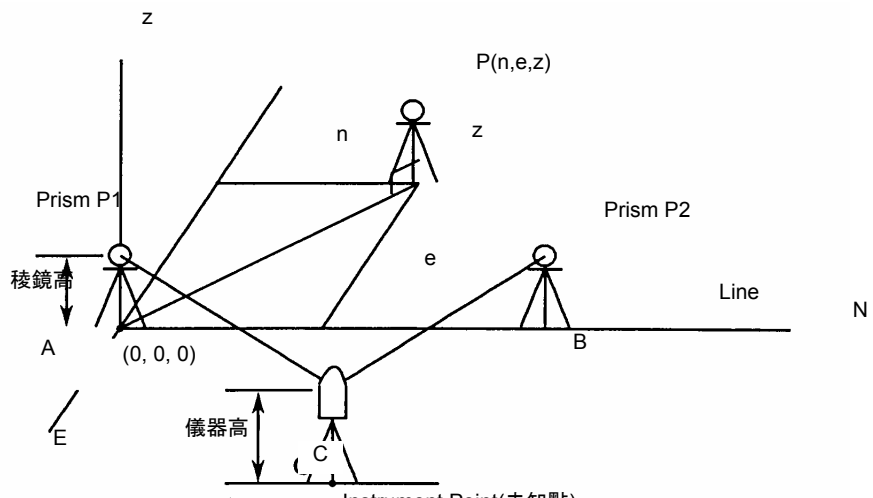

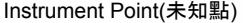

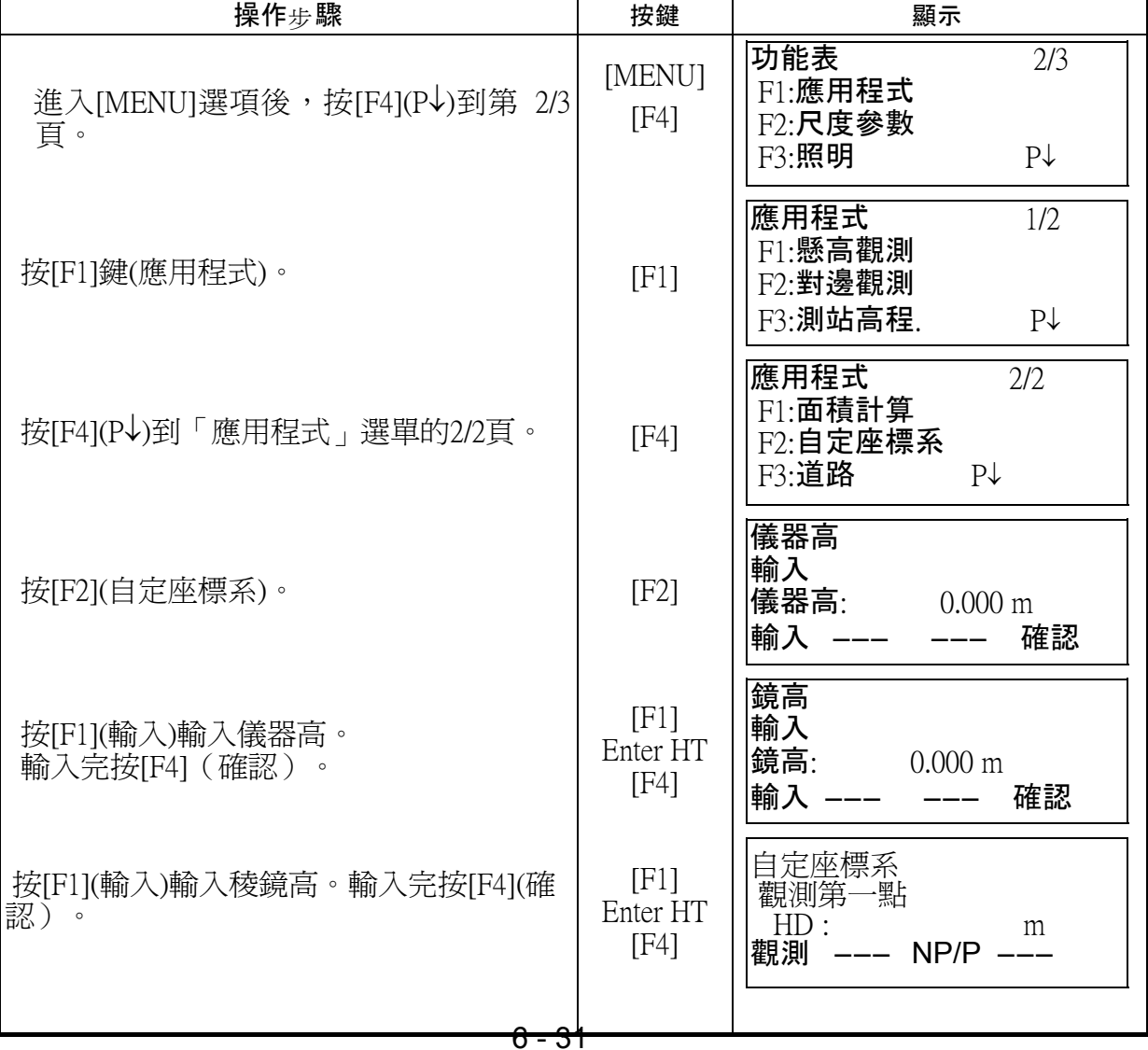

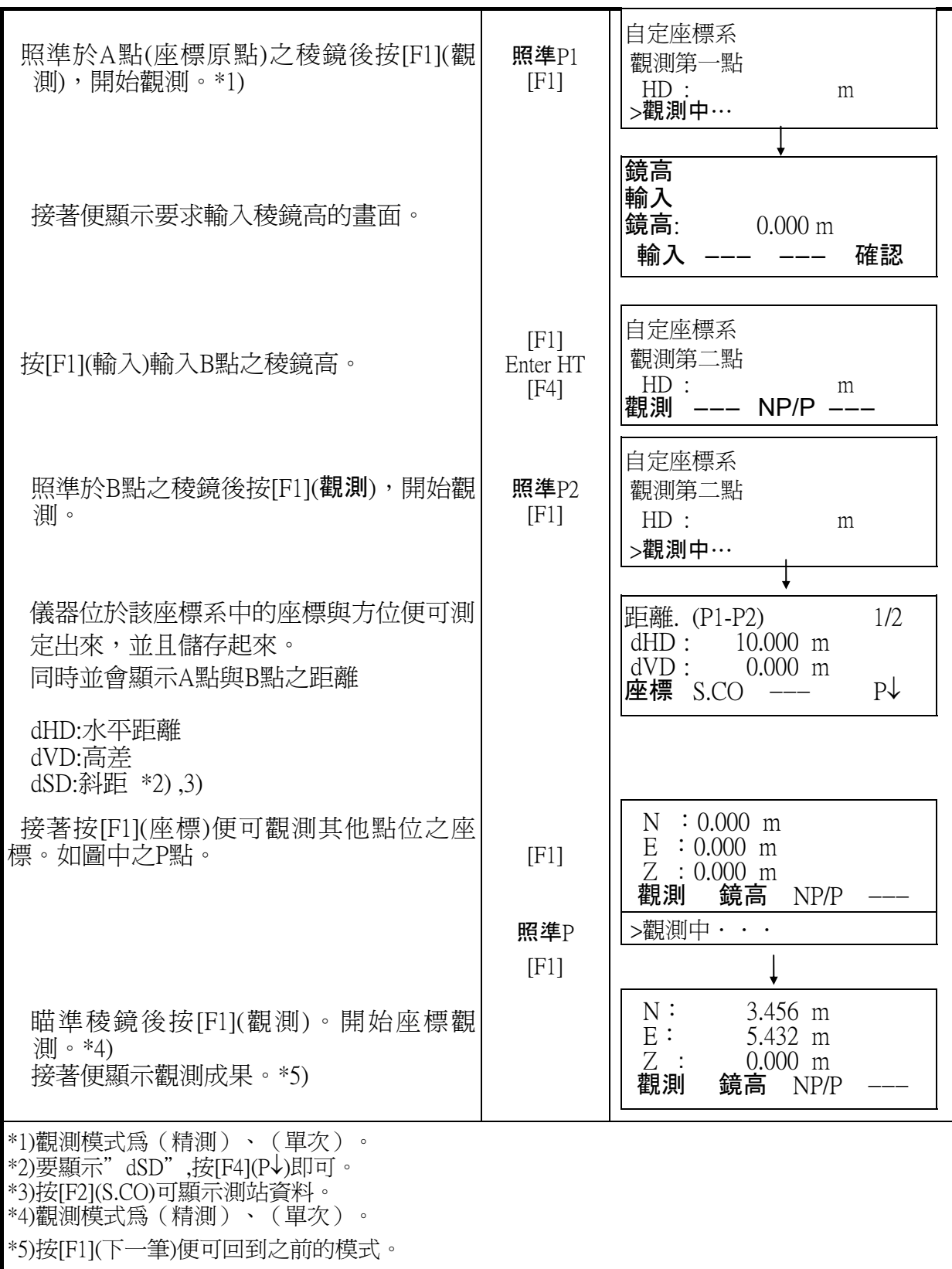

### 6.2 設定網格參數因子

在此模式中可設定網格參數因子

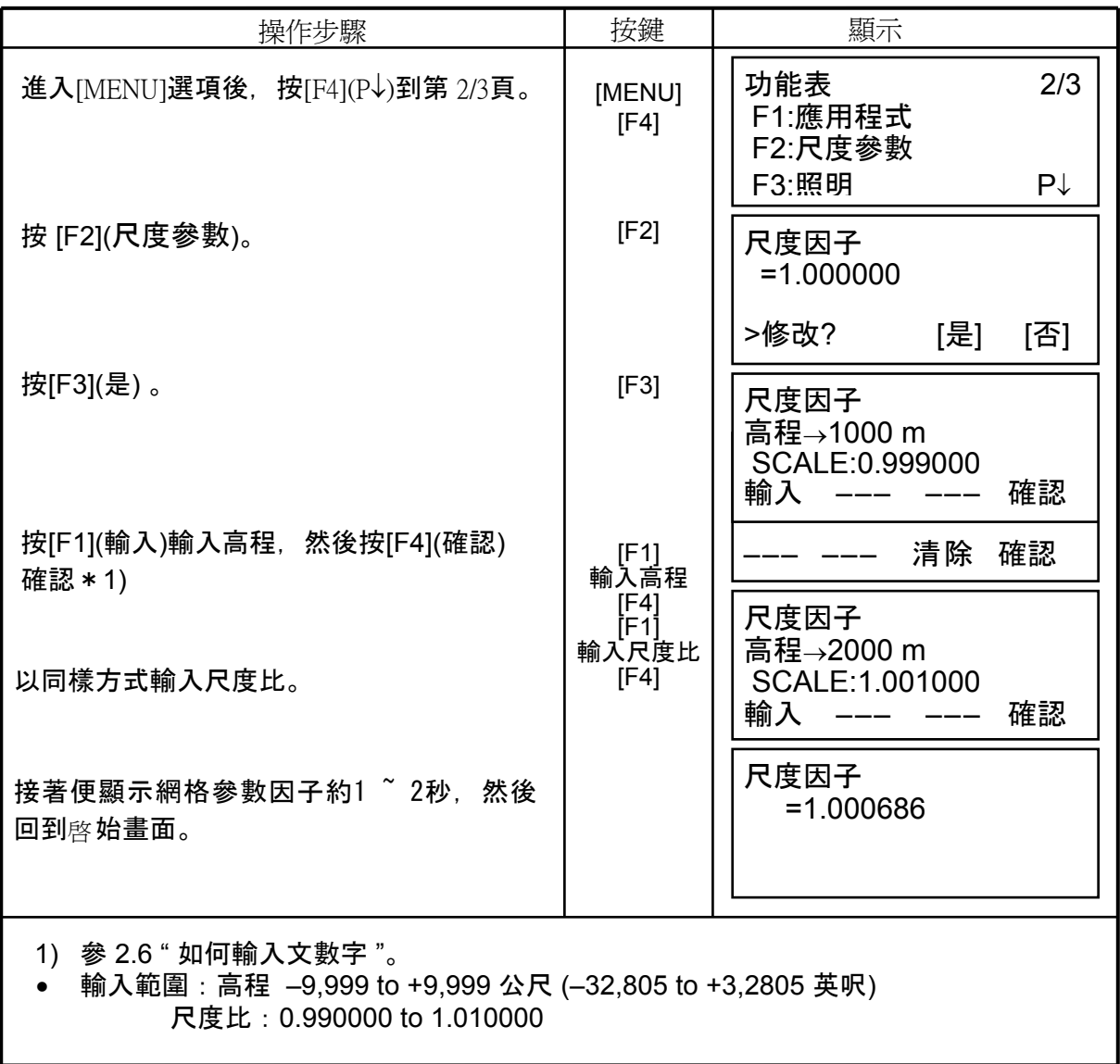

# 6.3 設定顯示幕與十字絲之照明

設定顯示幕與十字絲之照明之 ON (開) /OFF (關) /LEVEL (高 / 低)。 ◎僅十字絲之照明可設定LEVEL(高 / 低)。

 $[\frac{\hat{m}}{m}]$  LEVEL  $(\frac{\hat{m}}{m})$ : 啓動照明並設定為高 $(HIGH)$ 

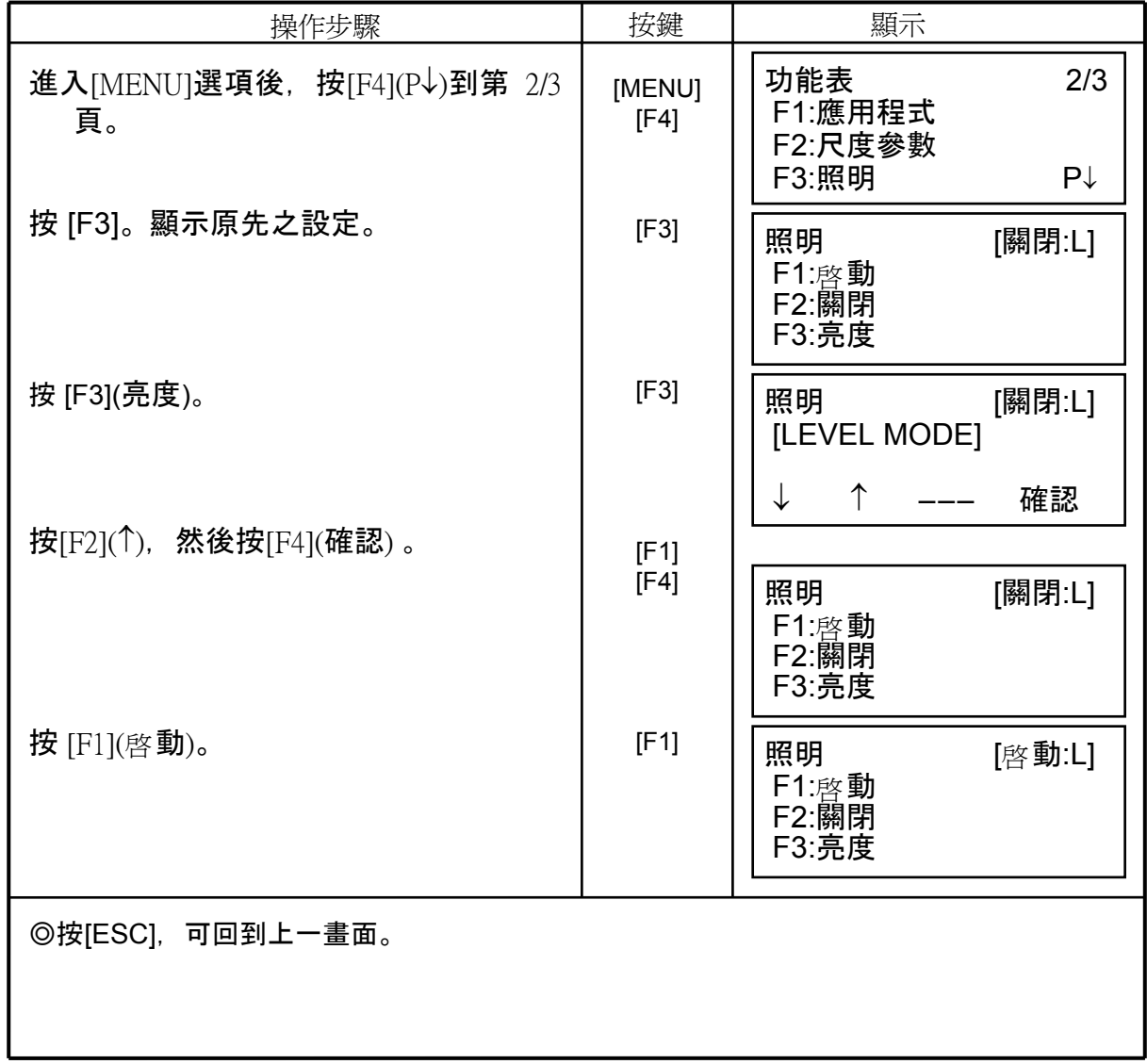

# 6.4 參數設定模式 1

可設定之項目如下:

1. 最小讀數 2. 自動斷電 3. 水平與垂直角之傾斜改正 (Tilt ON/OFF)

4. 儀器系統誤差改正 5.選擇電池型式

————————————————————<br>● 這些設定<sub>値</sub>在關閉電源後一樣會保存下來。

#### 6.4.1 設定最小讀數

設定角度觀測之最小顯示讀數,及快速距離觀測模式之最小顯示讀數。

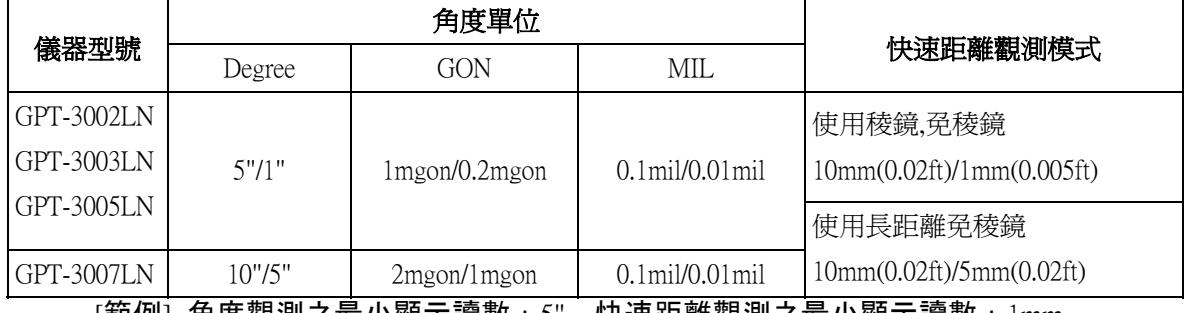

[範例] 角度觀測之最小顯示讀數:5"、快速距離觀測之最小顯示讀數:1mm

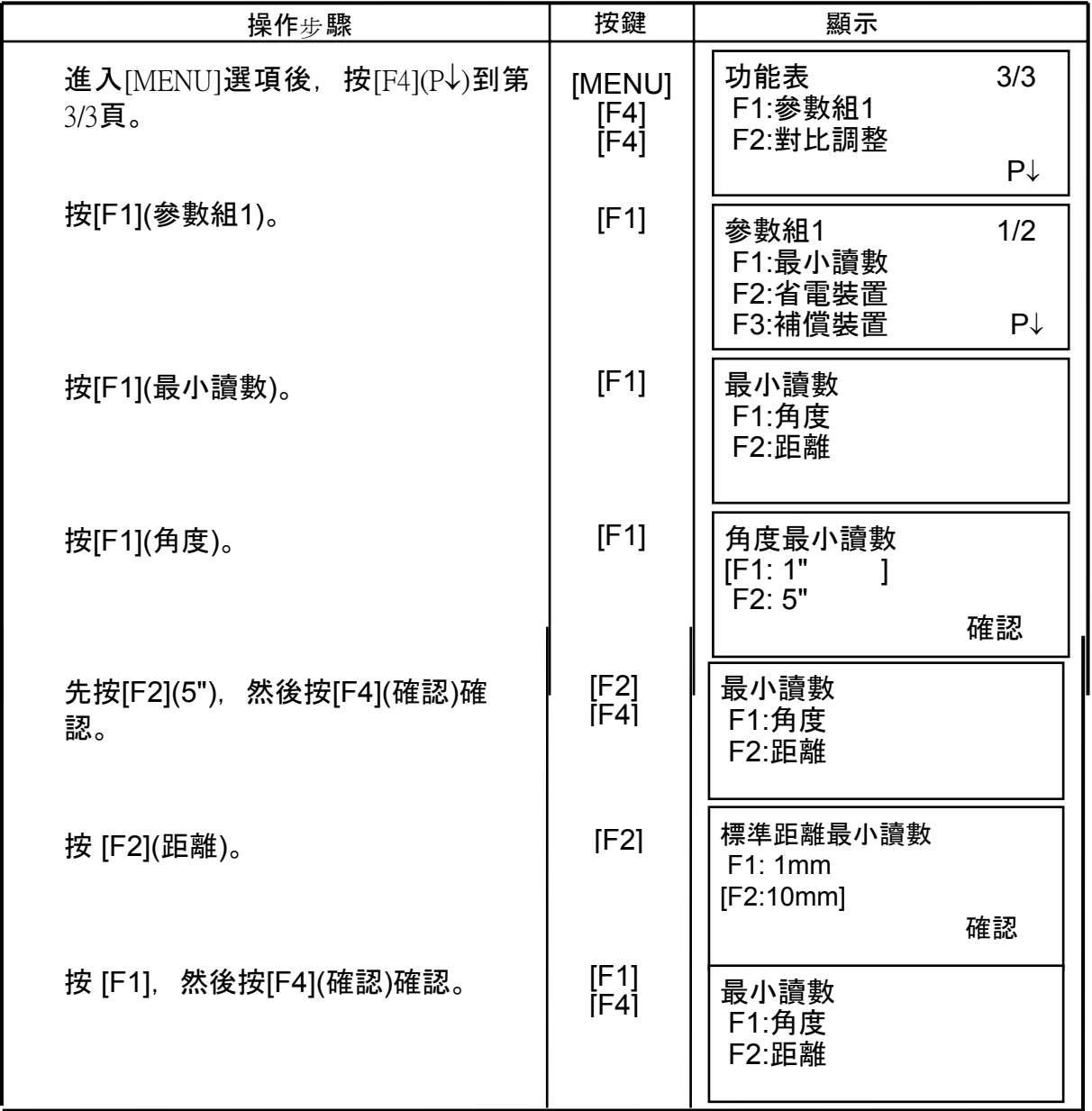

#### 6.4.2 自動斷電

若超過30分鐘沒有按任何鍵或沒有任何觀測的動作 ( 水平角或垂直角變化量均未超過 30"), 則儀器將自動關閉電源。若儀器是在距離觀測模式下, (觀測値之變化量未 超過10cm ) 在10分鐘後儀器將自動切換至角度觀測模式,並在20分鐘後自動關閉電 源。

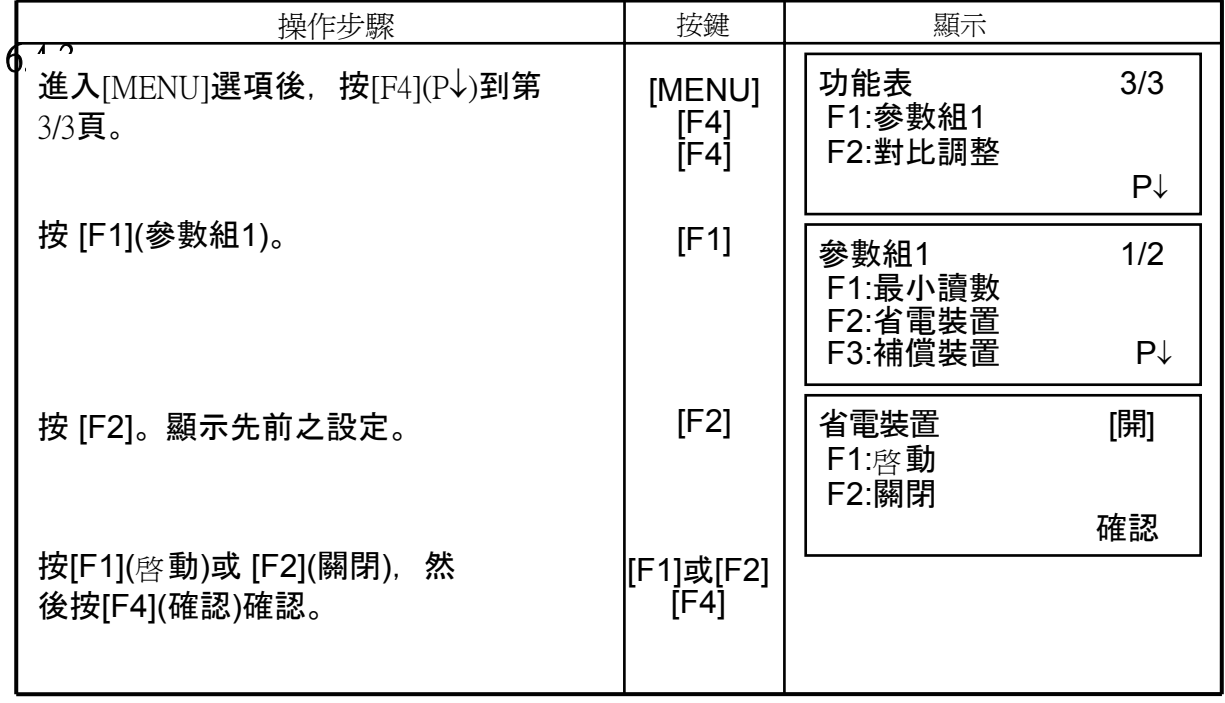

## 水平與垂直角之傾斜改正

 若儀器不是在一個完全穩定的狀態下,水平與垂直角之指標差就不可能是常數。所 以,可先將傾斜改正關閉。儀器出廠之內定值為「ON」。

• 儀器電源關閉後仍會保存此設定。

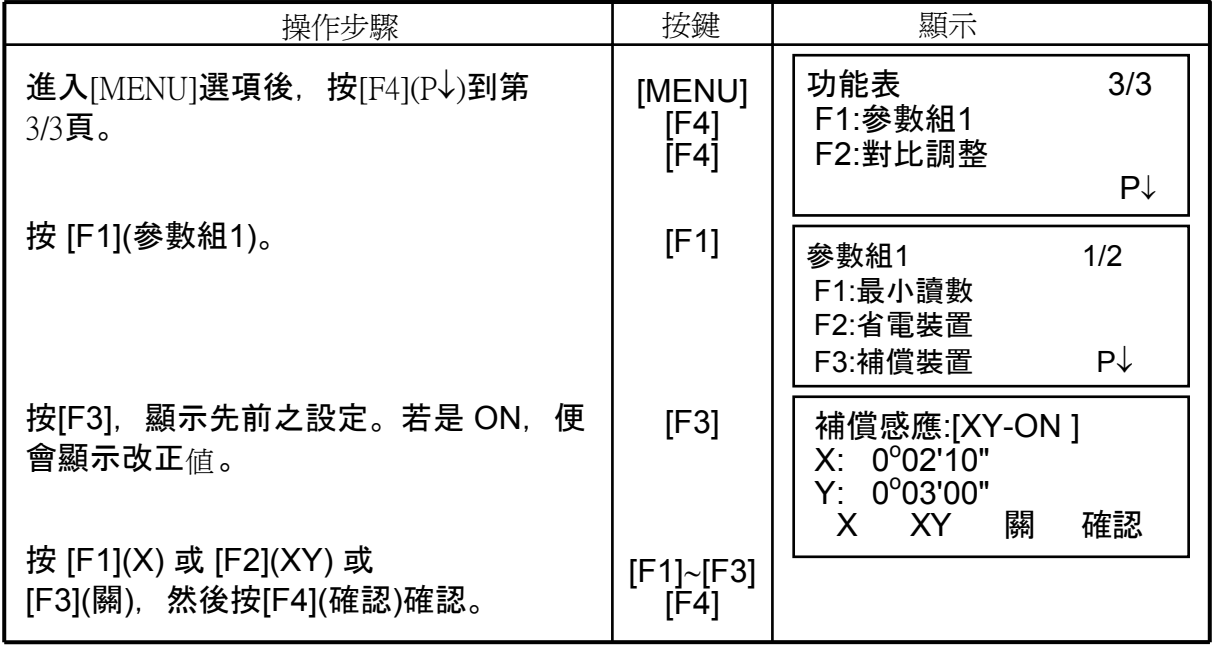

# 6.4.4 系統誤差之改正(GPT-3002LN/3003LN/3005LN)

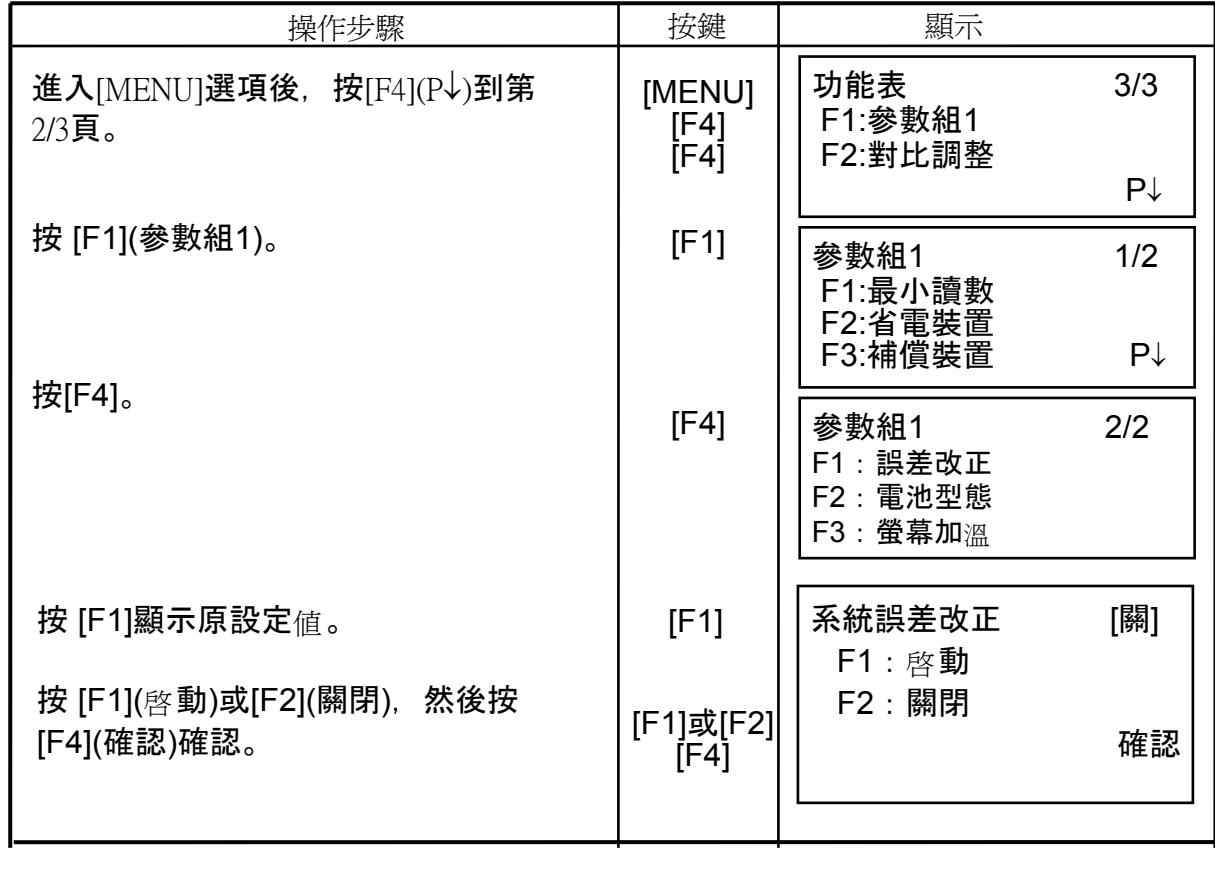

# 6.4.5 設定電池形式

正確的設定所使用之電池形式,以確保正確的電量顯示。

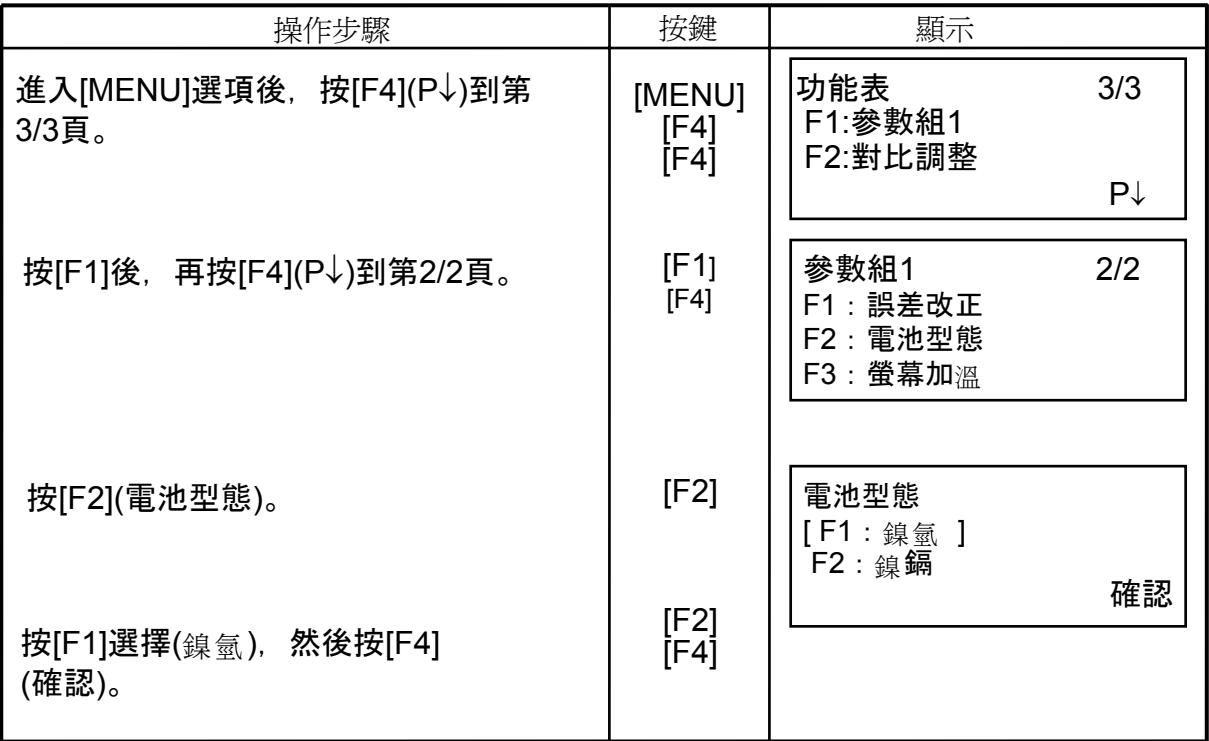

#### 6.4.6 螢幕加溫 啟動/關

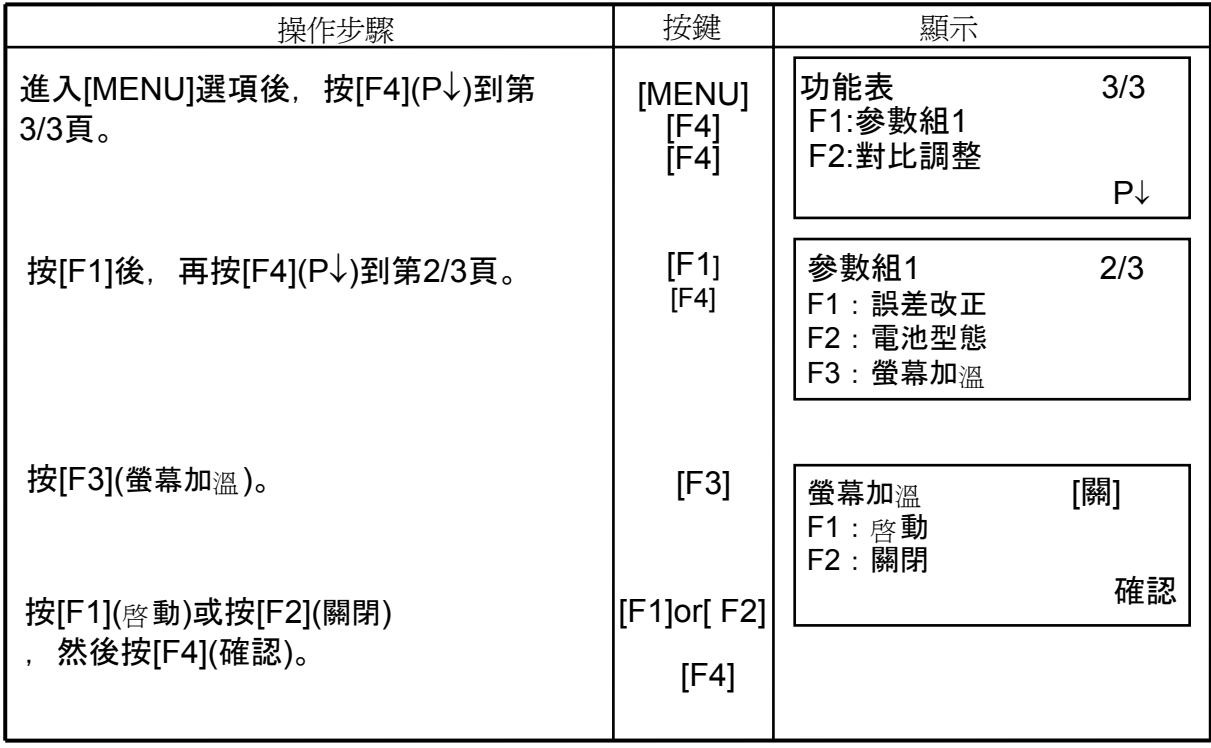

# 6.4.7 設定 RS-232C之 通訊參數

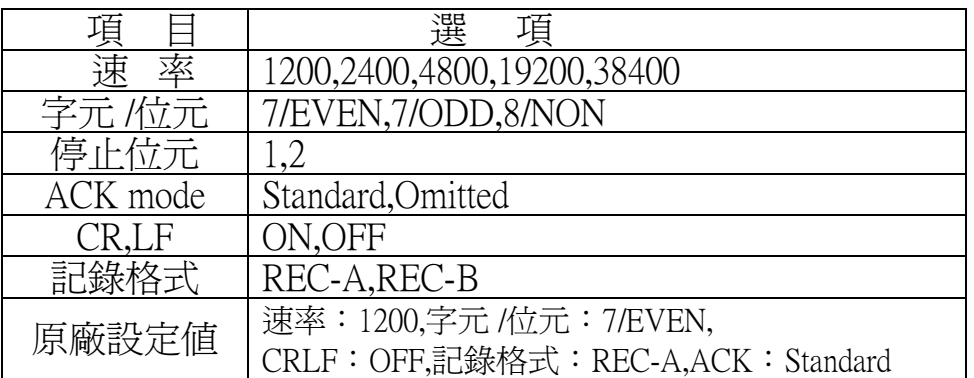

#### 例 設定停止位元:2

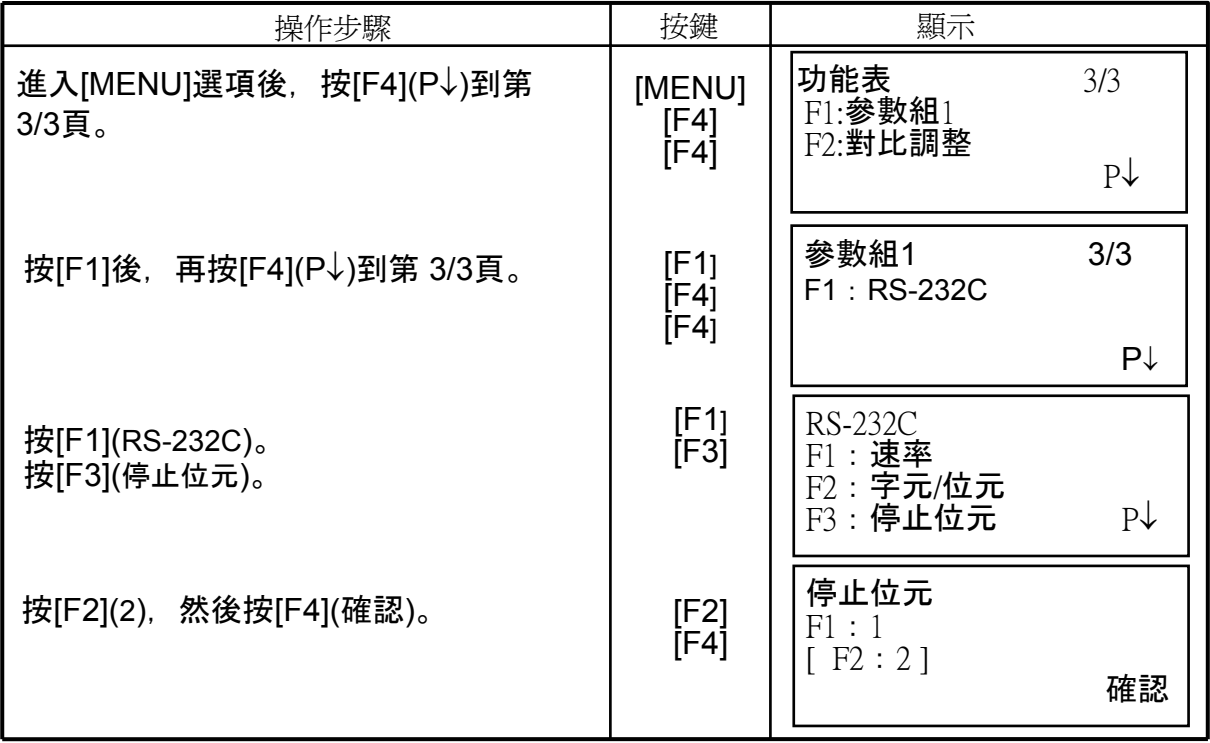

# 6.5 設定顯示幕之對比

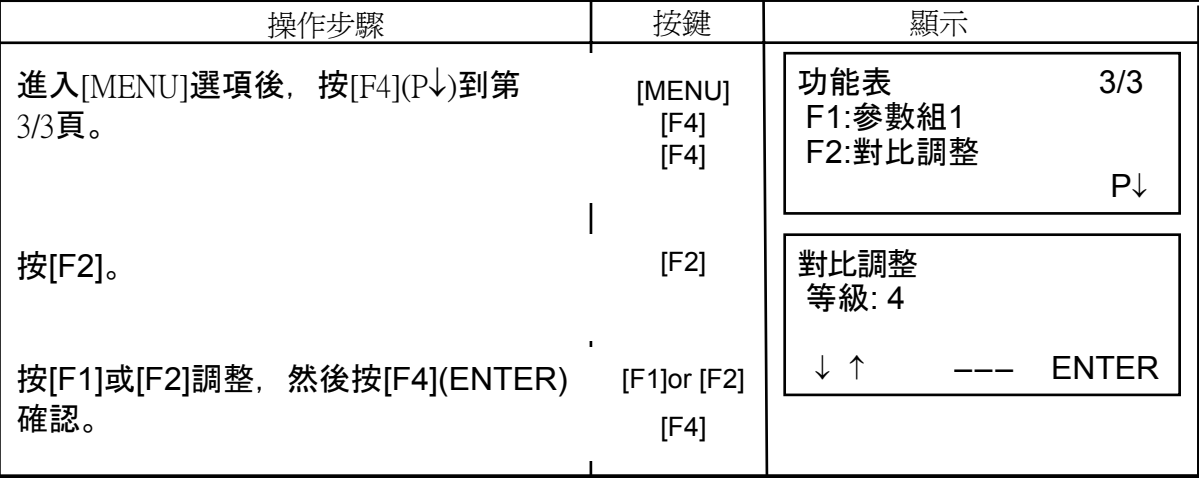

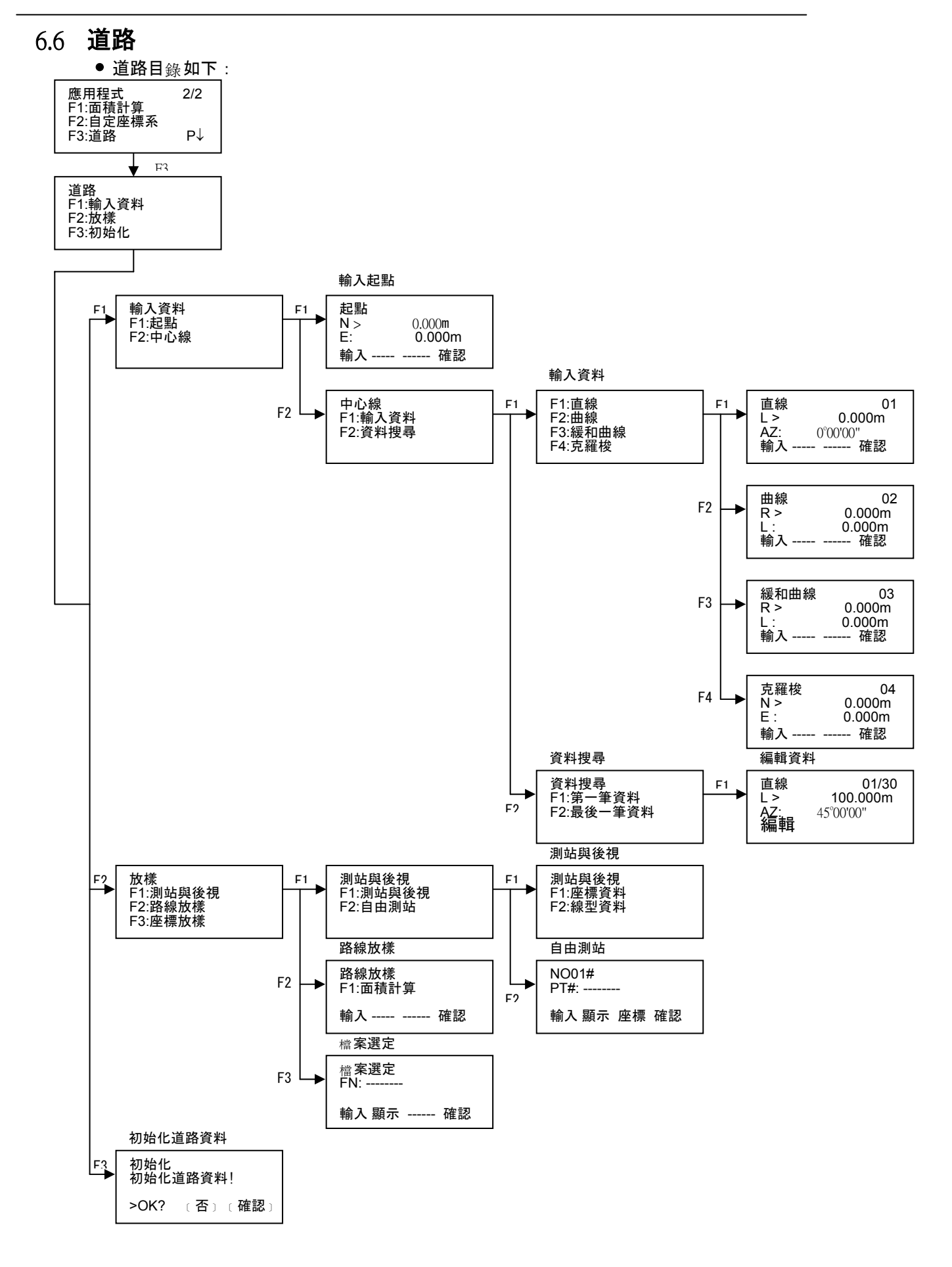

# 6.6.1 輸入起點

輸入起點,操作程序如下:

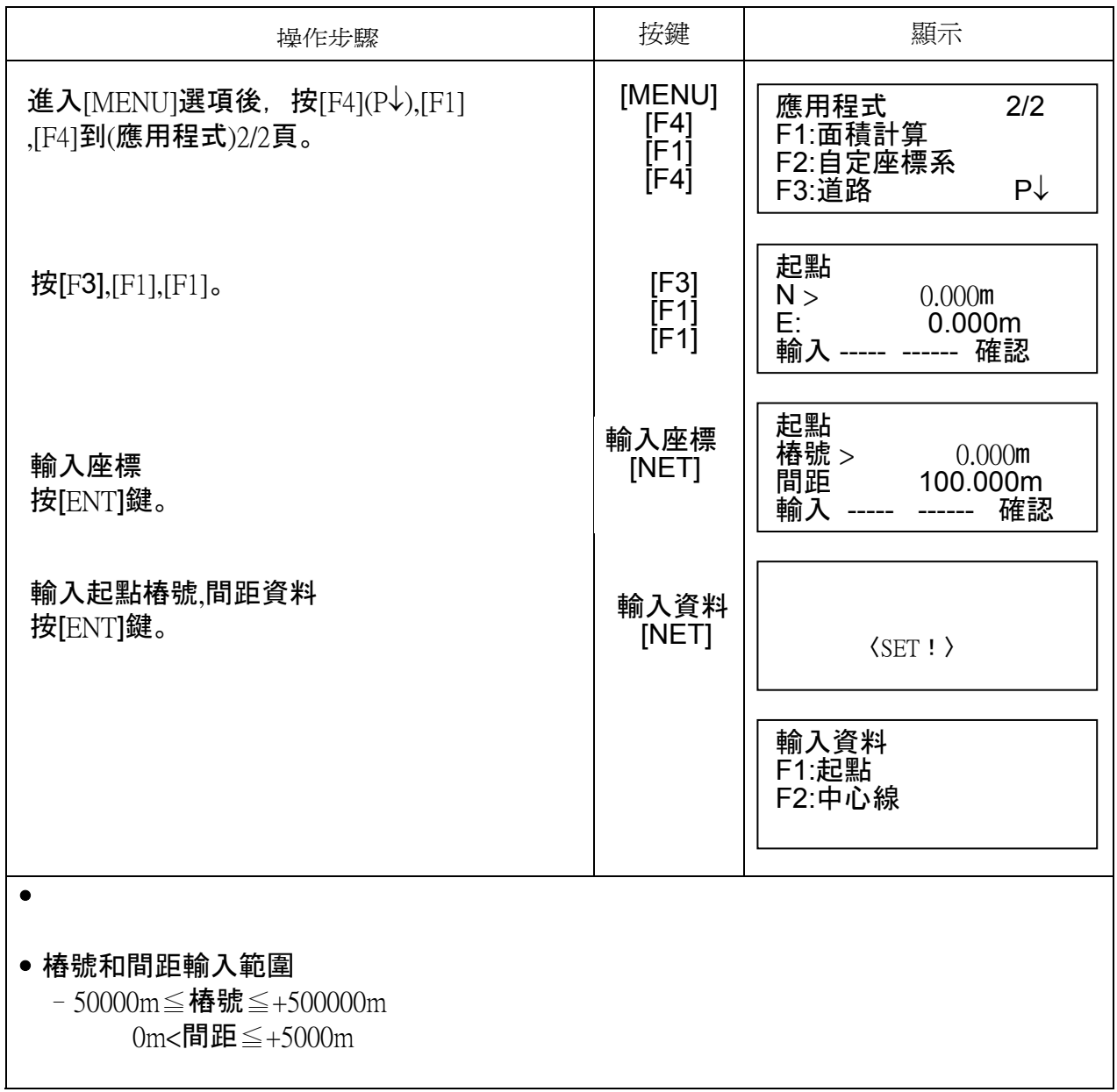

# 6.6.2 輸入道路資料

道路資料由直線,曲線,緩和曲線,克羅梭元素所組成,操作程序如下:

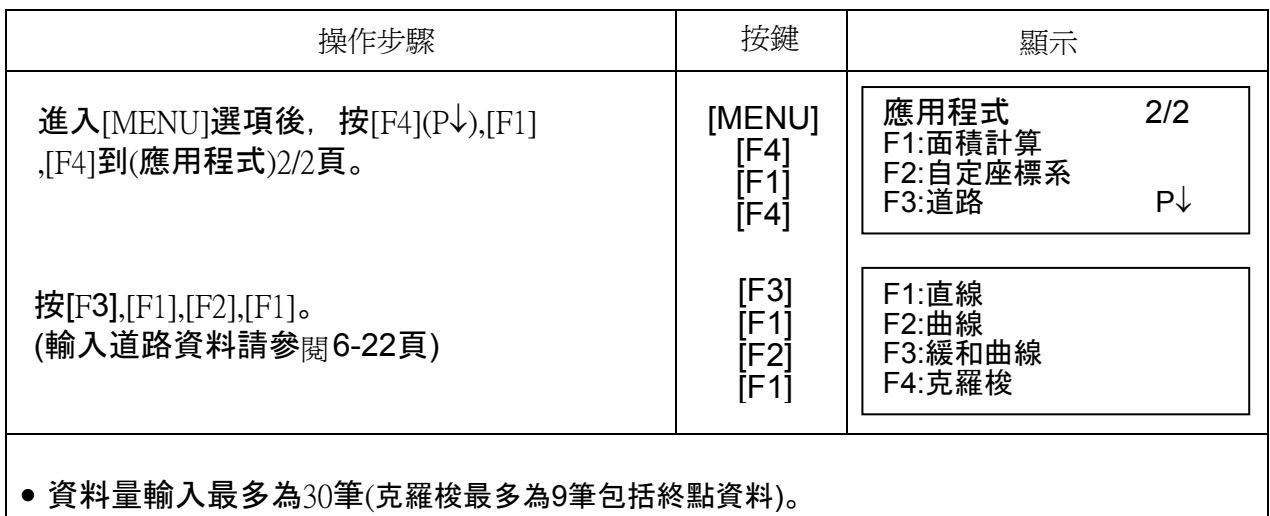

● 當輸入資料量超過內部所能計算時, 將會有錯誤發生。

輸入直線資料

֧֖֖֖֖֚֚֚֚֞֝֬ ı

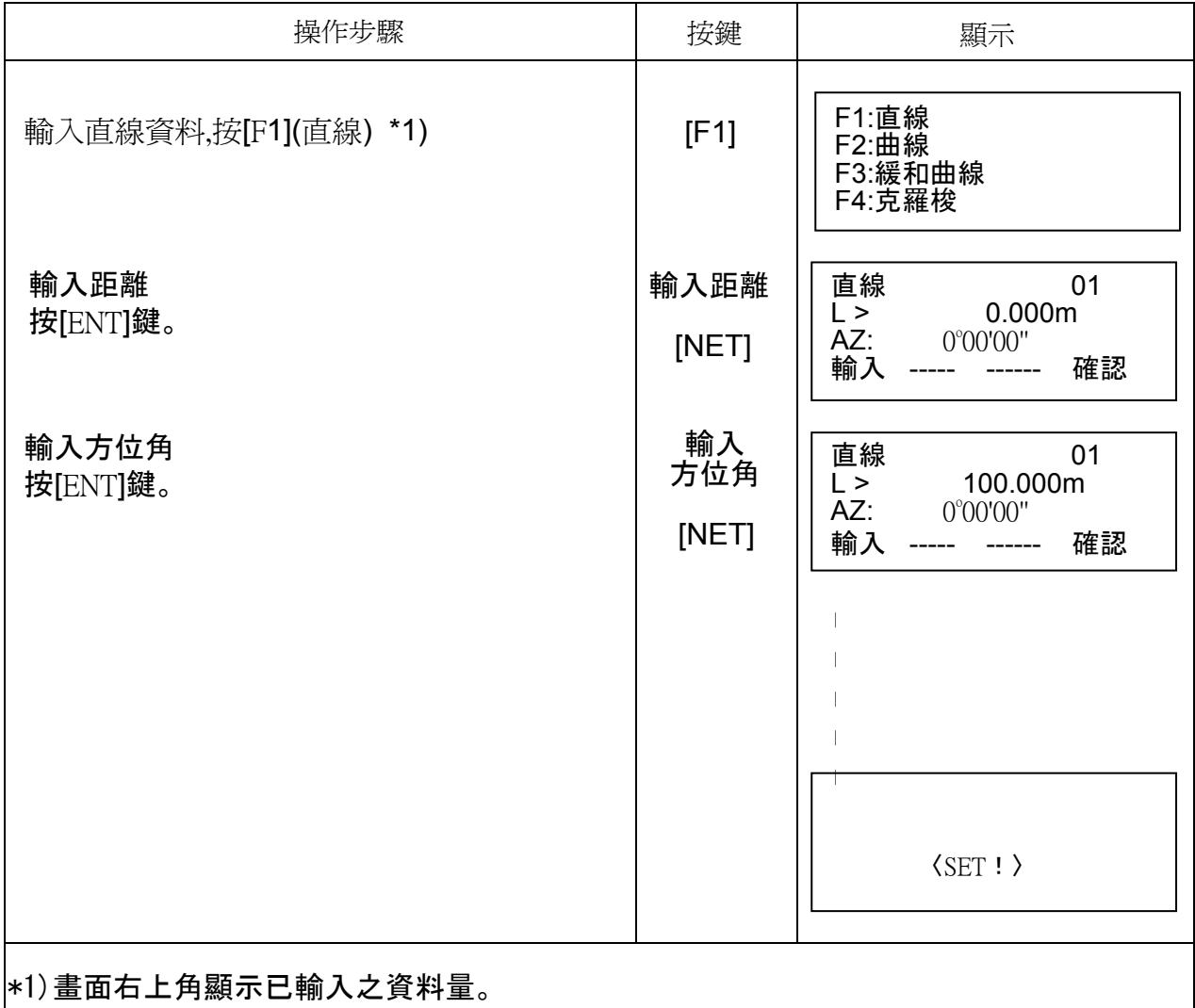

輸入曲線資料

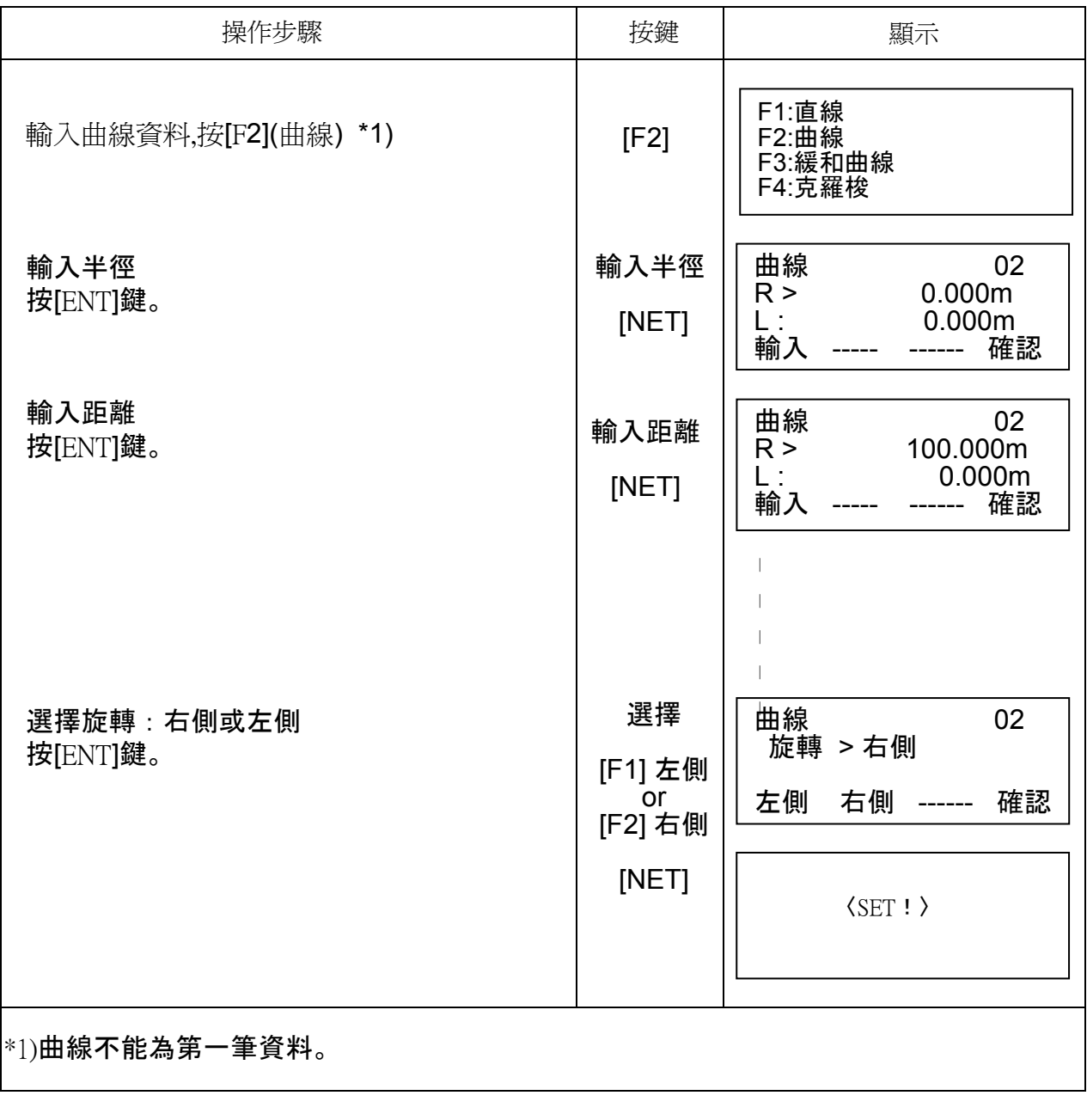

輸入緩和曲線資料

ֺ֘֒

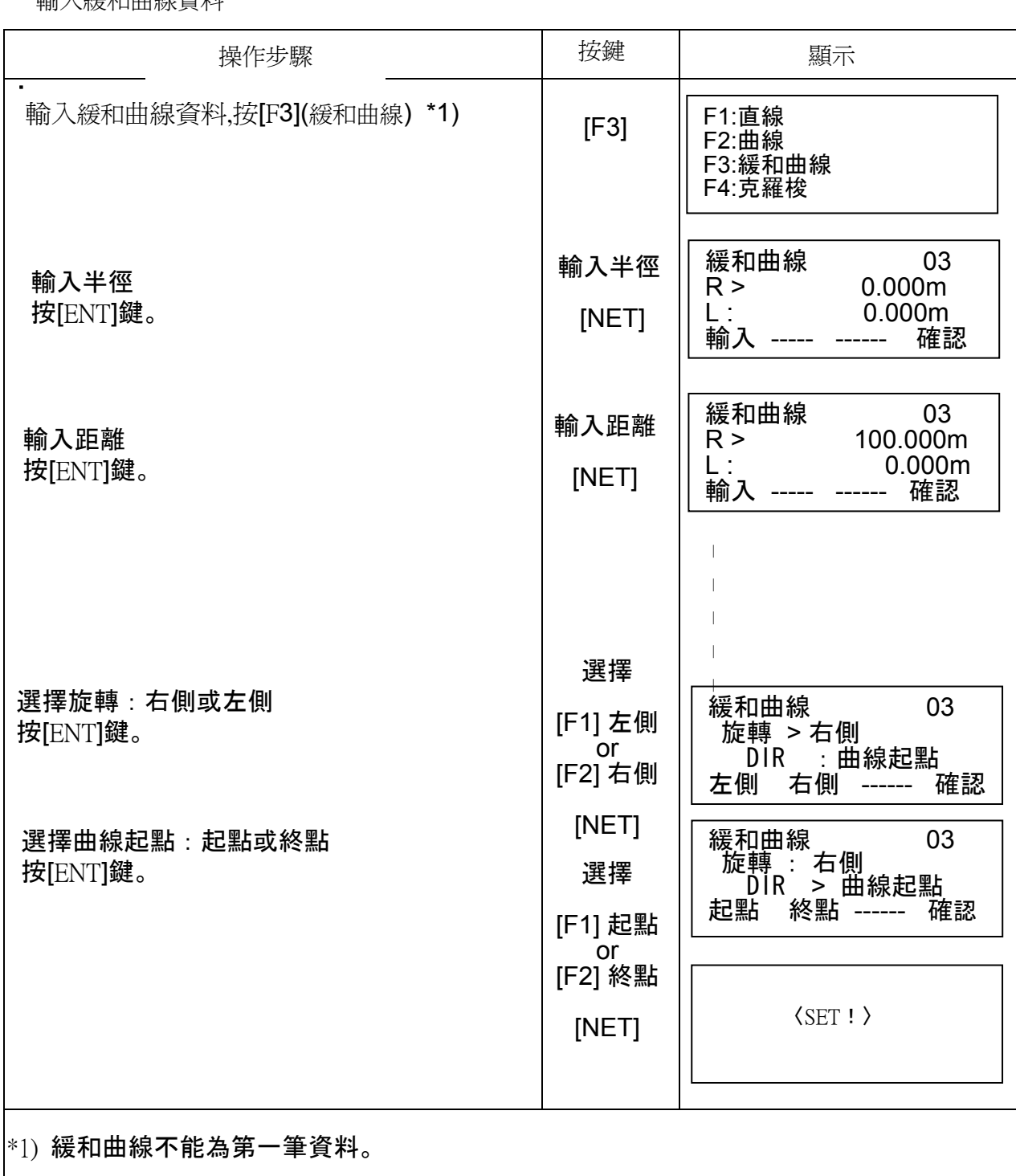

輸入克羅梭資料

֧֖֖֖֖֚֚֚֚֞֝֬

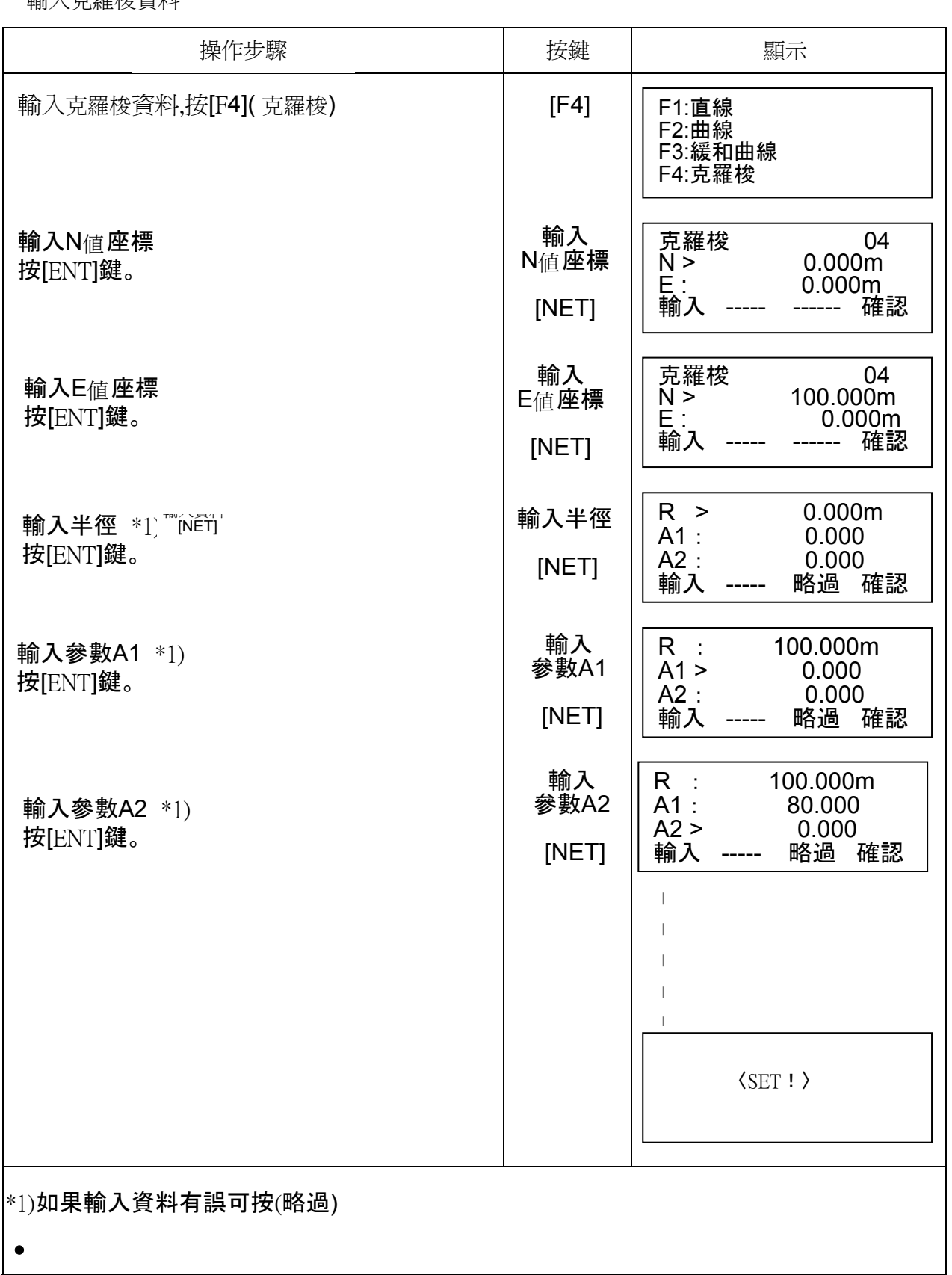
### 6.6.3 資料搜尋

資料搜尋,操作程序如下:

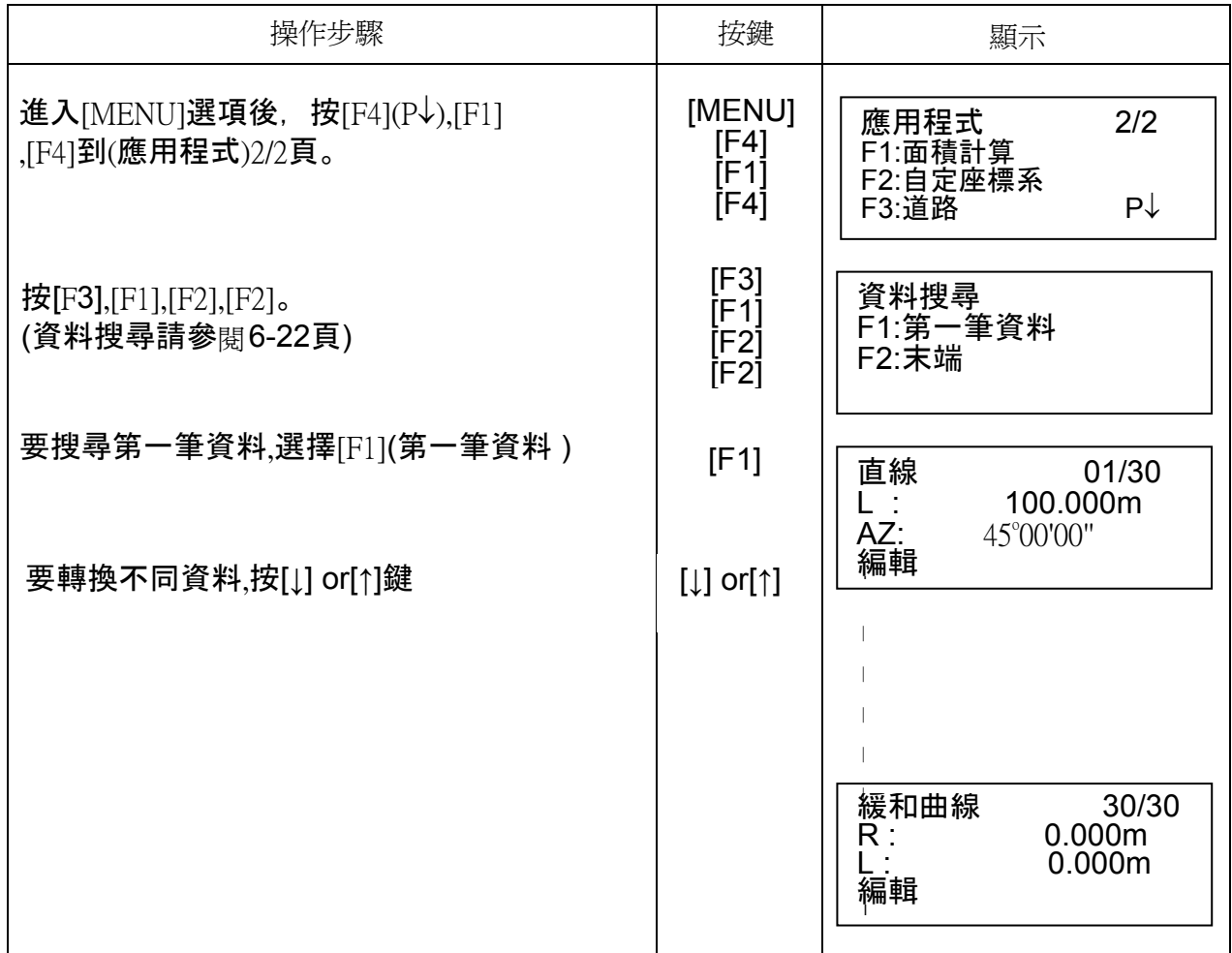

# 6.6.4 編輯資料

編輯資料,操作程序如下:

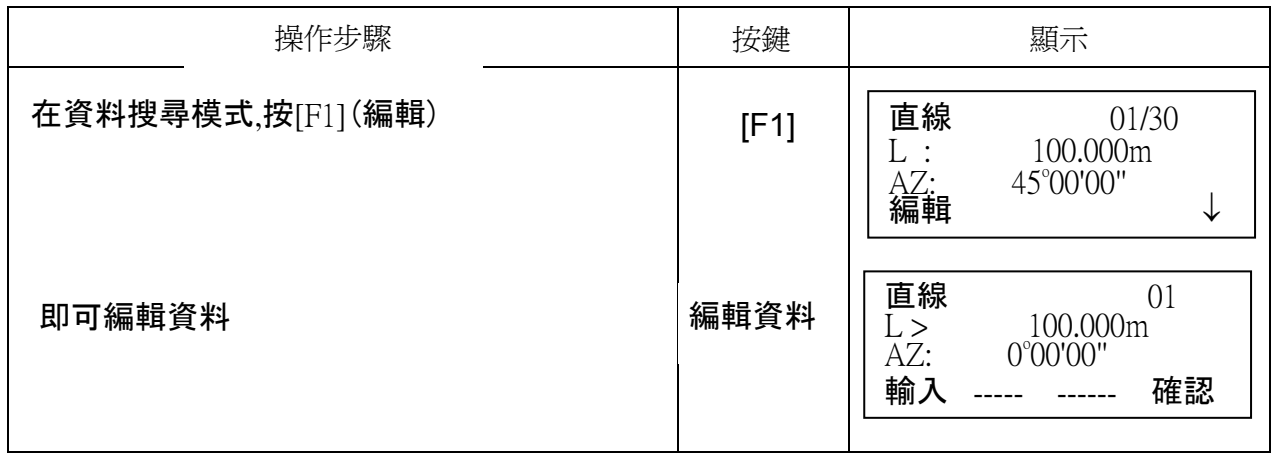

#### 6.6.5 設定測站與後視

設定測站與後視,操作程序如下:

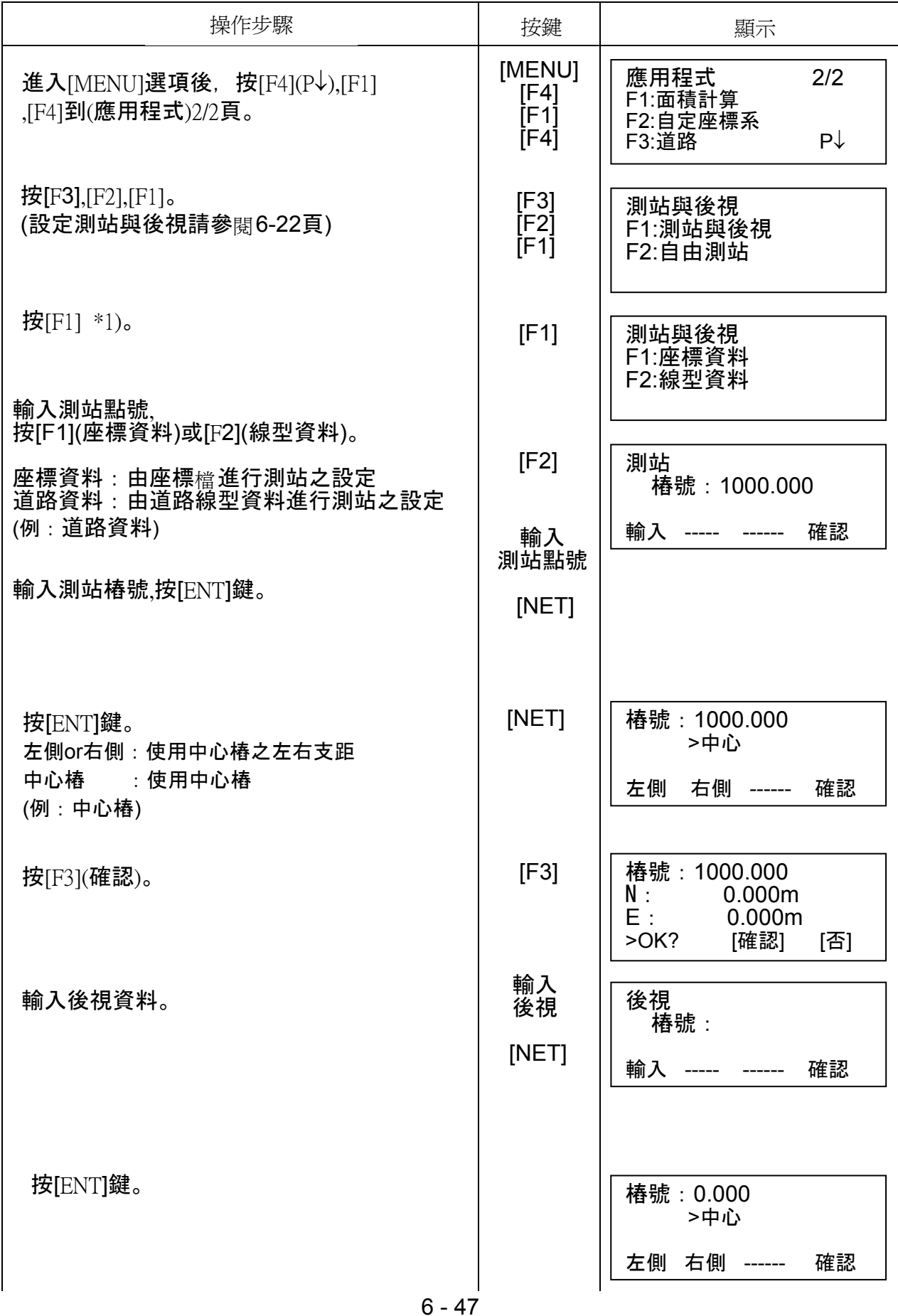

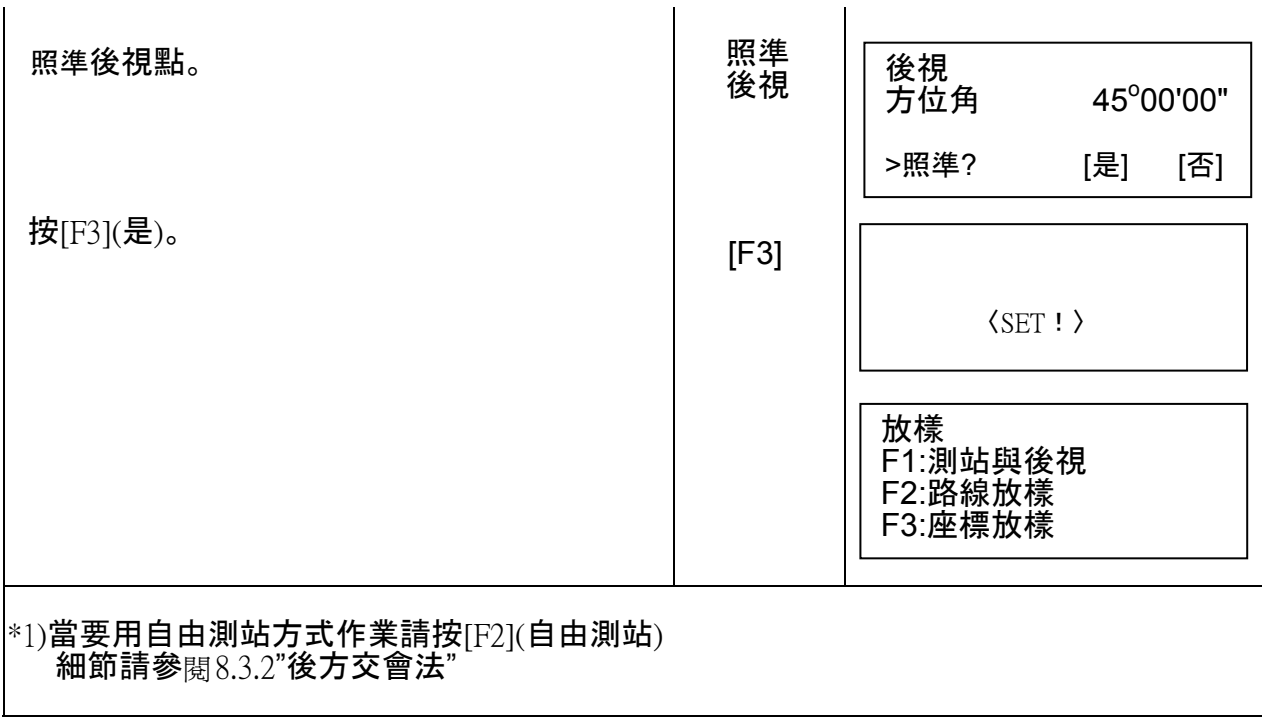

#### 6.6.6 道路放樣

道路放樣,操作程序如下:

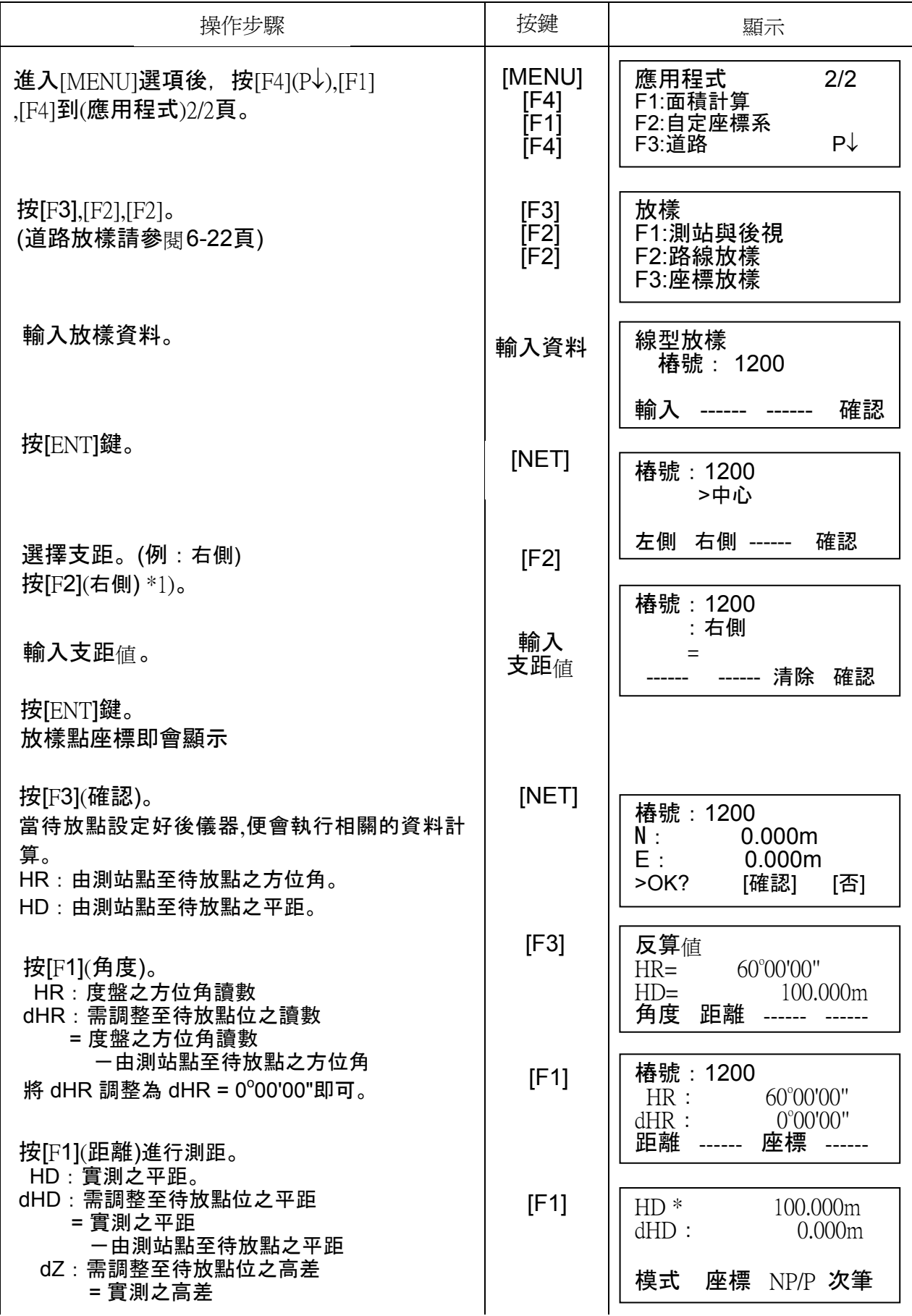

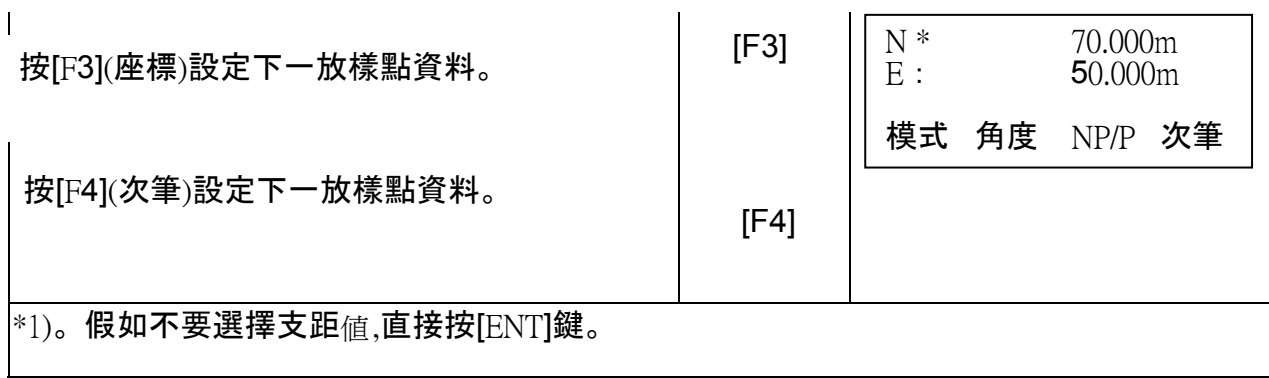

# 6.6.7 檔案選定

檔案選定,操作程序如下:

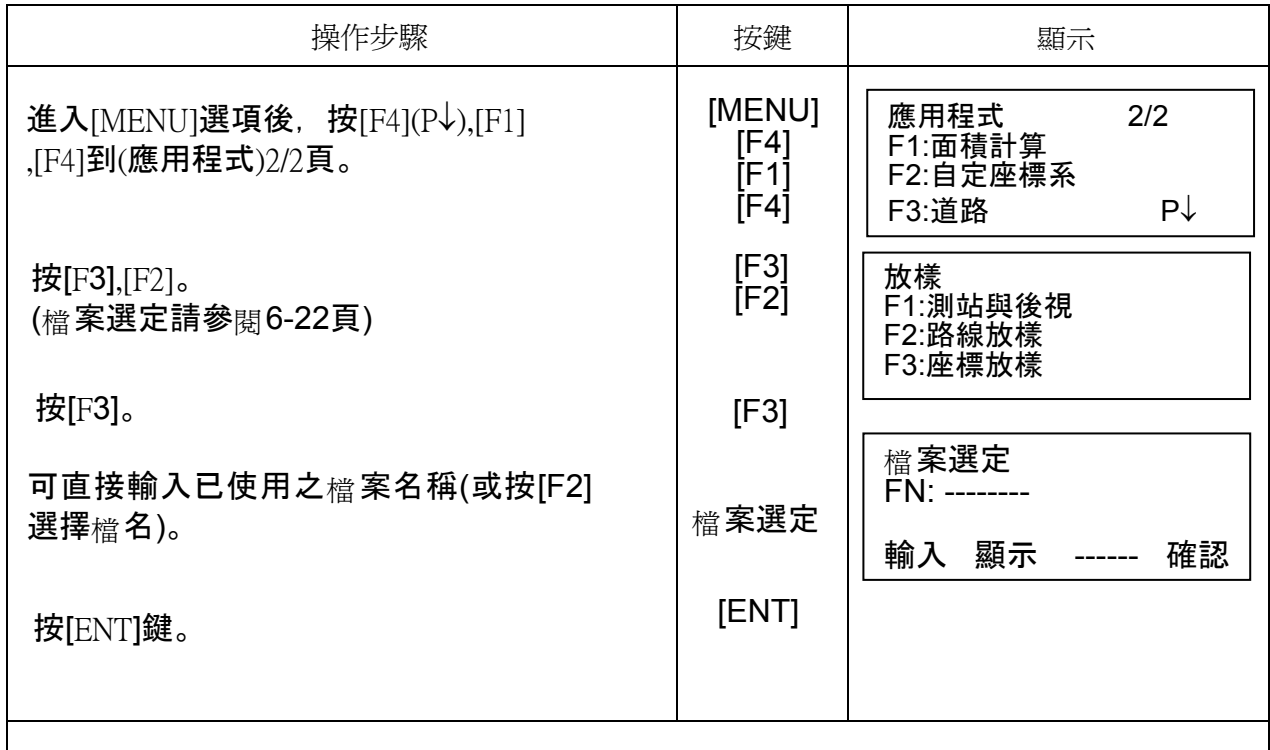

# 6.6.8 清除道路資料

清除道路資料,操作程序如下:

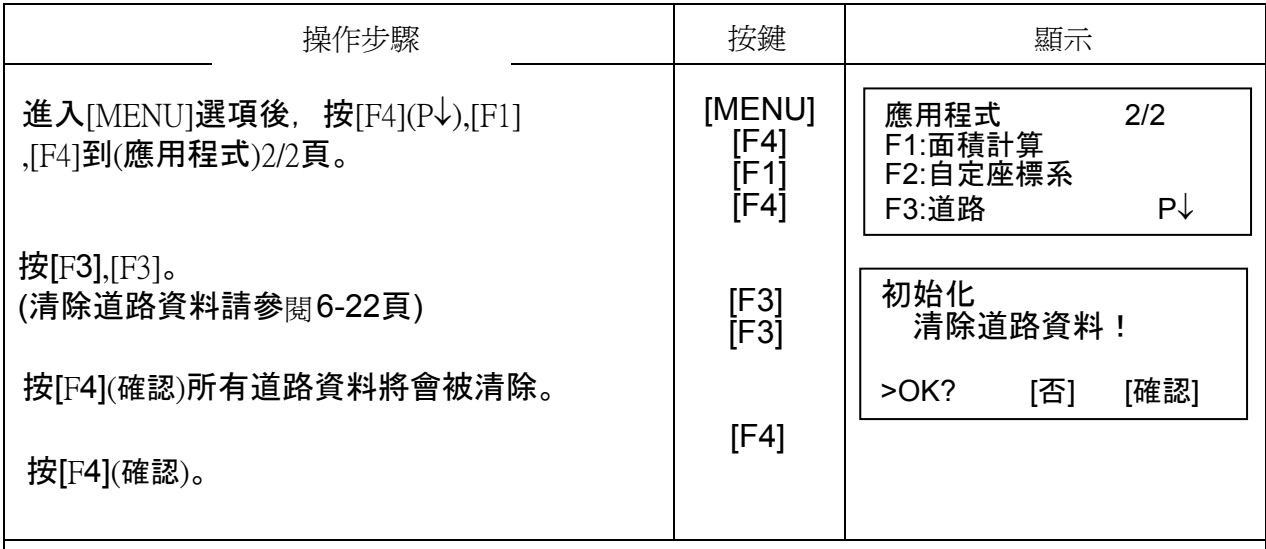

# **7** 觀測資料記錄模式

 GPT-3000LN可將觀測所得資料儲存於內部記憶體中。 內部記憶體同時儲存原始觀測資料與座標資料檔。

• 觀測資料 以觀測資料檔的型式儲存。 • 記錄點數

(在未使用內藏記憶體於放樣模式時)

最多:24,000 點

#### 1) 關閉電源前,先確認儀器在「**MENU**」的主選單,或是在角度觀測模式下。 這麼作是為了保護儀器內部所記錄的資料,避免受到傷害。

2) 作業前應該先充飽電池(BT-52QA)或準備已充飽的備份電池。

#### 觀測資料記錄功能表

按 [MENU] 後, 儀器便進入 [功能表] 模式之第 1/3 頁。 按 [F1](觀測記錄),便進入觀測資料記錄模式之第1/3頁。

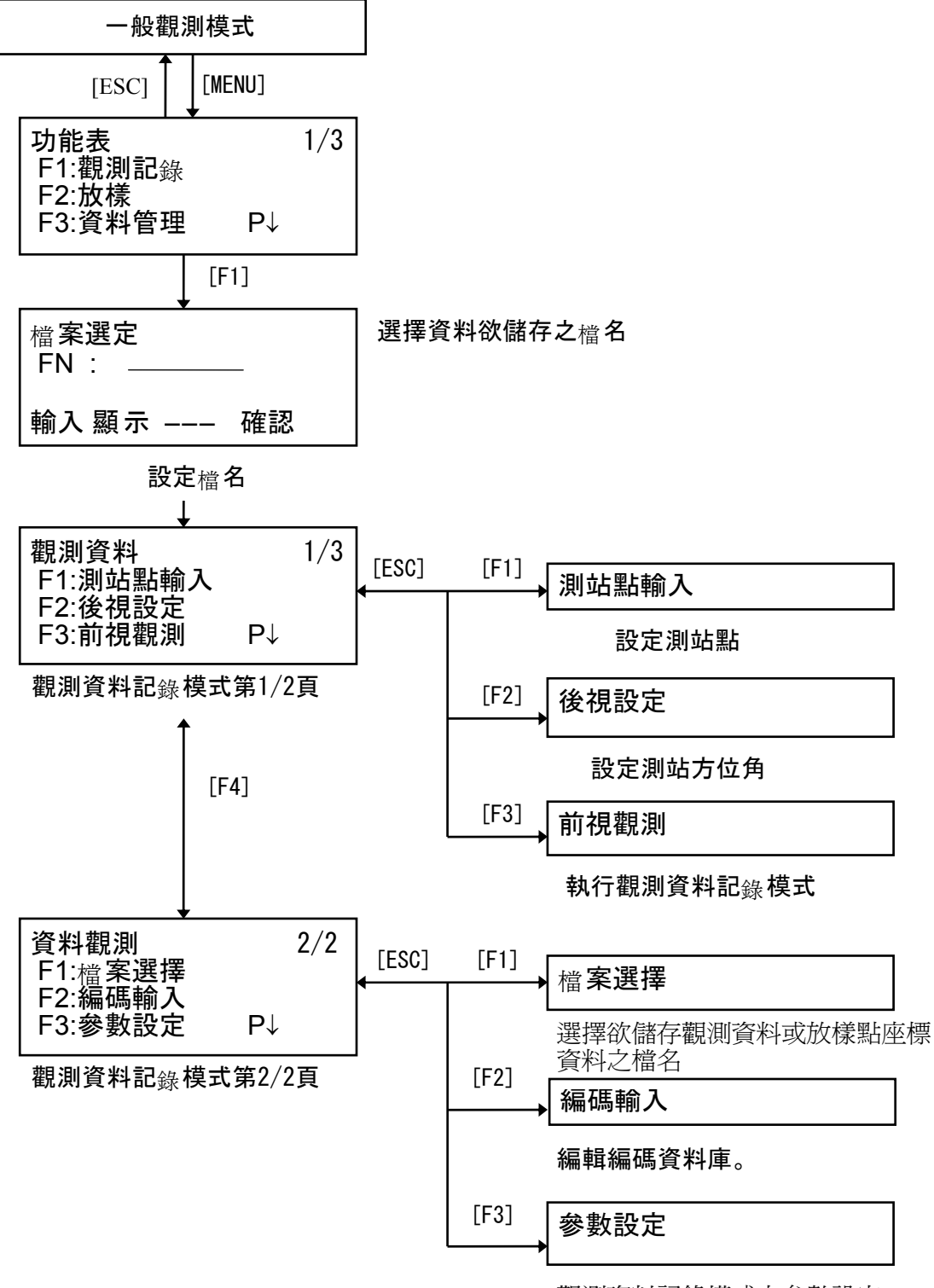

觀測資料記錄模式之參數設定

# **7.1** 作業前之準備

# **7.1.1** 選擇欲儲存資料之檔名

這是執行此模式的第一個動作

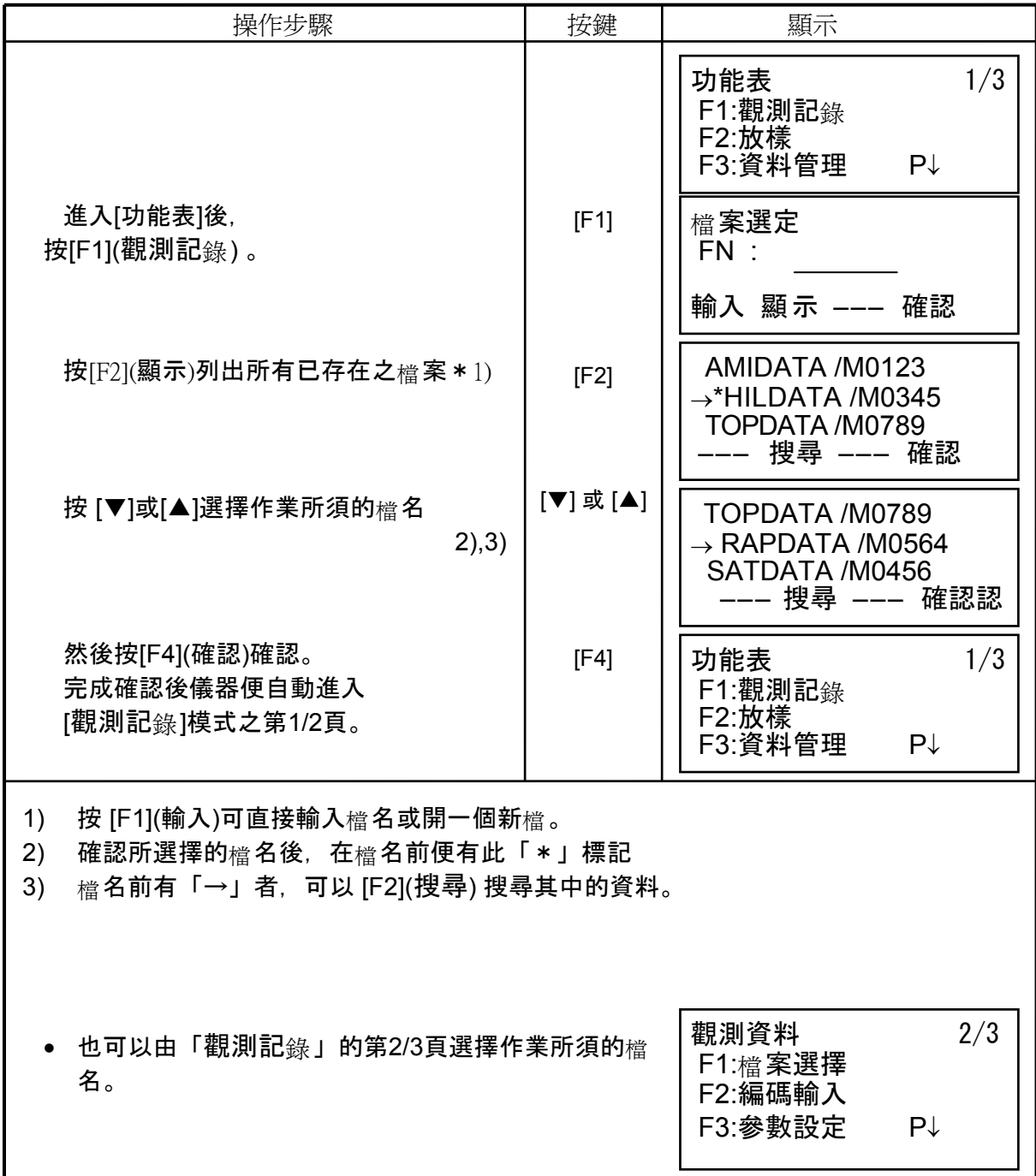

#### **7.1.2** 選用一座標資料檔

若欲使用記錄器中已儲存之座標資料作爲測站或後視點位,則須先由 「**觀測資料**」之第2/3頁中選用一所需之座標資料檔。

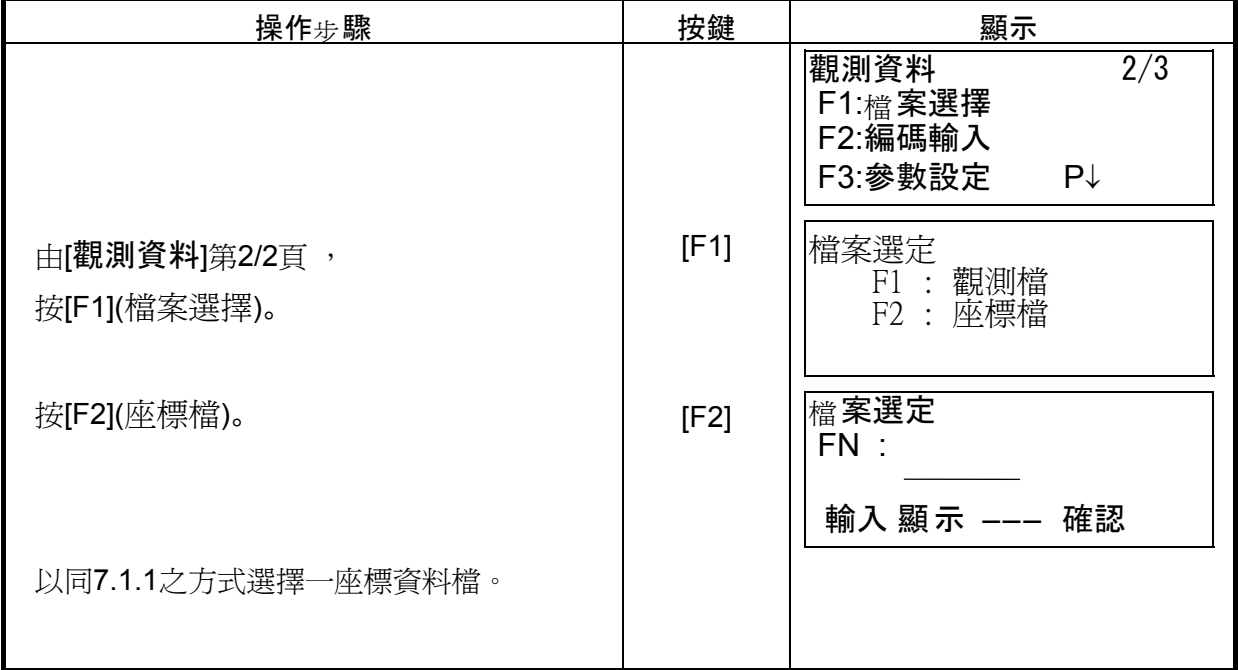

#### **7.1.3** 測站點與後視點

此作業模式中之測站點及後視方位角與一般觀測模式中之測站點及後視方位角為同一組資 料。

在此作業模式中可更改設定測站點及後視方位角之資料。

設定測站點有以下兩種方式:

- 1) 由 內藏座標資料直接設定。
- 2) 以直接輸入方式設定。

設定後視方位角有以下三種方式:

- 1) 由丙藏座標資料直接設定。
- 2) 以直接輸入座標方式設定。
- 3) 以直接輸入方位角方式設定。
- 以設定測站點資料為例:

由內藏座標資料直接設定。

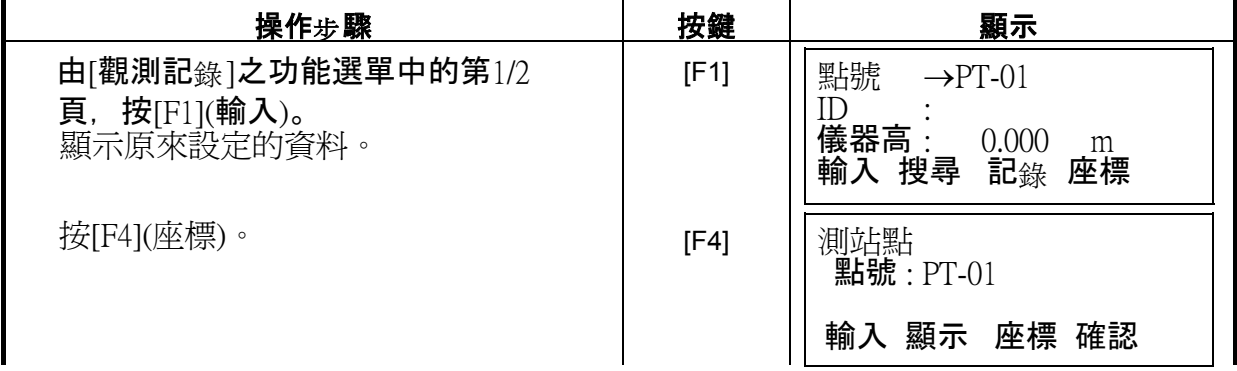

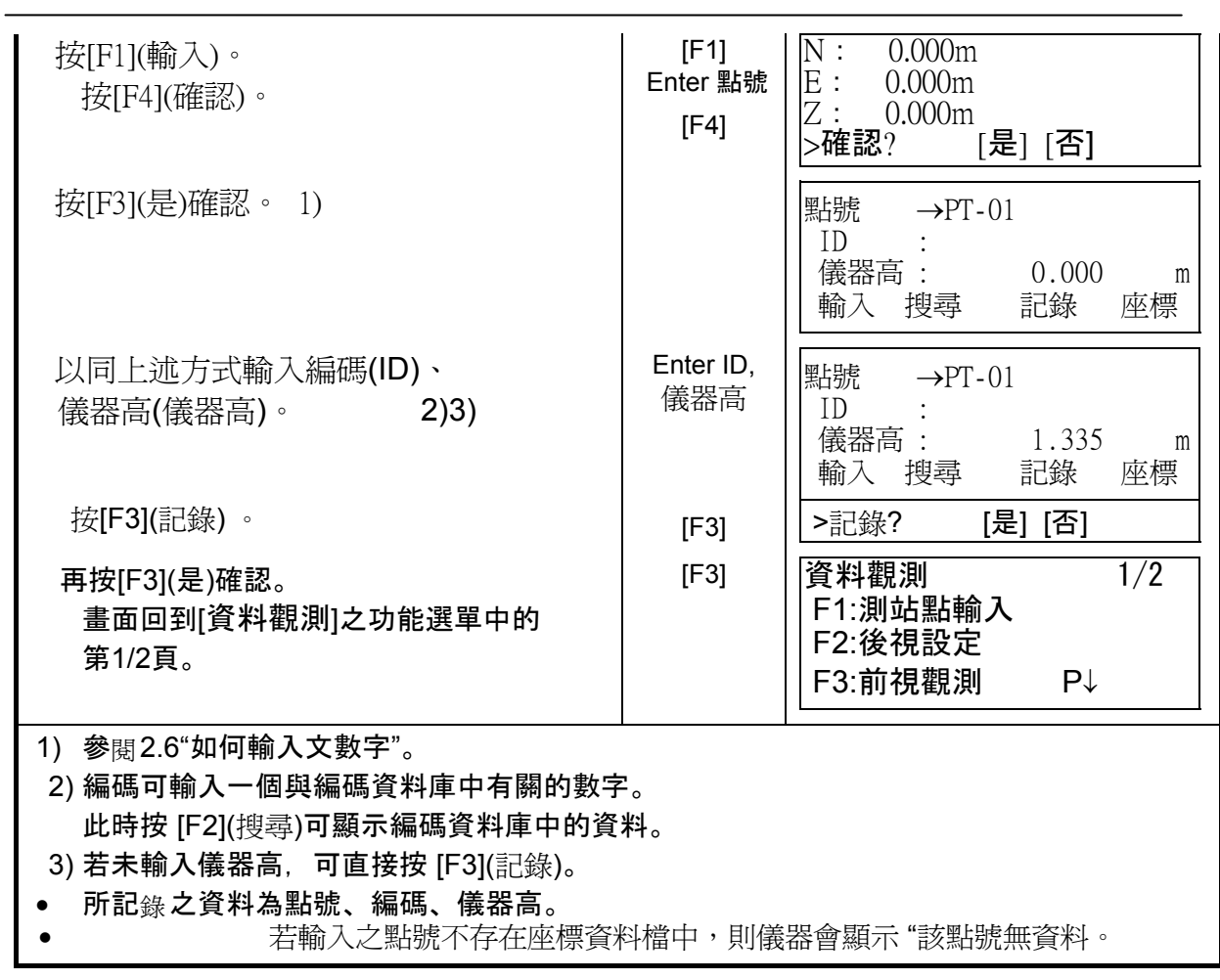

• 範例:設定方位角

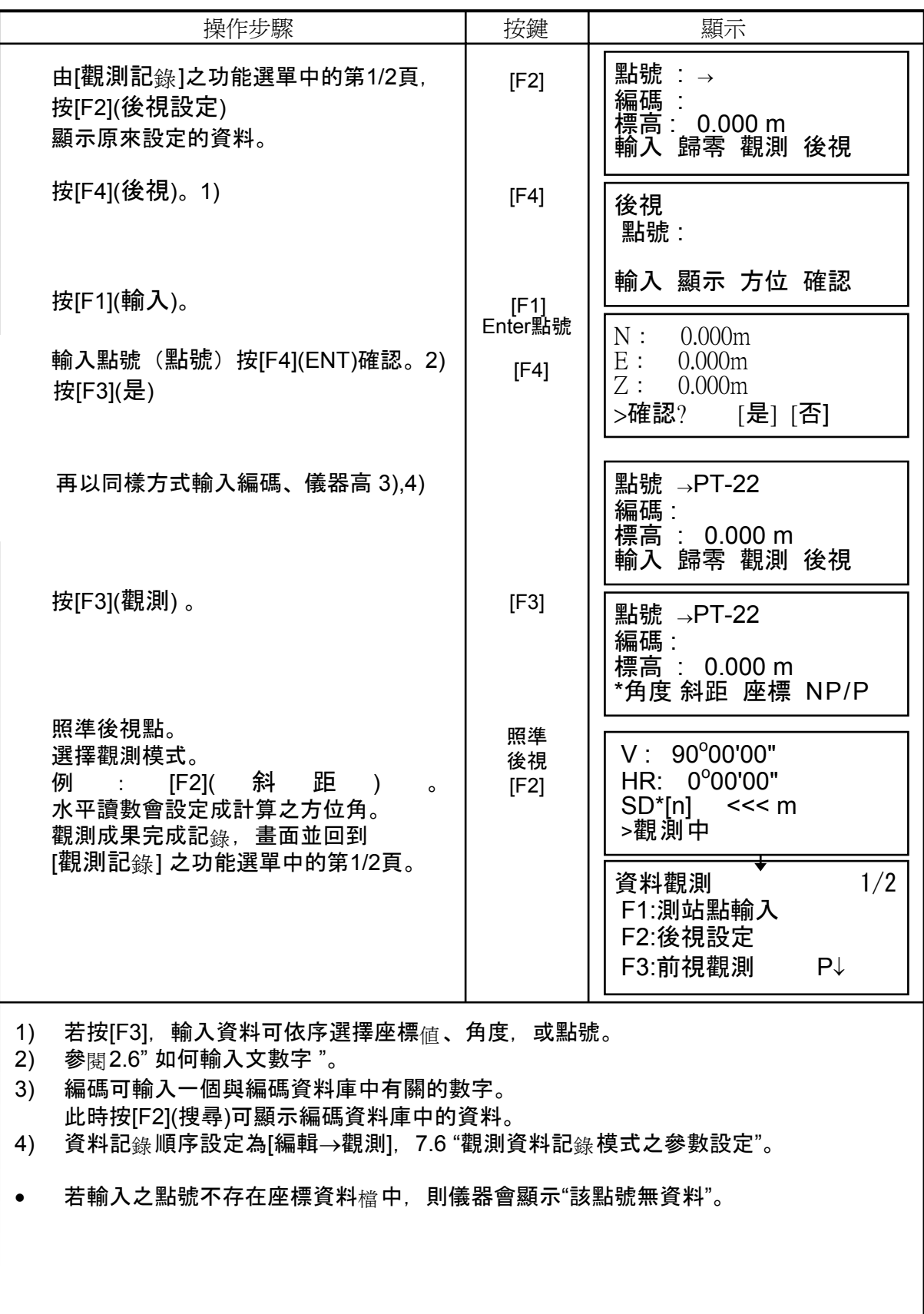

### **7.2 "**觀測記錄**"** 模式之操作步驟

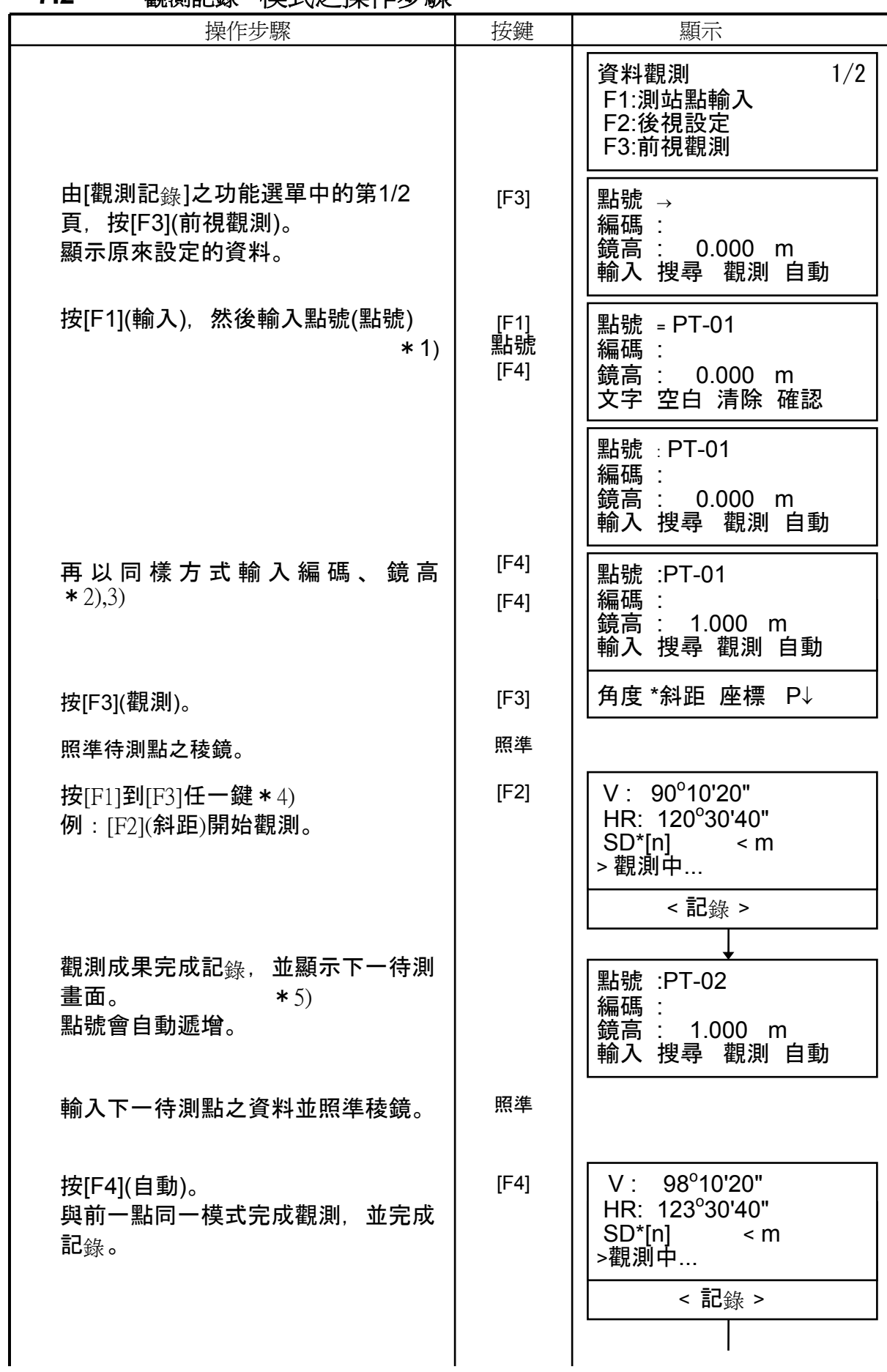

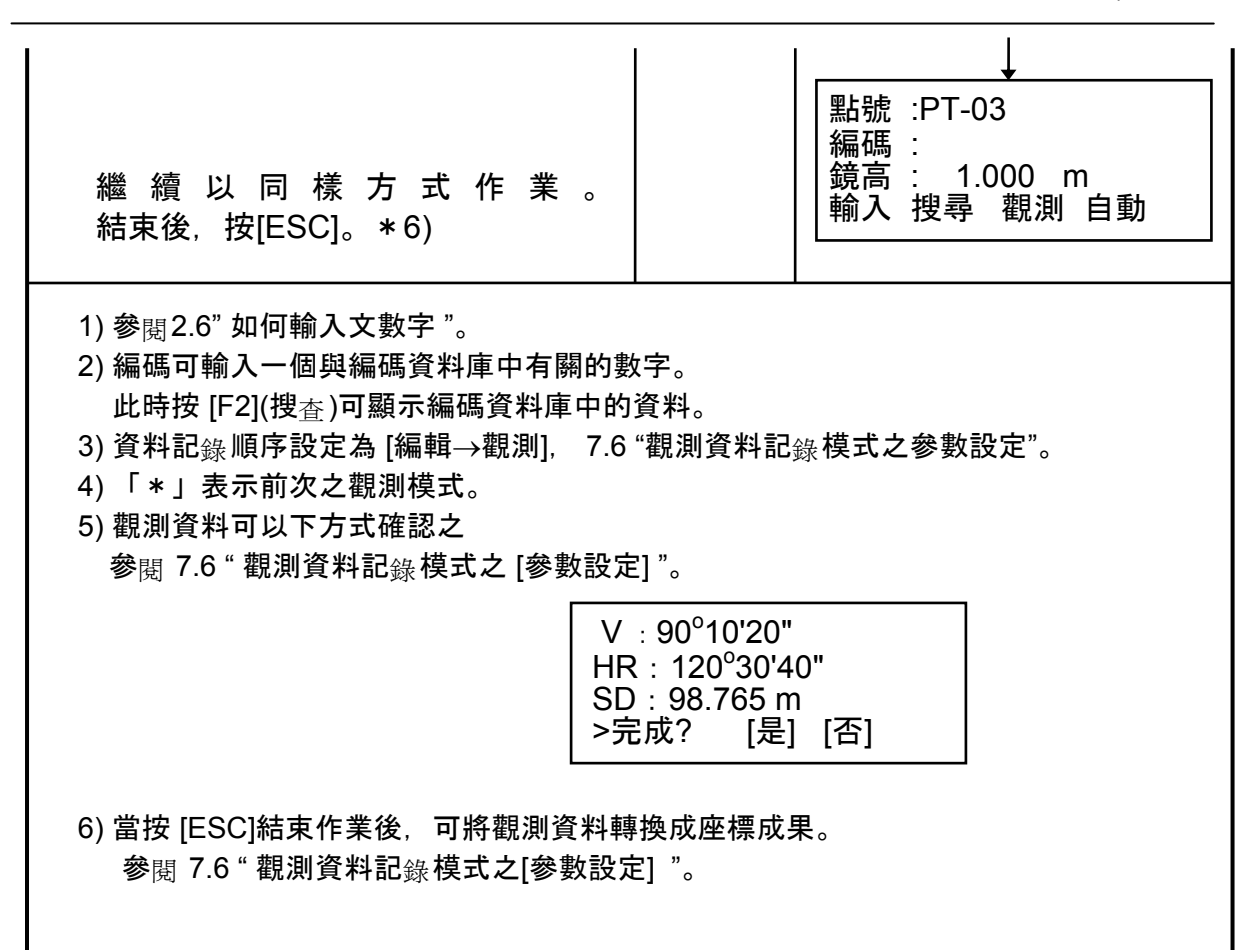

#### 搜尋已記錄資料

執行[觀測記錄]模式時,便可搜尋已記錄資料。

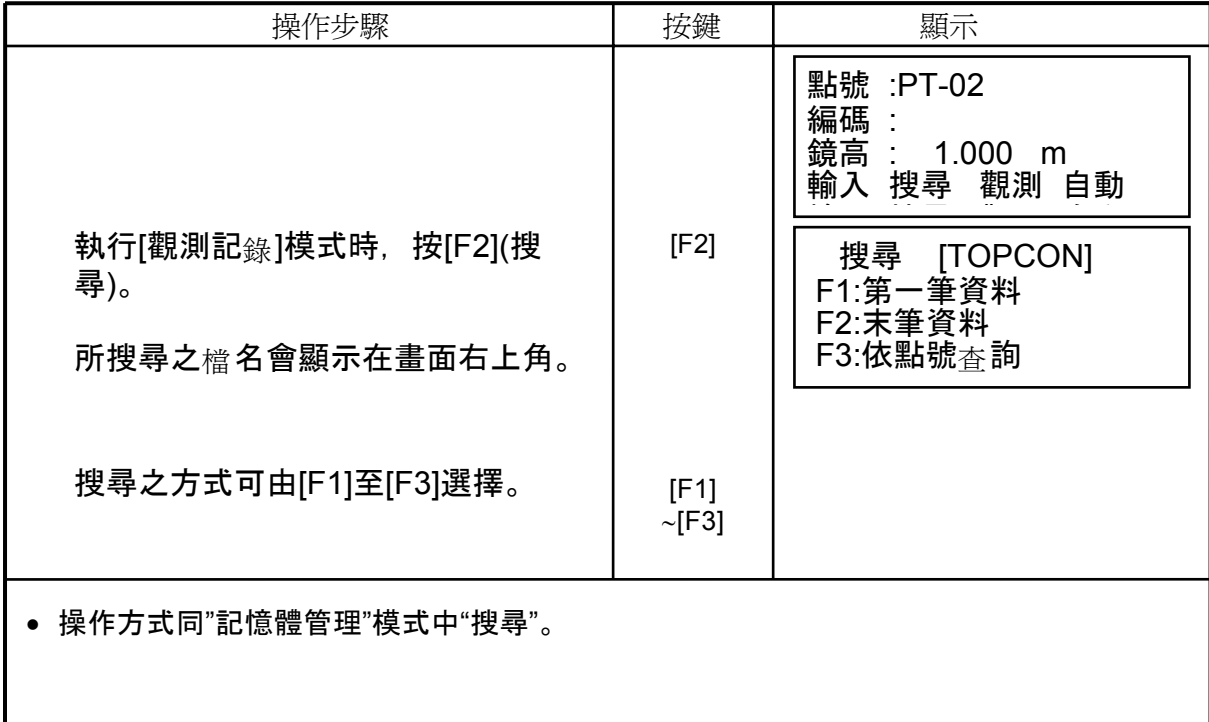

### • 利用編碼資料庫輸入編碼

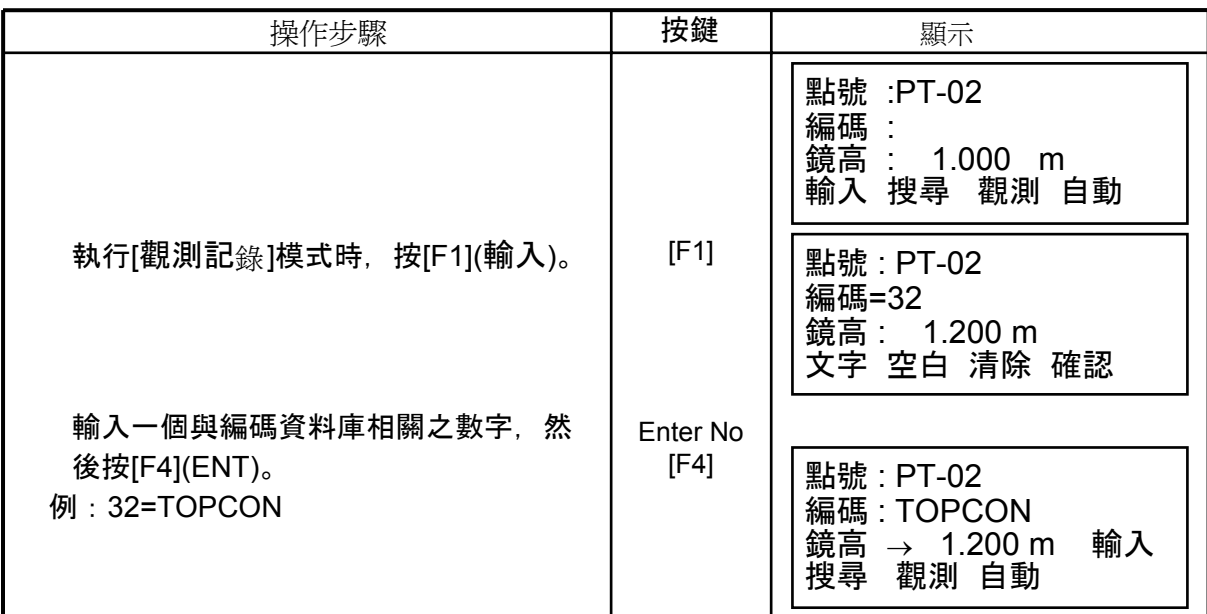

# • 由編碼列中輸入編碼

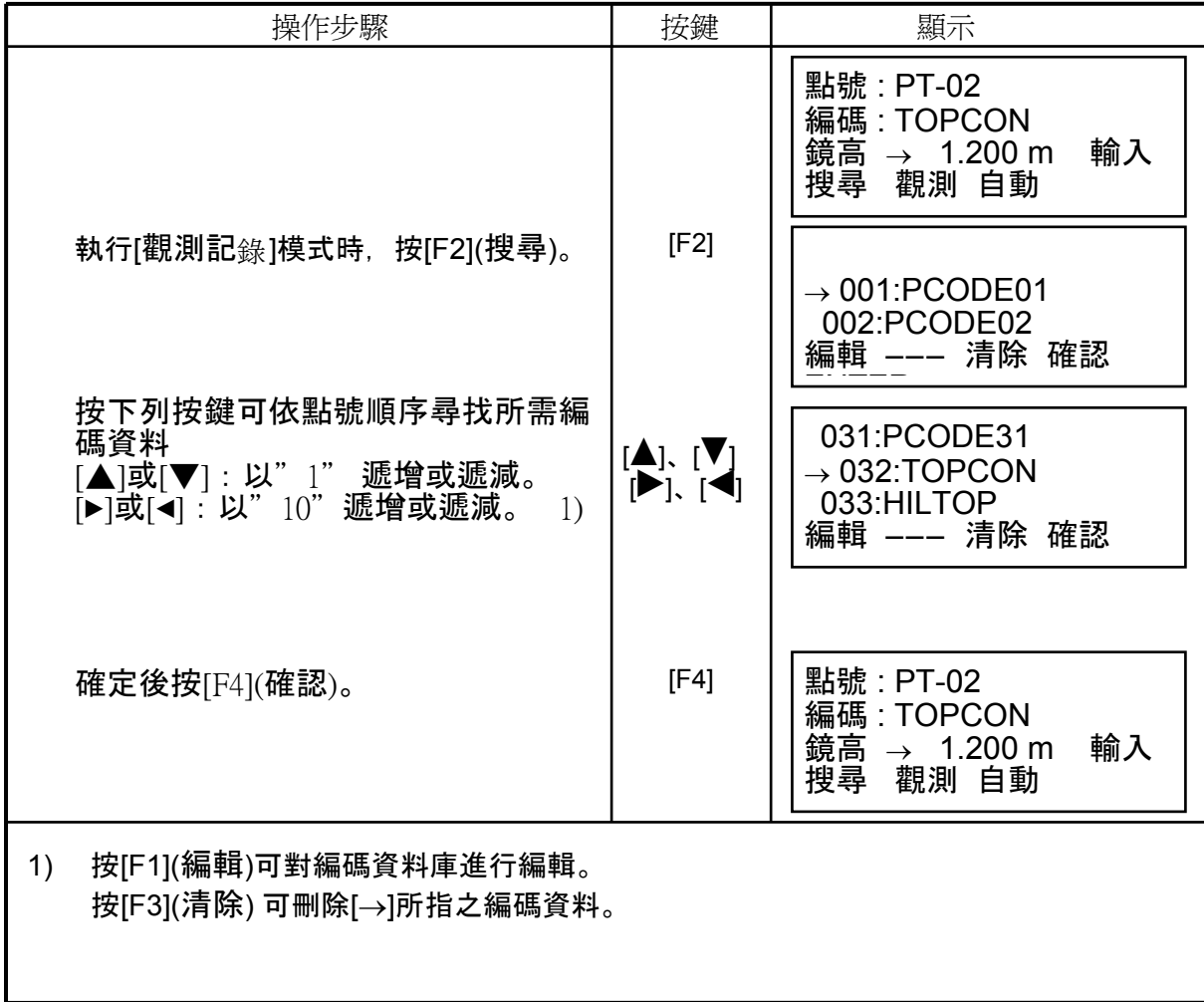

# **7.3** 補正測量模式

當無法直接擺設稜鏡時,例如一棵樹的中心,此時這個模式就很方便。

- 這個模式共有兩個觀測方式
	- 角度補正測量模式
	- 距離補正測量模式 • 距離補正測量模式
	- 柱體補正測量模式

### **7.3.1** 角度補正測量模式

將稜鏡擺設在與待測點位離儀器相同平距的位置。

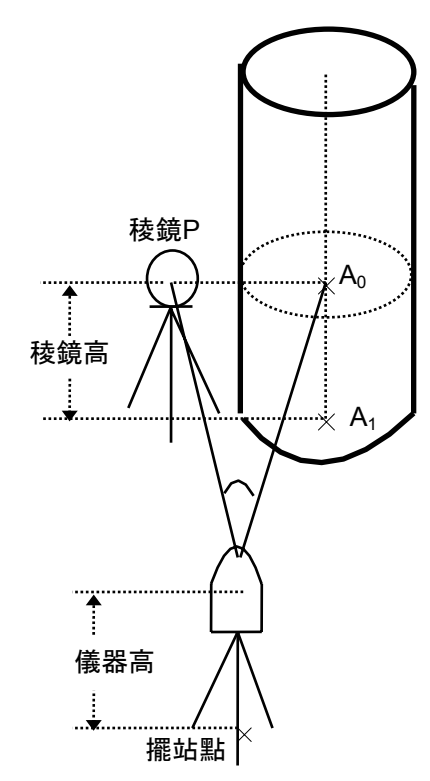

若要測地面上的點A1 座標,需要輸入稜鏡高、與 覘標高。

欲觀測A0 的座標時,便僅需設定儀器高(將稜鏡 高設定為0 ).

先對稜鏡測距,然後再將望遠鏡對準目的物,儀 器便根據所測的距離與所偏離稜鏡的水平角與垂 直角計算出座標。

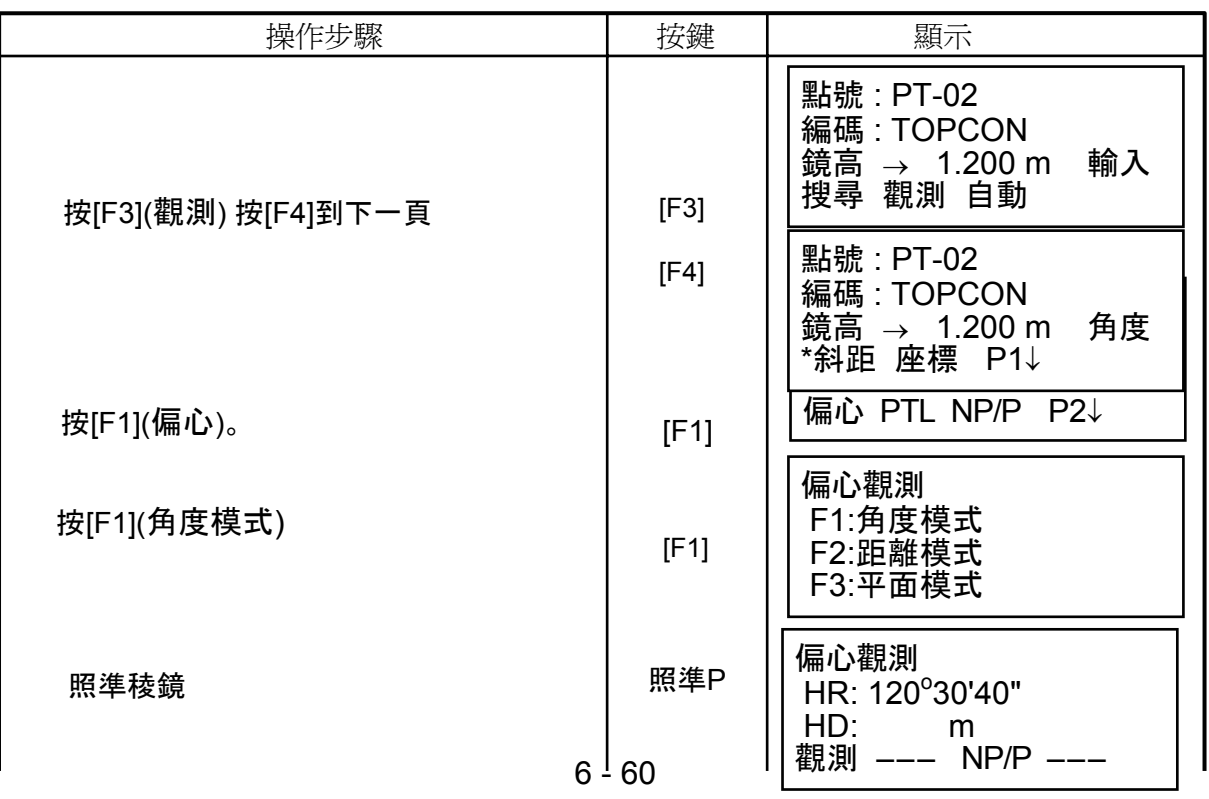

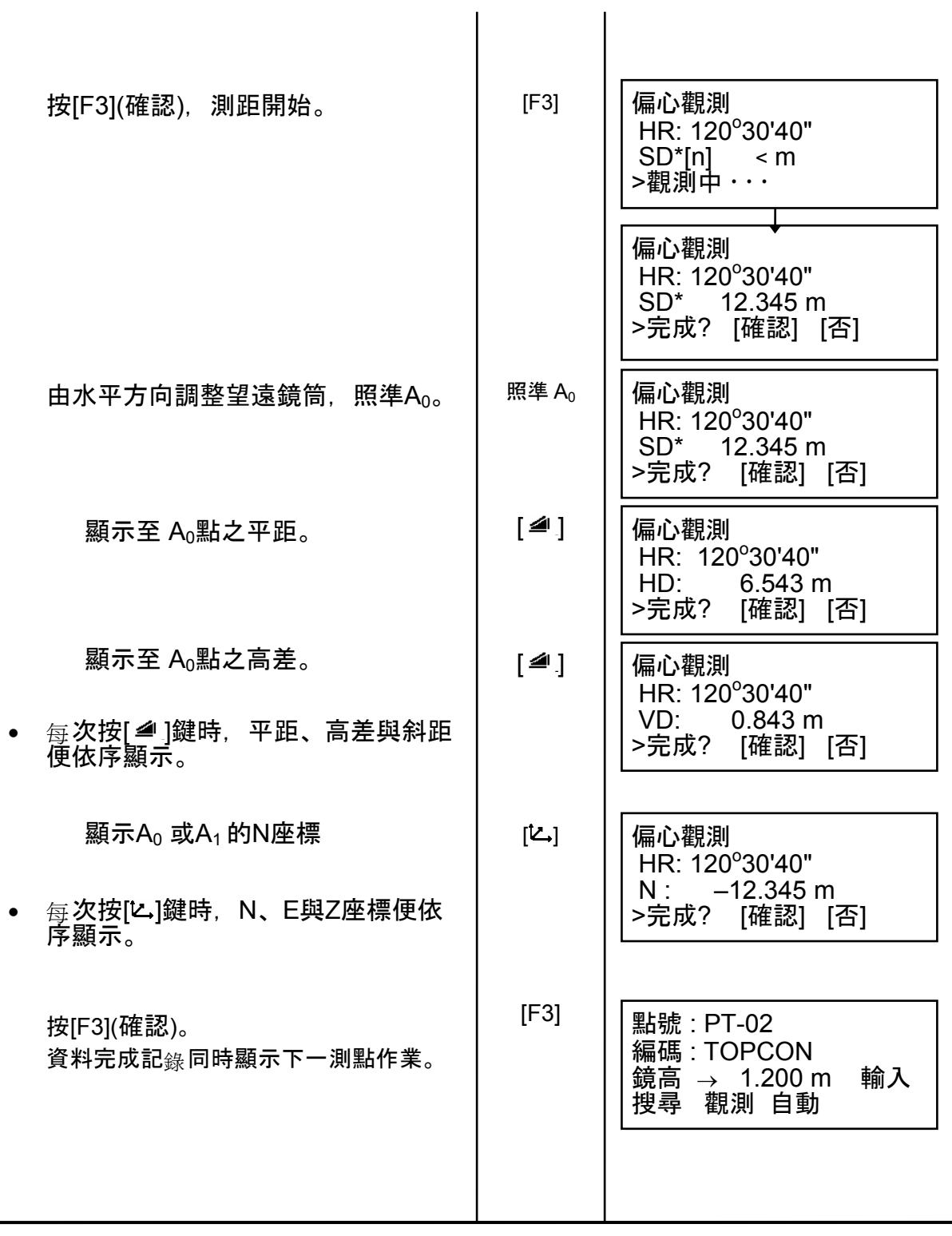

# **7.3.2** 距離補正測量模式

藉由輸入相對於稜鏡的平移量(前/後、左/右)可測得稜鏡旁的點位座標。

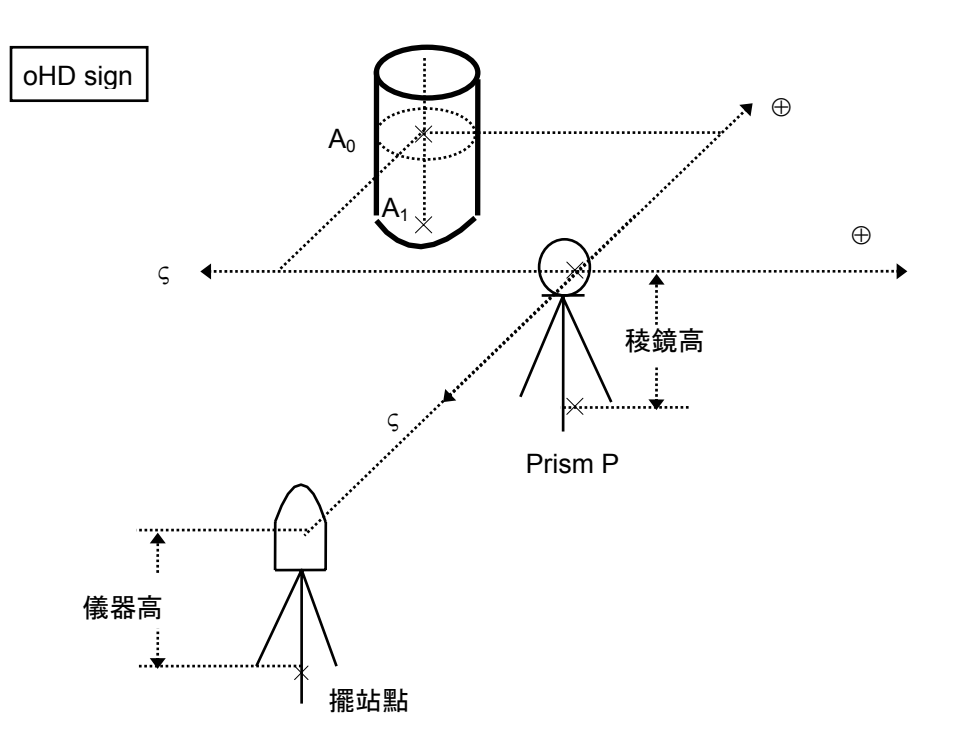

若測的是地面點A1, 則須輸入儀器高與稜鏡高。

若測的是點A<sub>0</sub>,則僅需輸入儀器高(稜鏡高則設定為零)。

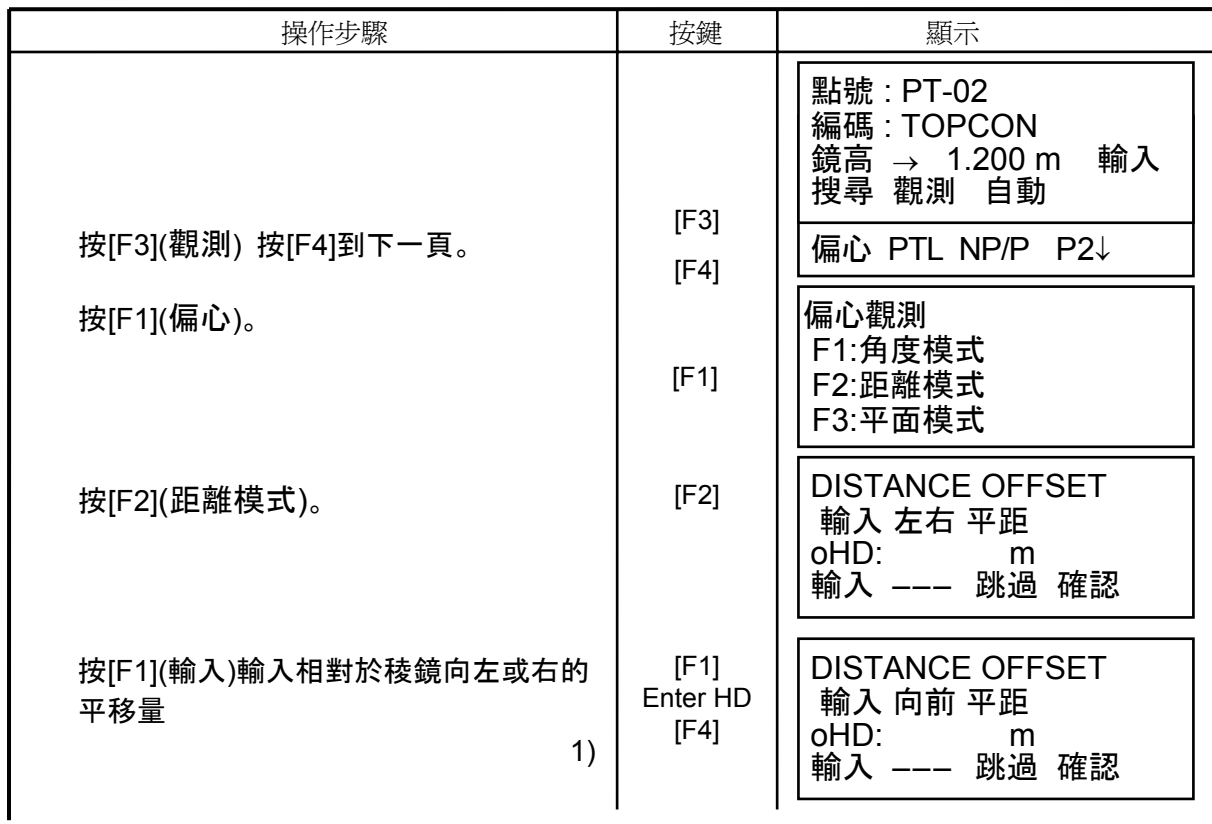

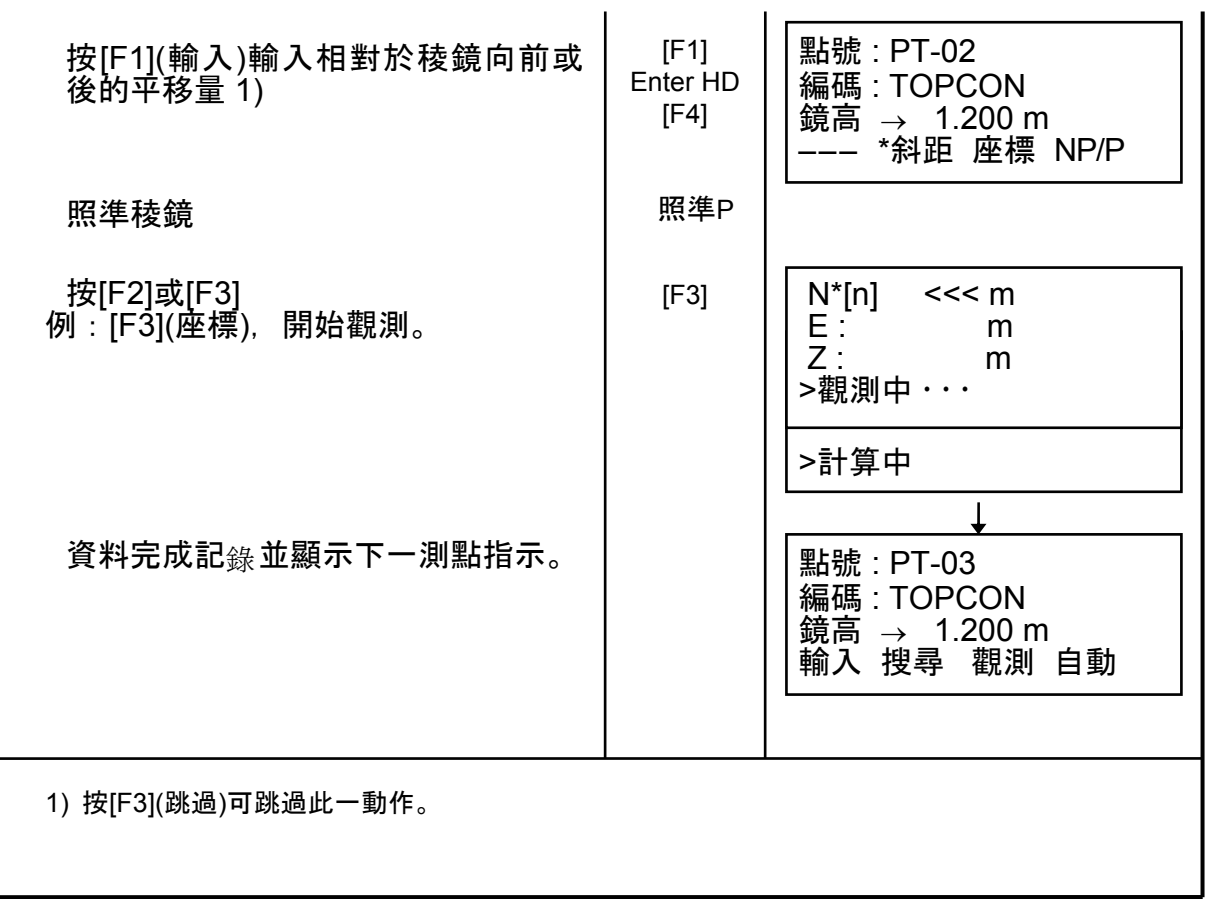

### **7.3.3** 平面補正測量

當點位無法直接觀測時,便需以其他方式進行。 在欲進行補正測量之平面上任選三點(P1, P2, P3)進行觀測,以定出該待測平面。將儀器 照準該待測平面,視準軸便與該平面<sub>產</sub>生一交點 (P0) ,接著儀器便完成距離與座標之計 算並將成果顯示出來。

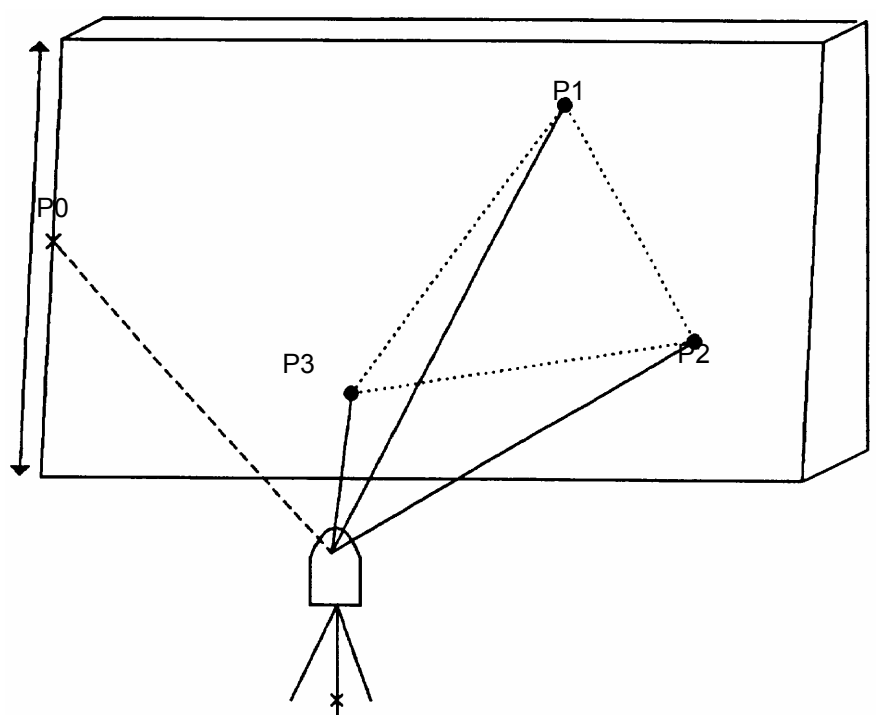

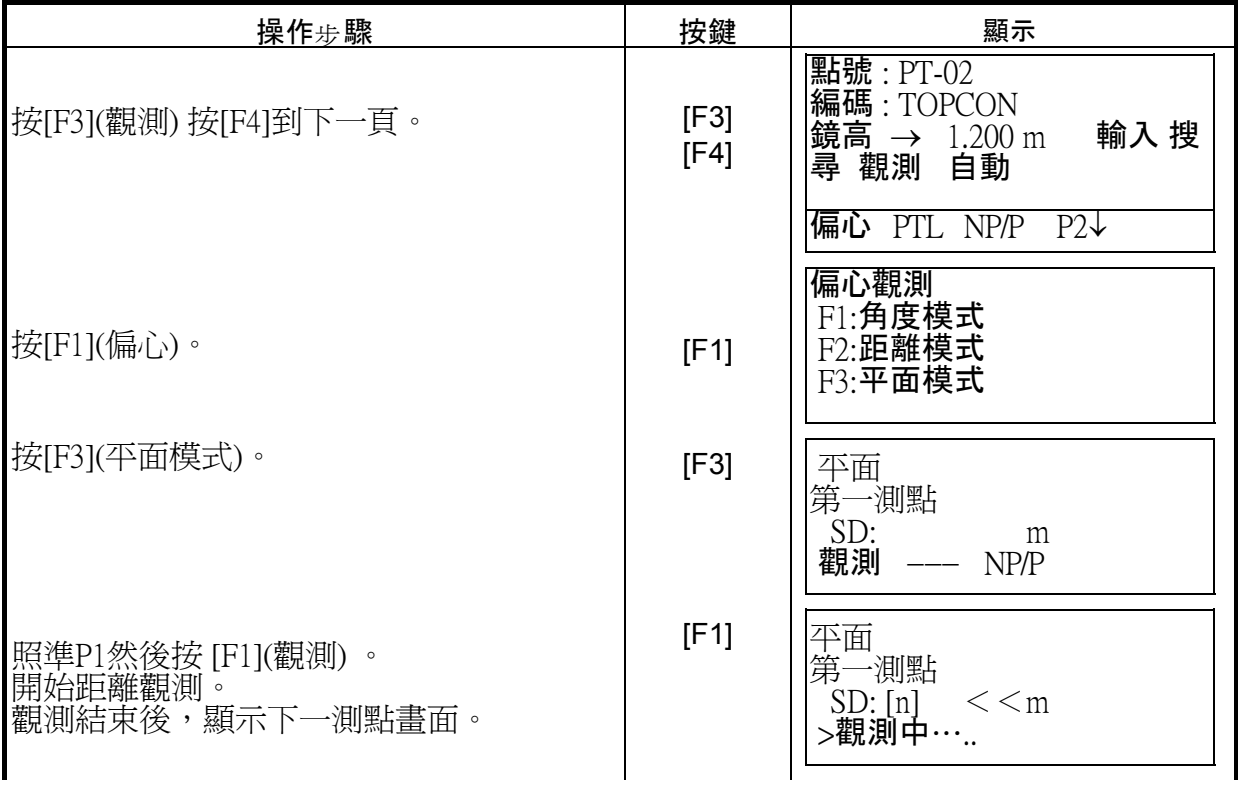

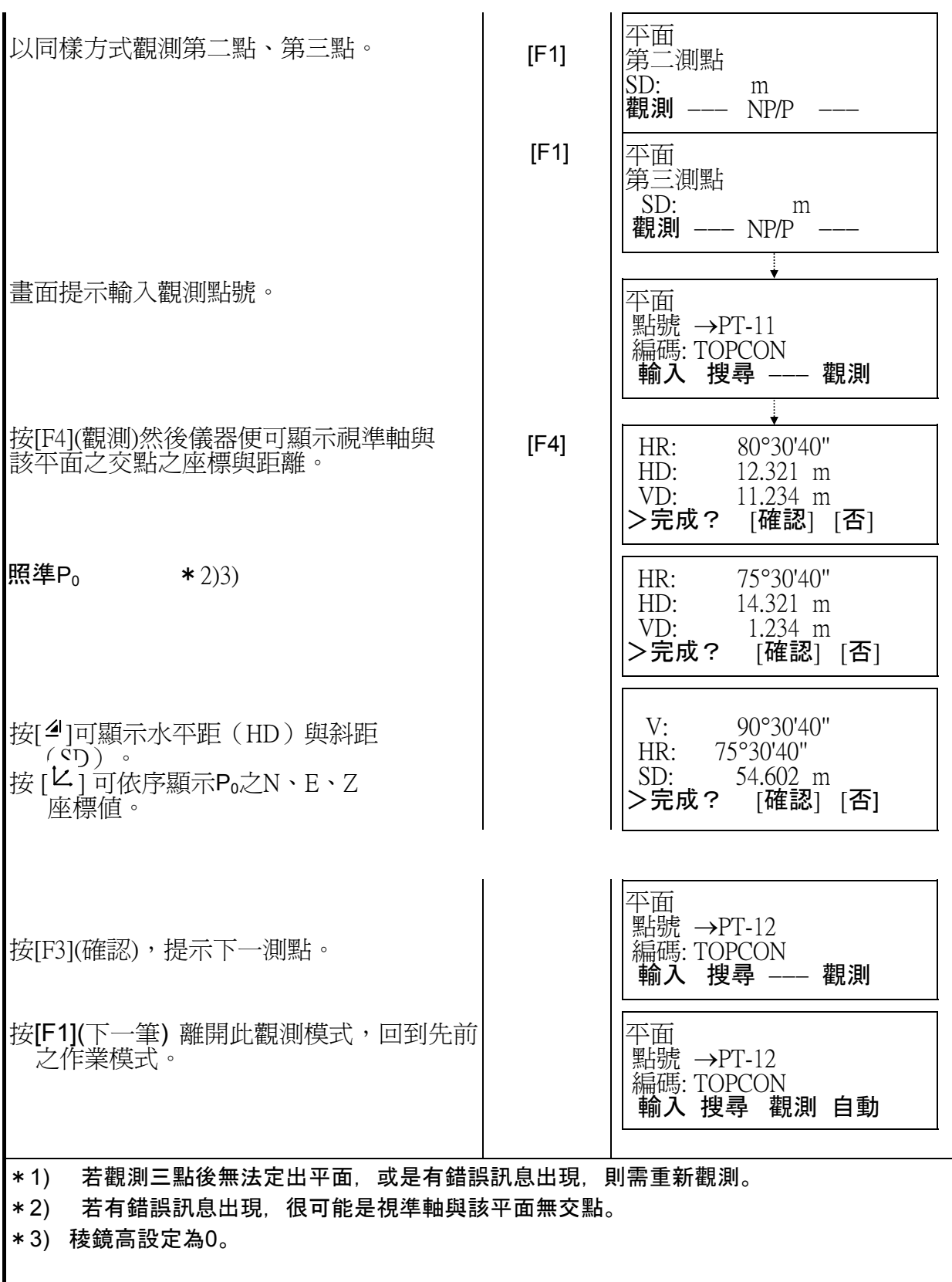

#### **7.3.4** 柱體補正測量

若可觀測圓柱之外接點(P1),則由儀器至圓心(P0)的距離、方向角、圓心(P0)的座標可 藉由觀測切點 (P2) 與 (P3)計算出來。

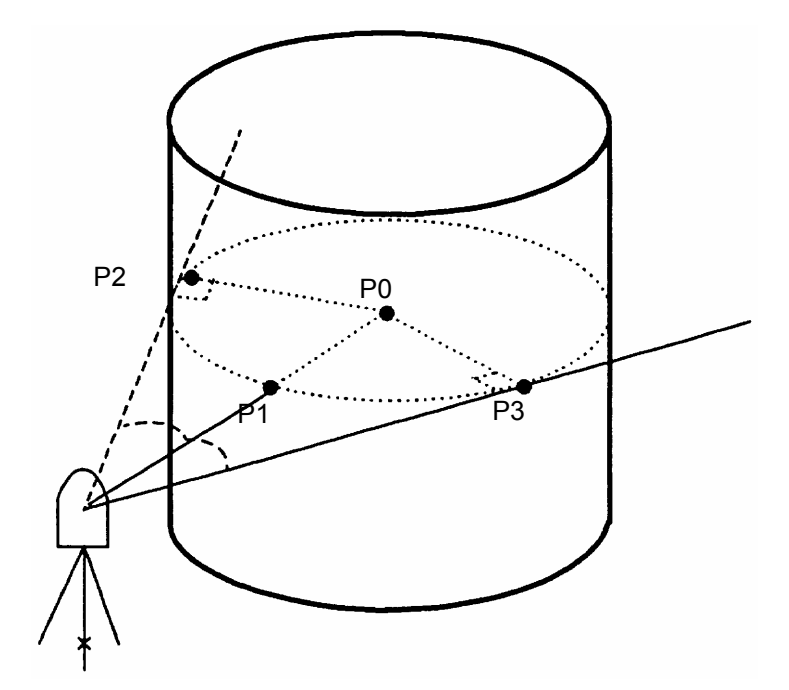

• 參閱5.1" 設定測站座標 "。

例:以免稜鏡為作業模式。

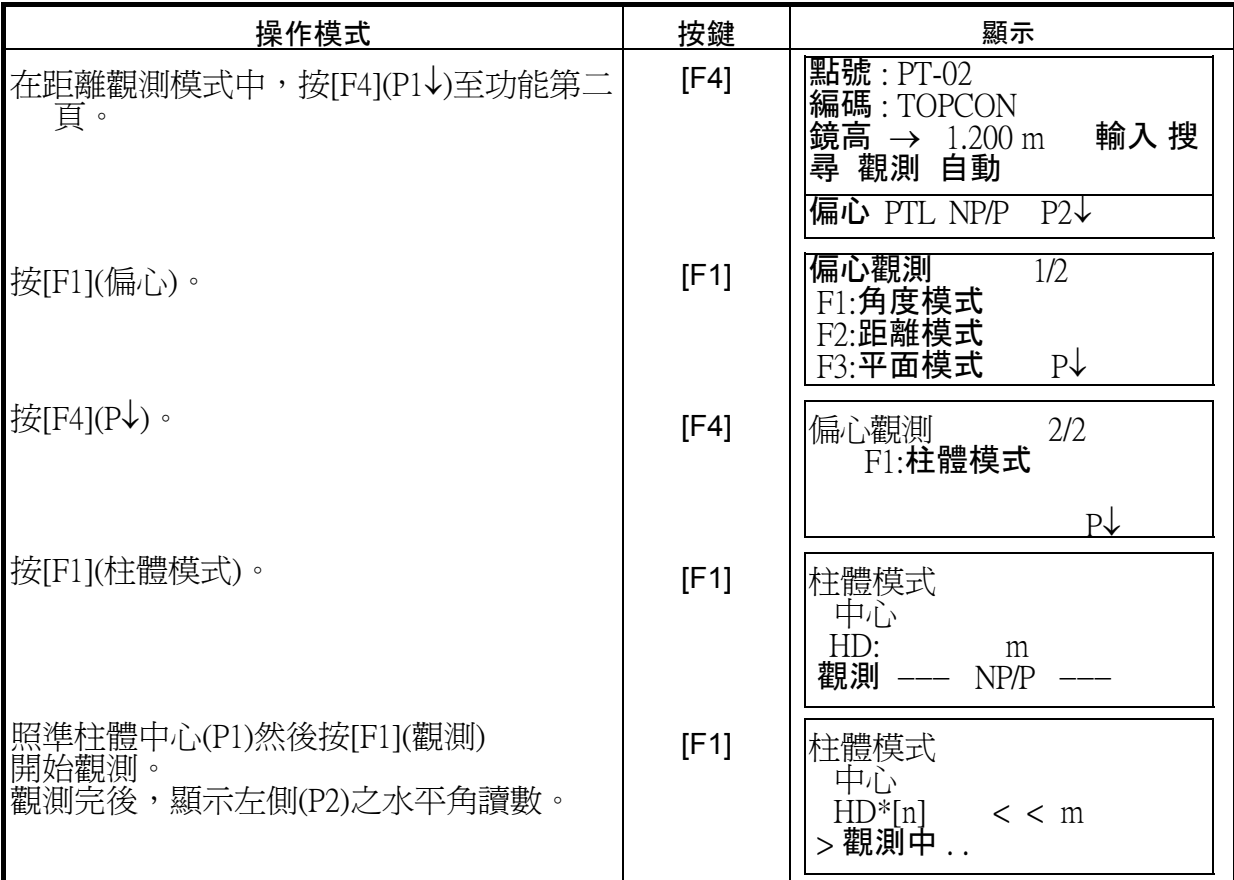

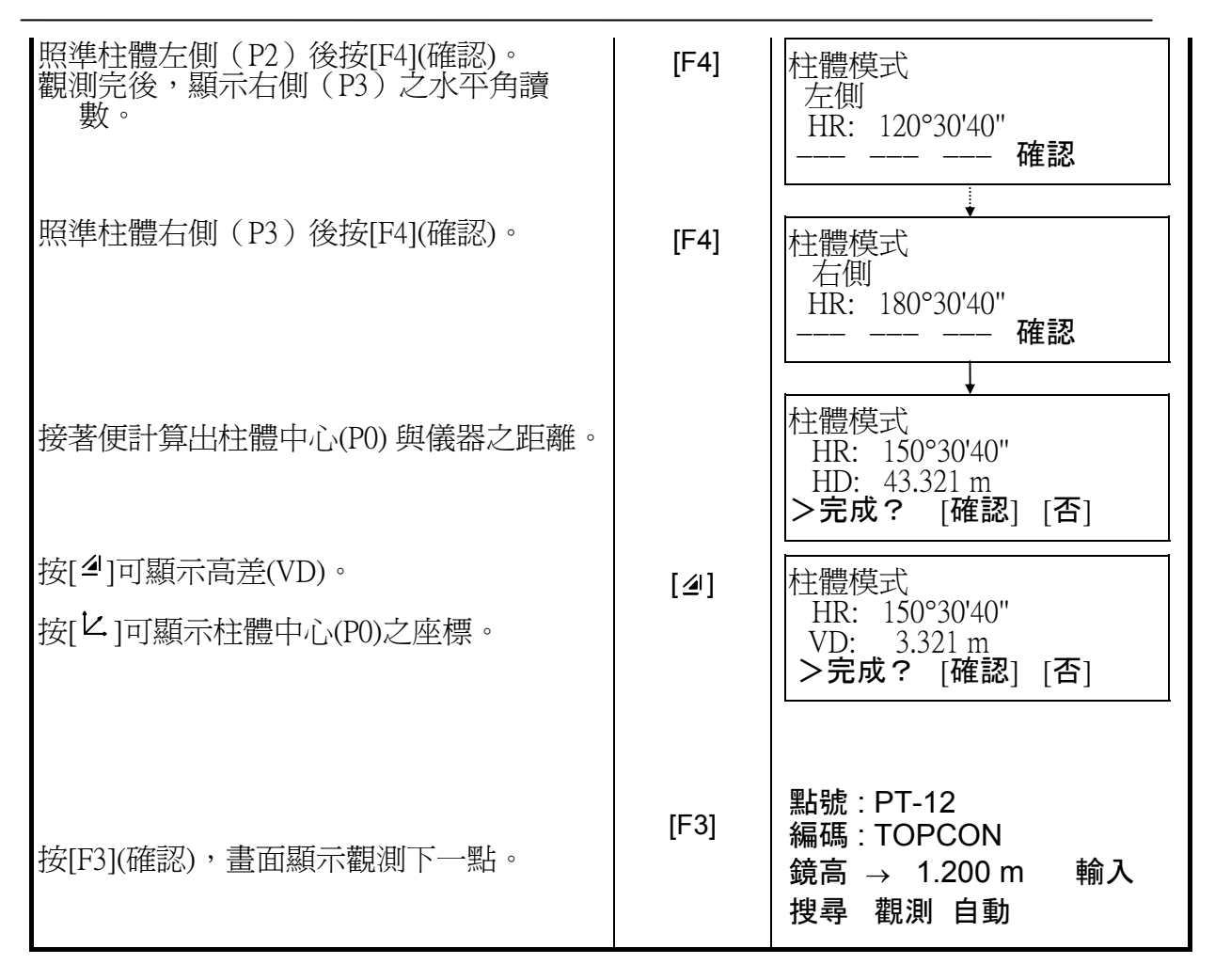

#### **7.4** 自動將觀測資料計算成座標成果

在此模式中,儀器自動將每一筆觀測資料計算出其座標成果。此功能之設定可參閱**7.6**「觀測 記錄」之「參數設定」。其成果會以一個與觀測資料檔相同之檔名儲存之,若該檔名不存在,則 儀器會自動產生。另外可以7.1.2中之方式自行選擇一座標檔名。

在執行「觀測記錄」時,測點需設定點號,以便儀器執行此功能。當操作者使用相同之點號 時,儀器會自動顯示一置換前一點之提示畫面。

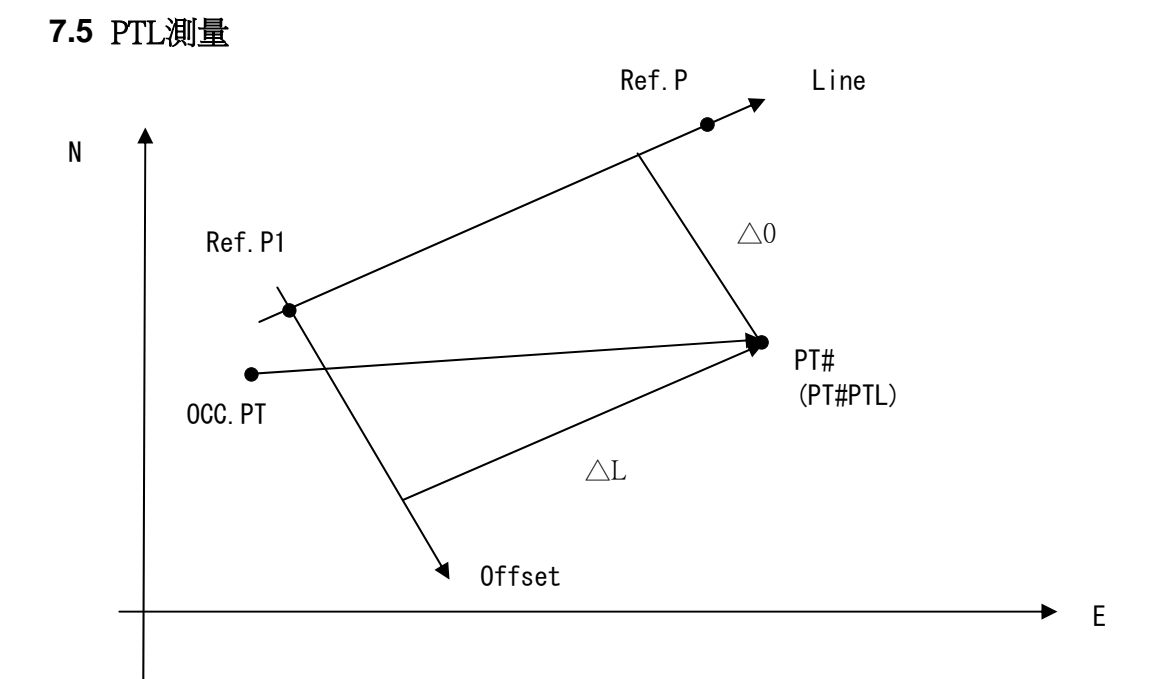

### 7.5.1 在測量模式中改變至PTL測量

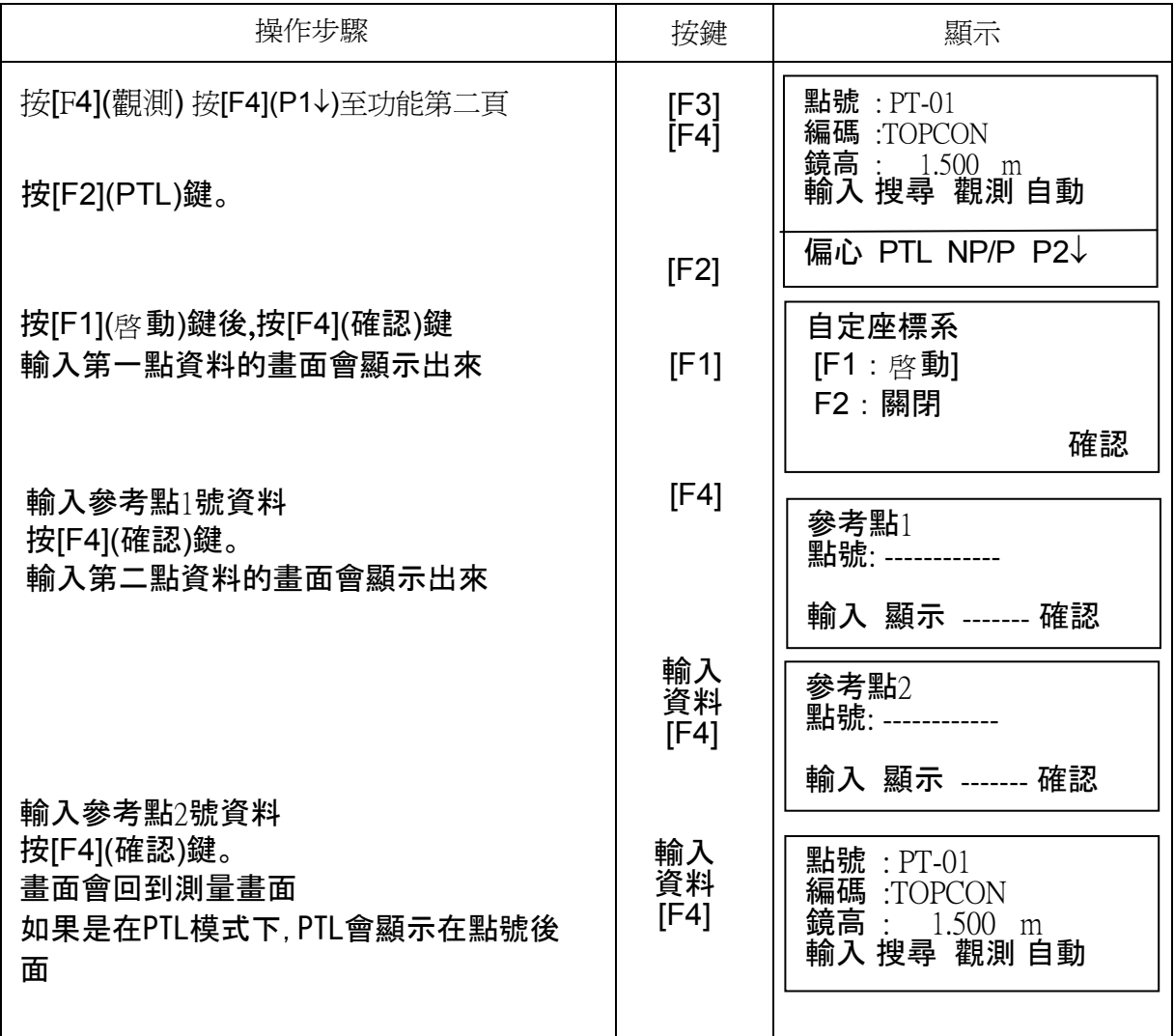

# 7.5.2 執行PTL觀側模式

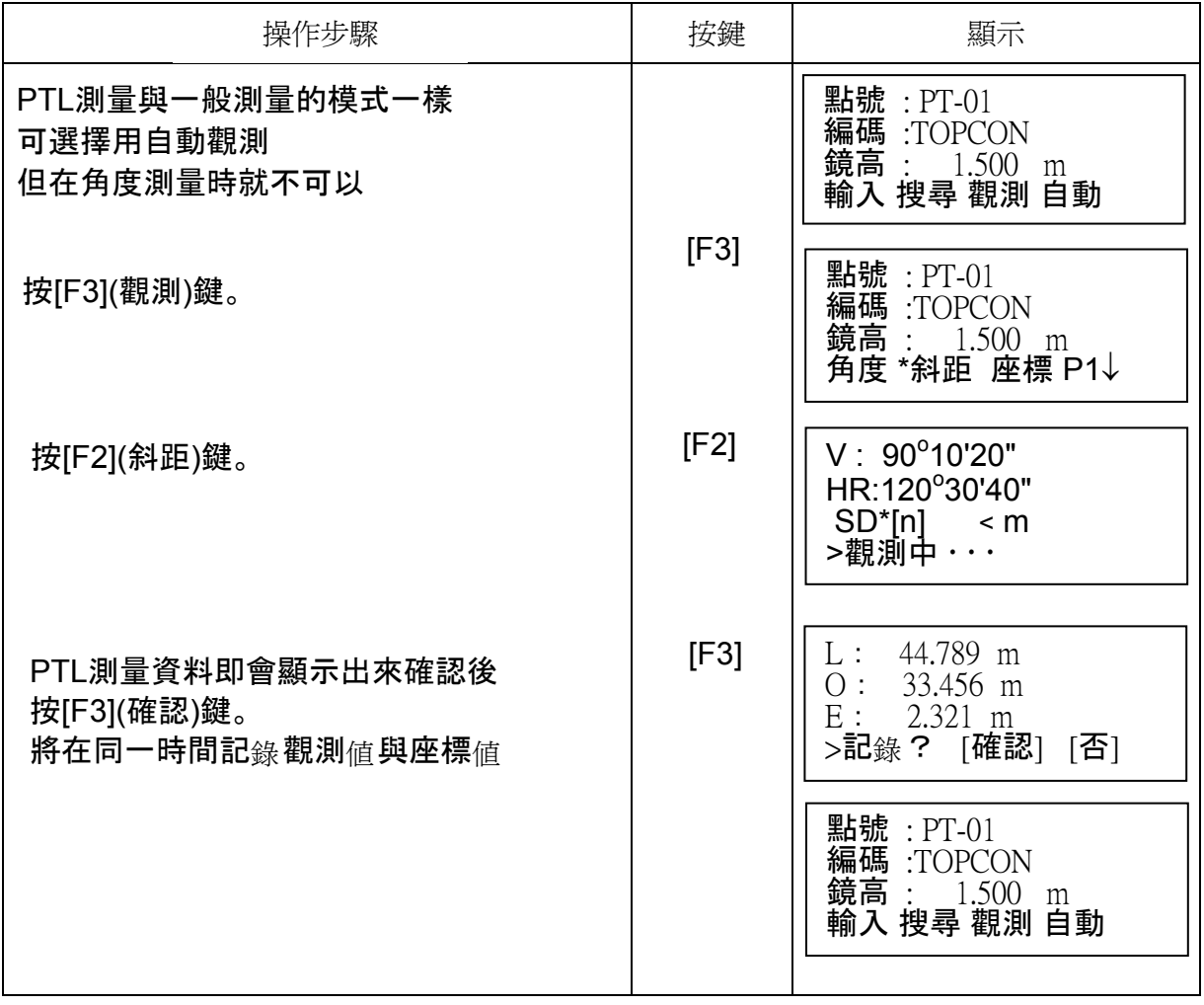

### **7.6** 編碼資料庫之編輯 **[**編碼輸入**]**

「編碼」是以數字型態(1~50)表示.

在記憶體管理模式中(資料管理)也可以同樣方式編輯。

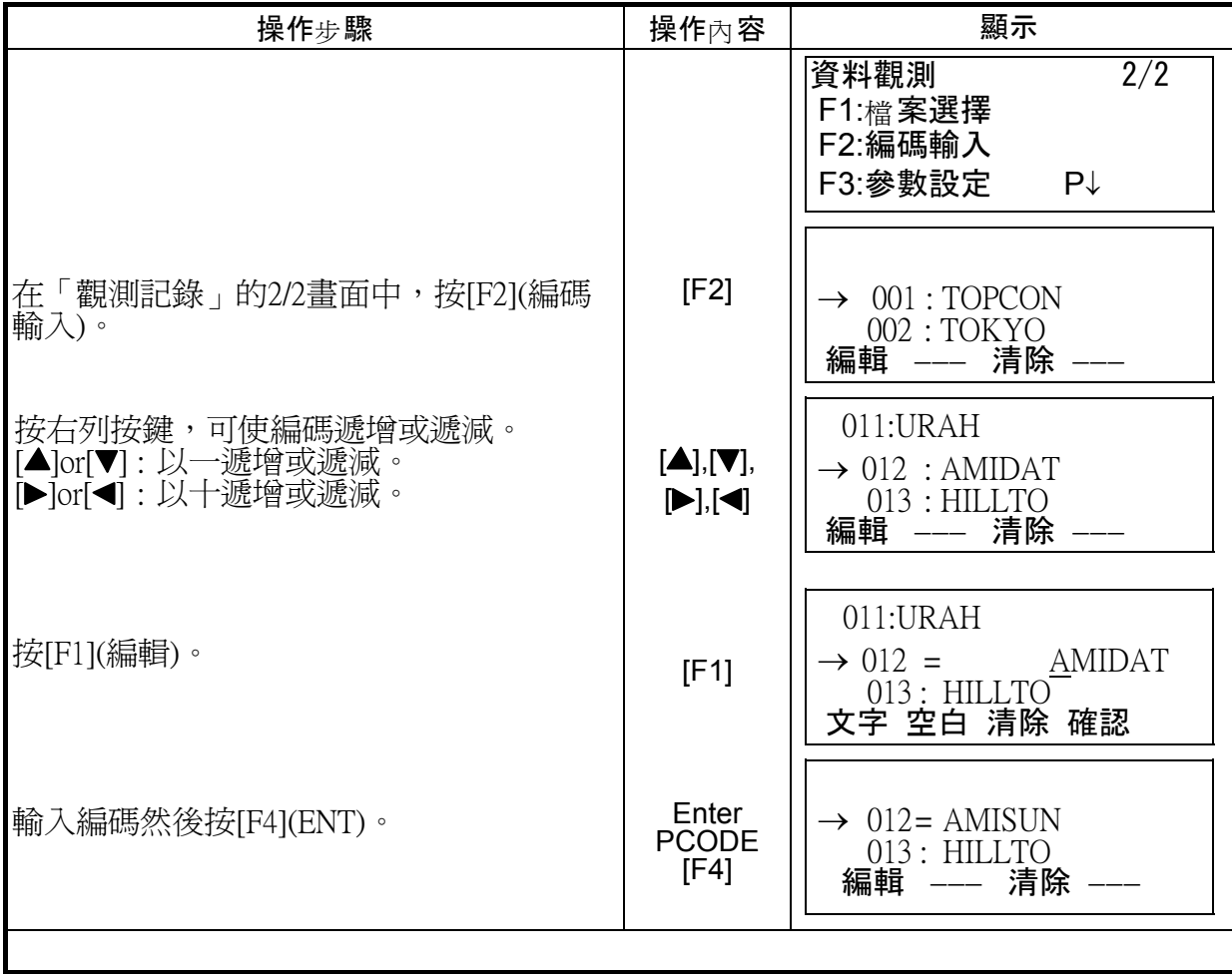

#### **7.7 [**觀測記錄**]** 模式下之參數設定• 可設定項目

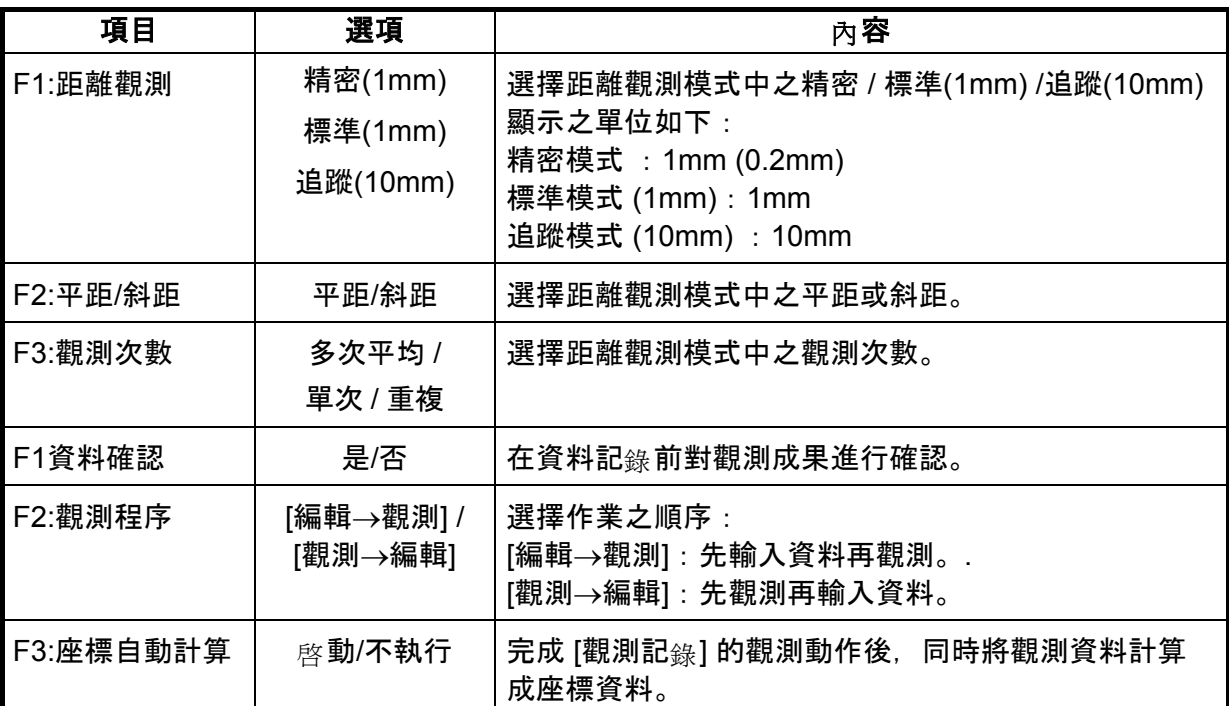

# • 如何設定

例:對觀測成果進行確認:[ 是 ]

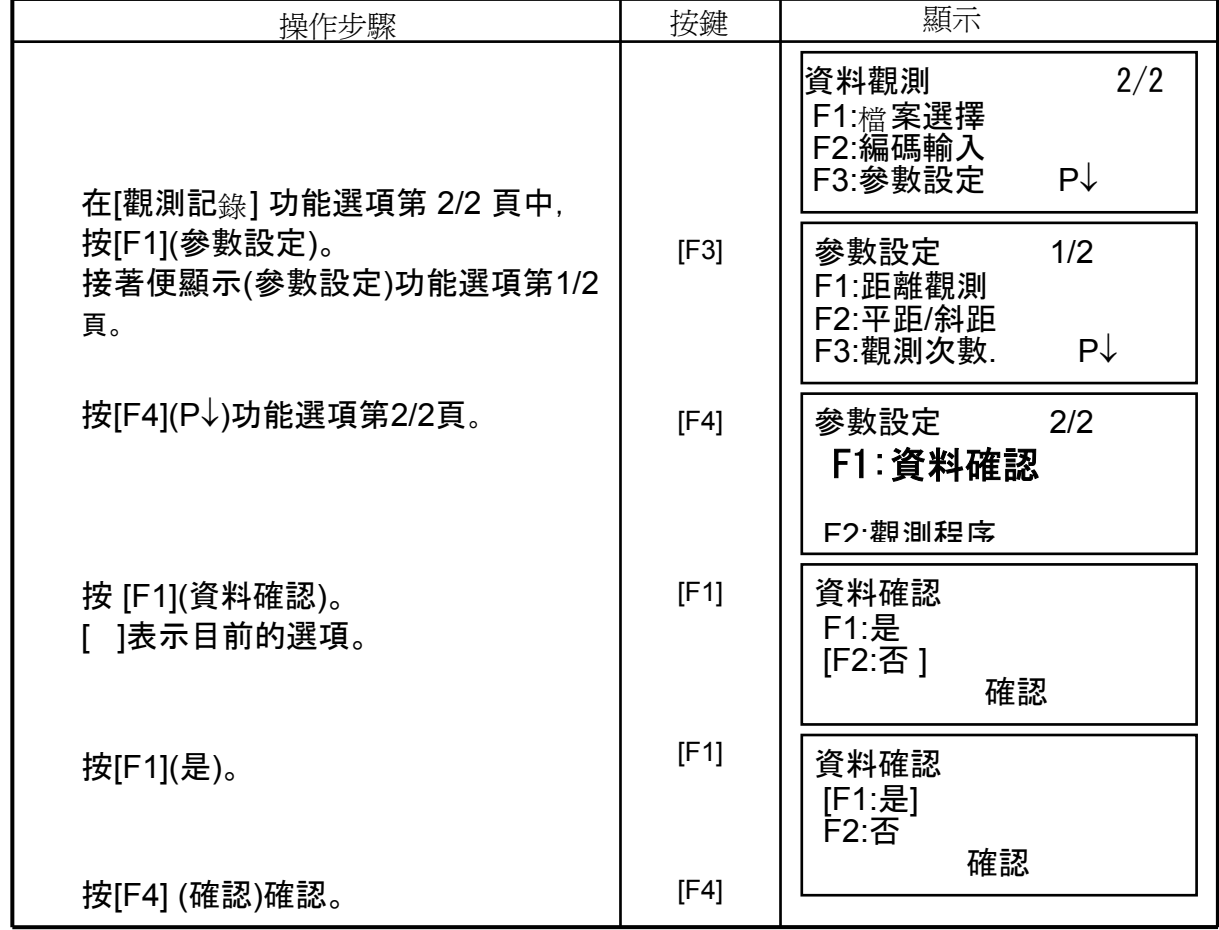

# **8** 放樣

此模式中有兩種功能,利用已記錄之座標資料進行點位放樣,或測設一新點。 若座標資料未存在於記憶體中,也可以直接輸入的方式進行作業。 座標資料可藉 RS-232C 由 PC 傳輸至儀器中。

• 座標資料:

記錄在檔案中。

參閱 9 " 資料記錄管理 "。

 內藏記錄器同時儲存由觀測資料與座標資料,所有記錄的資料由一顆鋰電池負責保 存。最多可設定之檔案數為30。

• 座標資料量

(在 [觀測記錄] 未使用內藏記錄器之狀況下)

最多 24,000 點

若 [觀測記錄] 模式使用內藏記錄器之狀況下,則座標放樣所儲存之點數便相對減少。

1) 關閉電源前,先確認儀器在「**MENU**」的主選單,或是在角度觀測模式下。 這麼作是為了保護儀器內部所記錄的資料,避免受到傷害。

- 2) 作業前應該先充飽電池(BT-52QA)並準備已充飽的備份電池。
- 3) 要記錄新點資料前, 應先考慮剩餘之記憶體容量。

### •放樣之操作程序

按 [MENU], 在功能選單的1/3頁, 按 [F2](放樣)後, 便顯示放樣功能選單的1/2頁。

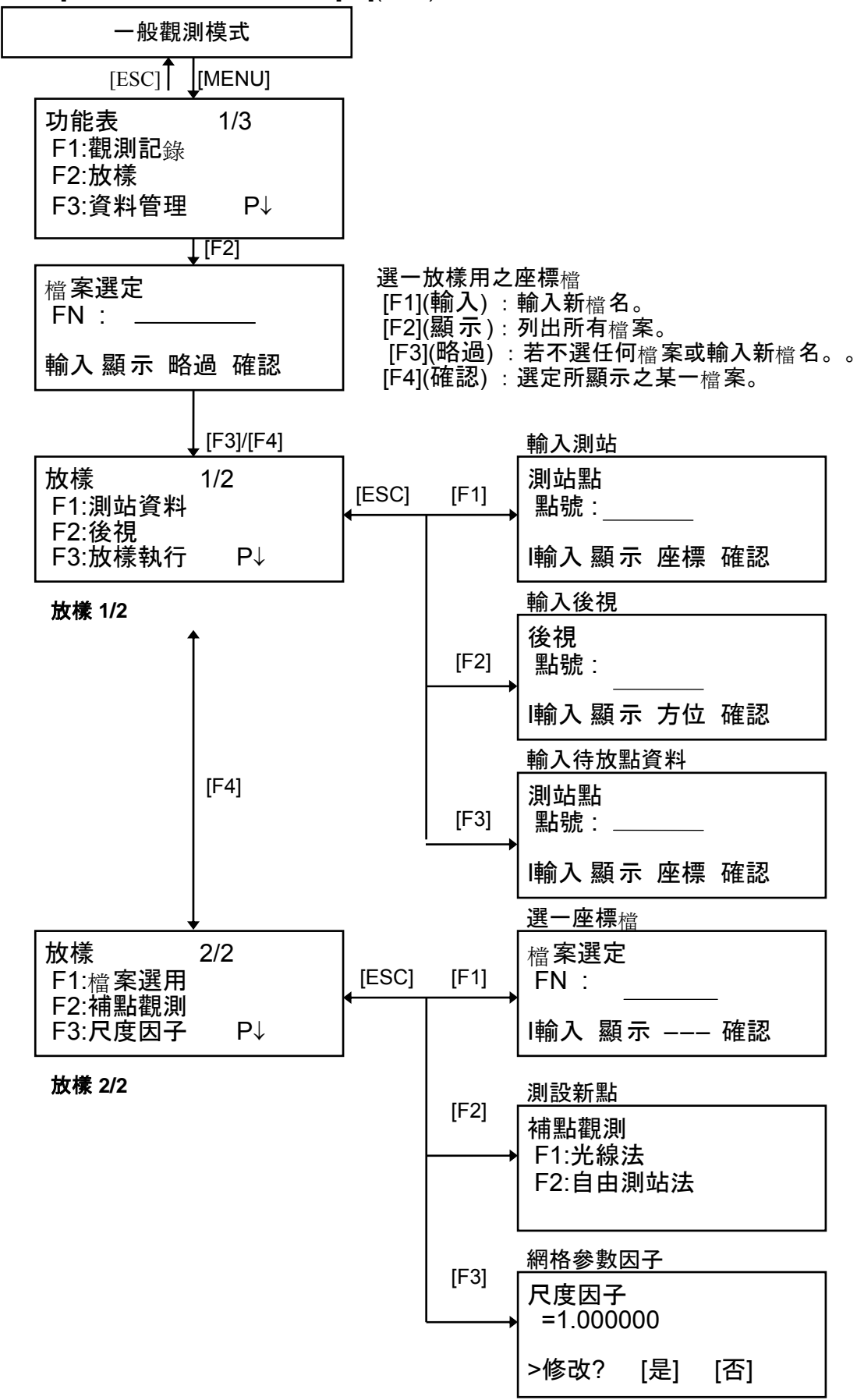

**8.1** 作業前之準備  **8.1.1** 設定網格參數因子 • 公式 1) 高程因子 (*Elevation Factor*)  $E$ levation Factor =  $\overline{R+ELEV}$  $R$  : 地球平均半徑 *ELEV.* :平均高程(正高) 2) 尺度因子 (Scale Factor) Scale Factor : 測量所在位置之尺度比。 3) 網格參數因子(Grid Factor) Grid Factor = Elevation Factor  $\times$  Scale Factor

#### 距離化算:

1) 網格距離:

\n
$$
HDg = HD \times HDg
$$
: 細格в援

\n\n $Grid Factor$ \n  $HD$ : \n  $HD$ : \n  $HD$ : \n  $HD$ : \n  $HD$ : \n  $HD$ .\n

Grid Factor

 2) 地面距離  $HD =$  HDg Grid Factor

#### • 如何設定網格參數因子

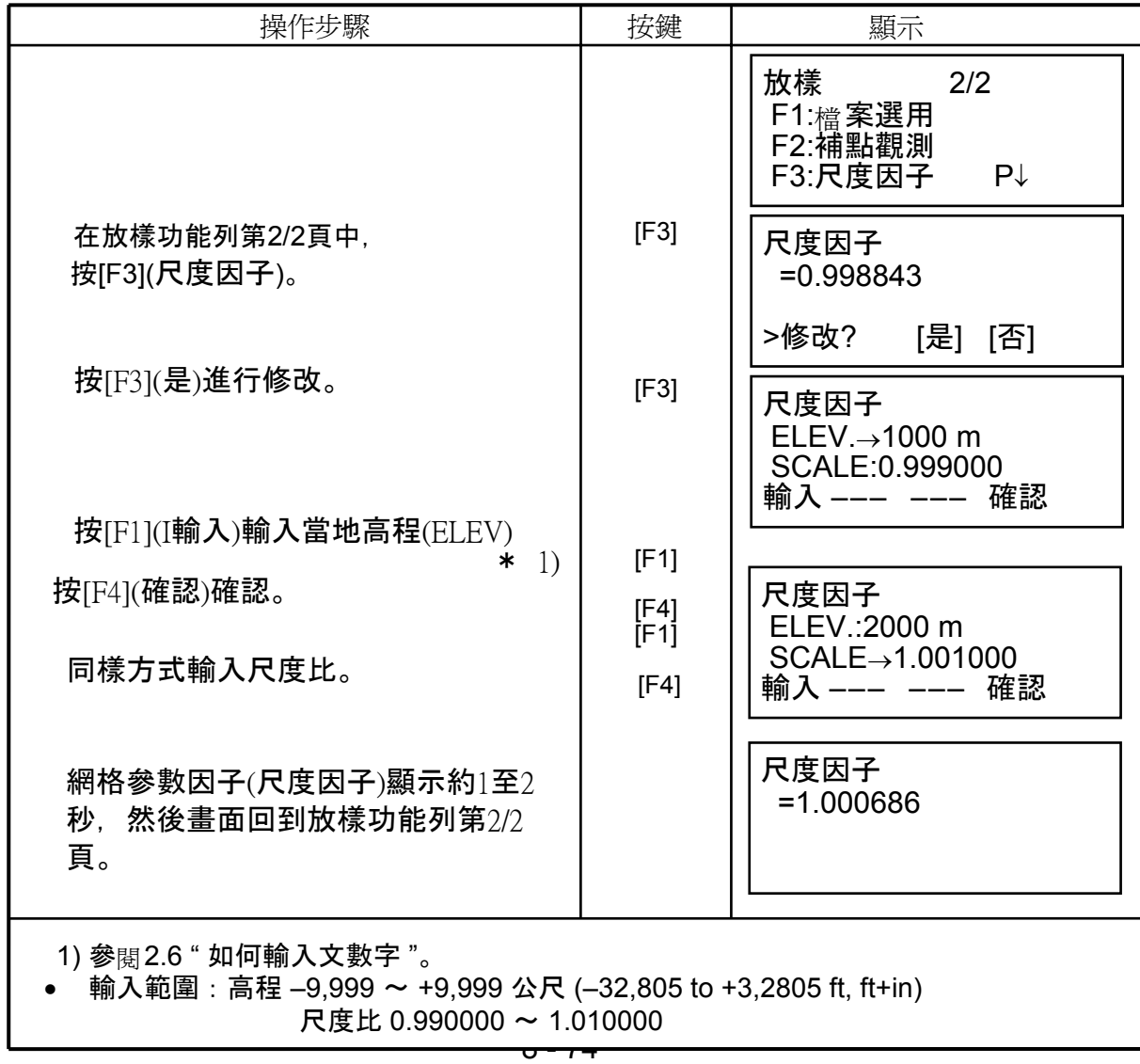

### **8.1.2** 選擇座標資料檔

放樣時可依所選之座標資料檔進行之,同時也可儲存所觀測之新點成果。 ●在此一模式下, 僅可選擇現有之資料, 不能新建檔案。 相關資料,請參閱 9 "MEMORY MANAGER MODE".

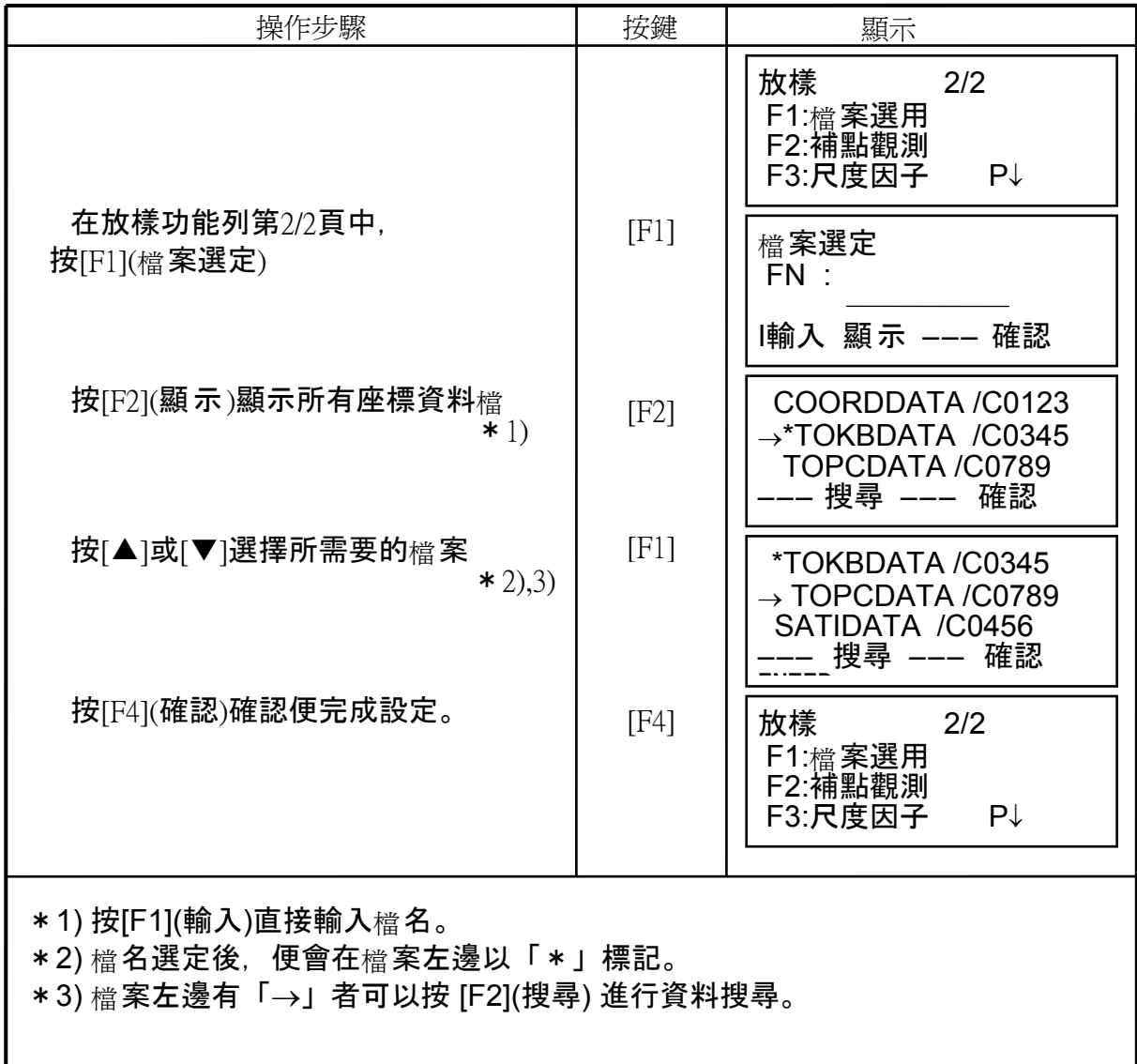

### **8.1.3** 設定測站

測站可以下述兩種方式設定:

- 1) 直接由儲存之座標資料設定。
- 2) 直接輸入座標進行設定。

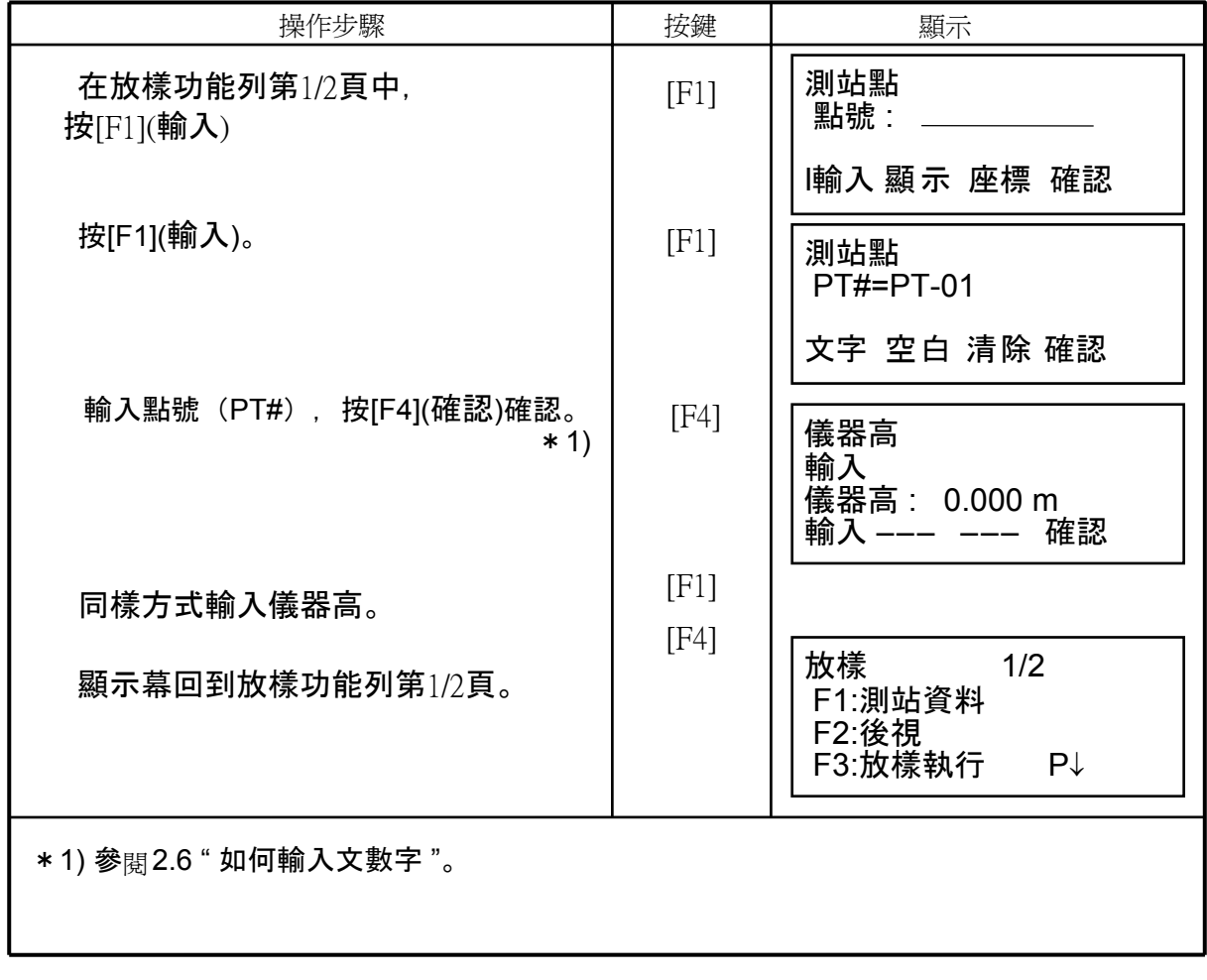

• 例:直接輸入測站點座標值

| 操作步驟                                                                                                    | 按鍵                 | 顯示                                                         |
|----------------------------------------------------------------------------------------------------|--------------------|------------------------------------------------------------|
| 在放樣功能列第1/2頁中,<br>按[F1](測站資料)                                                                                   | $[$ F1 $]$         | 測站點<br>點號:__________                                       |
| 按[F3](座標)。                                                                                                    | $[$ F3]            | 輸入顯示座標確認<br>$N \rightarrow 0.000 \text{ m}$<br>E: 0.000 m  |
| 按[F1](輸入)然後直接輸入座標 <sub>値。</sub>                                                                                | $[$ F1 $]$<br>[F4] | Z: 0.000 m<br>輸入 --- 點號確認                                  |
|                                                                                                    |                    | 測站點<br>點號: __________<br>輸入 --- --- 確認                     |
| 按[F1](輸入)輸入點號,<br>然後按[F4](確認)確認。                                                                               | $[$ F1 $]$<br>[F4] | 儀器高<br>輸入<br>儀器高: 0.000 m                                  |
| 同樣方式輸入儀器高。                                                                                                    | $[$ F1 $]$<br>[F4] | 輸入 ——— ——— 確認                                              |
| 顯示幕回到放樣功能列第1/2頁。                                                                                               |                    | 放樣<br>1/2<br>F1:測站資料<br>F2: 後視<br>F3:放樣執行<br>$P\downarrow$ |
| *1) 參 <sub>閱</sub> 2.6 "如何輸入文數字"。<br>*2) 參 <sub>閱</sub> 16."SELECTING MODE",記 <sub>錄</sub> 所輸入座標 <sub>値。</sub> |                    |                                                            |

### **8.1.4** 設定後視點

後視點可以下述三種方式設定:

- 1) 直接由儲存之座標資料設定。
- 2) 直接輸入座標進行設定。
- 3) 直接輸入角度進行設定。
- 例:直接由儲存之座標資料設定。

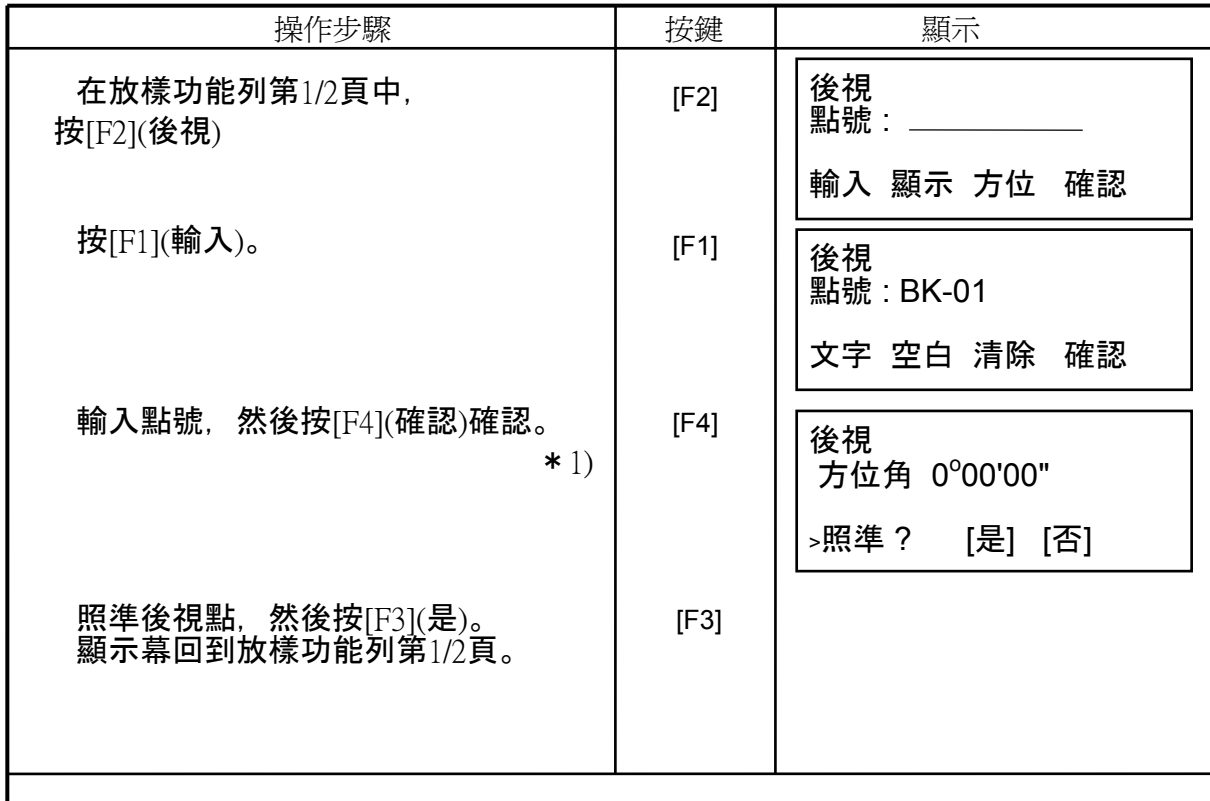

- \*1) 參閱2.6 "如何輸入文數字"。
	- 按[F3]可切換後視點之輸入模 式。

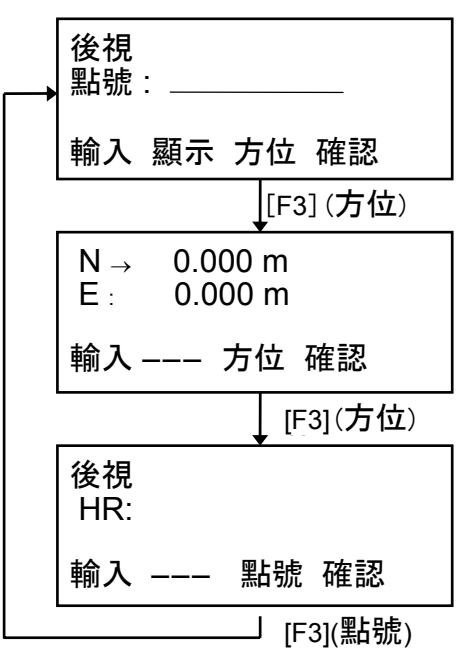

• 例:直接輸入座標進行設定。

ı

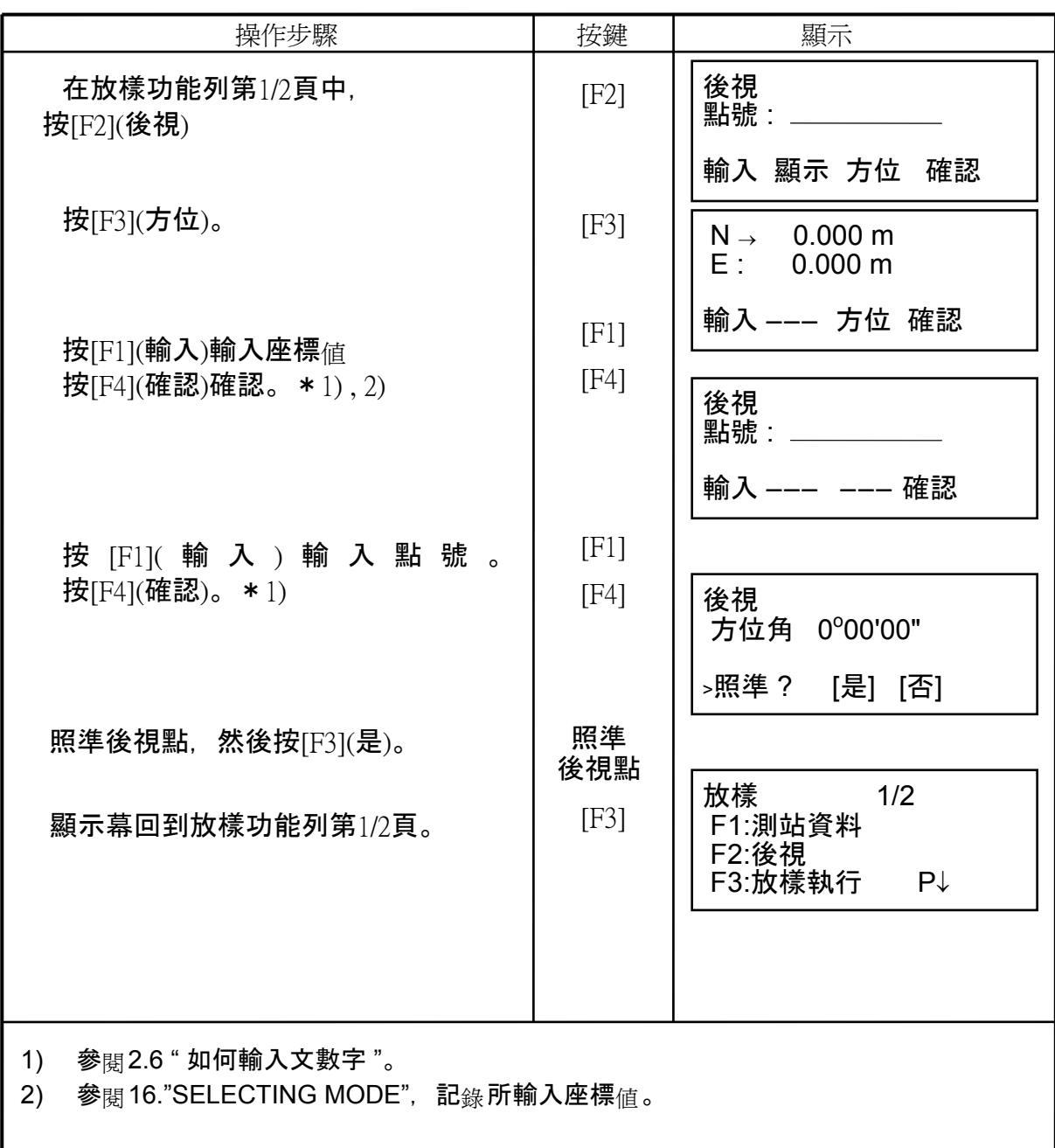

# **8.2** 放樣之執行

有以下幾種方式:

- 1) 由點號直接使用記<sub>錄</sub>之座標<sub>値</sub>。<br>2) 直接輸入座標<sub>値。</sub>
- 直接輸入座標値。

例:由點號直接使用記錄之座標值。

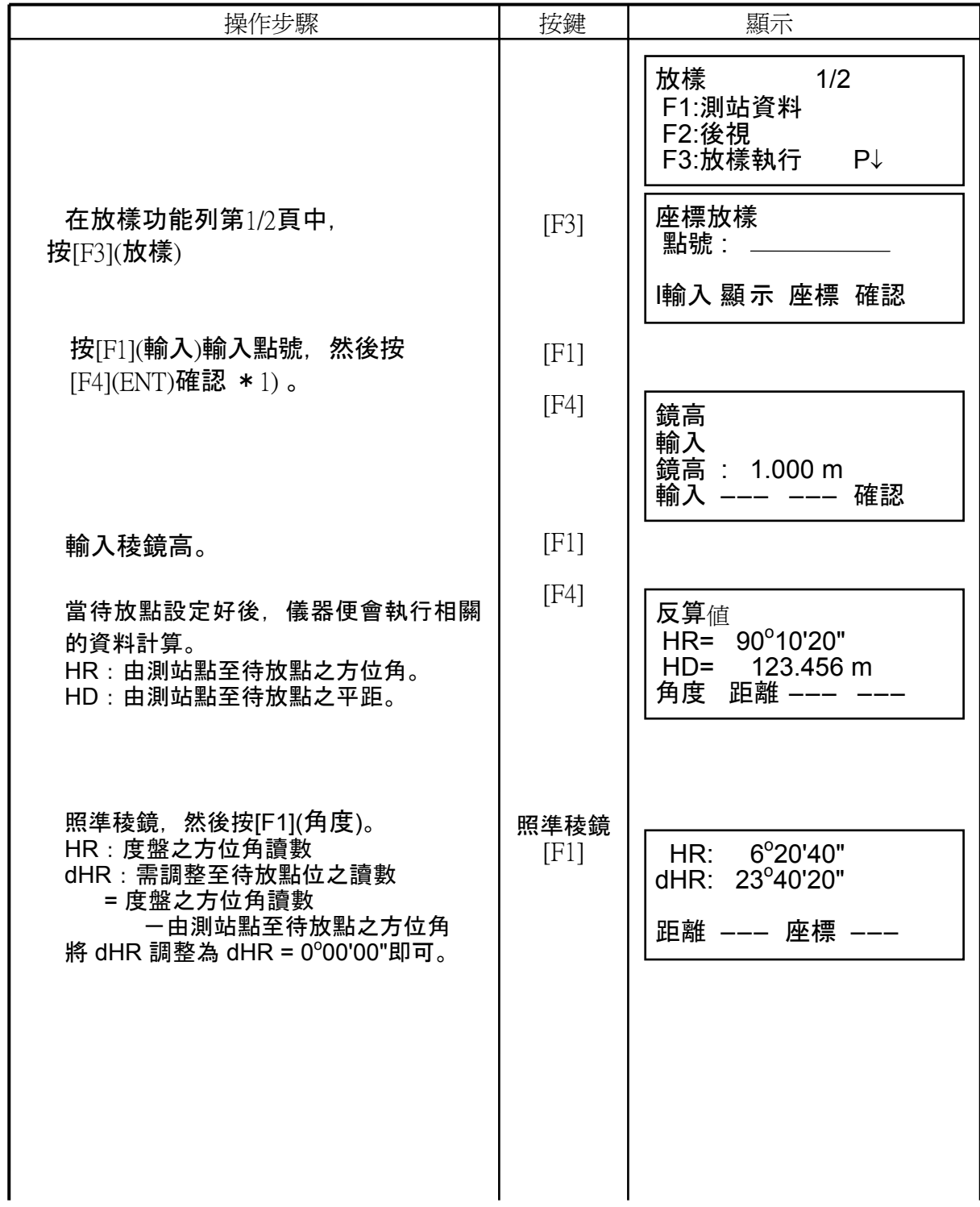

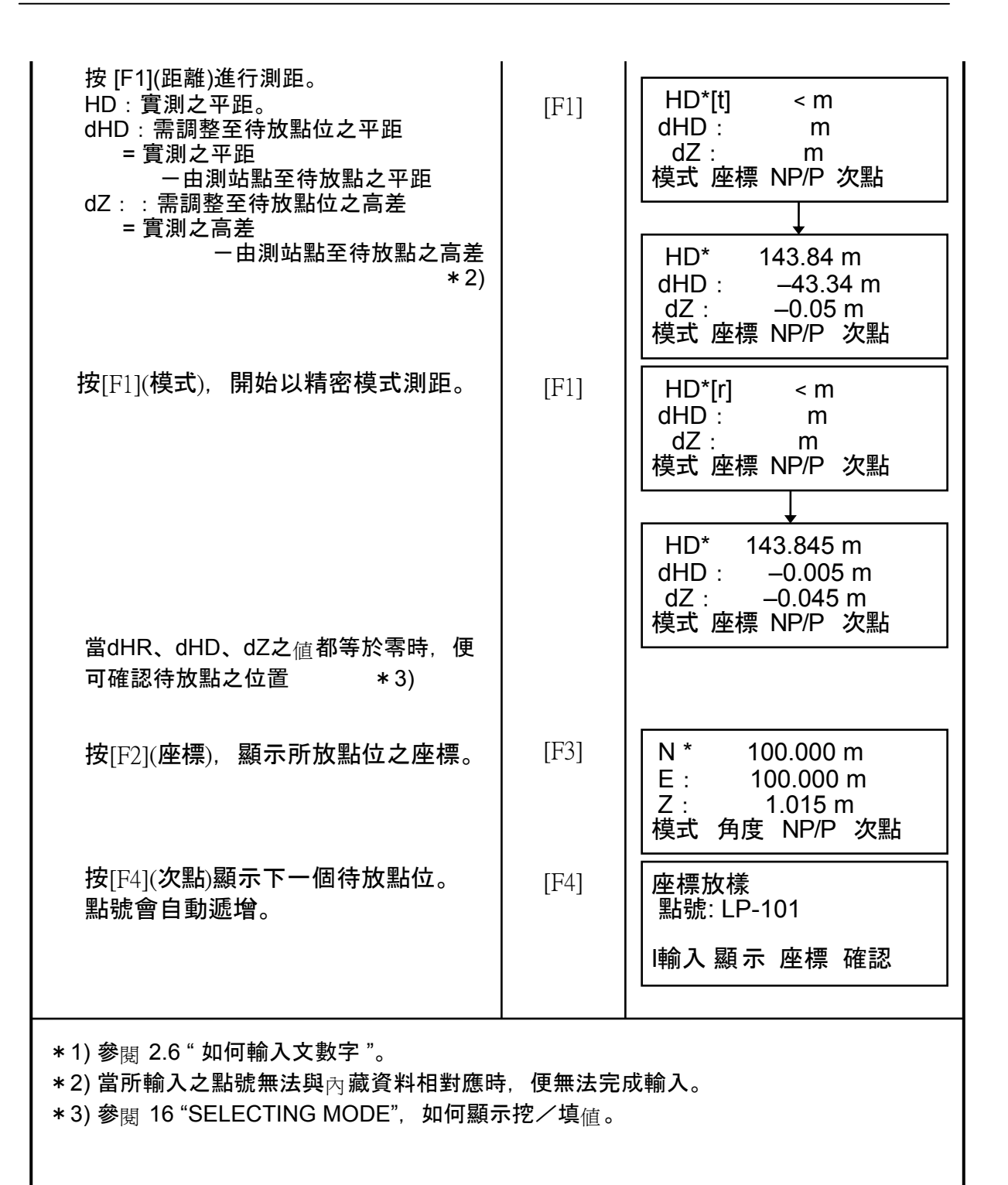
## • 點位導引 **(** 選用功能 **)**

此功能是特別為放樣使用

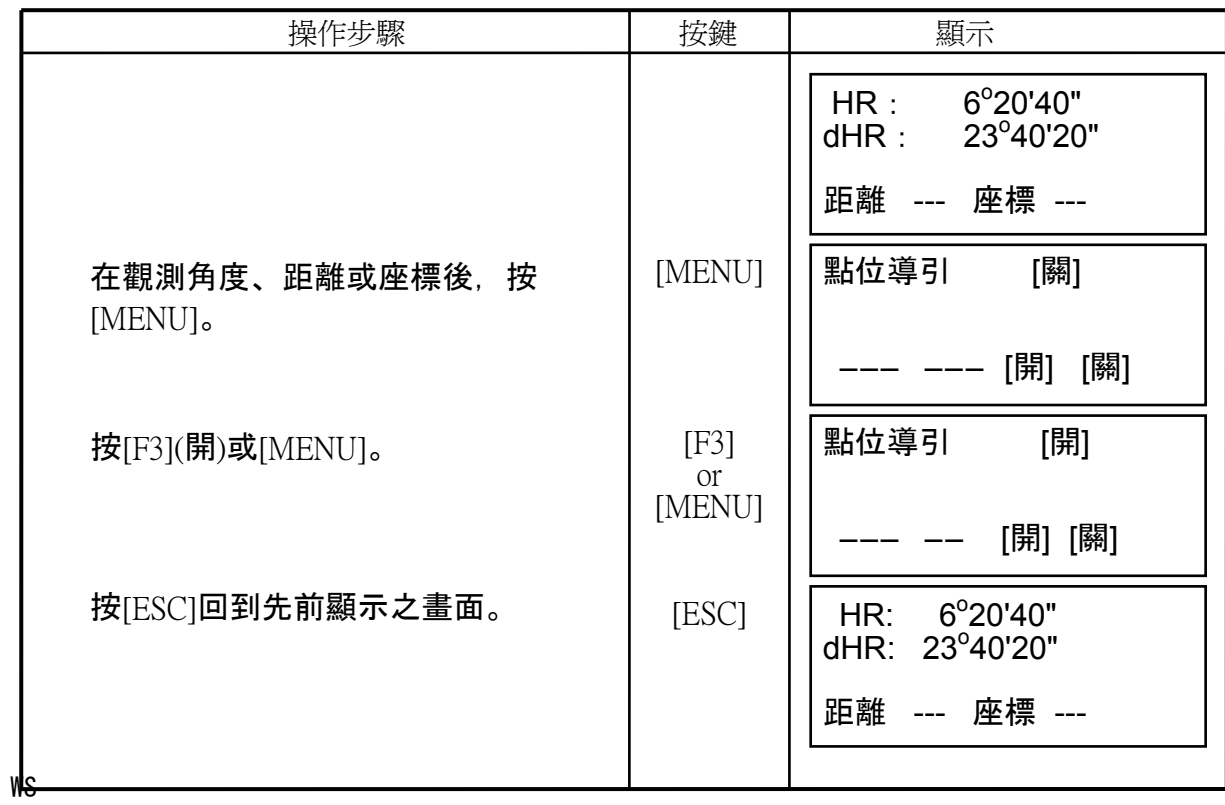

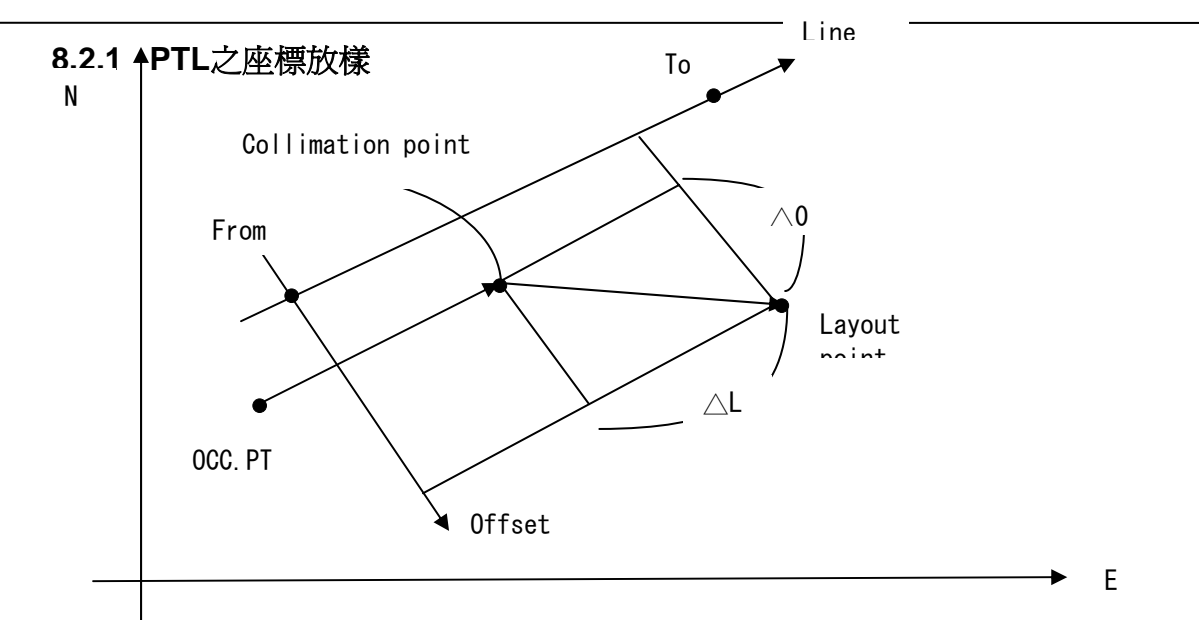

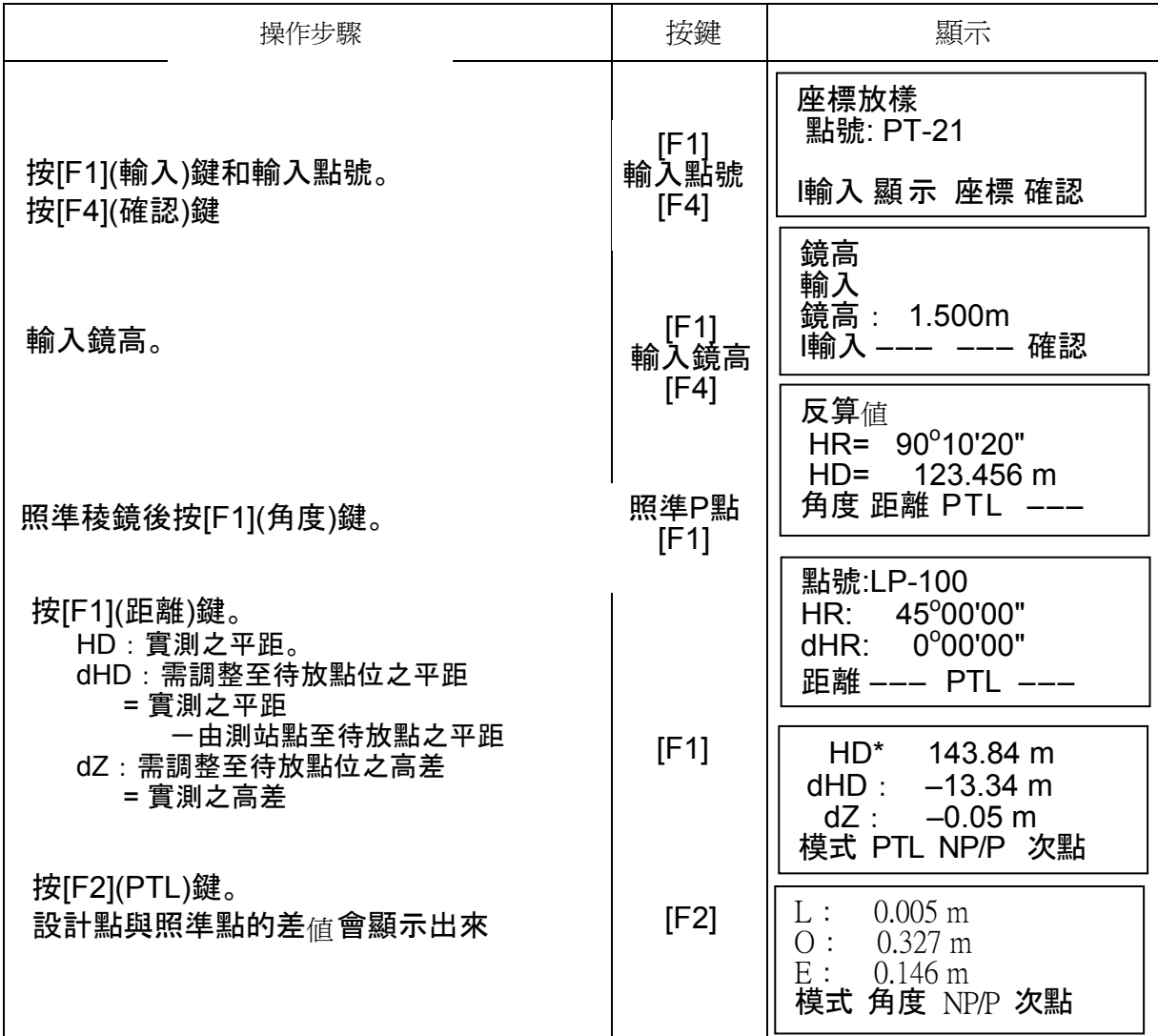

## **8.3** 測設新點

例如放樣時,若現有點位無法觀測時,便需要加測一個新點,以方便作業。

### **8.3.1** 光線法

將儀器架設於已知點位,再以光線法觀測該新設之點位。

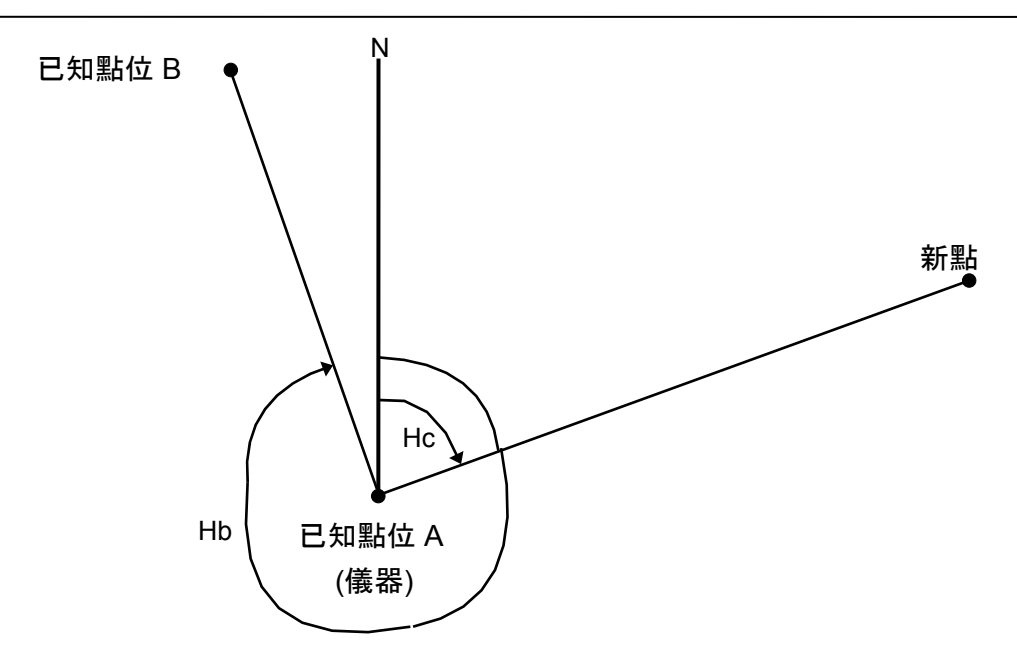

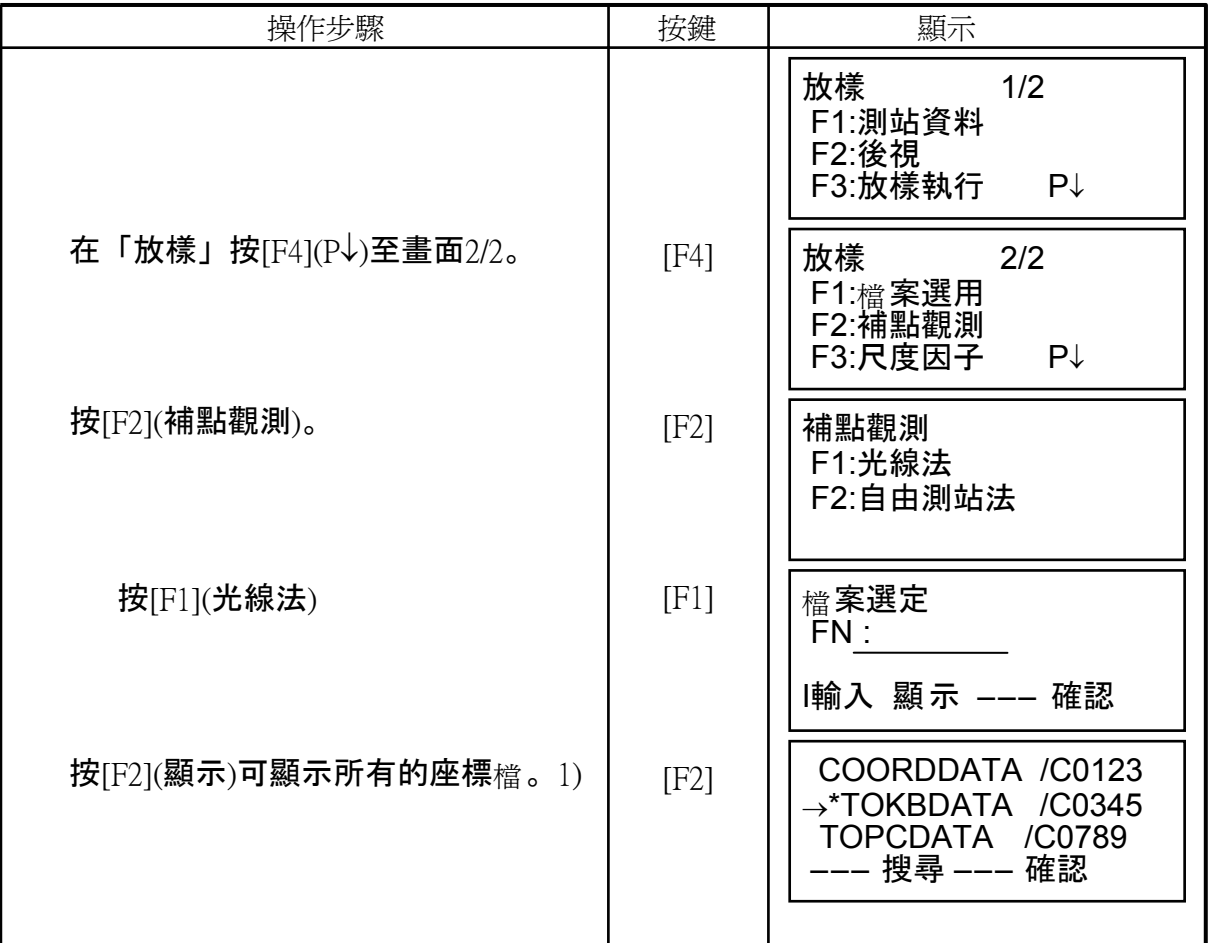

#### 8 LAYOUT

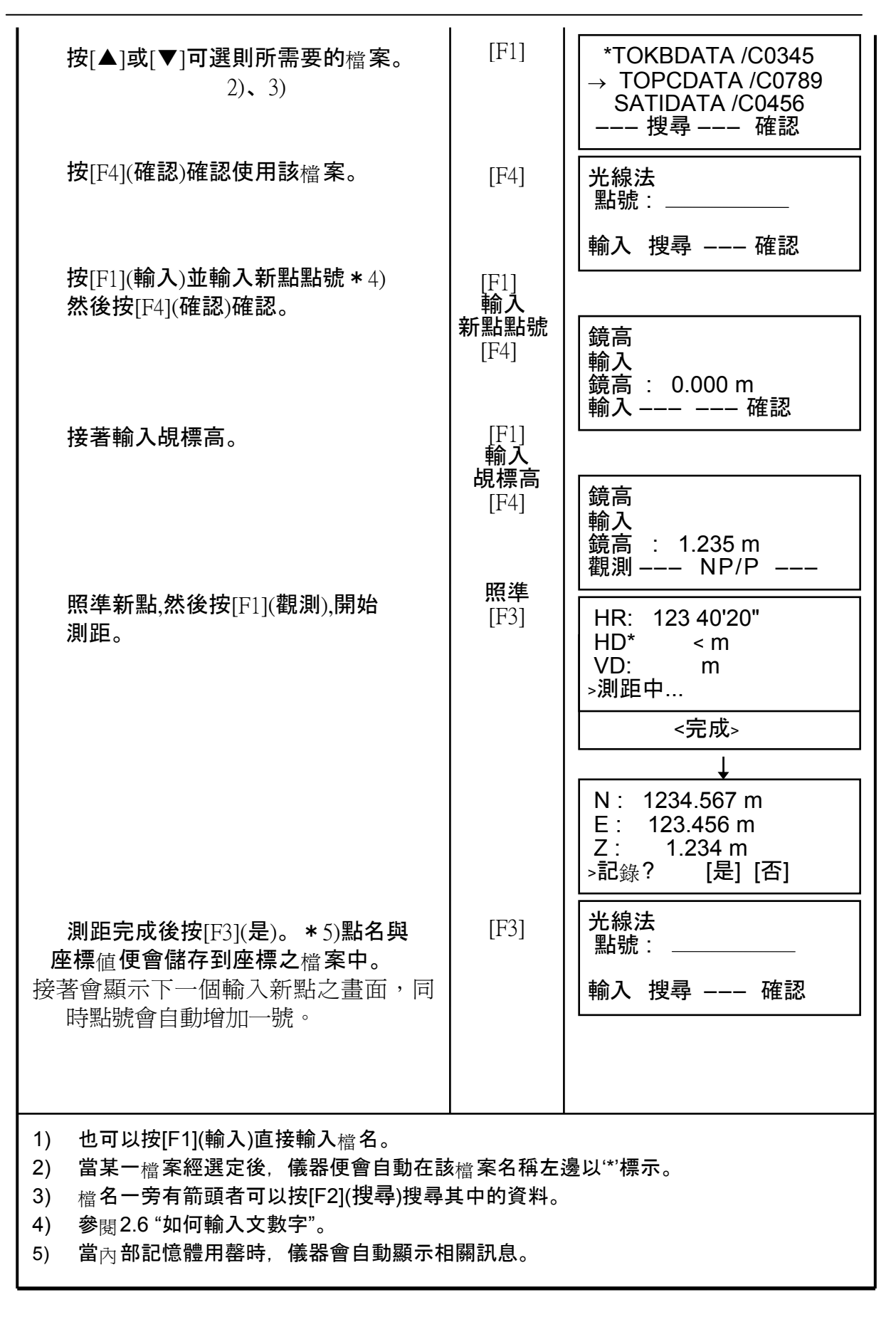

## **8.3.2** 後方交會法

 將儀器架設於新點上,並藉由觀測其他已知座標之點位(最多七點)來計算出其座標 成果。

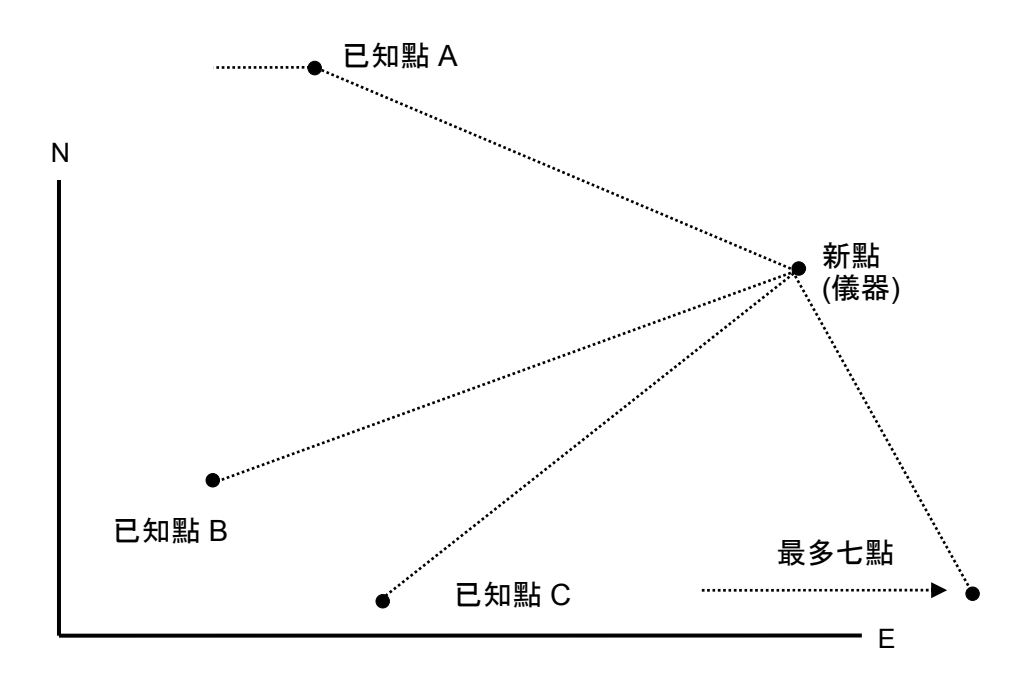

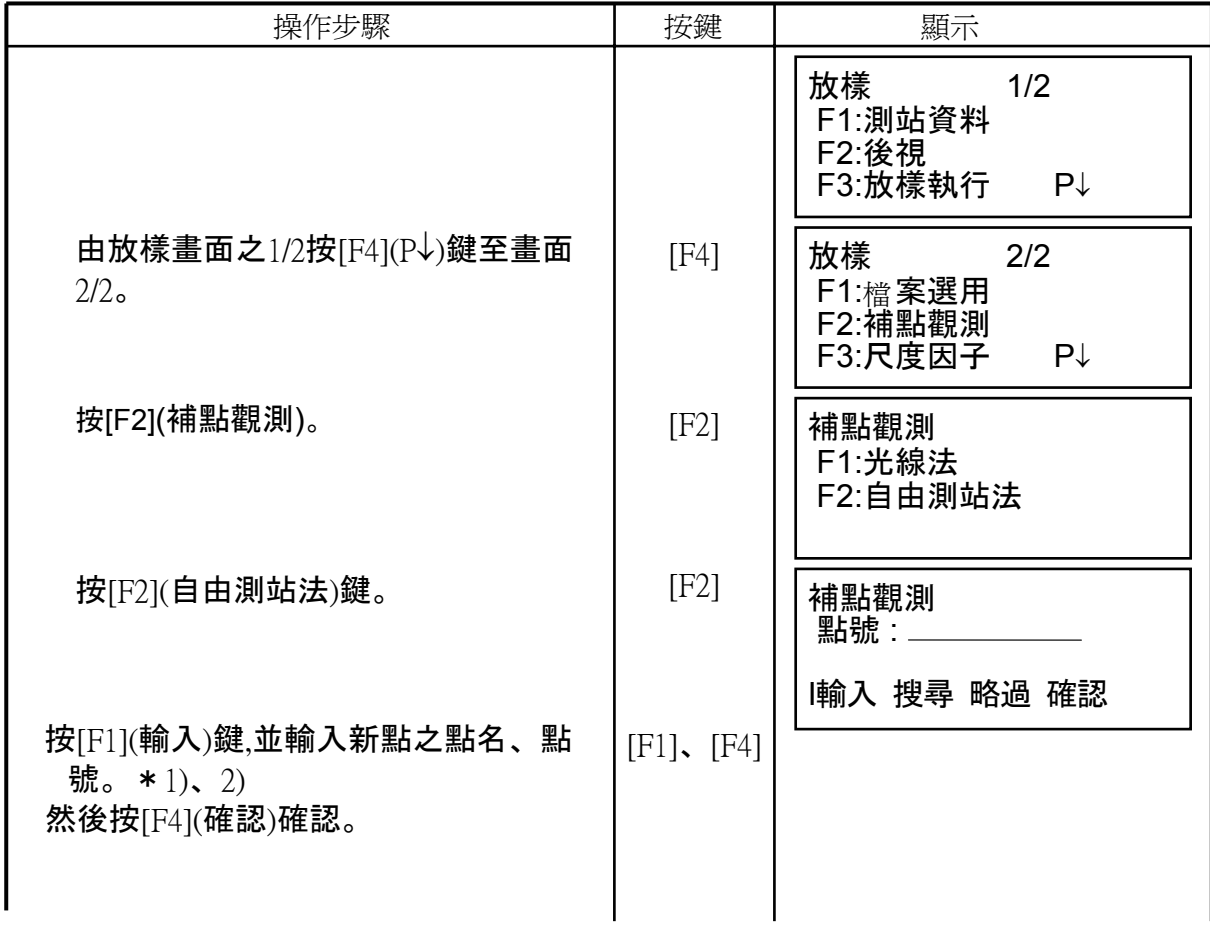

#### 8 LAYOUT

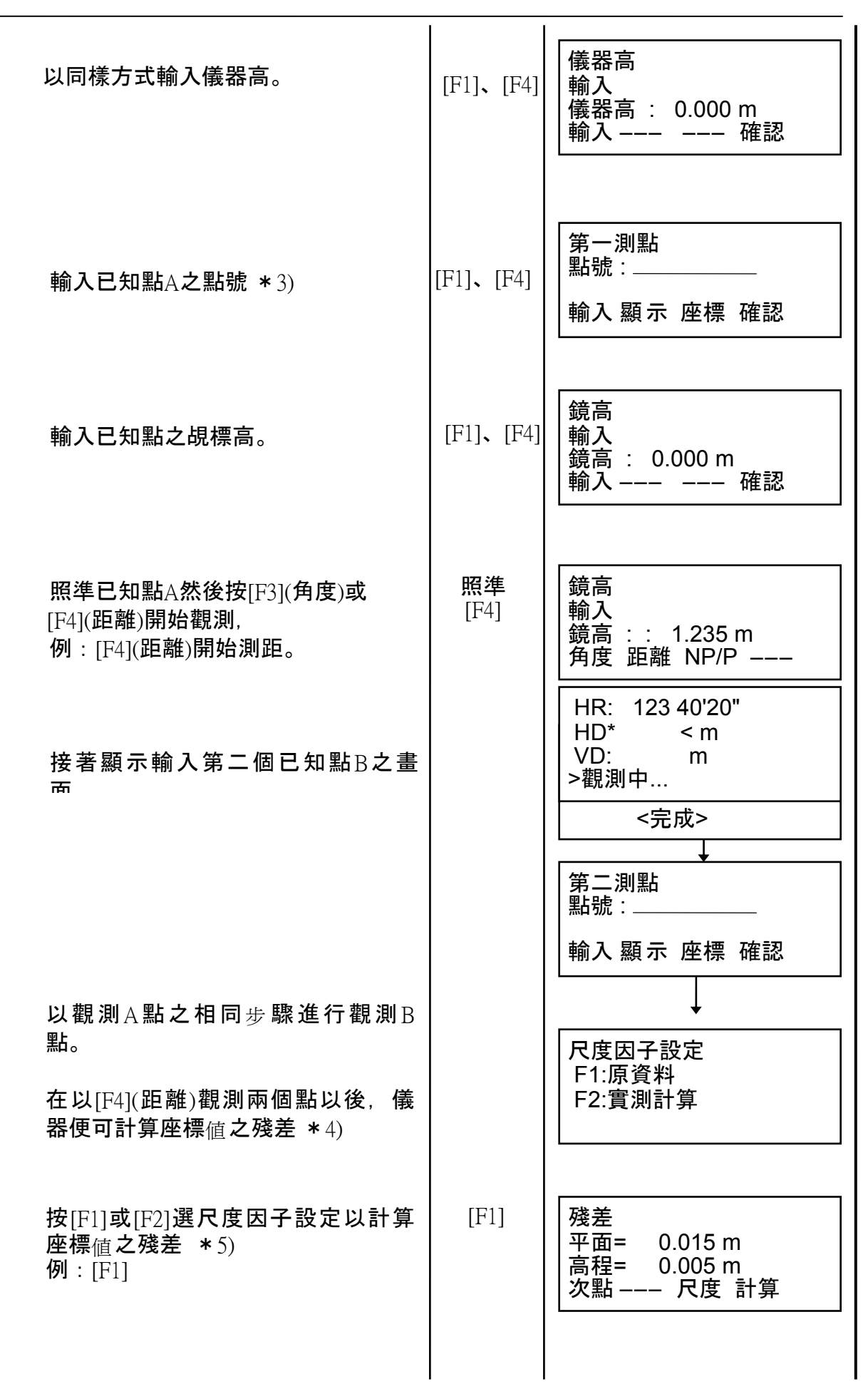

### 8 LAYOUT

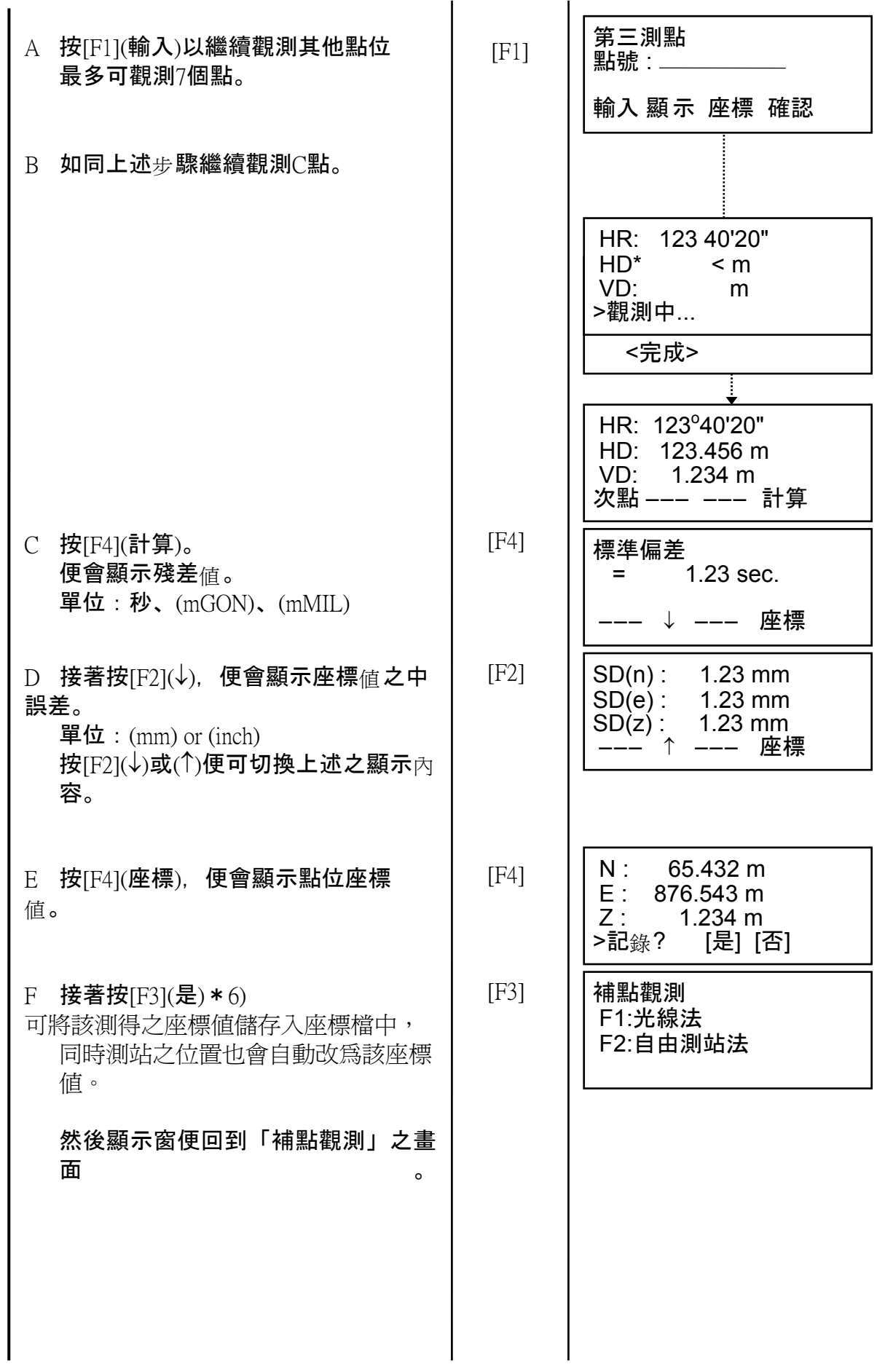

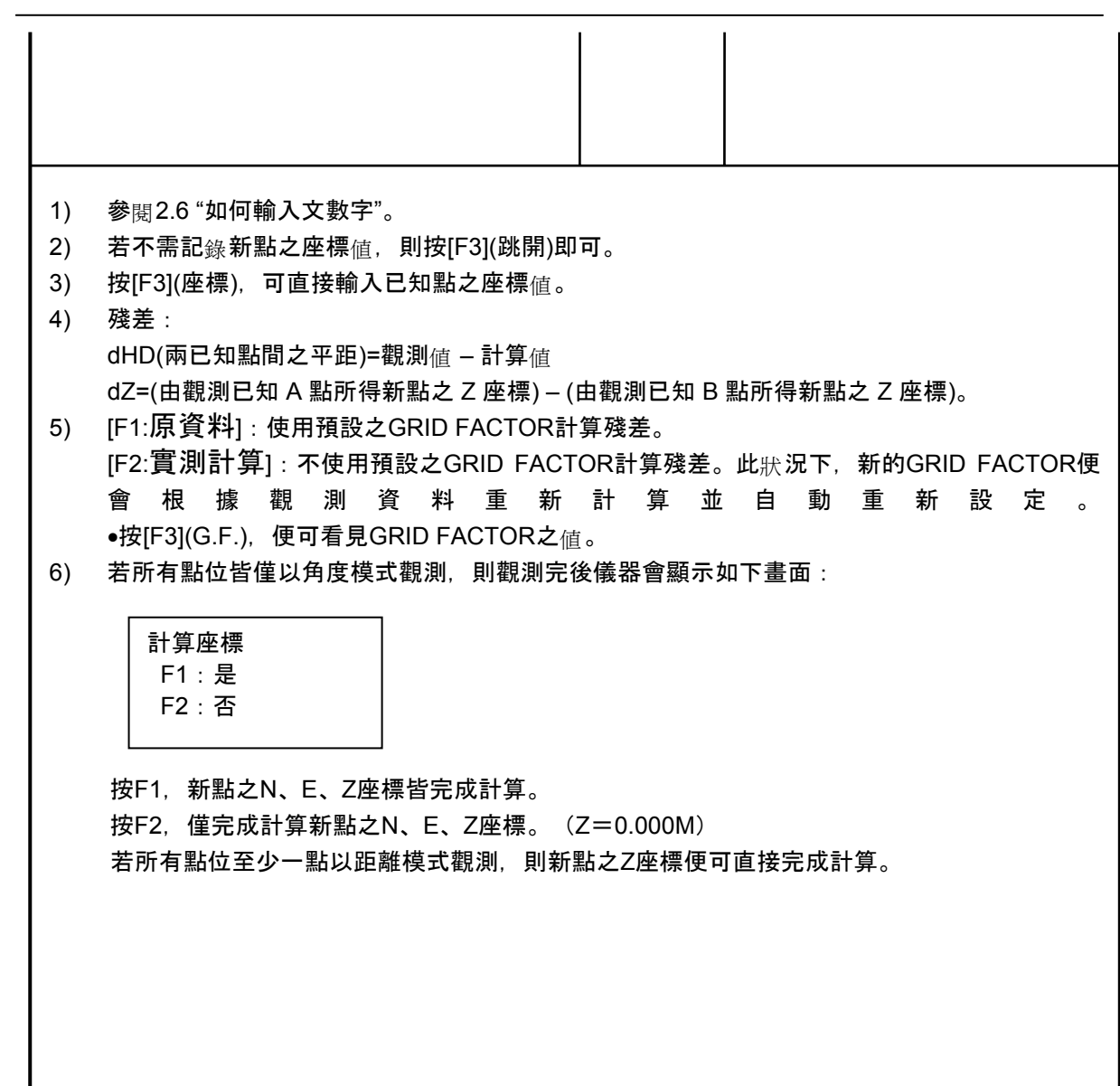

## • 利用點號<sub>查</sub>閱座標資料

可由儀器所列出之點號 座標資料。 查 閱

[ 例:執行放樣模式 ]

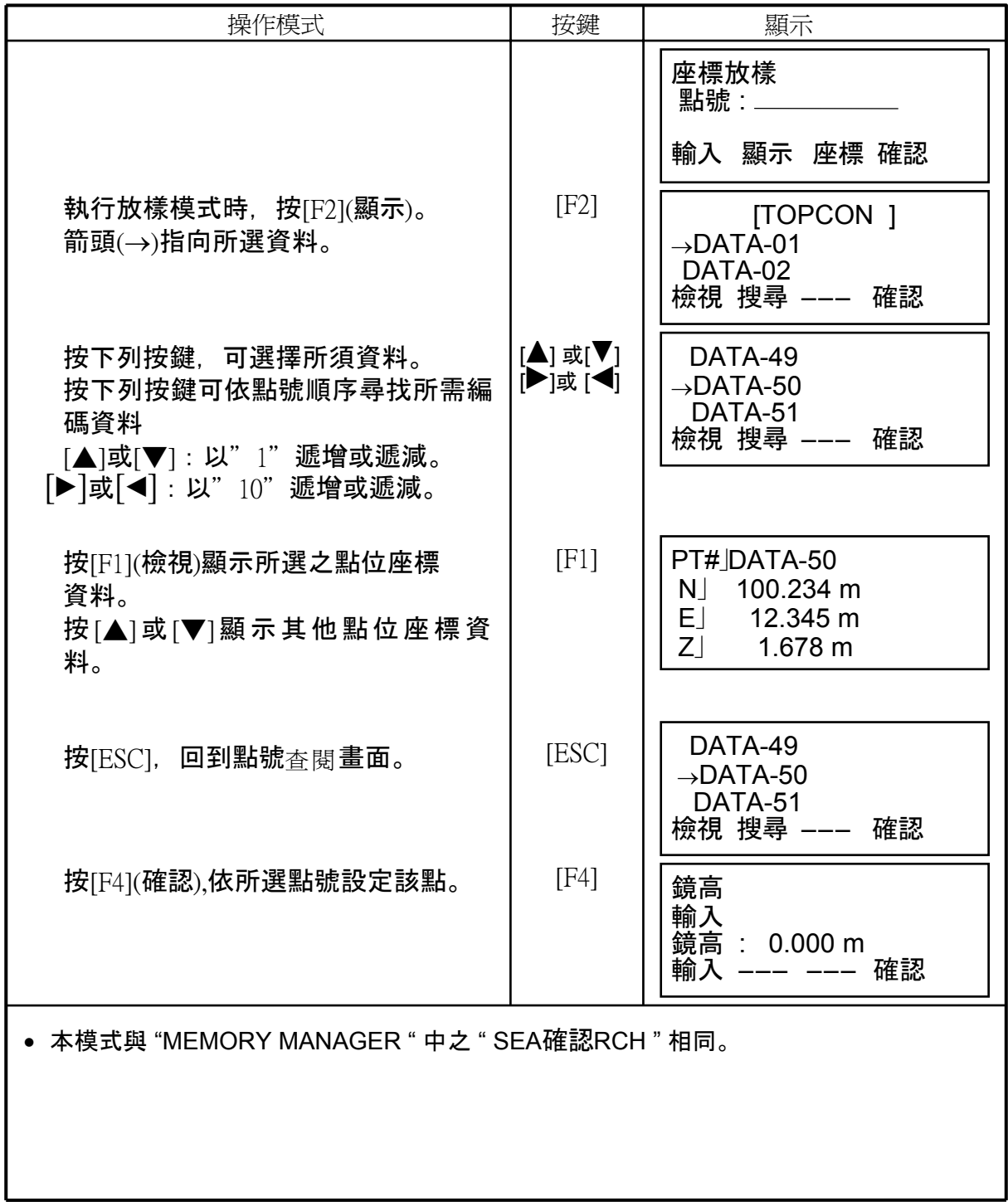

## **9** 記錄器資料管理模式

下列各項為本模式之內容:

- 1) 檔 案狀 態:檢 杳 資料儲存量 / 記憶體剩餘容量。
- 2) 搜尋:搜尋已儲存資料。
- 3) 檔案維護:刪除檔案 / 檔名編輯。
- 4) 座標輸入:輸入座標資料至座標檔。
- 5) 座標刪除:由座標檔中刪除座標資料。
- 6) 編碼輸入:輸入編碼資料至編碼資料庫。
- 7) 資料傳輸:傳輸觀測資料、座標資料、或編碼資料至PC / 由PC上載座標 資料、或編碼資料 / 設定傳輸參數。

8)初始化: 內藏記憶體之格式化。

### • 記錄器管理操作方式

按 [MENU], 進入功能選單之 1 / 3 頁。 按 [F3](資料管理 ), 進入 [資料管理] 功能選單之 1 / 3 頁。

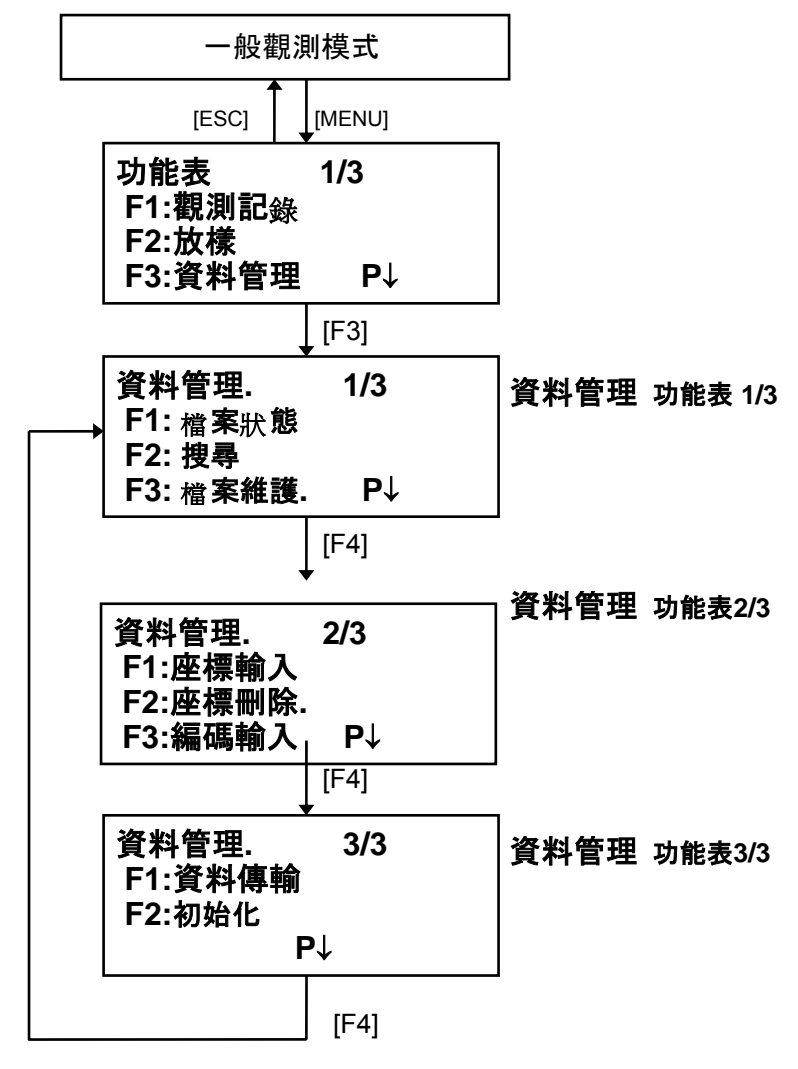

| 操作模式                                 | 按鍵      | 顯示                                                              |
|--------------------------------------|---------|-----------------------------------------------------------------|
| 由[MENU]功能選單之1/3頁,<br>按[F3](資料管理)。    | [F3]    | 1/3<br>資料管理.<br>$F1$ :檔案狀態<br>F2:搜尋<br>F3:檔案維護<br>$P\downarrow$ |
| 按[F1](檔案狀態)。<br>顯示觀測資料與座標資料之檔案數。     | $[$ F1] | 檔案狀態<br>1/2<br>觀測檔<br>3<br>檔案狀態<br>6<br>…] P↓<br>P↓<br>記憶體剩餘容量  |
| 按[F4](P↓)。<br>顯示觀測資料與座標資料數量。 * 1)    | [F4]    | 資料狀態<br>2/2<br>觀測資料<br>:0100<br>座標資料<br>:0050<br>] P↓           |
| *1) 每一座標 <sub>檔</sub> 都有額外資料表示其作業範圍。 |         |                                                                 |

 **9.1** 顯示內藏記憶體之狀態

### **9.2** 資料搜尋

此模式可記錄由 [觀測記錄] 或 [放樣] 模式所記錄之資料。 以下共有三種搜尋方式可供選擇:

- 1: 搜尋第一筆資料。
- 2: 搜尋最後一筆資料。
- 3: 以點號搜尋。(觀測資料, 座標資料)。

以號碼搜尋(編碼資料.)。

觀測資料:[觀測記錄] 模式所記錄之資料。

座標資料: [放樣] 模式所記錄之資料。

編碼資料:資料是與 1 ~ 50 數字連結。

點號、鑑別碼、編碼,與高度値(儀器高、稜鏡高) 可在搜尋模式中作修正。但是觀 測資料不能修改。

9.2.1 搜尋觀測資料 例:以點號搜尋

| 操作步驟                                                                                                    | 按鍵                       | 顯示                                                                                                   |  |
|----------------------------------------------------------------------------------------------------|--------------------------|----------------------------------------------------------------------------------------------------|--|
| 由[MENU]功能選單之1/3頁,<br>按[F3](資料管理)。                                                                                                    | $[$ F3]                  | 1/3<br>資料管理.<br>$F1$ :檔案狀態<br>F2:搜尋<br>F3:檔案維護<br>$P\downarrow$                                      |  |
| 按[F2](搜尋)。                                                                                                    | [F2]                     | 搜尋<br>F1:觀測距離<br>F2: 座標資料<br>F3:編碼資料                                                                 |  |
| 按[F1](觀測距離)。                                                                                                    | $[$ F1 $]$               | 檔案選定<br>輸入 顯示 --- 確認                                                                                 |  |
| 按[F1](輸入)輸入檔名,<br>然後按[F4](確認)。 * 1),2)                                                                                                  | $[$ F1]<br>[F4]          | 觀測資料搜尋<br>F1:第一筆資料<br>F2: 末筆資料<br>F3:依點號查詢                                                           |  |
| 按[F3](依點號 <sub>杳</sub> 詢)。                                                                                                    | $[$ F3 $]$               | 依點號查詢<br>點號: _<br>輸入 --- --- 確認                                                                      |  |
| 按 [F1]( 輸 入 ) 輸 入 點 號 。<br>按[F4](確認)。 * 1)                                                                                              | $[$ F1]<br>[ <b>F4</b> ] | 1/2<br>PT#JTOP-104<br>$V \perp 98^{\circ}36'20''$<br>HR 160°40'20"<br>TILT  0°00'00"<br>$\downarrow$ |  |
| 按[F4](↓)選擇所需的點號。                                                                                                    |                          | PT#JTOP-104<br>$\overline{2/2}$<br>編碼」<br>鏡高」 1.200 m<br>編輯                                          |  |
| 1)參 <sub>閱</sub> 2.6 " 如何輸入文數字 "。<br>,<br>2)按 [F2](FILE) 列出所有 <sub>檔</sub> 名。  "」" 表示該筆為已儲存資料。按[▲]或[▼] 至下一個或前<br>一個點。按[◀]或[▶]搜尋同一點號之資料。 |                          |                                                                                                    |  |

## • 在搜尋模式中編輯資料

點號、鑑別碼、編碼,與高度値(儀器高、稜鏡高) 可在搜尋模式中作修正。 但是觀測資料不能修改。

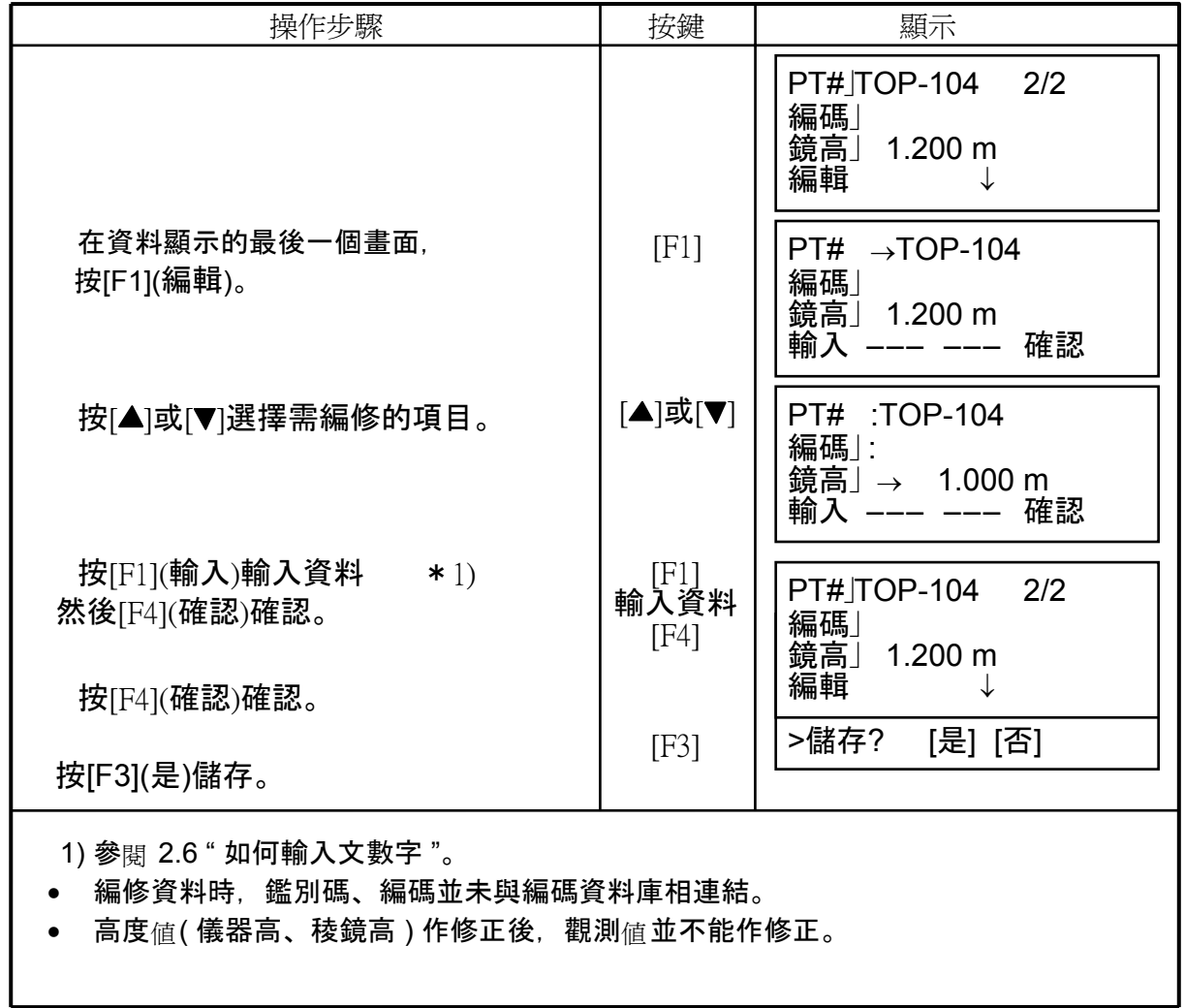

## **9.2.2** 搜尋座標資料

## 例:以點號搜尋

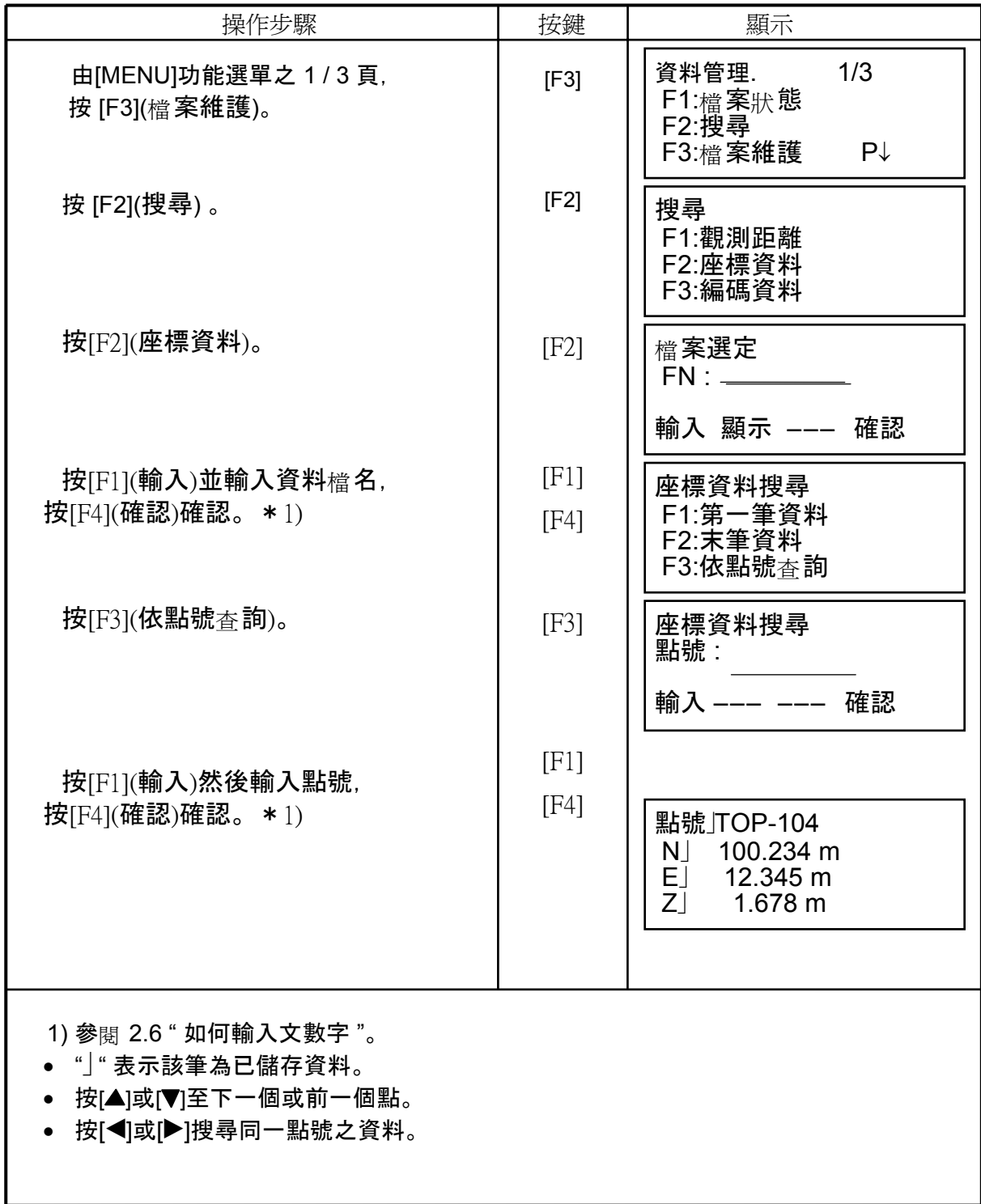

## **9.2.3** 搜尋編碼資料庫

### 例:以號碼搜尋

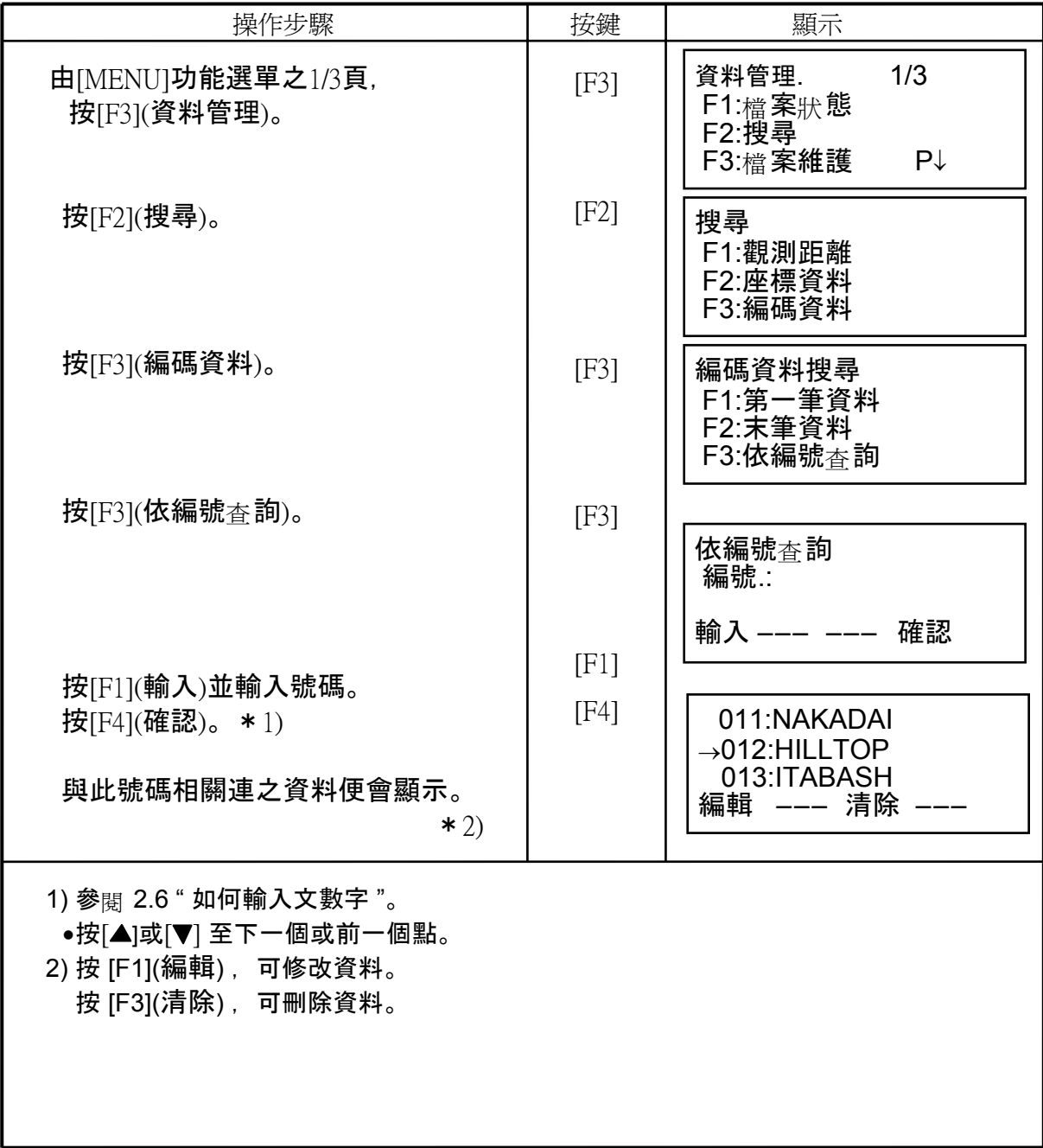

### **9.3** 檔案管理

本模式之中,共提供了以下的各種功能: 檔案重新命名 / 搜尋檔案中之資料 / 刪除檔案

● 畫面顯示如下 (檔案維護)

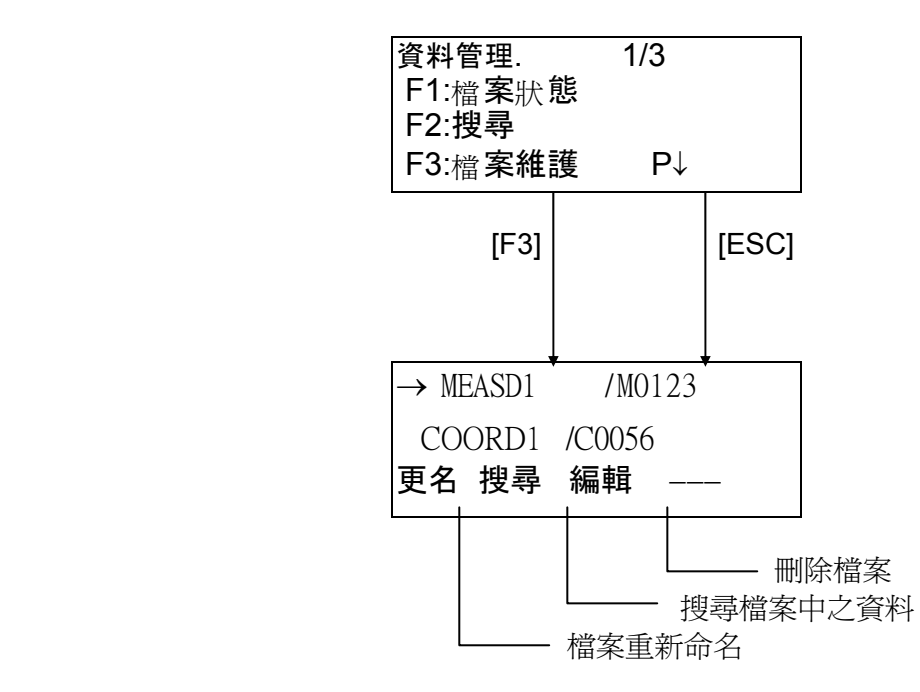

在記憶體管理(資料管理.)的第一頁選項中,按[F3]( 檔案維護.)所有檔案將排列顯 示。

- 檔案識別碼『\*、@、&』標示在檔名之前,表示其狀態。 觀測資料檔:
- 『\*』表示該檔案設定在『觀測記錄』模式。

座標資料檔:

- 『\*』表示該檔案設定在放樣模式。
- 『@』表示該檔案設定在『觀測記錄』模式。
- 『&』表示該檔案設定在『觀測記錄』與放樣模式。
- "M" 代表觀測資料檔, "C" 代表座標資料檔。
- 四個數字代表檔案中之資料筆數。 按 [▲] 或 [▼] 選擇下一個檔案。

## **9.3.1** 檔案重新命名

存在於內部記憶體之檔案可由此重新命名。

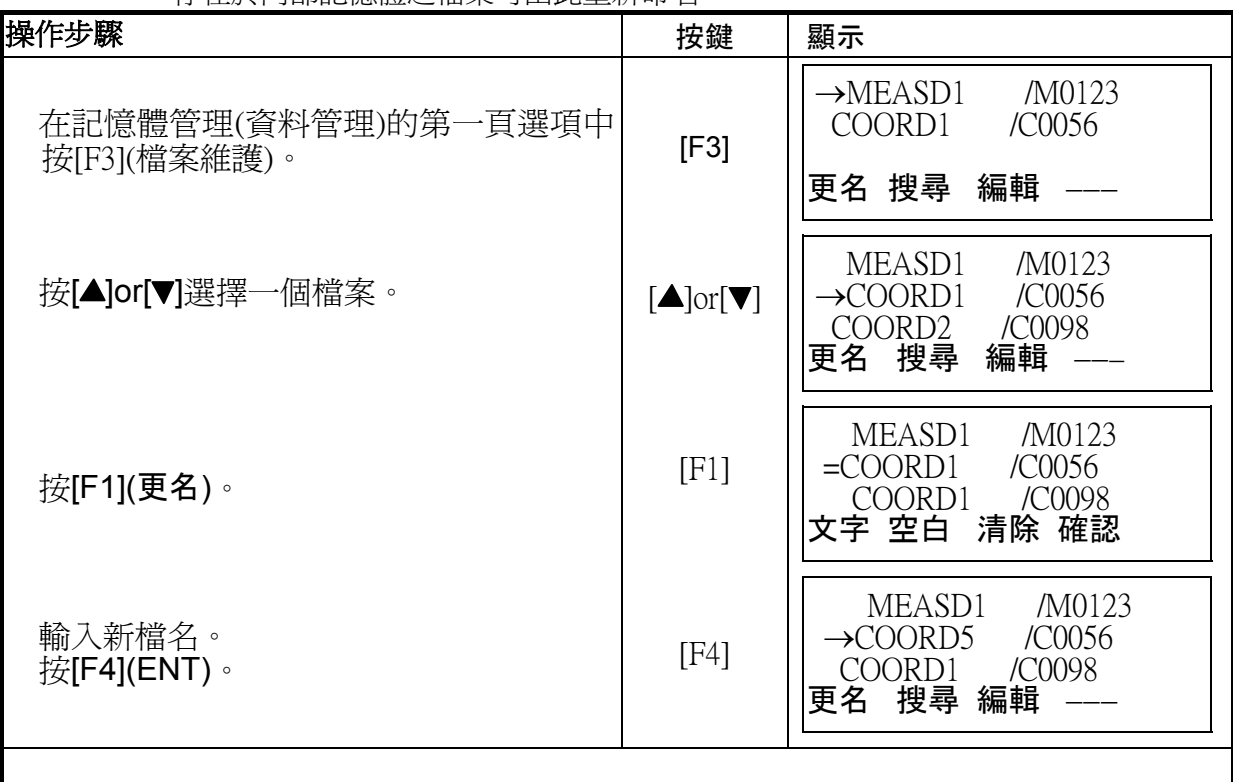

## **9.3.2** 搜尋檔案中之資料

存在於內部記憶體之檔案可由此進行資料搜尋。

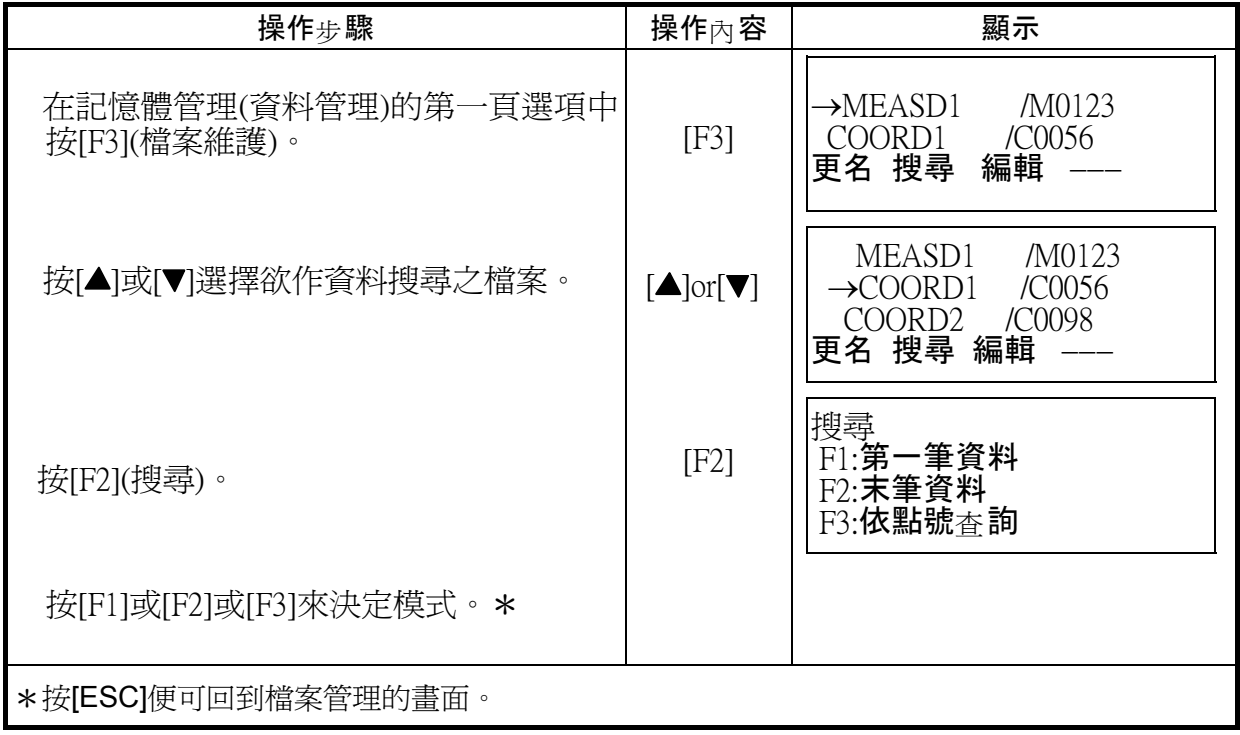

## **9.3.3** 刪除檔案

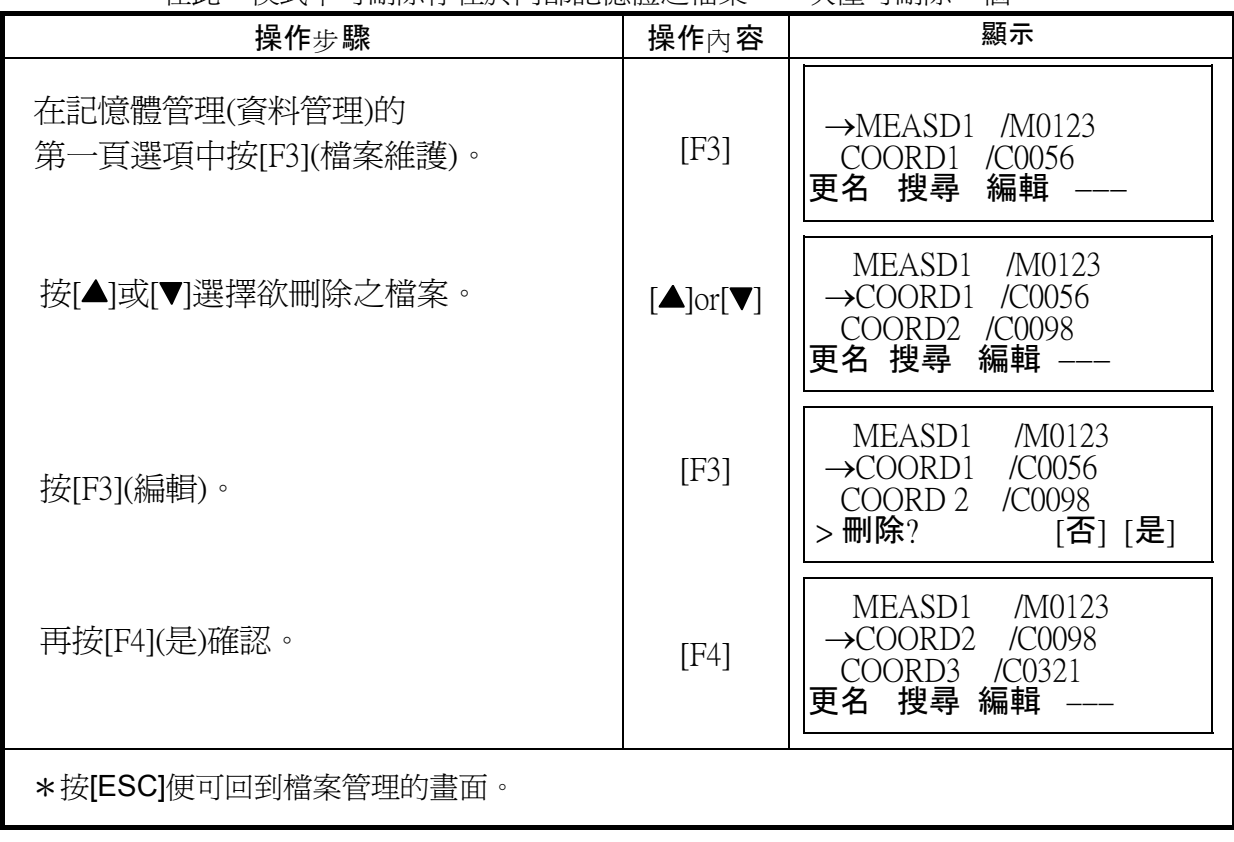

在此一模式中可刪除存在於內部記憶體之檔案,一次僅可刪除一個。

## **9.4.1** 座標輸入

放樣點座標或控制點座標可由鍵盤直接輸入,資料則以檔案的型式儲存在內部記憶體中。

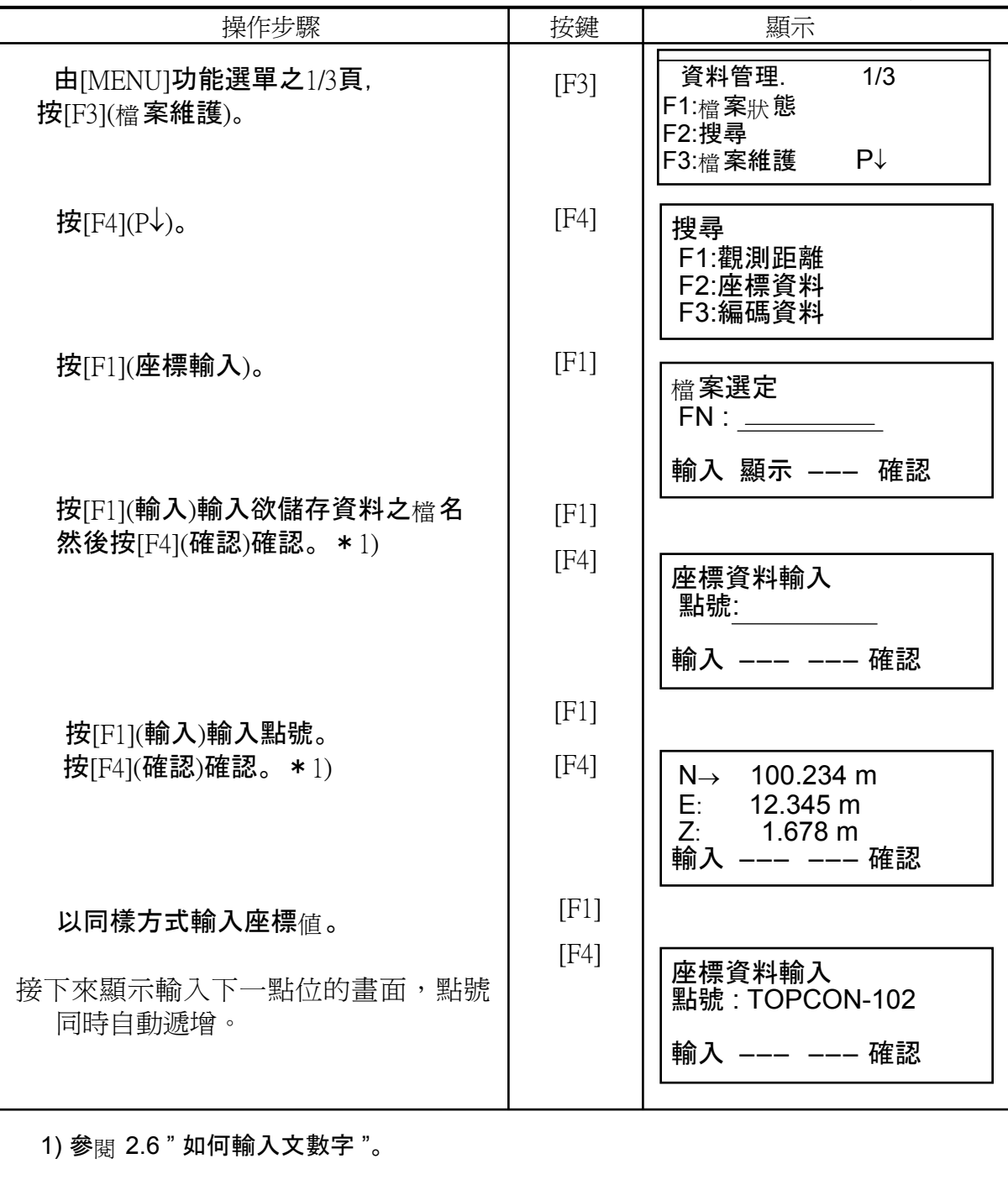

#### **9.4.2 PTL**資料輸入

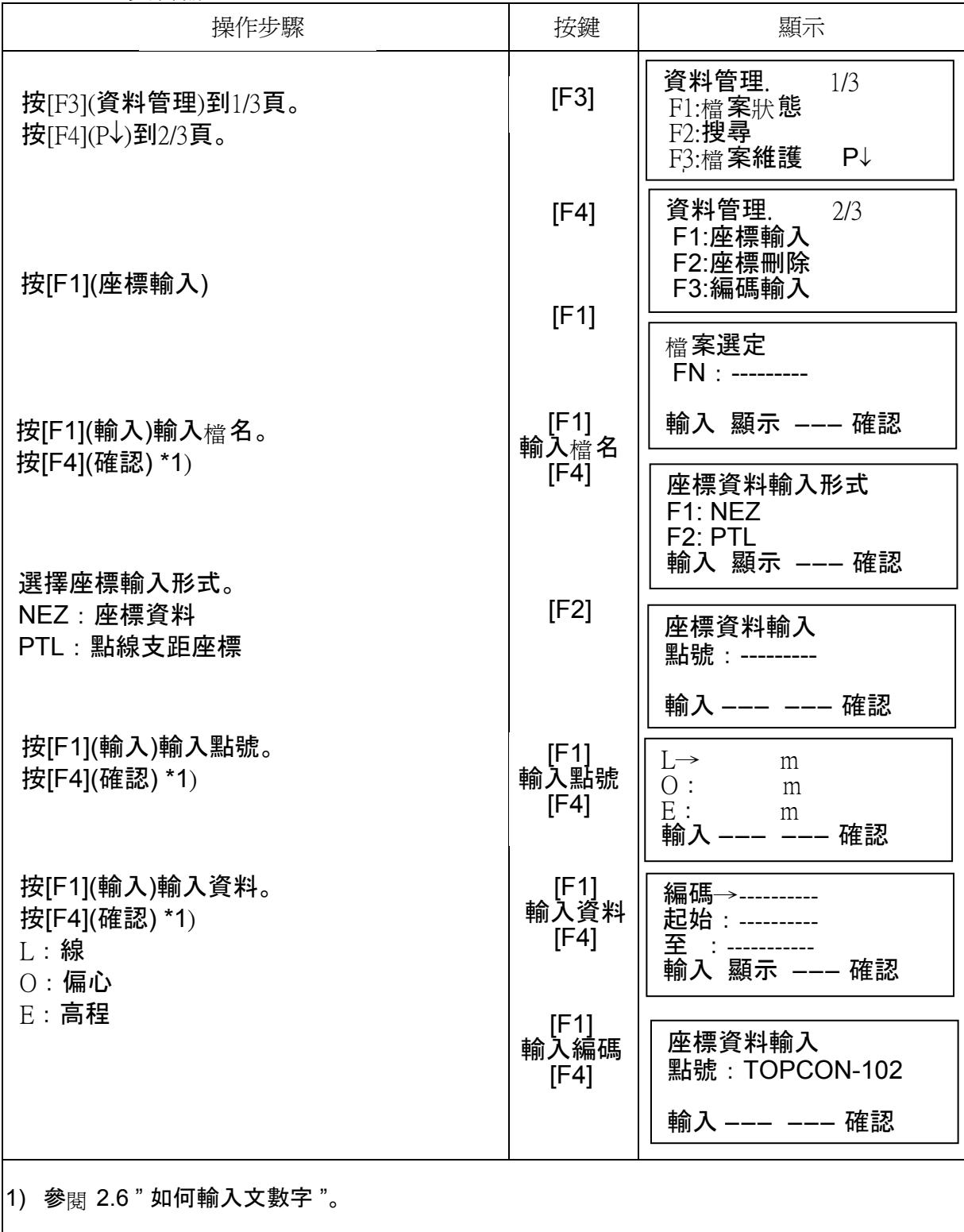

# **9.5** 刪除座標檔中之一筆資料

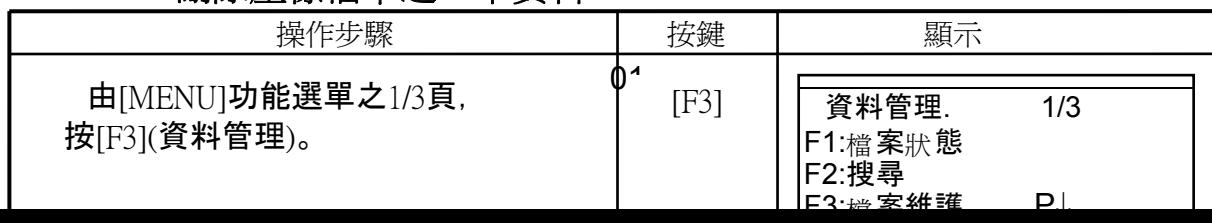

## **9.6** 編碼資料庫之編輯

編碼可由此模式輸入編碼資料庫。 編碼與數字由 1~50 連結。 編碼可在[ 觀測記錄 ] 的功能選單 2 / 3 頁中以相同的方式編輯。

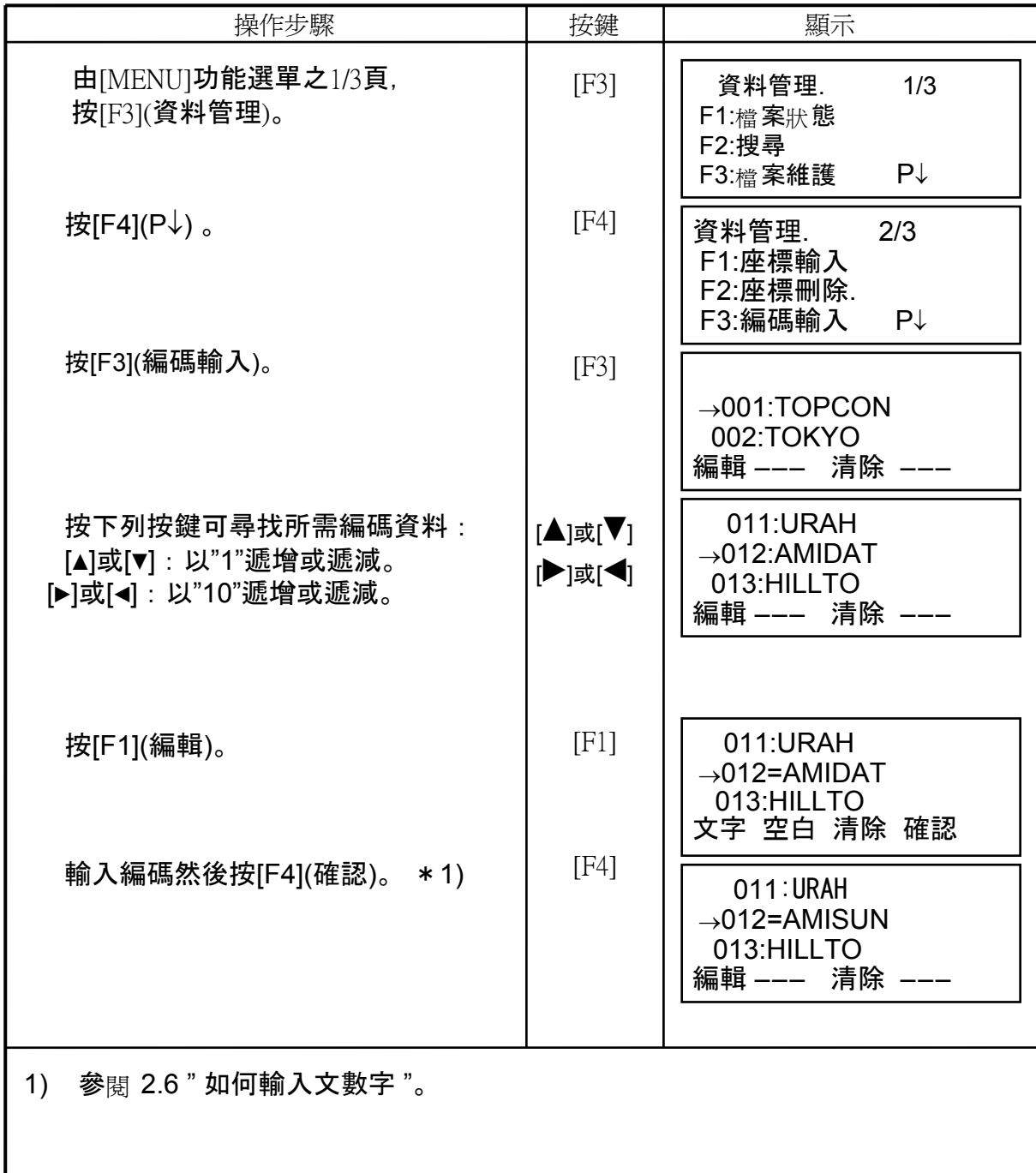

# **9.7** 資料傳輸

## **9.7.1** 傳送資料至電腦

儀器可經由此模式將資料傳輸至電腦。

例:傳送觀測資料至電腦

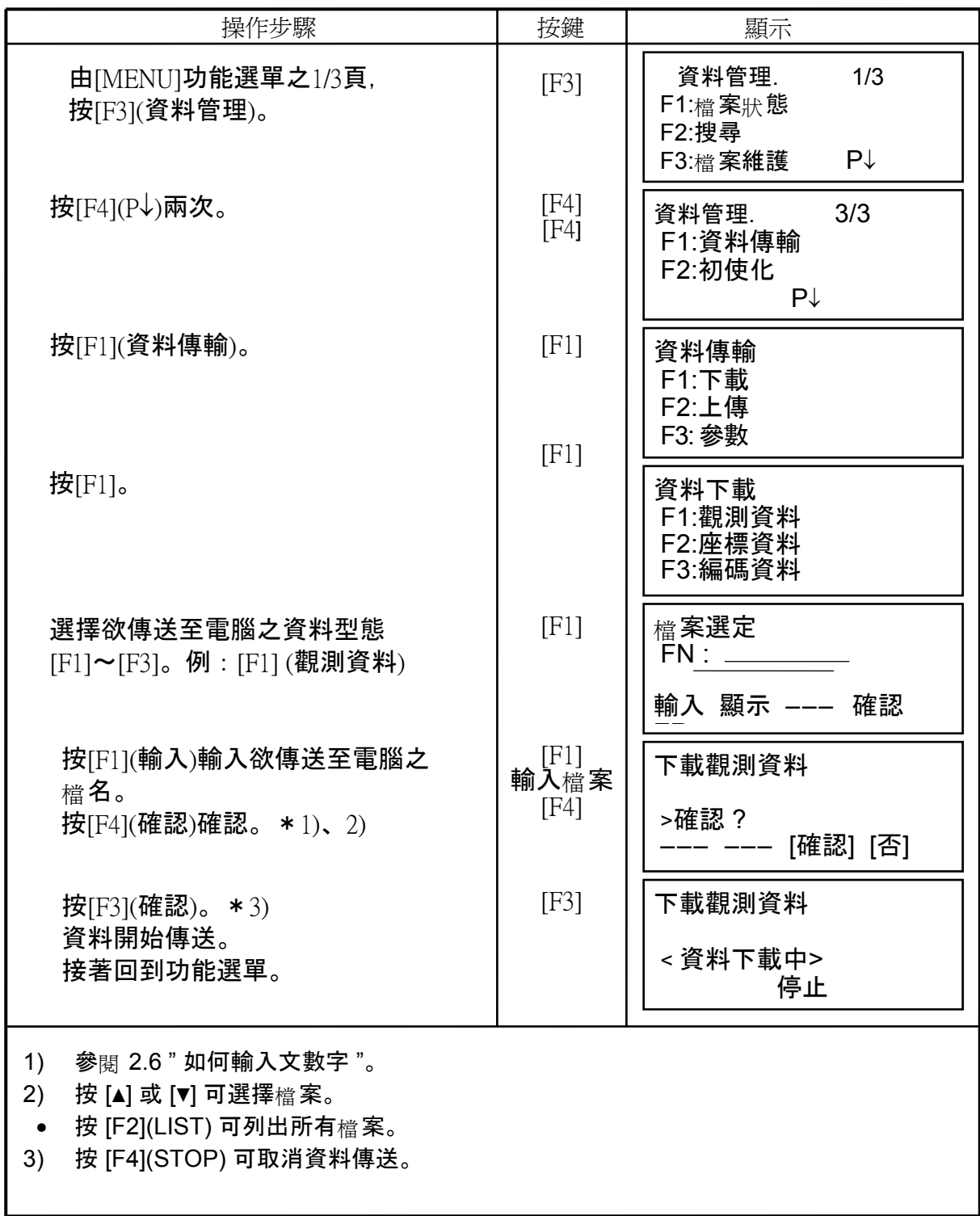

## **9.7.2** 由電腦接收資料

將座標資料與編碼資料由電腦傳輸至儀器

例:將座標資料由電腦傳輸至儀器

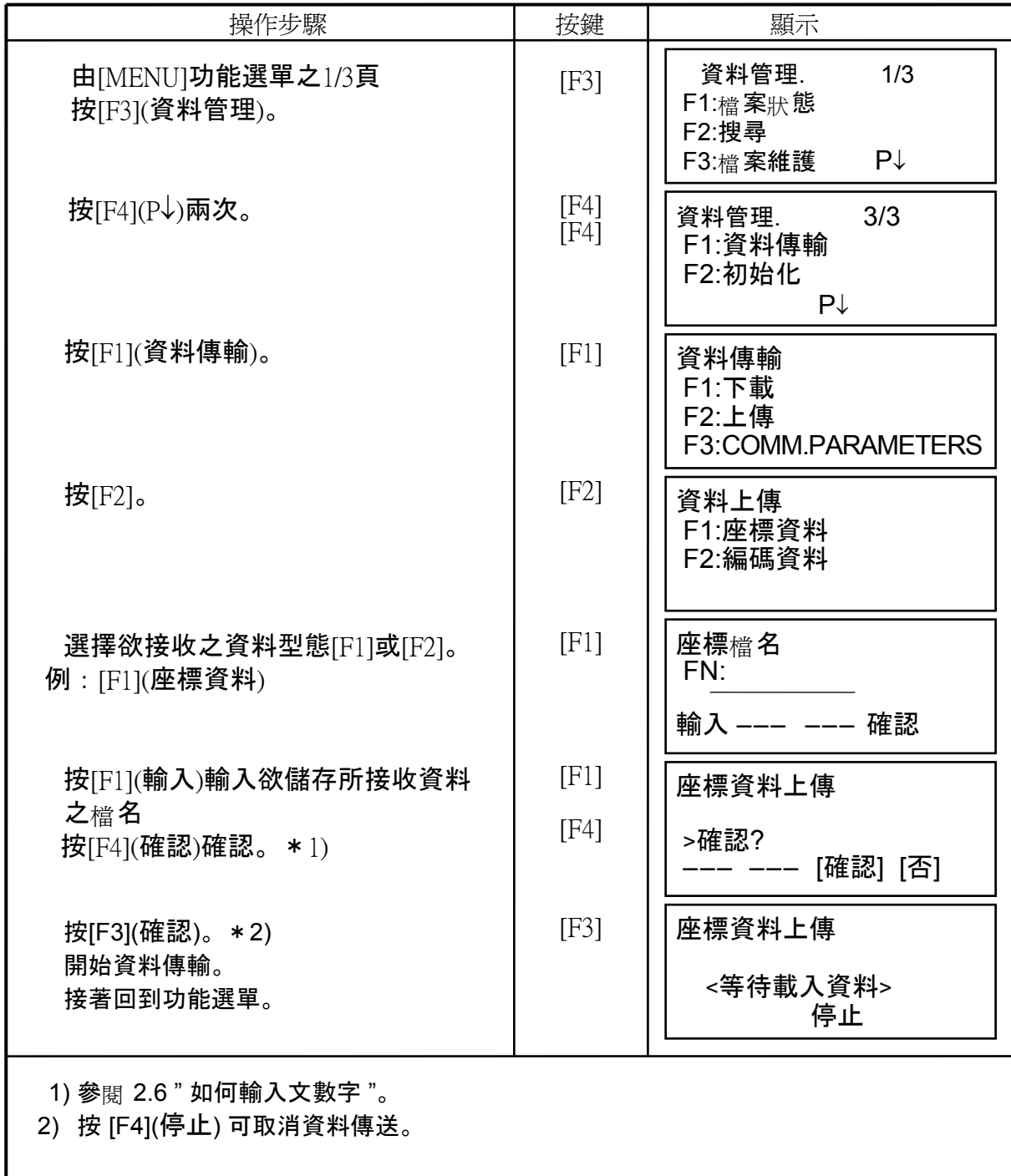

## **9.7.3** 傳輸參數之設定

## • 參數之項目

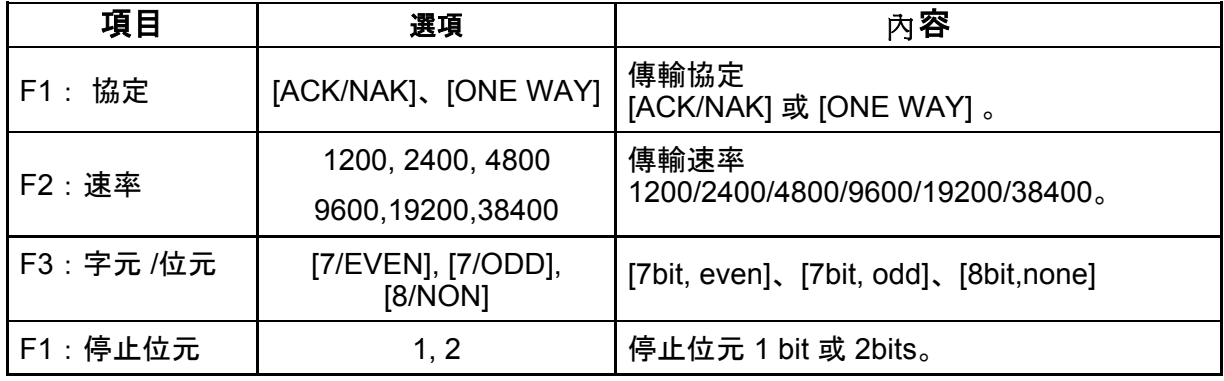

## • 例:設定傳輸速率為4800。

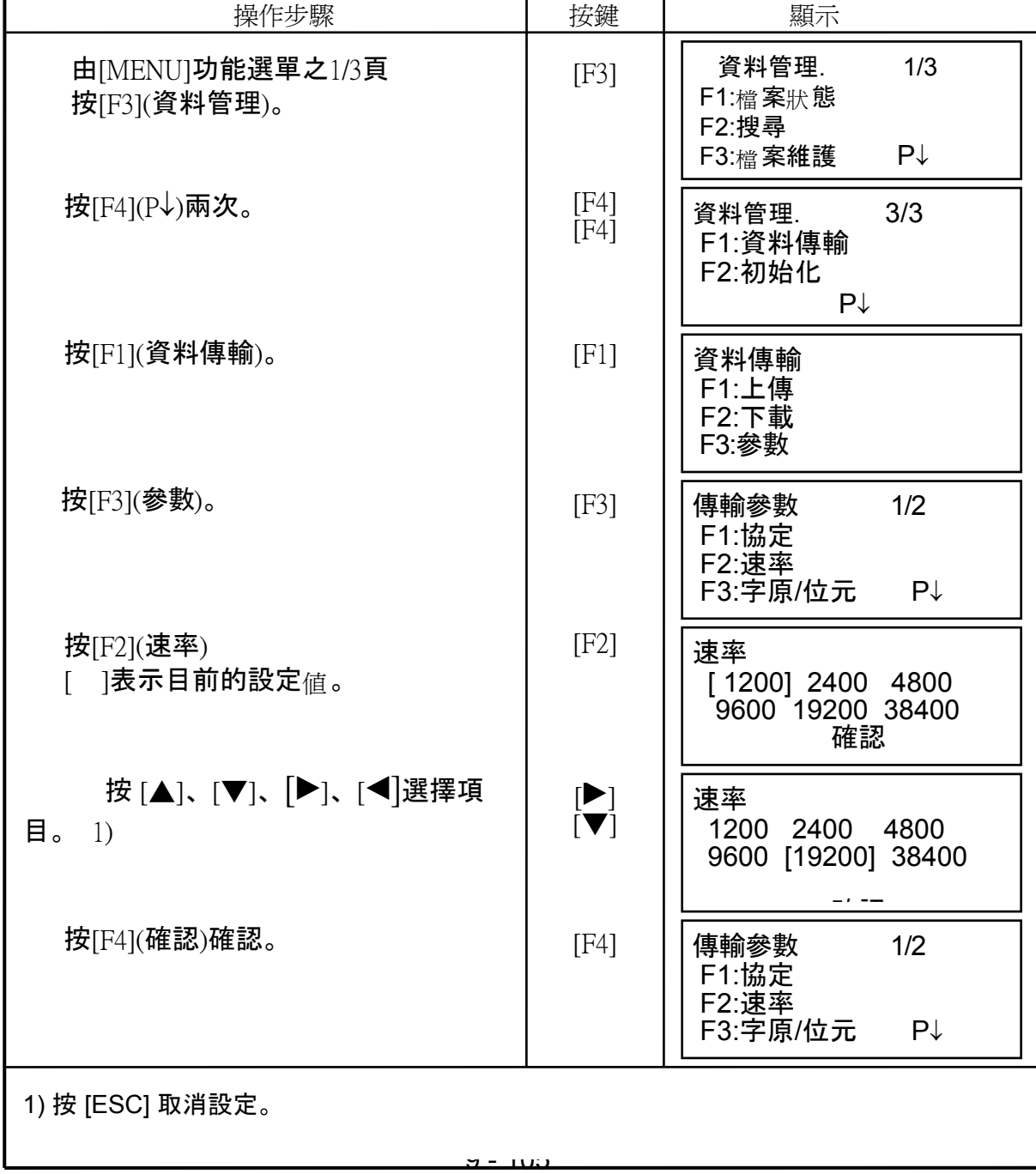

### **9.8** 初始化

此模式為將儀器內部記憶體格式化。 下列資料會被清除: 資料檔案:所有觀測資料檔與座標資料檔。 編碼:編碼資料庫。 全部:所有觀測資料檔與座標資料檔與編碼資料庫。 下列資料在執行此動作時不會被清除: 測站座標、儀器高、覘標高。

例:清除所有觀測資料檔與座標資料檔與編碼資料庫。

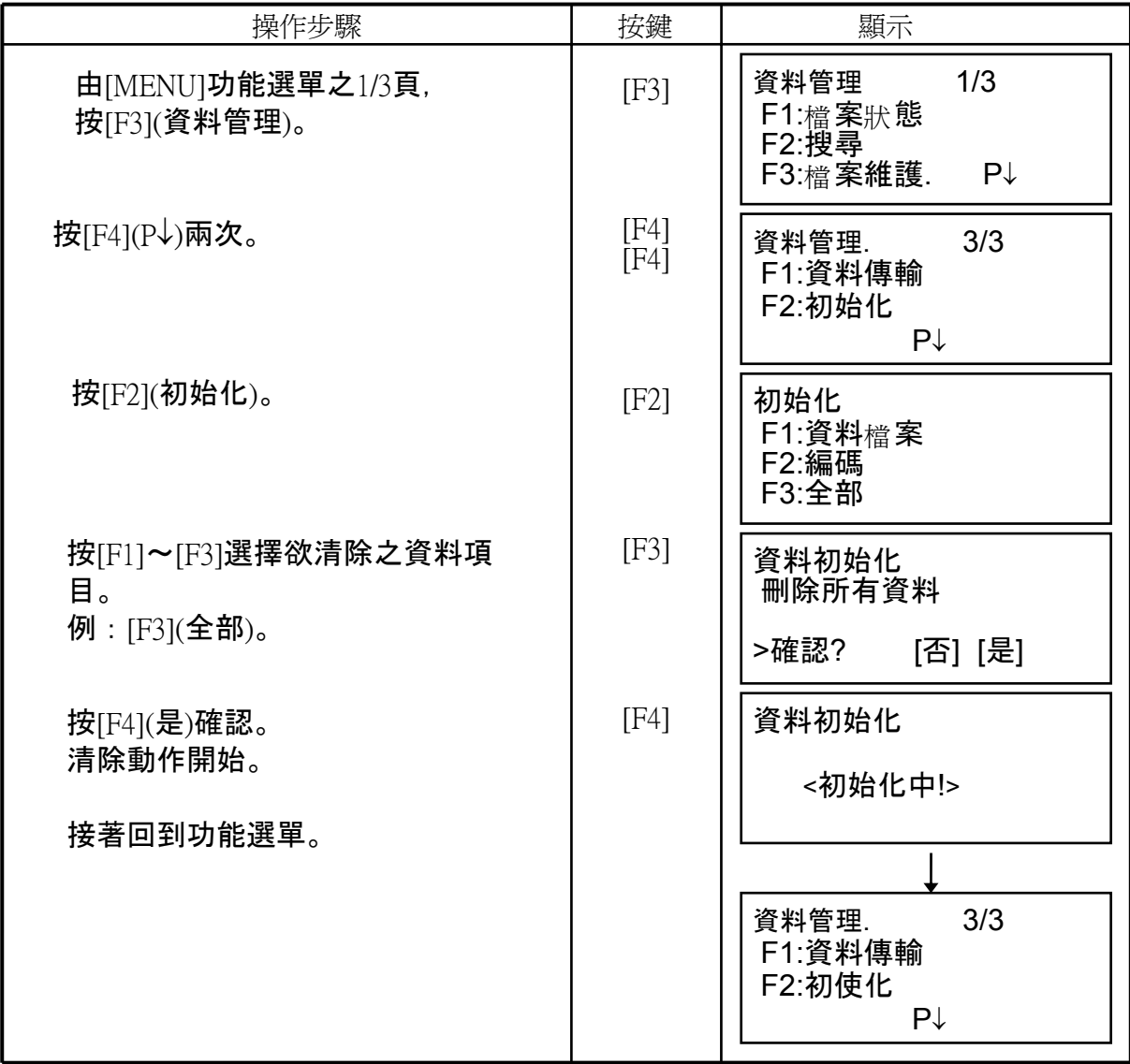

# **10** 訊號強度檢視模式

電子測距系統的反射光線接收量 訊號強度 、大氣改正值,與稜鏡常數,皆顯示於此一模 式中。

當電子測距系統接收到反射光線便發出聲響。此模式的優點在於目標不易瞄準時,可 協助精確照準目標。

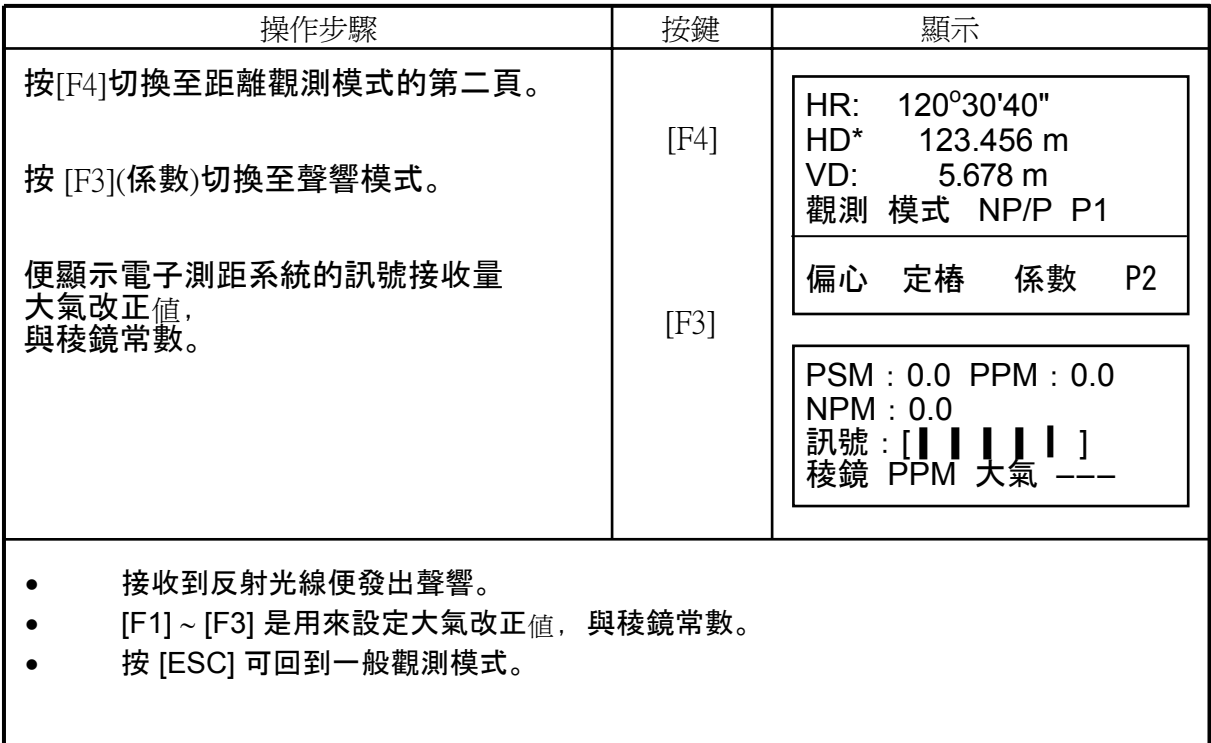

# **11** 稜鏡常數**/**免稜鏡常數之設定

在此TOPCON的稜鏡常數設定值為零。若使用非 TOPCON 的稜鏡,便需設定相關於 該稜鏡之常數。

一經設定之數據,關閉電源後一樣會儲存起來。

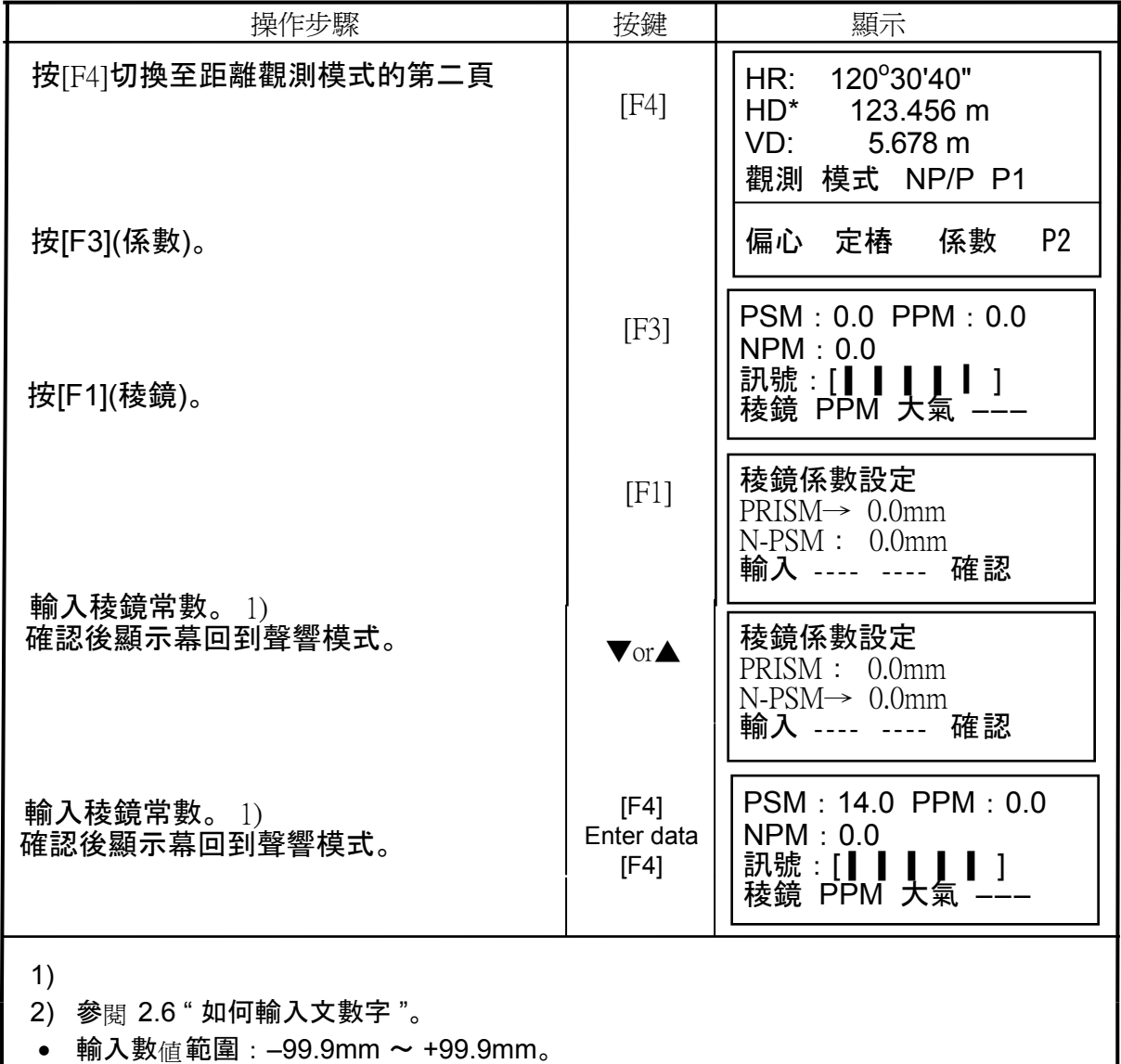

# **12** 大氣改正之設定

光線在通過大氣時,因為大氣溫度與壓力的關係,導致其速度並非常數。本儀器改正 模式之設定為依據設定值自動改正。標準值 0ppm 之設定為溫度15°/59°F、壓力 1013hPa/760mmHg/29.9inHg。一經設定之數據,關閉電源後一樣會儲存起來。

#### 12.1 大氣改正 值之計算

公式如下:

$$
Ka = \left\{ 279.66 - \frac{106.033 \times P}{273.15 + t} \right\} \times 10^{-6}
$$

經過大氣改正後的距離<sub>値</sub>L(m) 如下:

 $L = l(1 + Ka)$  <br>  $l$  : 改正前之距離觀測 值。

範例: 溫度 +20°C、氣壓635mmHg、/ = 1000 m  $Ka = \left\{ 279.66 - \frac{106.033 \times 635}{273.15 + 20} \right\} \times 10^{-6}$  $\overline{a}$  $\left\{ \right\}$ ⎭  $\times$  10<sup>-1</sup>  $≤ 50×10^{-6}$  (50ppm)

$$
L = 1000 (1+50 \times 10^{-6}) = 1000.050 \text{ m}
$$

#### **12.2** 大氣改正值之設定

如何直接設定溫度與壓力 先測量出所在環境之溫度與壓力 例:溫度:+26 °C,壓力:1020 hPa

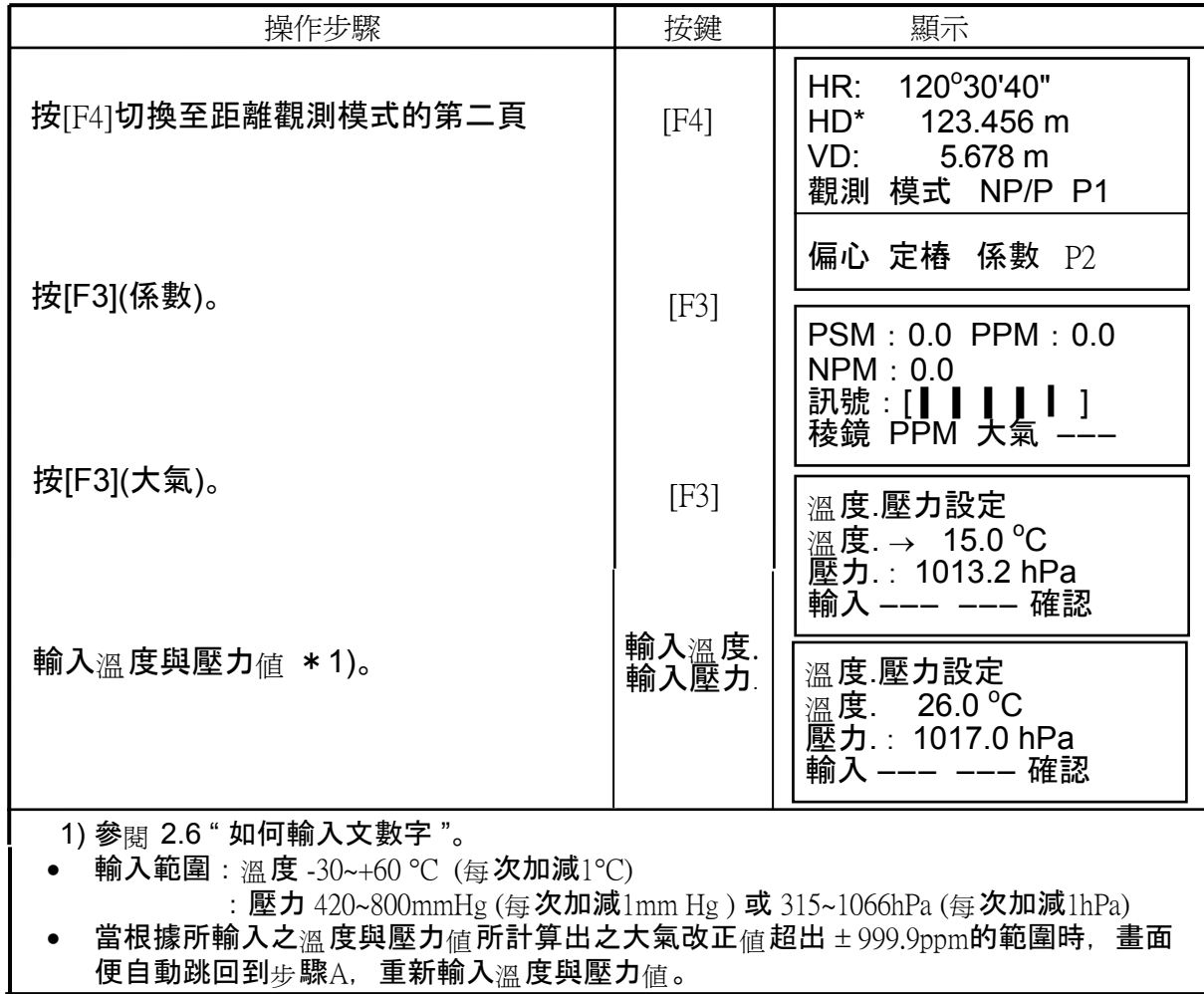

## • 以直接輸入改正値的方式完成設定

先測量出所在環境之溫度與壓力,然後由參考圖表或計算公式找出大氣改正值。

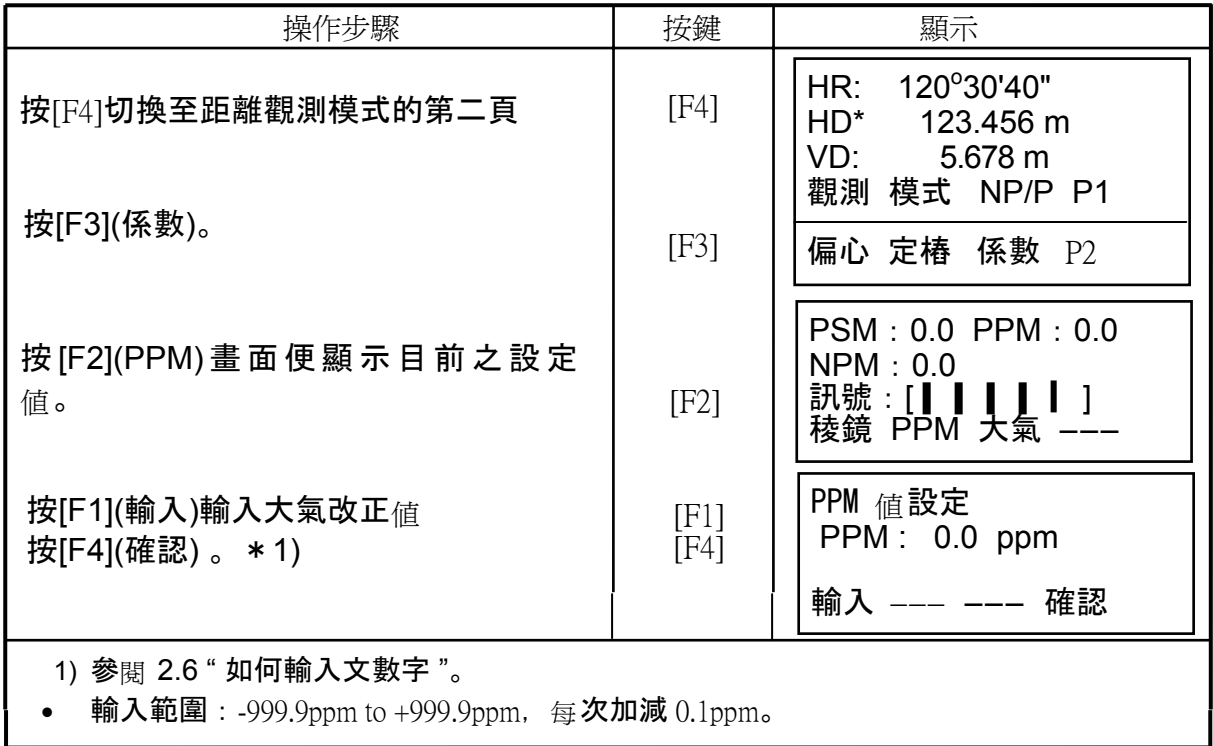

## 大氣改正參考表

利用以下的大氣改正圖表可簡單地求出相關改正值。 根據所測得溫度值、壓力值,相對於圖表之橫軸與縱軸,讀得兩個值垂直相交之大氣改正 值。

範例:溫度值:+26C

壓力值:760mmHg

計算出大氣改正值:+10ppm

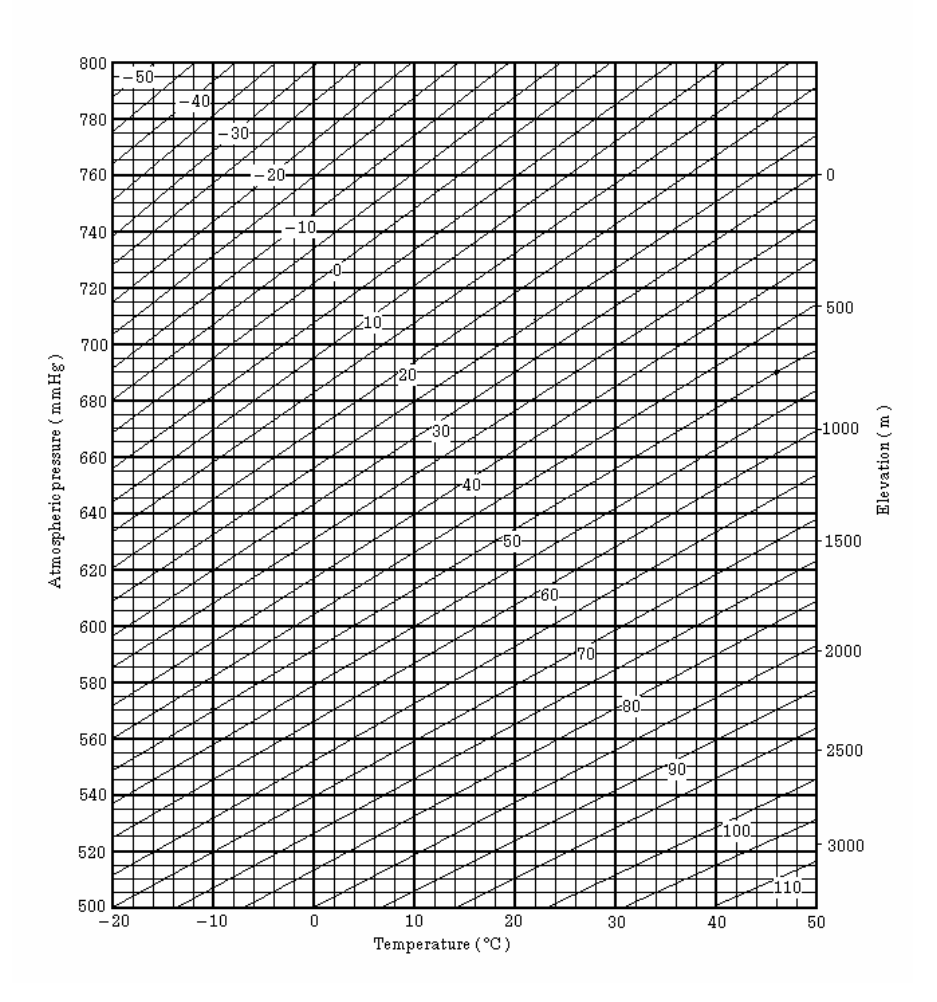

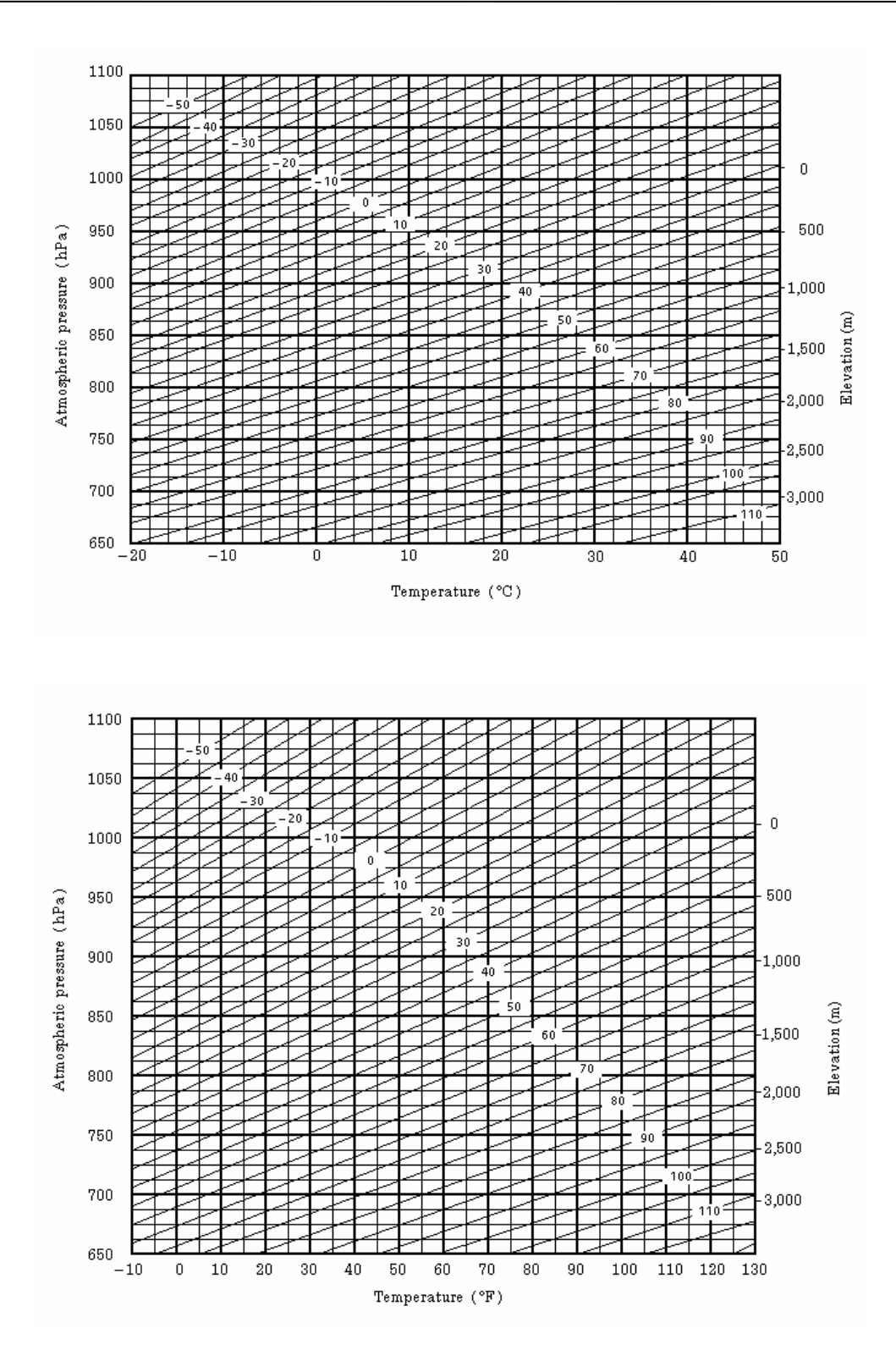

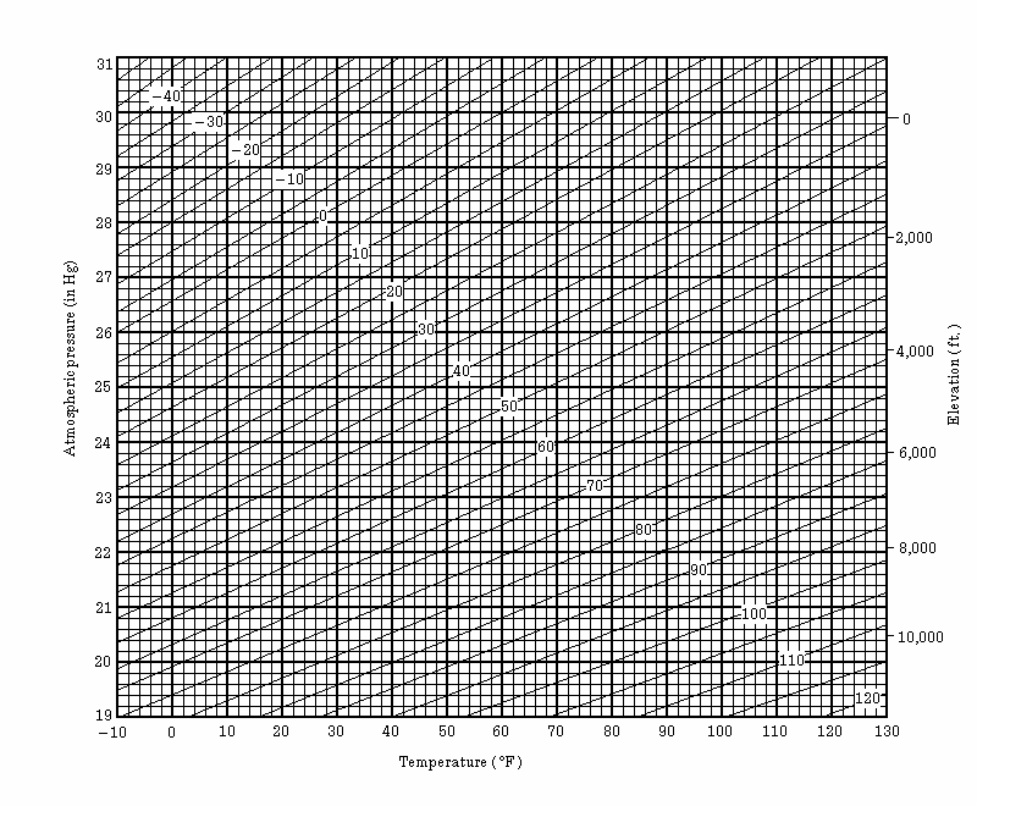

## **13** 大氣折射與地球曲率改正

根據儀器所測得之距離應該考慮到大氣折射與地球曲率之改正。

### **13.1** 距離化算公式

考慮到大氣折射與地球曲率之改正時,水平距離與垂直距離的化算公式如下:

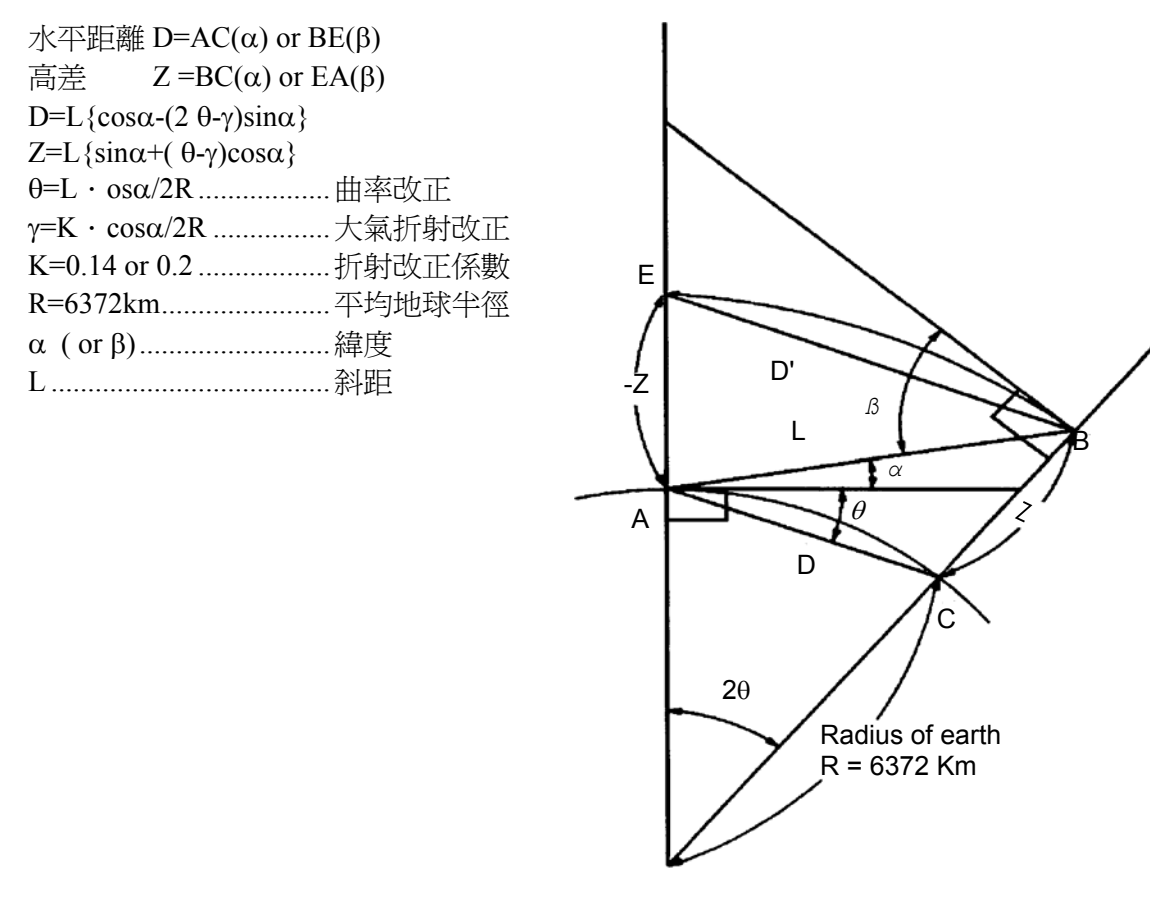

當未考慮到大氣折射與地球曲率之改正時,水平距離與垂直距離的化算公式如下: D=L  $\cdot$  os $\alpha$ 

 $Z=L \cdot in\alpha$ 

Note : 折射改正係數之出廠設定值為 0.14 (K=0.14)。 欲調整 "K" 值, 參閱第十六章 " 參數設定模式 "。

### **14** 電池與充電

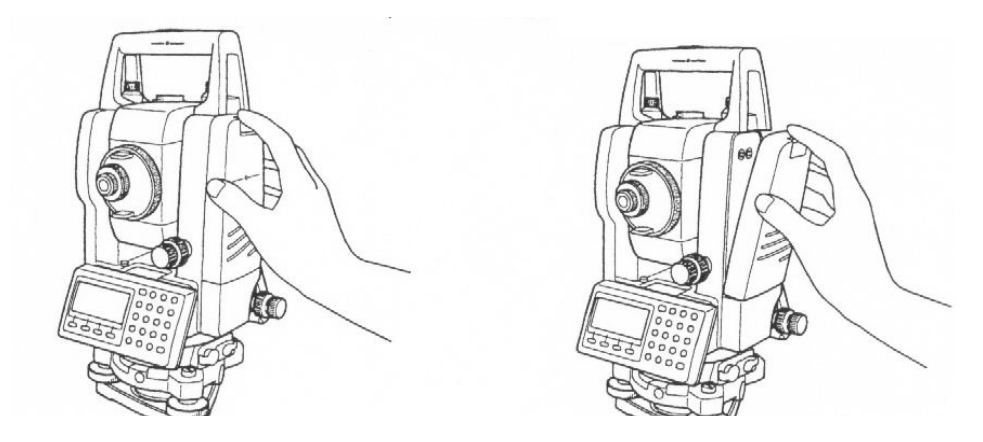

- 拆卸
- c 將電池上方的卡榫壓到底,然後便可將電池向外取出。(如上圖示)
- 安裝

將電池底部置於儀器之電池槽,將電池朝儀器推入正確位置直到卡榫發出彈入聲即 可。

**3)** 充電

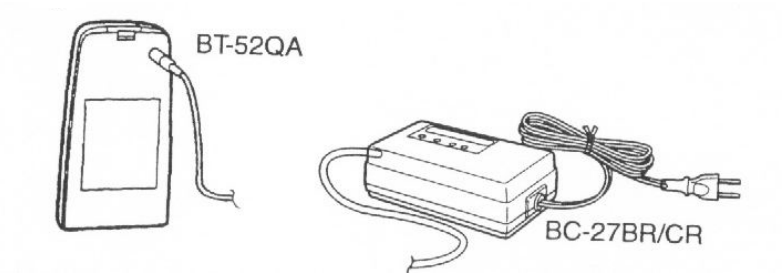

- c 將充電器連接至交流電源。
- d 再將充電器連接至該電池,檢查充電器之紅色燈是否亮起。
- e 充電時間約 1.8 小時(綠色燈會亮起)。
- 4 此時便可將所有接頭卸下。

#### **4)** 放電

在上述充電步驟2後,按(REFRESH)開始放電,此時黃色燈會亮起。 放電完畢後,自動進入充電狀態。 為延長電池的使用壽命,在每次充電前先行放電以避免造成記憶效應。

放電完畢後,自動進入充電狀態。 為延長電池的使用壽命,在每次充電前先行放電以避免造成記憶效應。

#### 充電器的燈光的含意:

- 紅色燈亮:充電中
- 綠色燈亮:充電完成
- 黃色燈亮:放電中
- 紅色燈閃爍:電池已經無效或故障

● 下列狀態會在裝置完成約一分鐘後才開始充電 1)電池已有一段很長時間未使用 2)電池已經受損。 3)電池已完全放電。

● 勿連續充電與放電,否則可能會造成電池與充電器的損壞。若一定要充電或放電, 則在停止充電30分鐘後才使用該充電器。

● 在電池剛充好時,切勿立刻充電或放電,以免造成電池的損壞

1 : 充電時,所處環境之溫度應該介於10℃至40℃ (50°F至140°F)。

2 :充電超過特定時間(1.5Hr)會縮短電池的壽命,應儘量避免。 注

3 : 電池在保存而未使用之狀況下會自動放電,使用前應該先作檢查。 意

- 4 : 當一段很長時間不使用電池時,應該每3~4個月充電一次,並且存放在溫度不超過 30℃的地方。 若將電池保持在完全放電狀態下,可能會造成將來無法正常充電的效應。 事 項
	- 建議將電池保持在有電的狀態為佳。
	- 5 :其他事項請參考 APPENDIX 2 。

# **15** 底座之裝/卸

本儀器可藉一基座固定把手進行拆裝之動作。

• 拆卸

以逆時針方向旋轉基座固定把手180°或 200g 以將其鬆開, 一隻手握住底座, 再以另一手緊握住儀器之手提把,接著將儀器向上提起。

• 安裝

一手緊握住儀器之手提把,將儀器上之接合點與底座之安裝槽對準,然後慢慢 地放下儀器,當完全接合時,以順時針方向旋轉基座固定把手180°或 200g 以 將其鎖緊。

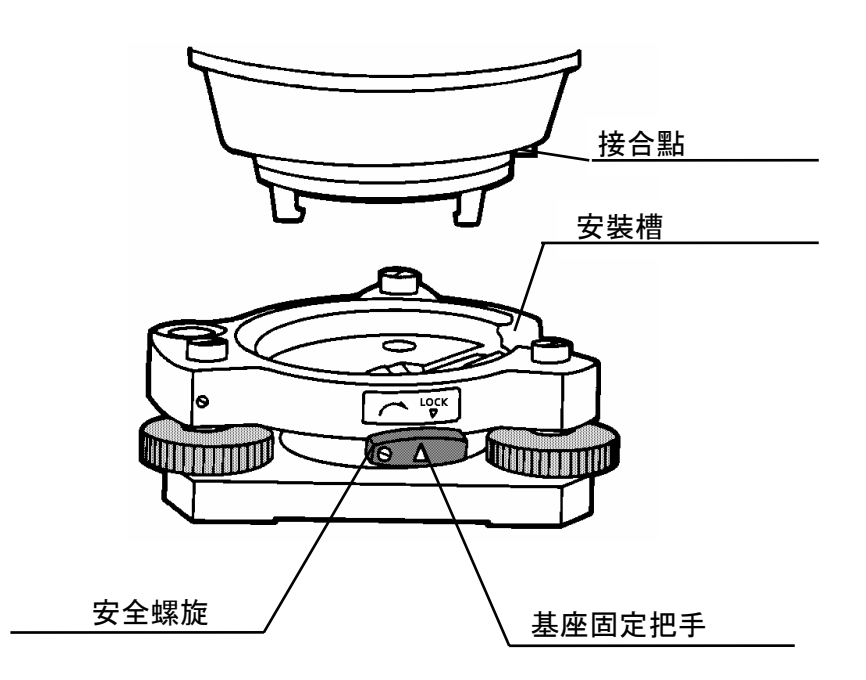
# **16** 選項設定模式

# **16.1** 參數組**2**

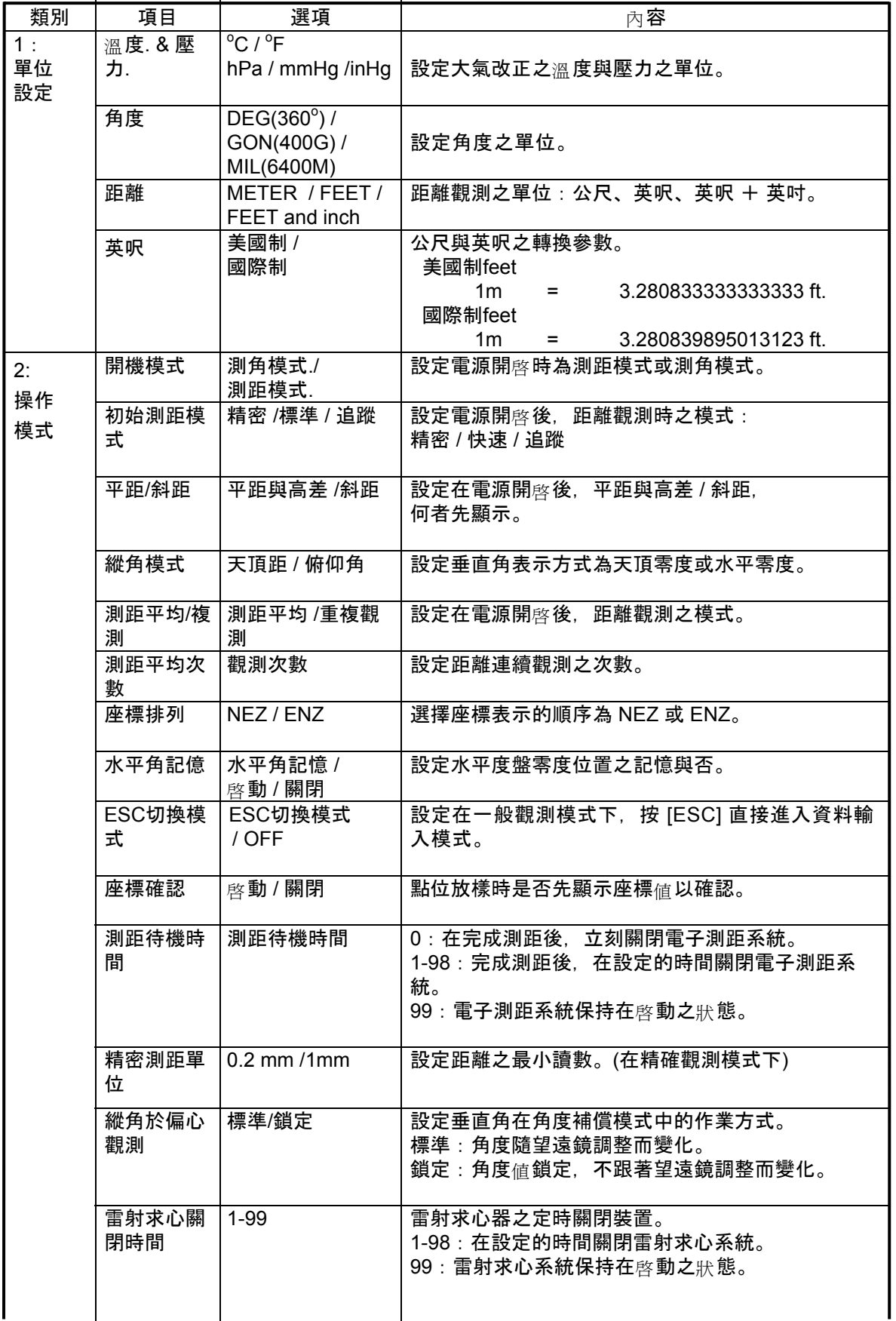

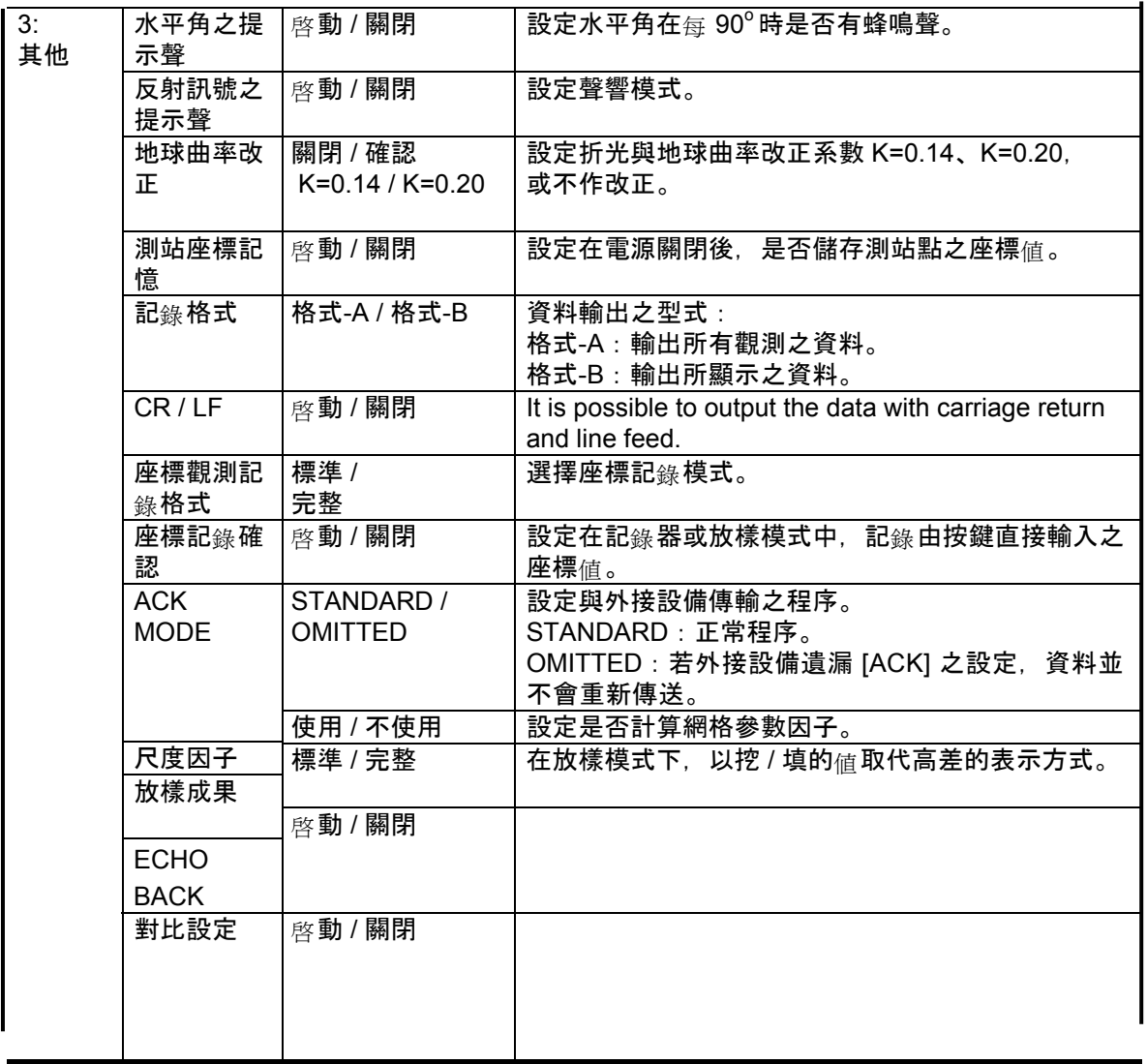

#### **17.4** 如何設定儀器常數

設定方式如下

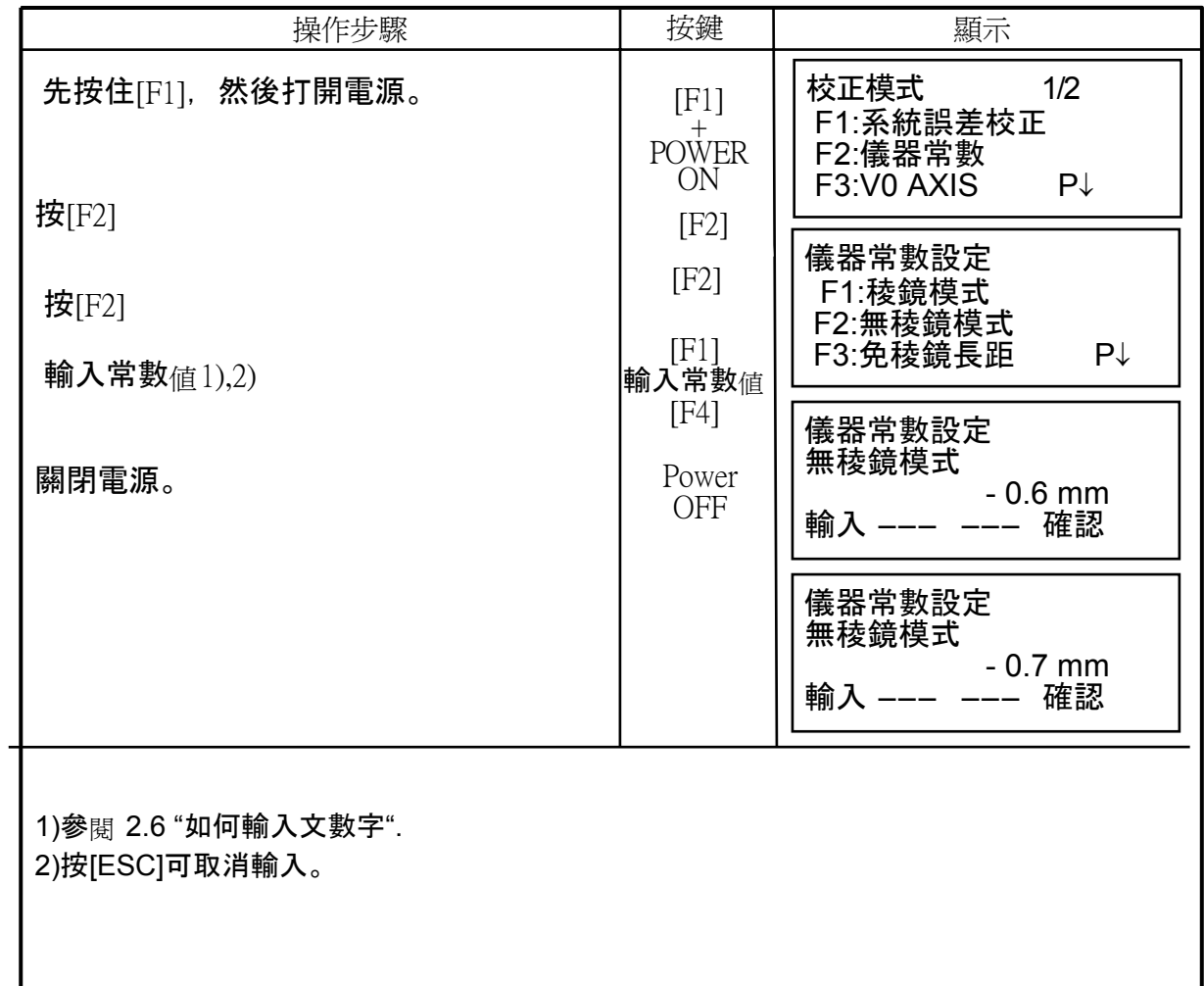

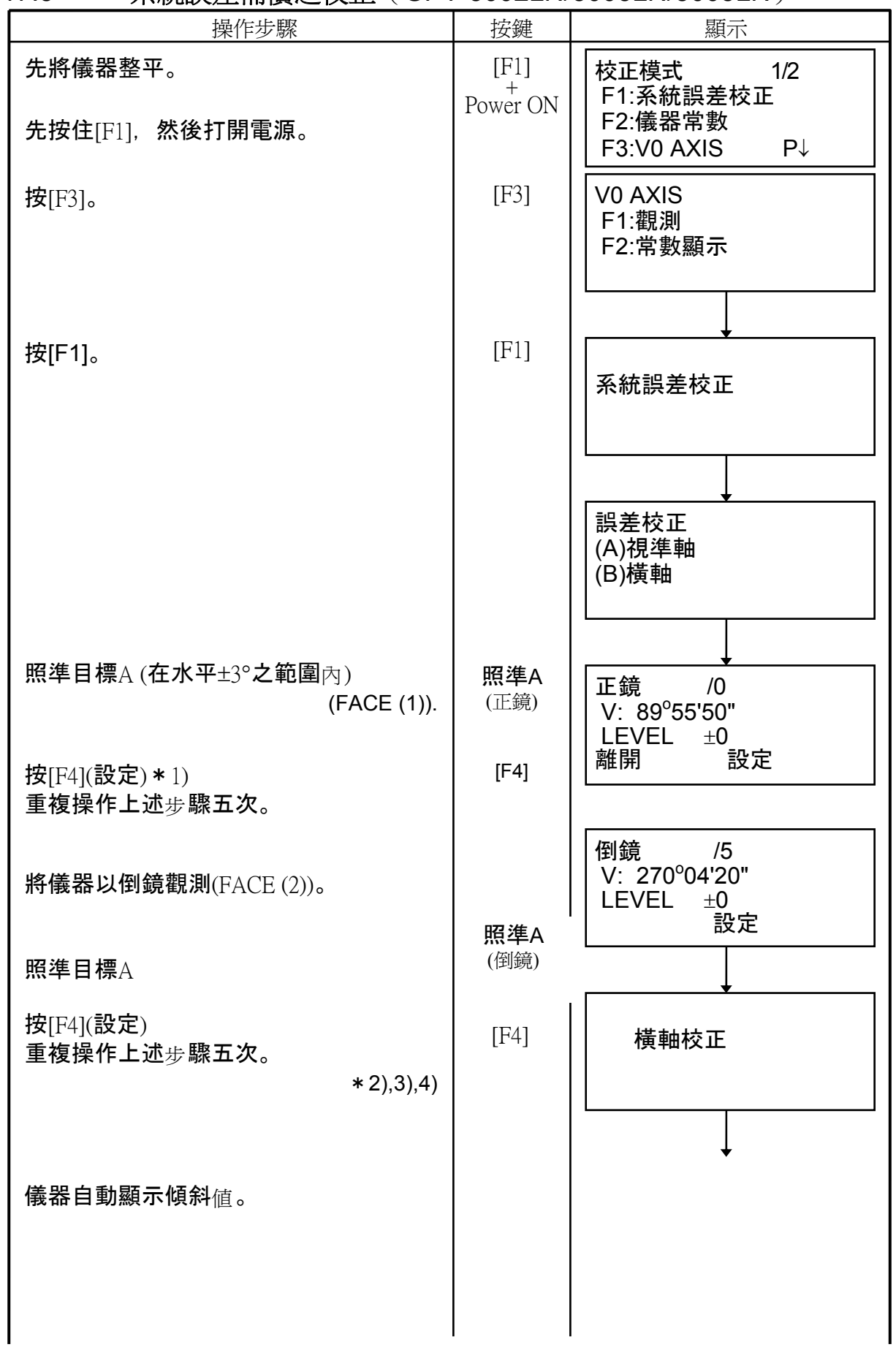

#### 17.5 系統誤差補償之校正(GPT-3002LN/3003LN/3005LN)

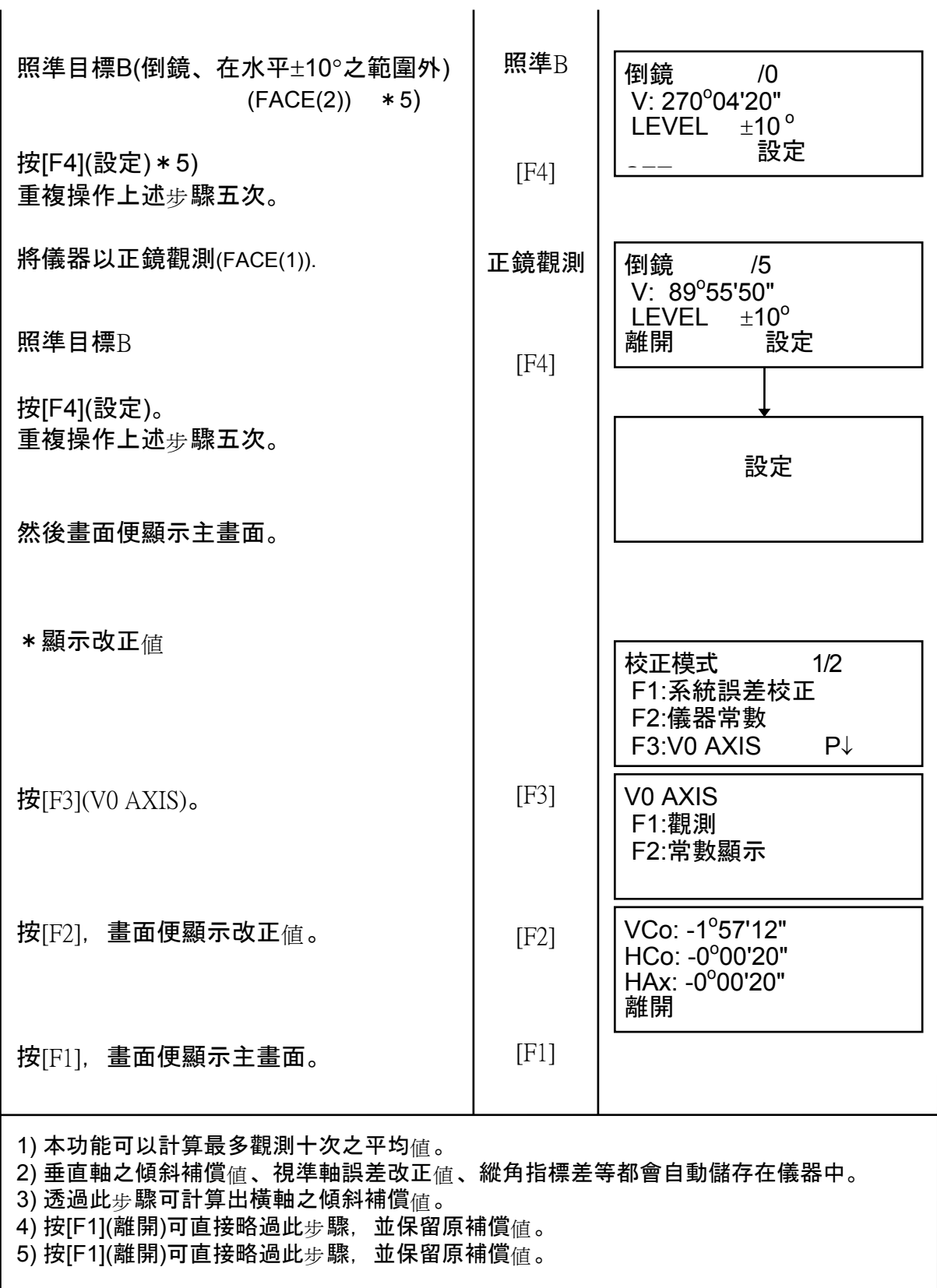

### 17.6 EDM測距模組檢驗

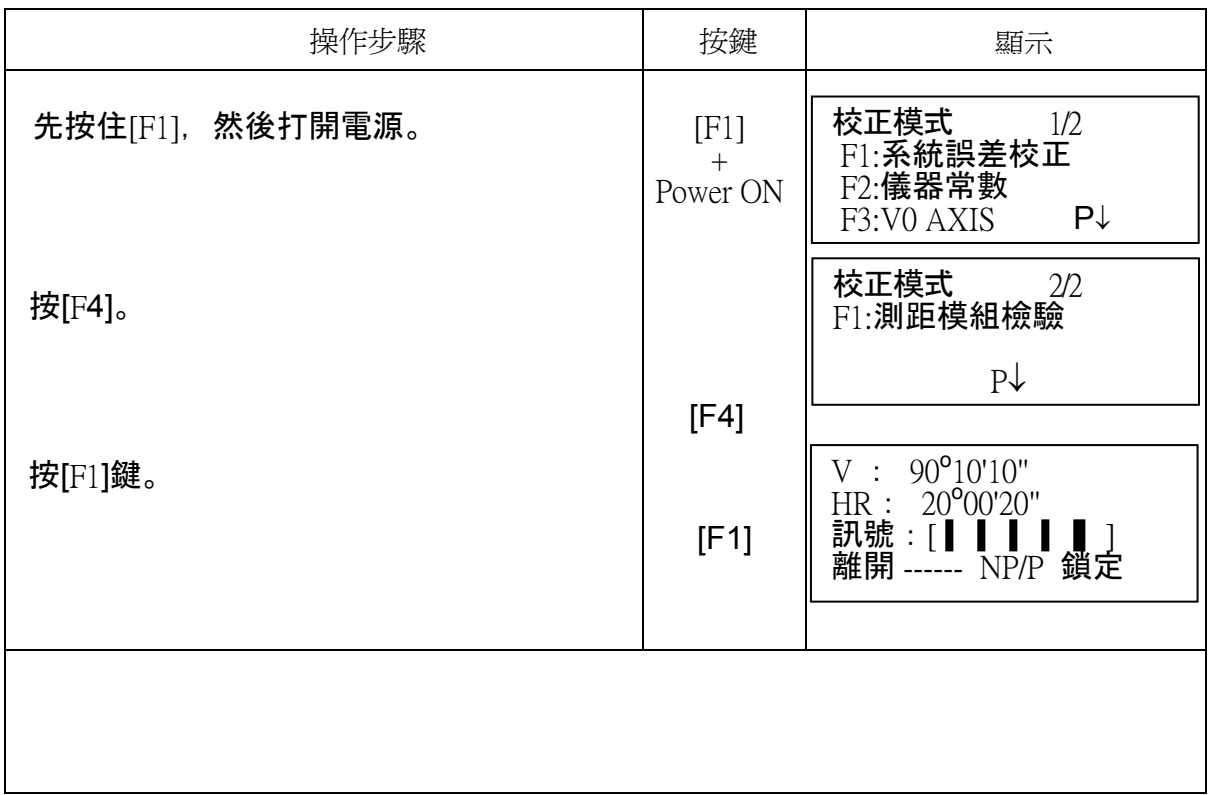

# **18** 注意事項

- 1. 搬動儀器時,必須握緊提把並托住基座。不可藉握住望遠鏡筒來搬動儀器,如此一來 可能會使內部支架發生變形,進而降低測量之精度。
- 2. 在未加裝濾光片之狀況下,不可將儀器直視太陽,如此一來可能會傷害儀器內部的某 些零件。
- 3. 勿將儀器直接暴露在高溫的環境下,若導致儀器內部溫度上升至70℃ ( 或以上 ),則 會降低儀器的壽命。
	- 4. 執行高精密度的測量作業時,須防止陽光直接照射儀器與三角架。
	- 5. 儀器或稜鏡所在環境溫度的變化過於劇烈,則會降低測距的範圍。例如由高溫的車輛 中突然取出儀器至車外。
	- 6. 要將儀器由儀器箱中取出時,須先將儀器箱擺放在穩固之平面上。
	- 7. 要將儀器放入儀器箱時,要先將儀器上之白點對齊,然後以目鏡朝上的方式放入儀器 箱。
	- 8. 運送過程中,應特別注意防潮的問題,且應加襯軟墊,以防止震動。
	- 9. 儀器使用後之清潔作業,先以刷子除去灰塵,再用軟布擦拭。
	- 10. 清潔鏡頭時,先以刷子除去灰塵,再用拭鏡紙(布),沾以少量的酒精,緩慢地由內 向外以螺旋狀方式擦拭。
	- 11. 有任何不正常狀況發生時,請勿自行嘗試分解或修理儀器,或添加潤滑劑,應交給原 廠授權之維修人員處理之。
	- 12. 欲清潔儀器箱時,勿使用溶劑或高揮發液體。應使用乾淨的布,沾上少許中性清潔劑 處理之。
	- 13. 三角架在使用渦後,應檢查所有部位的零件,以防止鬆脫。

# 19 特殊的附件

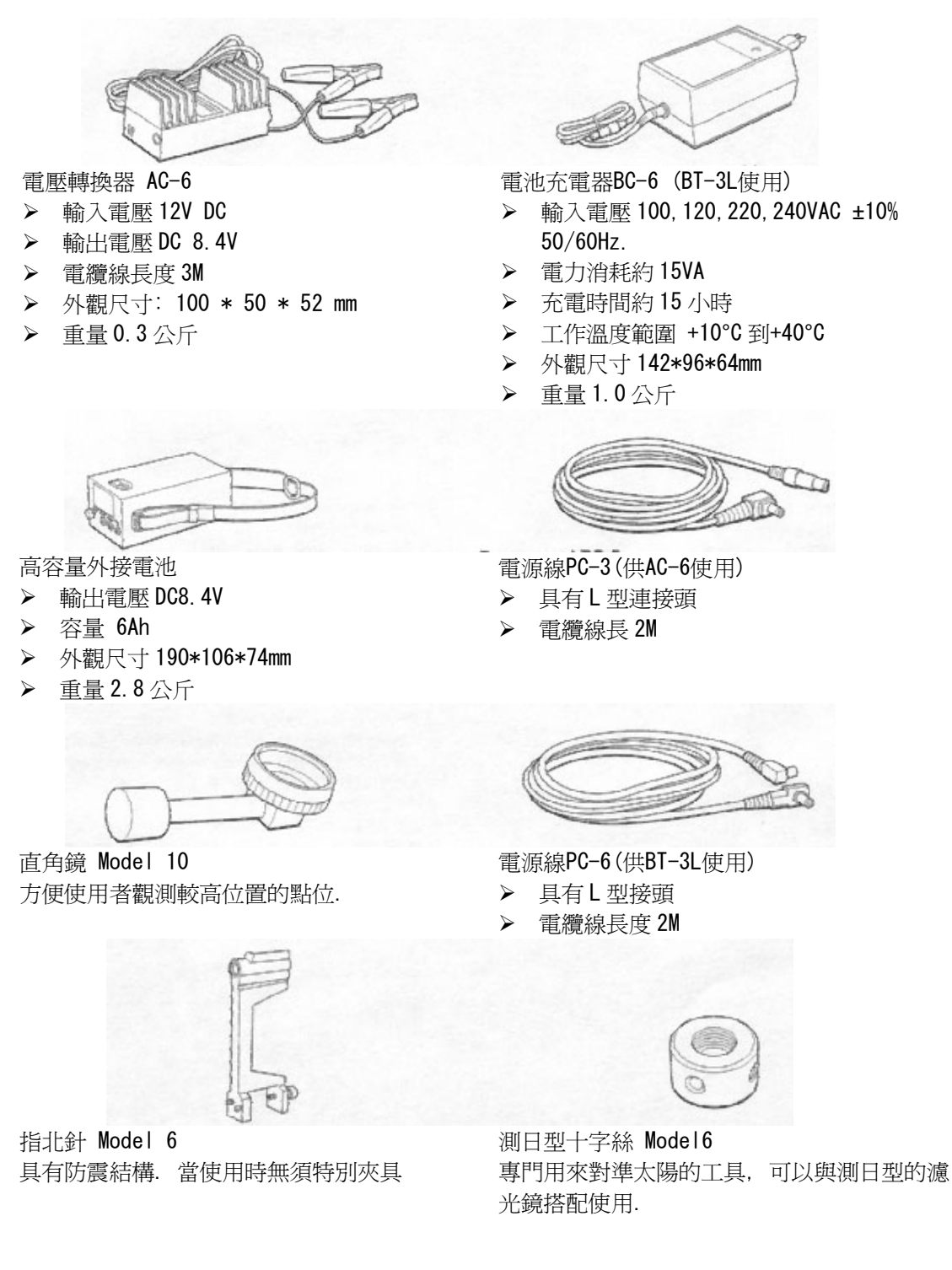

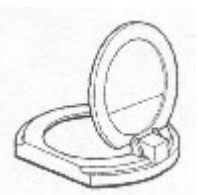

測日型濾光鏡 Model 6 2000 2000 光學求心整準台

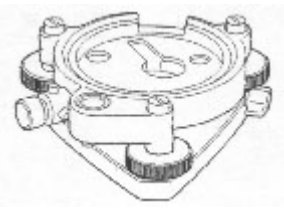

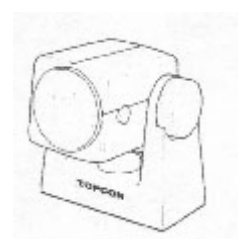

稜鏡組

專門用來對準太陽的工具 可打印 可拆卸式的整準台, 具有內建的光學求心器

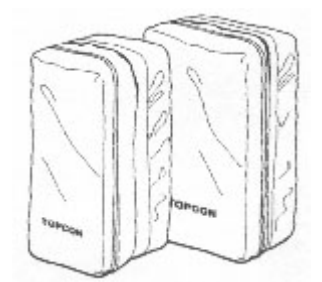

迷你稜鏡 稜鏡組攜行袋 Model 6 可放置9稜鏡組或是3稜鏡組.

> 稜鏡組攜行袋 Model 5 可放置3稜鏡組或是單稜鏡組.

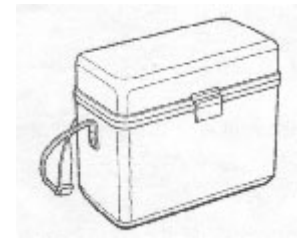

精巧附件箱 Model1 可以存放以及攜行儀器的附件

請參閱第21章"稜鏡系統"

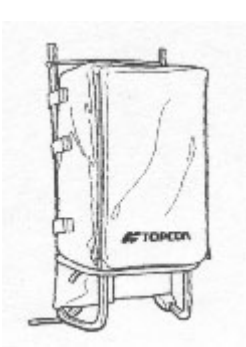

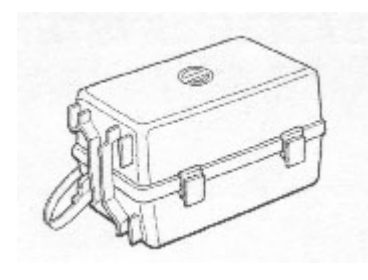

-+揹架 Model 2 稜鏡攜行箱 Model 3 此為塑膠的攜行箱可以存放所有類型的稜鏡及攜行. 它可以攜行以下種類的稜鏡組: ¾ 可俯仰單稜鏡組

¾ 可俯仰單稜鏡組及覘板

- ¾ 固定的三稜鏡組
- ¾ 固定的三稜鏡組及覘板

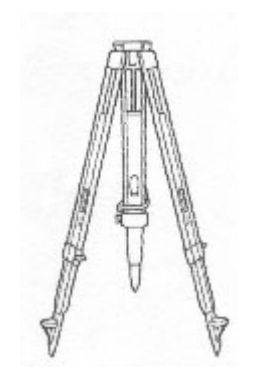

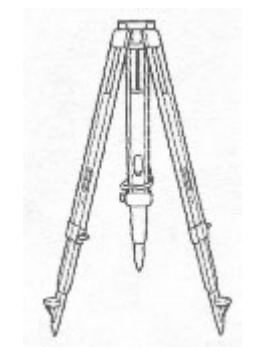

鋁制三腳架 Type E 木製三腳架 Type E

# 20 電池系統

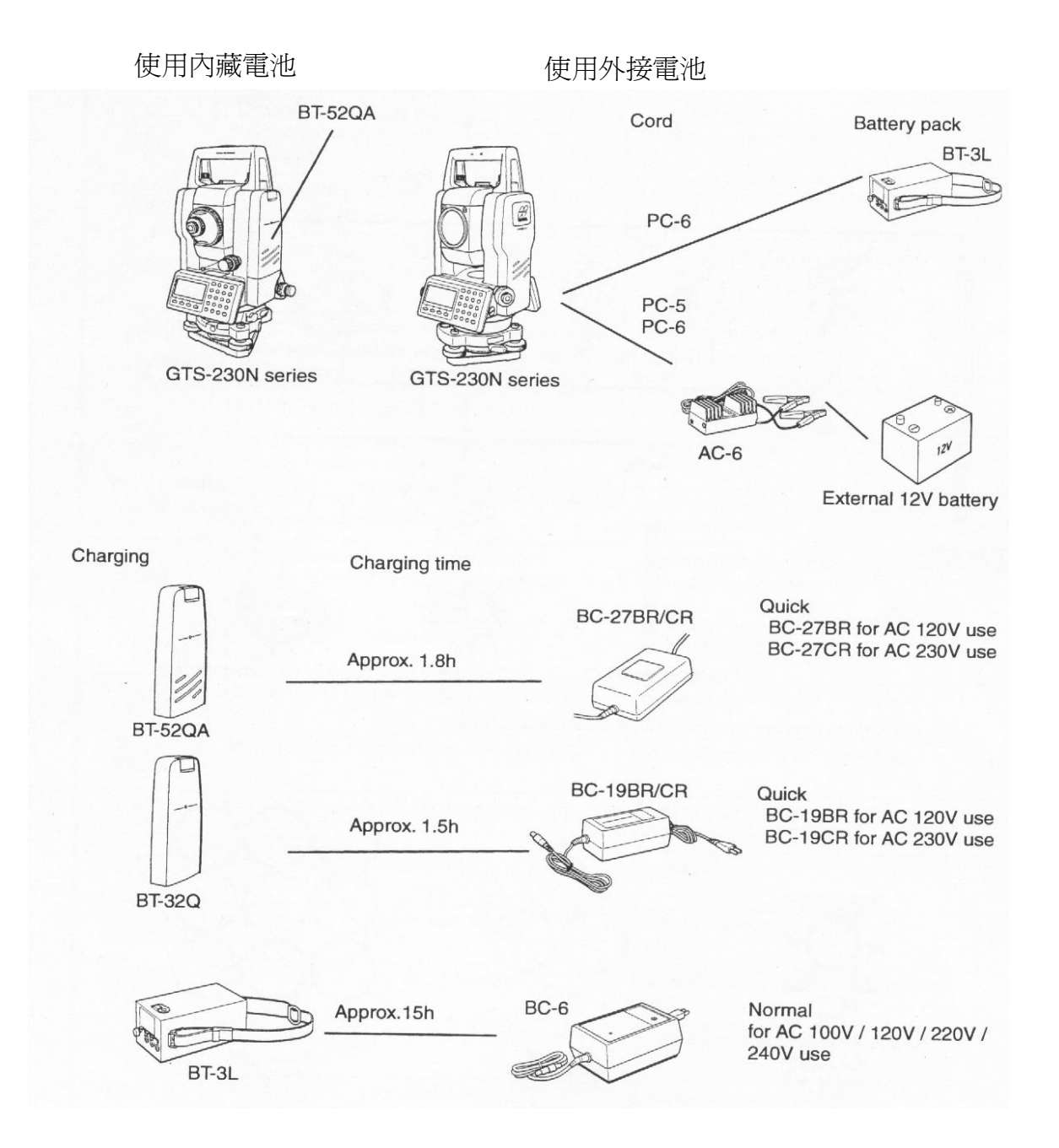

# 21 稜鏡系統

你可以依據你的需求安排使用所需的稜鏡組合

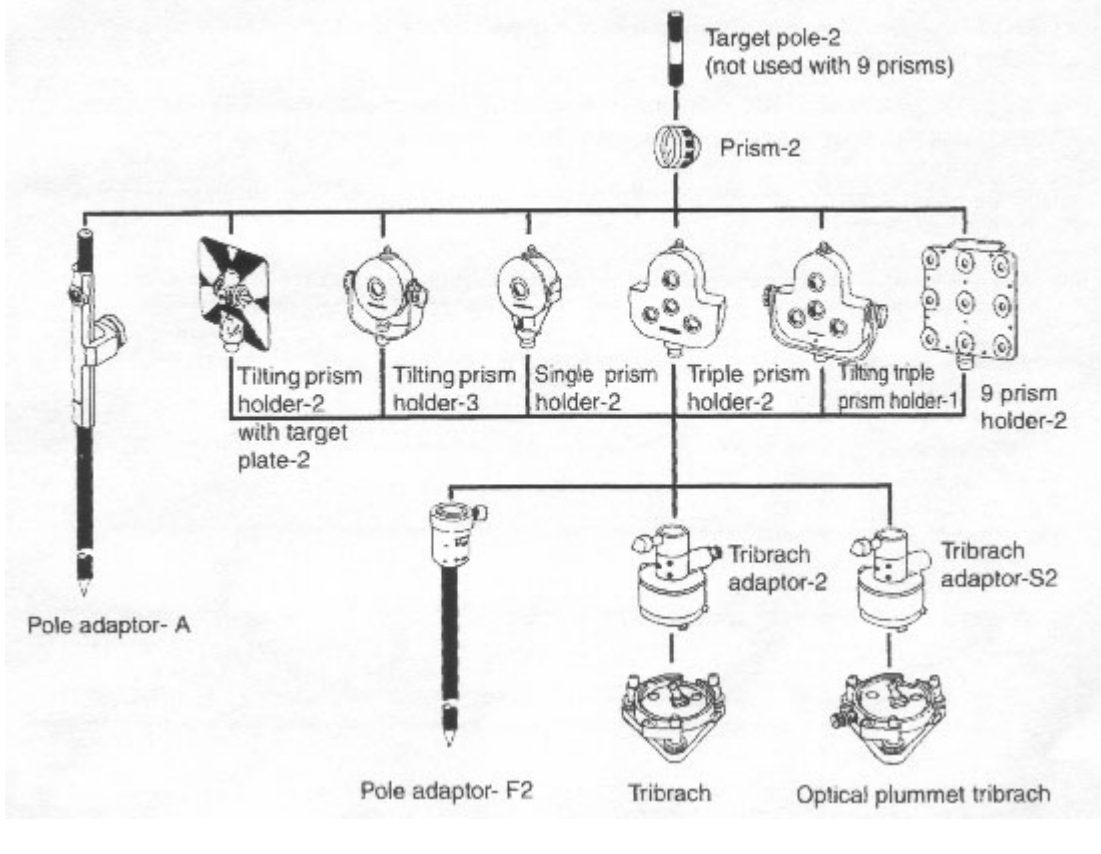

你也可以依據你的需求來改變使用組合

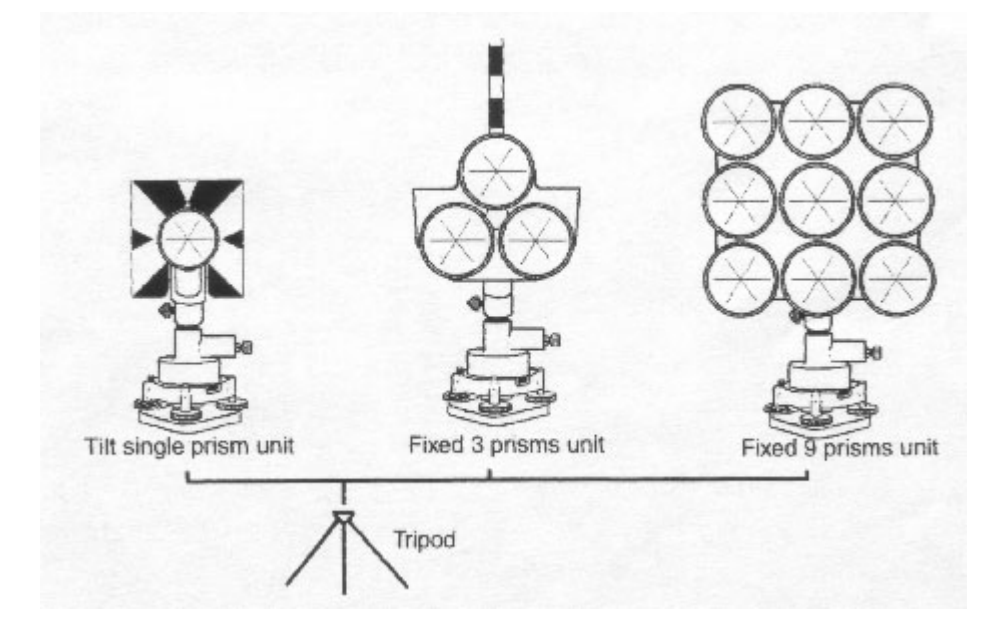

# **22** 錯誤訊息

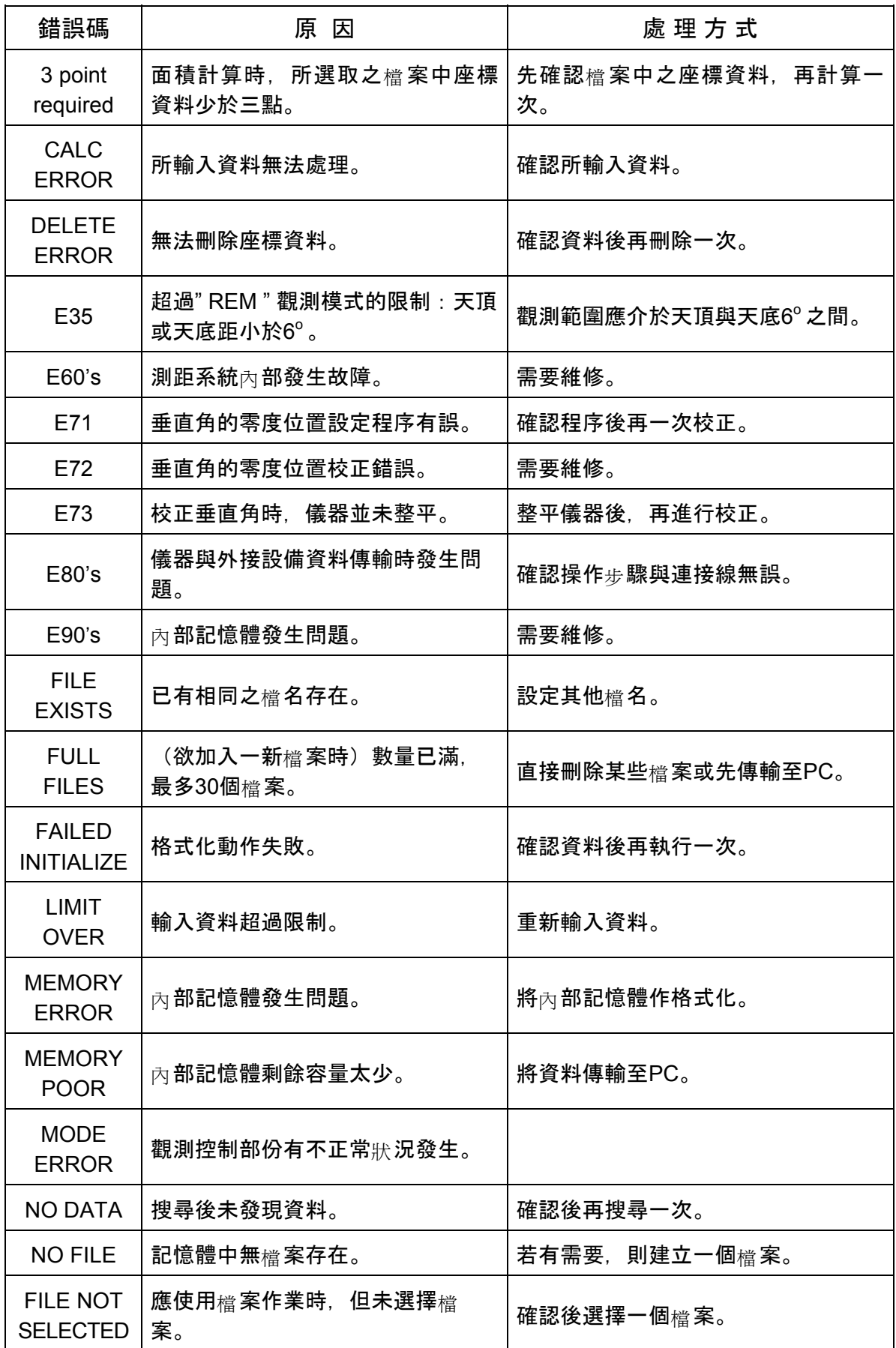

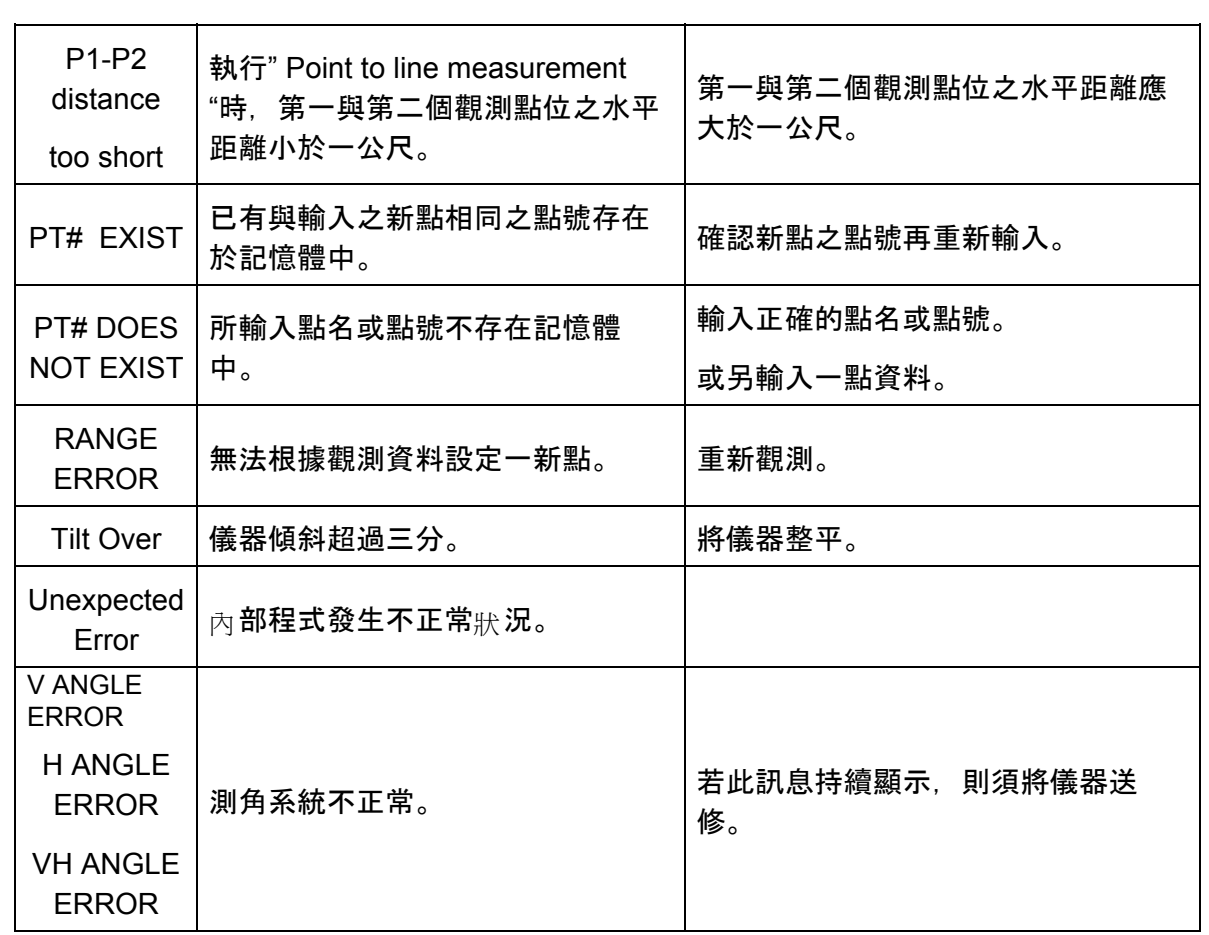

# 23 **規格**<br><sup>望遠鏡</sup>

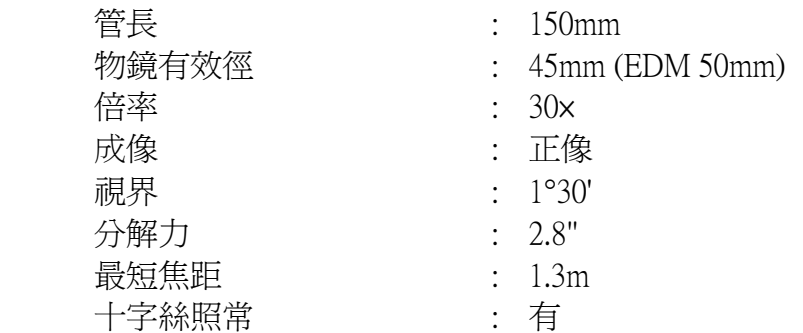

#### 測距系統

觀測範圍

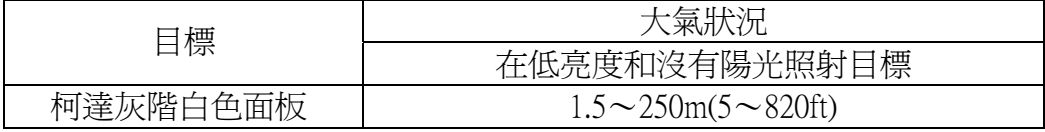

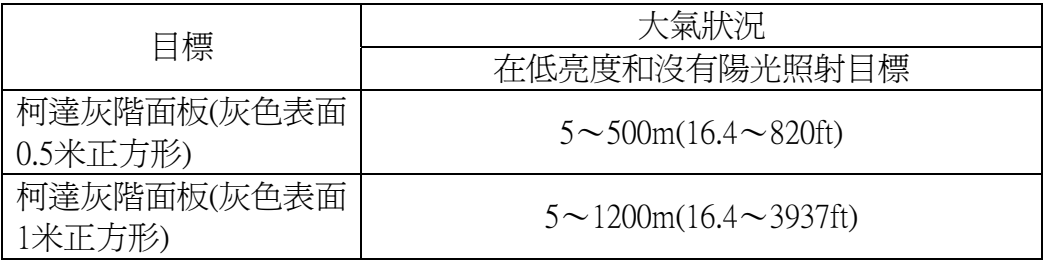

#### 稜鏡模式

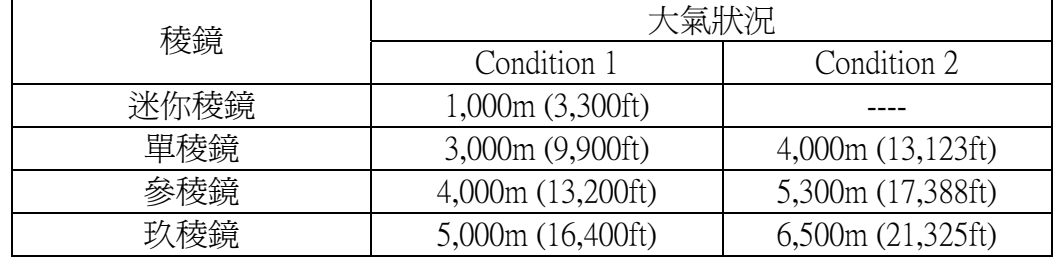

Condition 1: 有薄霧, 能見度為20公里

Condition 2: 沒有霧且能見度達40公里.

測距精度

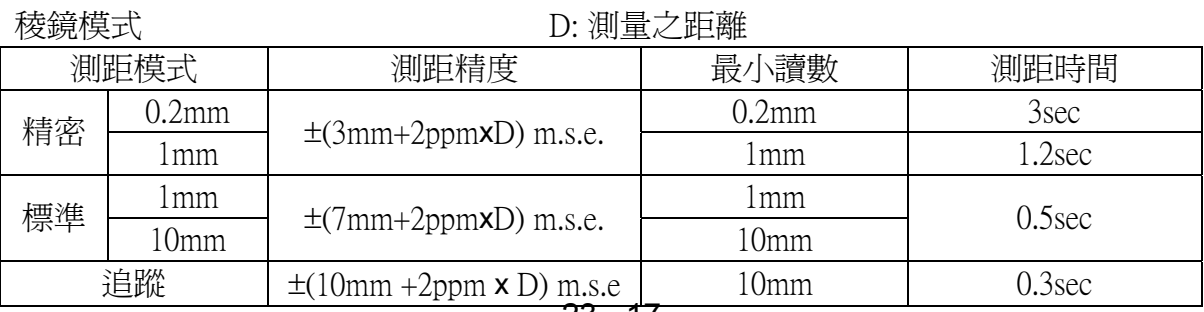

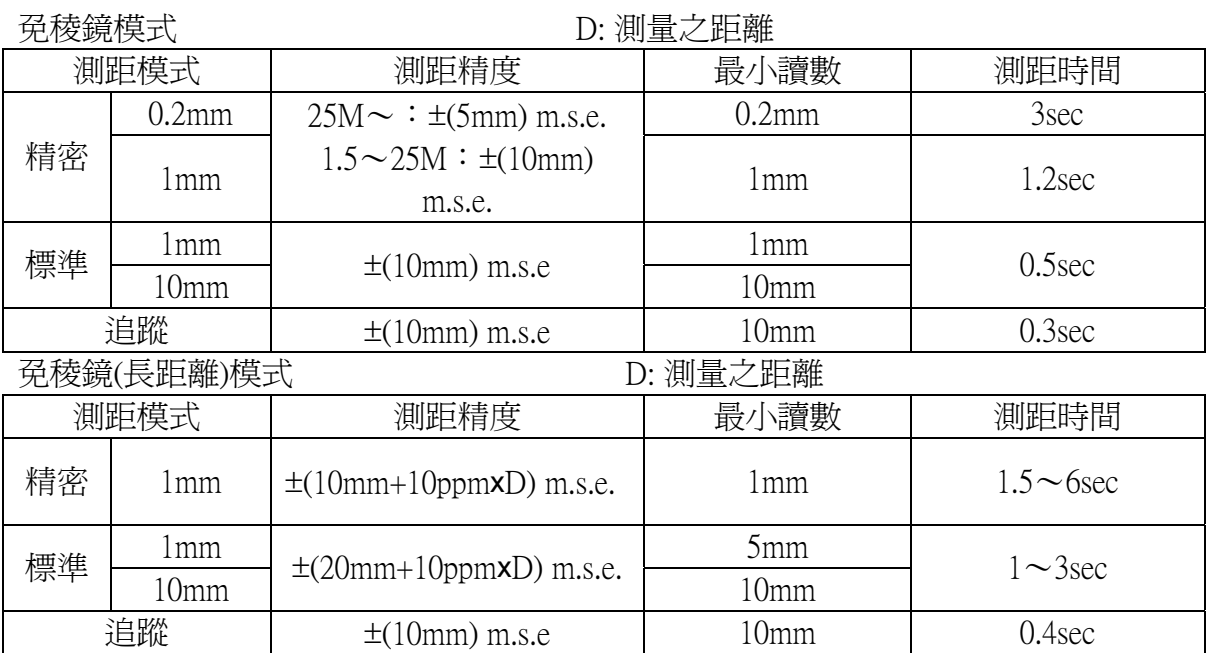

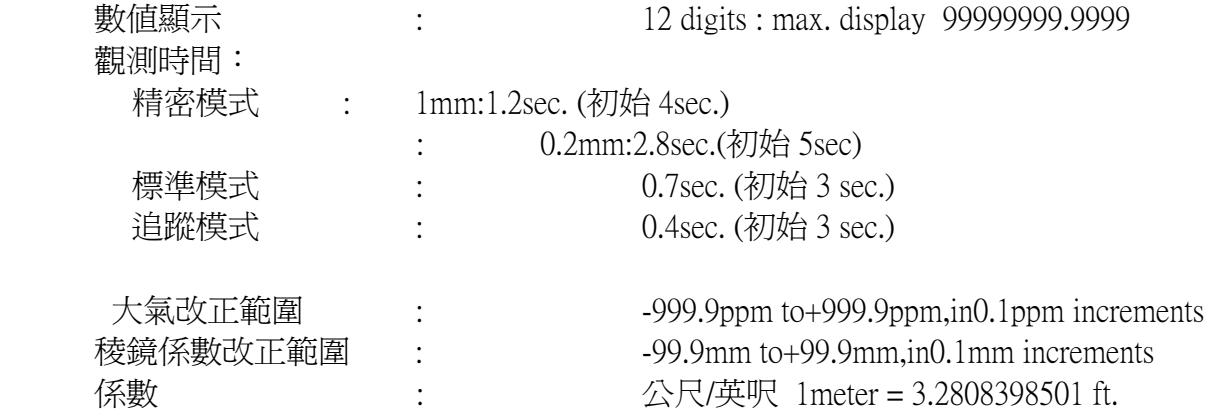

#### 電子測角系統

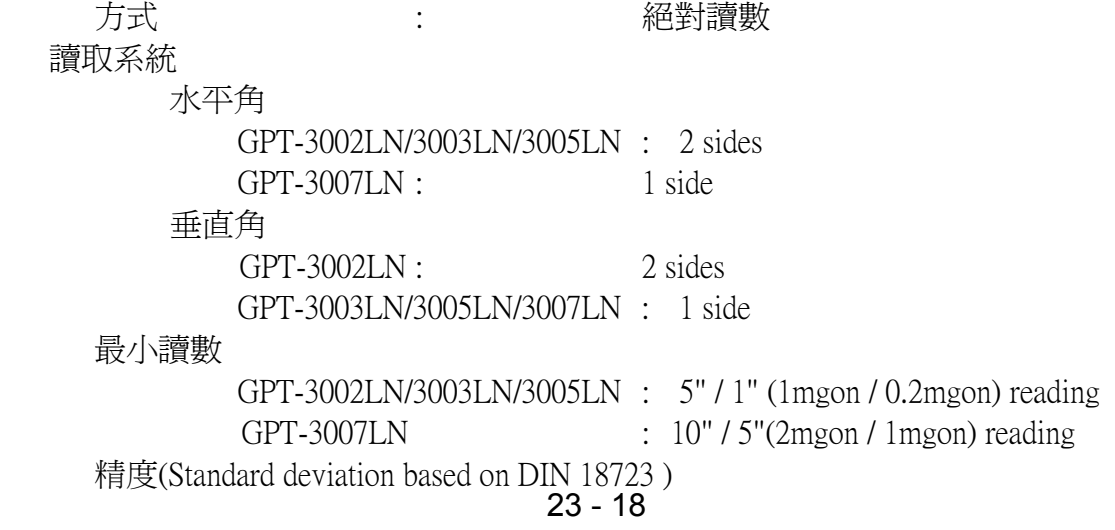

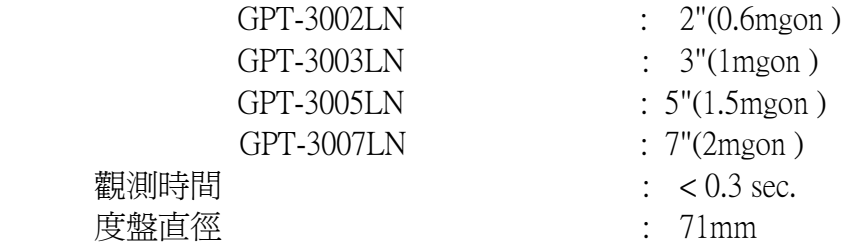

### 傾斜改正(Automatic index)

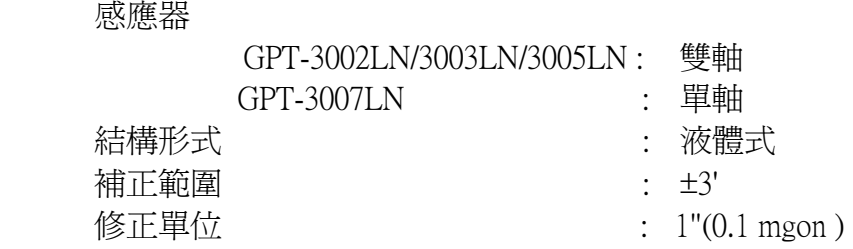

#### 其他

儀器高度 : 176mm (6.93in)(由基座起算到望遠鏡中心點)

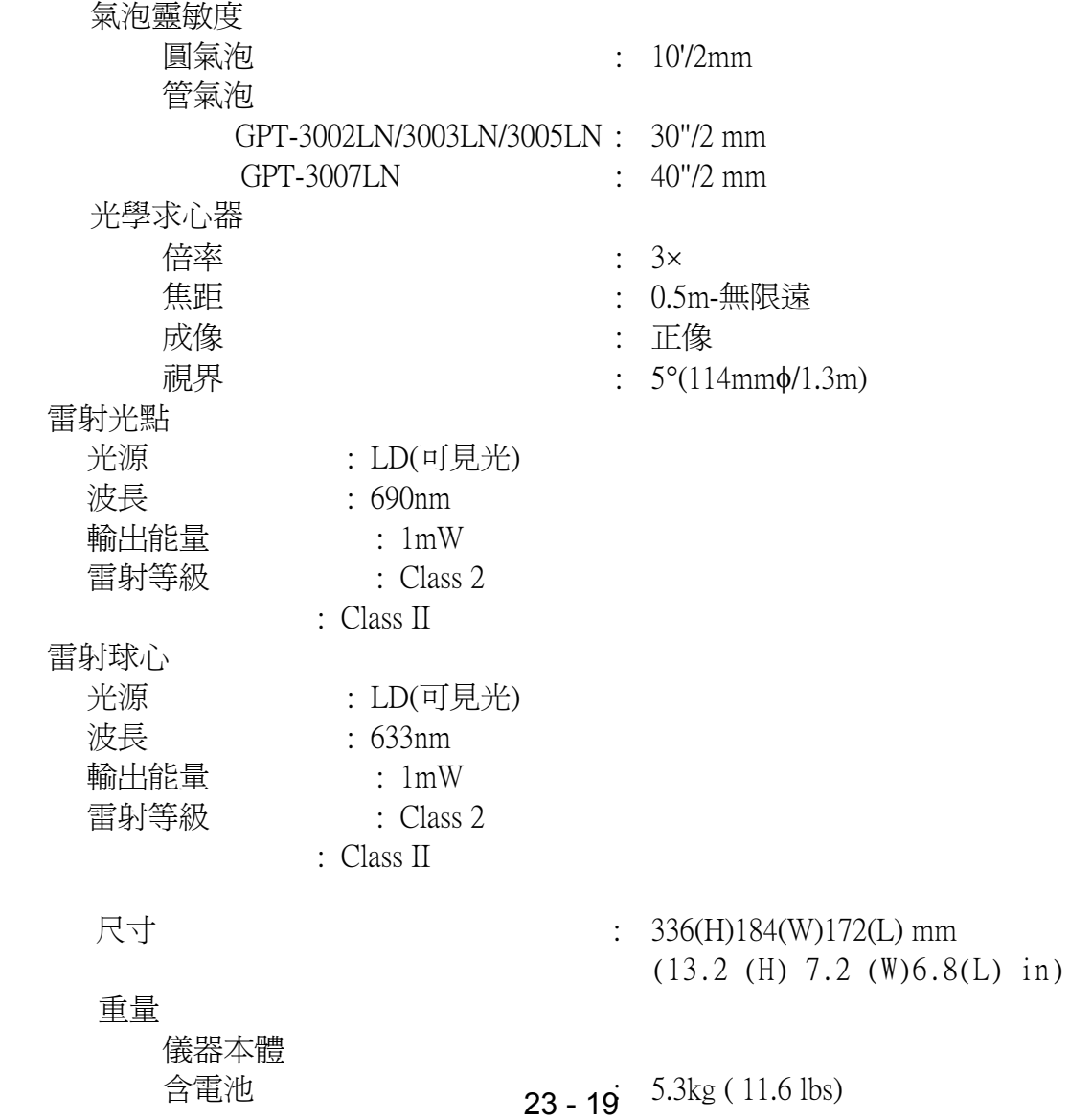

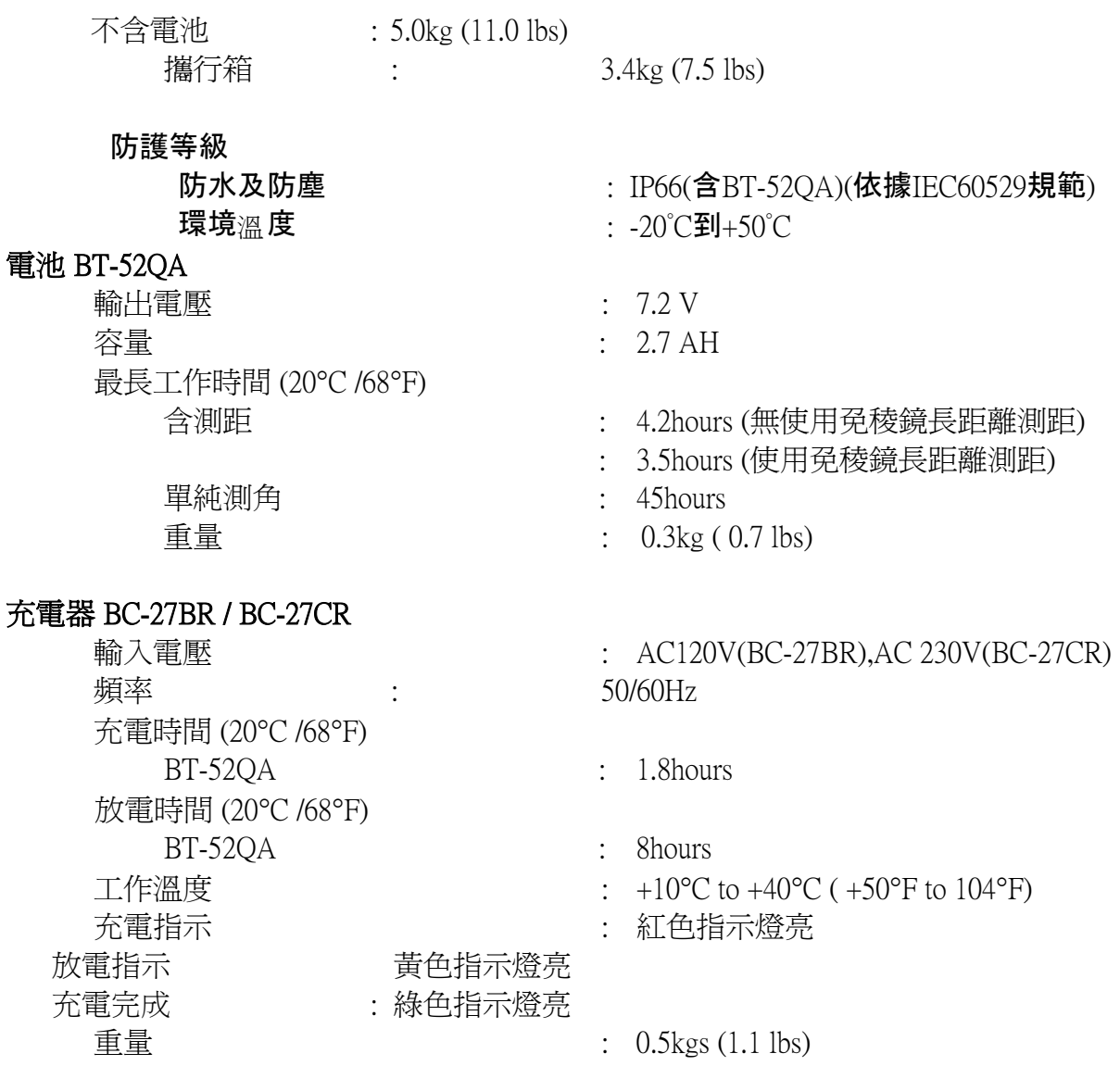

 $*$  電池的使用時間會依照 GPT-3000LN 使用的環境與操作 $\#$  況不同而有異.